# **INSTRUKCJA UŻYTKOWNIKA SYSTEMU BAZY DANYCH O PRODUKTACH I OPAKOWANIACH ORAZ O GOSPODARCE ODPADAMI – BDO**

## *Instrukcja do Modułu elektronicznych wniosków*

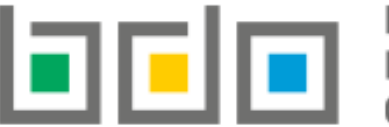

BAZA DANYCH O PRODUKTACH

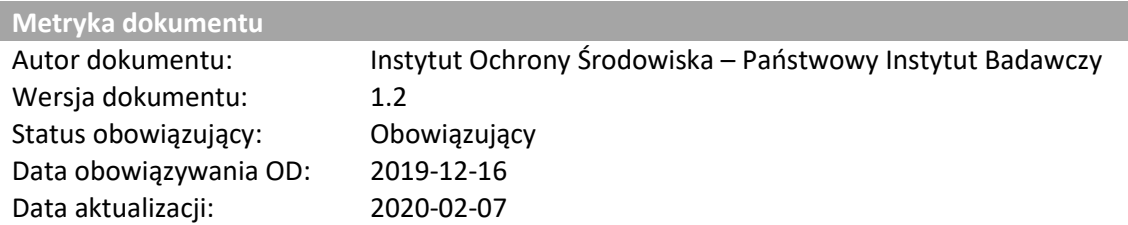

## Spis treści

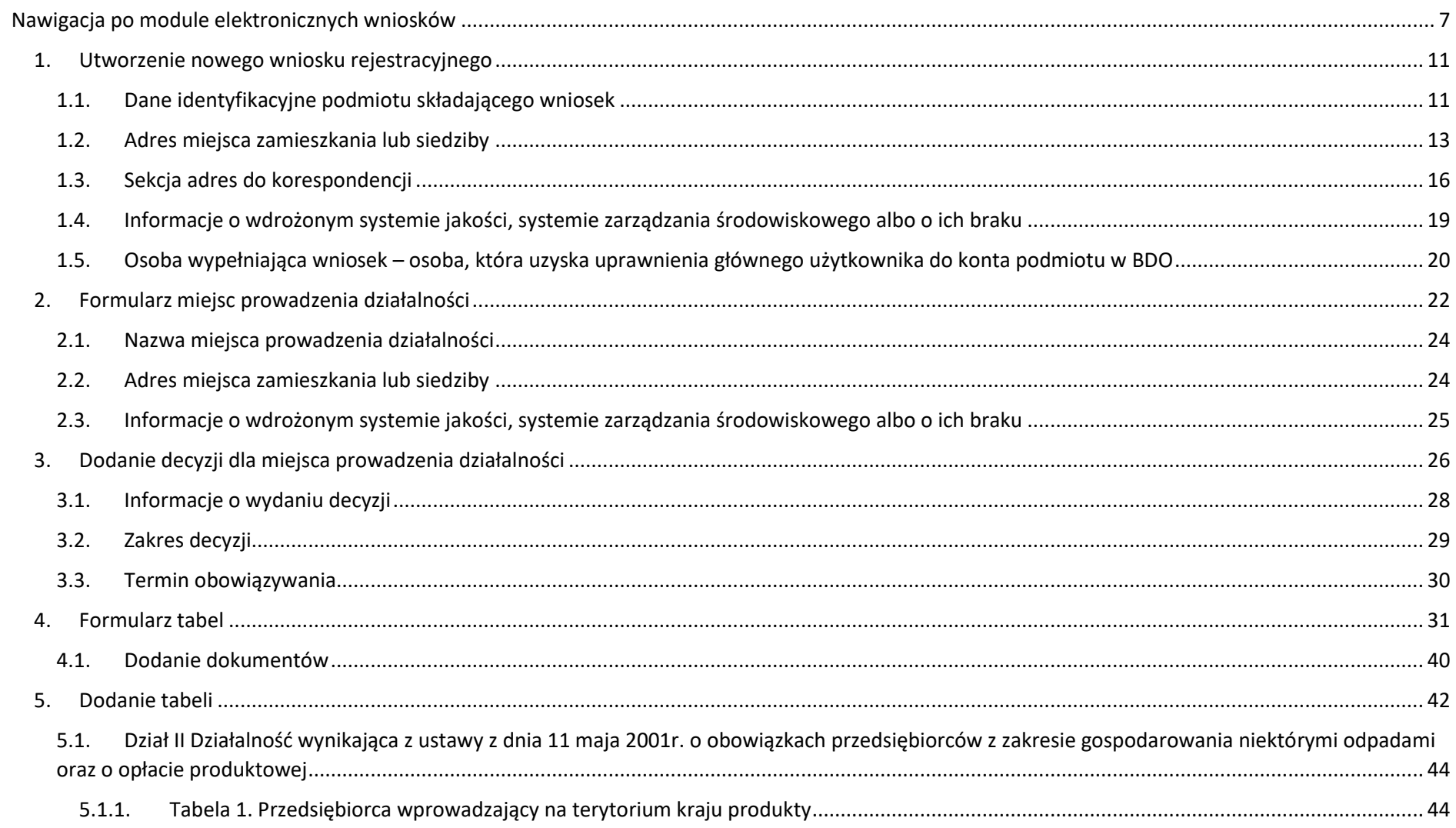

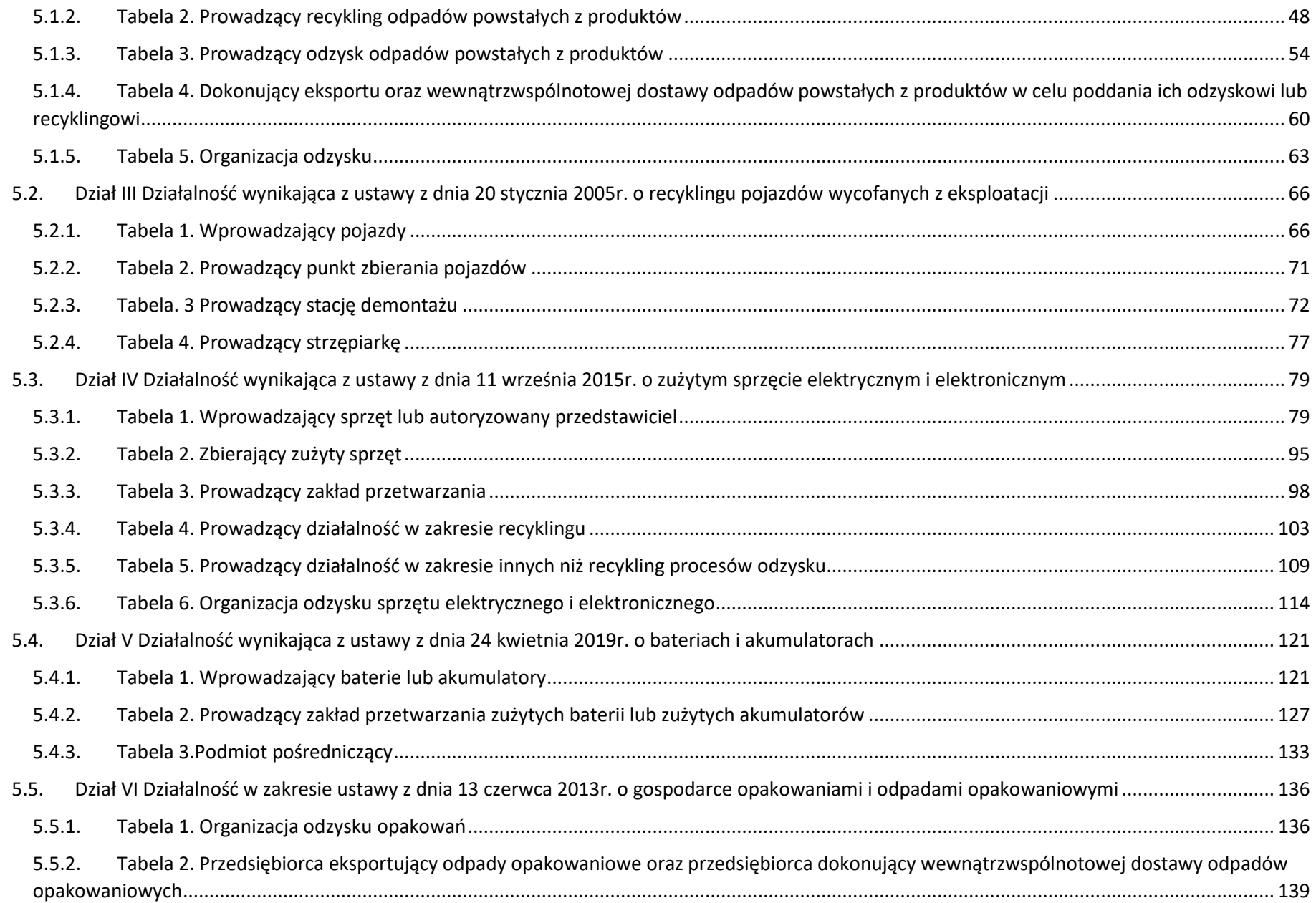

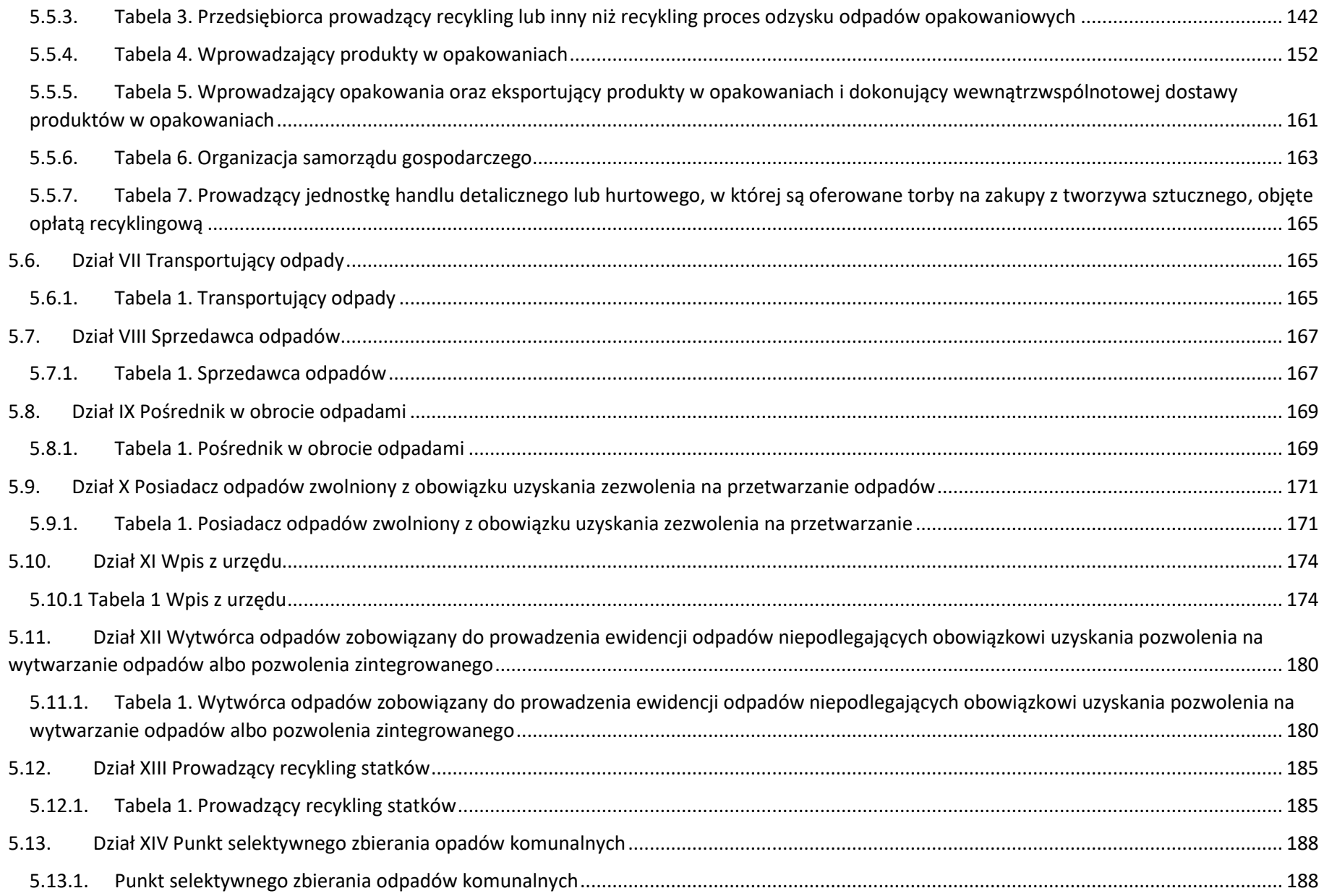

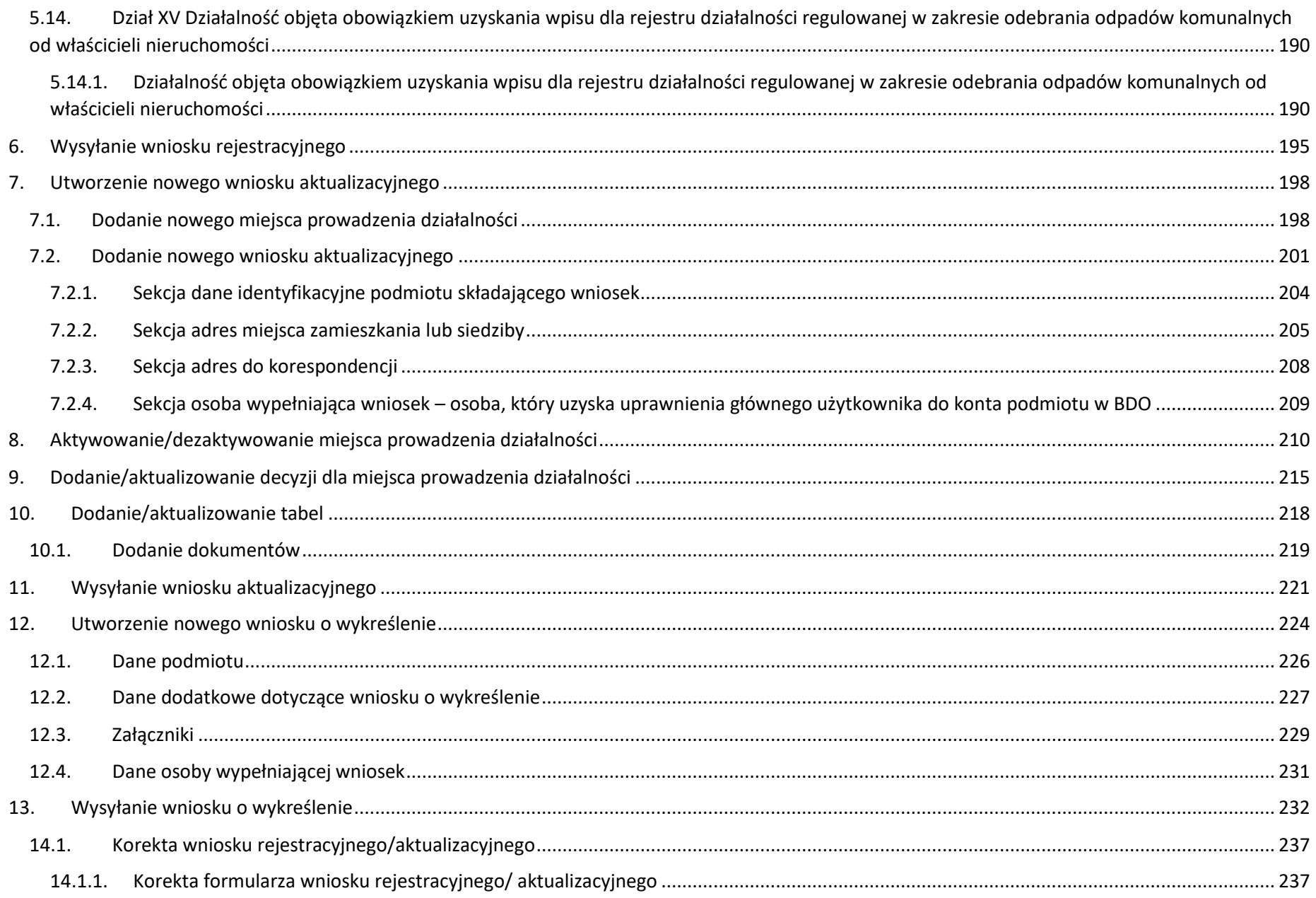

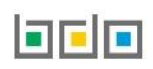

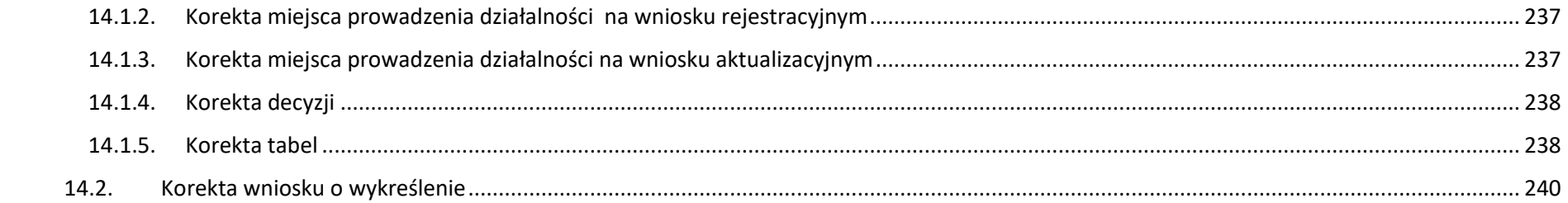

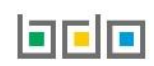

## <span id="page-6-0"></span>Nawigacja po module elektronicznych wniosków

Moduł elektronicznych wniosków dostępny jest z poziomu menu bocznego – pozycja *WNIOSKI* **[RYSUNEK 1].**

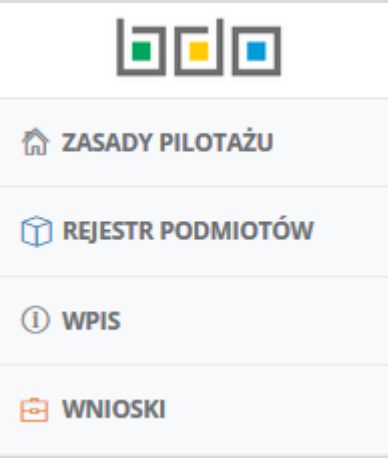

*Rysunek 1 Widok menu bocznego*

Moduł *WNIOSKI* dzieli się na **[RYSUNEK 2]:**

- wnioski robocze,
- wnioski złożone.

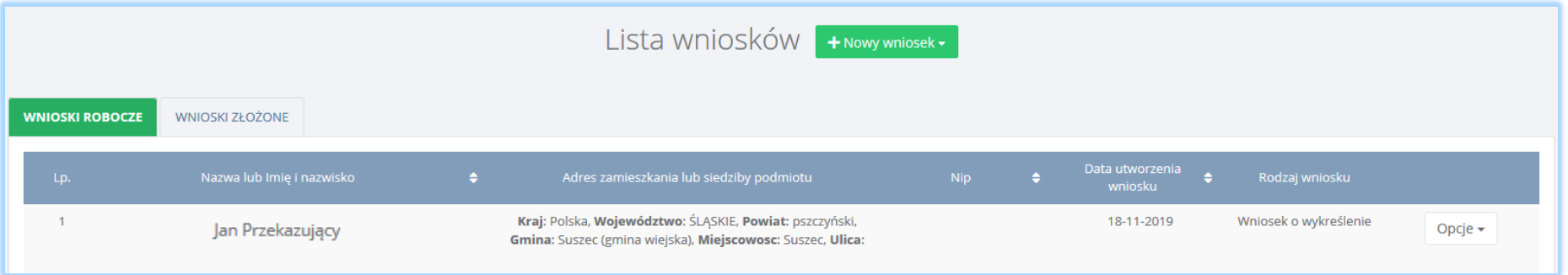

*Rysunek 2 Zakładki do wniosków*

#### **Zakładka wnioski robocze**

Tabela z listą wniosków roboczych zawiera następujące informacje **[RYSUNEK 3]:**

- nazwę lub imię i nazwisko,
- adres zamieszkania lub siedziby podmiotu,
- $\bullet$  NIP,
- datę utworzenia wniosku,
- rodzaj wniosku.

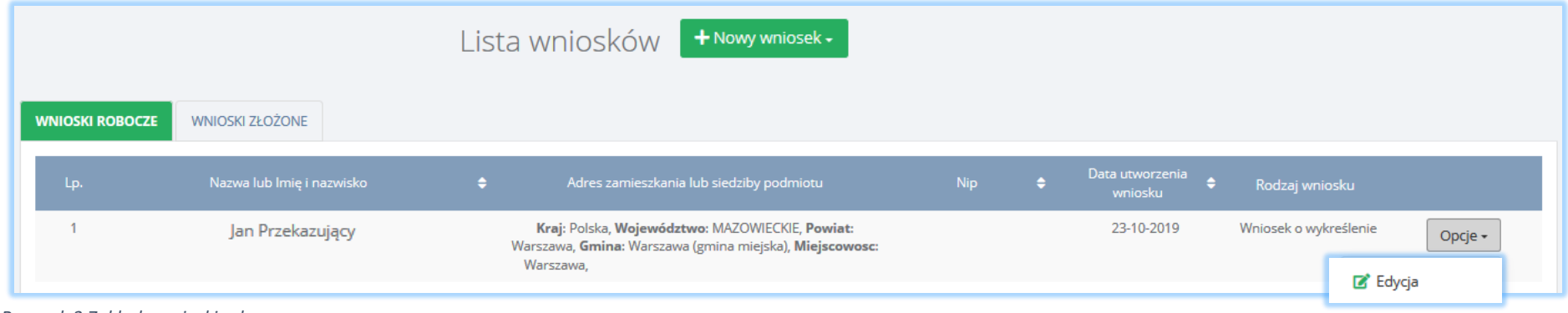

*Rysunek 3 Zakłada wnioski robocze*

Na zakładce wnioski robocze zapisywane są wnioski, które użytkownik utworzył i zapisał, ale nie wysłał do UM. Wniosek roboczy jest edytowalny w każdym

zakresie poprzez opcję **zakresie poprzez opcję** 

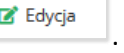

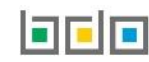

#### **Zakładka wnioski złożone**

Tabela z listą wniosków złożonych zawiera następujące informacje **[RYSUNEK 4]:**

- nazwę lub imię i nazwisko,
- adres zamieszkania lub siedziby podmiotu,
- $\bullet$  NIP,
- datę utworzenia wniosku,
- rodzaj wniosku.

|                        |                           |           | Lista wniosków + Nowy wniosek -          |            |           |                        |                       |           |
|------------------------|---------------------------|-----------|------------------------------------------|------------|-----------|------------------------|-----------------------|-----------|
| <b>WNIOSKI ROBOCZE</b> | <b>WNIOSKI ZŁOŻONE</b>    |           |                                          |            |           |                        |                       |           |
| Lp.                    | Nazwa lub Imię i nazwisko | $\bullet$ | Adres zamieszkania lub siedziby podmiotu | <b>Nip</b> | $\bullet$ | Data złożenia wniosku⇔ | Rodzaj wniosku        |           |
|                        | Jan Przekazujący          |           |                                          |            |           | 23.10.2019 14:22:05    | Wniosek o wykreślenie | Opcje -   |
|                        | Jan Przekazujący          |           |                                          |            |           | 23.10.2019 14:19:45    | Wniosek o wykre       | Q Podgląd |

*Rysunek 4 Zakładka wnioski złożone*

Na zakładce wnioski złożone znajdują się wnioski, które zostały wysłane do UM. Dla wniosku złożonego dostępna jest wyłącznie opcja . Q Podgląd

Wybierając opcję *Podgląd* można przejść do:

- formularza wniosku,
- miejsc prowadzenia działalności,
- decyzji,
- tabel,
- oświadczenia.

Nie ma możliwości *usunięcia* lub *edytowania* wniosku złożonego**.**

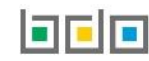

Do modułu *WNIOSKI* można utworzyć **[RYSUNEK 5]:**

- nowy wniosek rejestracyjny,
- nowy wniosek aktualizacyjny,
- nowy wniosek o wykreślenie.

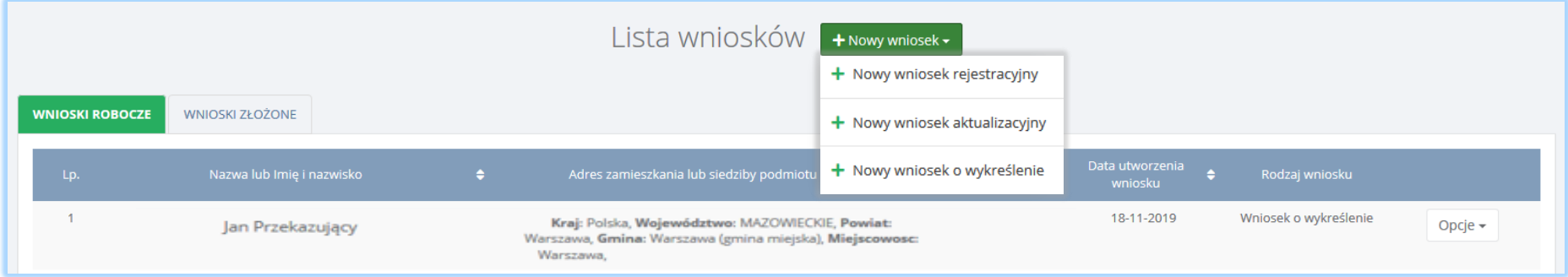

*Rysunek 5 Opcja dodania nowego wniosku* 

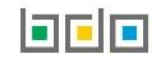

#### <span id="page-10-0"></span>1. Utworzenie nowego wniosku rejestracyjnego

Aby utworzyć nowy wniosek rejestracyjny na liście wniosków należy wybrać opcję  $\Box$  Mowy wniosek  $\rightarrow$  Mowy wniosek rejestracyjny and the system

wyświetli komunikat "czy utworzyć nowy wniosek rejestracyjny". Po zaakceptowaniu pojawi się formularz utworzenia nowego wniosku rejestracyjnego, który zawiera następujące sekcje:

+ Nowy wniosek rejestracyjny

- dane identyfikacyjne podmiotu składającego wniosek,
- adres miejsca zamieszkania lub siedziby,
- informacje o wdrożonym systemie jakości, systemie zarządzania środowiskowego albo o ich braku,
- dane osoby wypełniającej wniosek osoby, która uzyska uprawnienia głównego użytkownika do konta podmiotu BDO.

#### <span id="page-10-1"></span>1.1. Dane identyfikacyjne podmiotu składającego wniosek

Sekcja dane identyfikacyjne podmiotu składającego wniosek zawiera **[RYSUNEK 6]**:

- nazwę lub imię i nazwisko,
- numer NIP,
- numer NIP europejski,
- numer PESEL,
- pole wyboru adres zagraniczny (opcjonalnie).

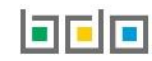

#### DANE IDENTYFIKACYINE PODMIOTU SKŁADAIACEGO WNIOSEK

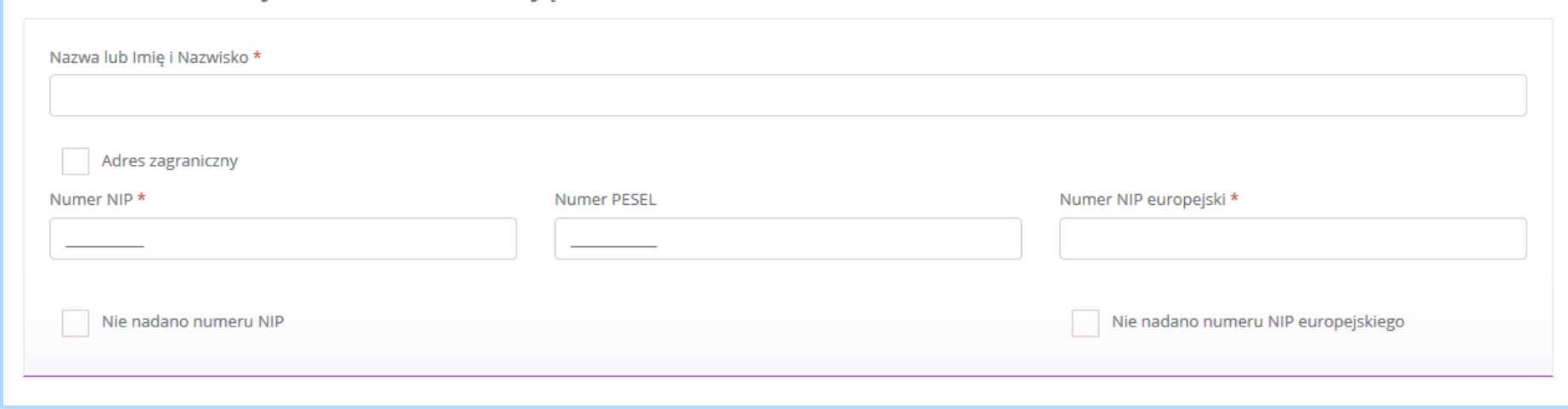

*Rysunek 6 Dane identyfikacyjne podmiotu składającego wniosek*

Pole wyboru "adres zagraniczny" należy zaznaczyć w przypadku rejestracji podmiotu zagranicznego nieposiadającego oddziału na terytorium RP.

Uzupełnienie jednego z pól numer NIP, NIP europejski jest wymagane. Jeżeli numer NIP i/lub NIP europejski nie został nadany należy zaznaczyć pole wyboru "nie nadano numeru NIP" i/lub "nie nadano numeru NIP europejskiego". W sytuacji, gdy podmiot nie posiada ani numeru NIP/NIP europejski należy uzupełnić pole z numerem PESEL.

Jeżeli numer NIP europejski został nadany należy uzupełnić pole "numer NIP europejski" i poprzedzić je prefiksem (dla przedsiębiorców z RP - prefiks PL).

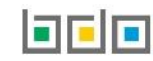

#### <span id="page-12-0"></span>1.2. Adres miejsca zamieszkania lub siedziby

Sekcja adres miejsca zamieszkania lub siedziby zawiera **[RYSUNEK 7]**:

- adres (w formacie TERYT województwo, powiat, gmina, miejscowość, ulica),
- kod pocztowy,
- numer budynku,
- numer lokalu (opcjonalnie),
- pole wyboru inny adres do korespondencji (jeśli dotyczy).

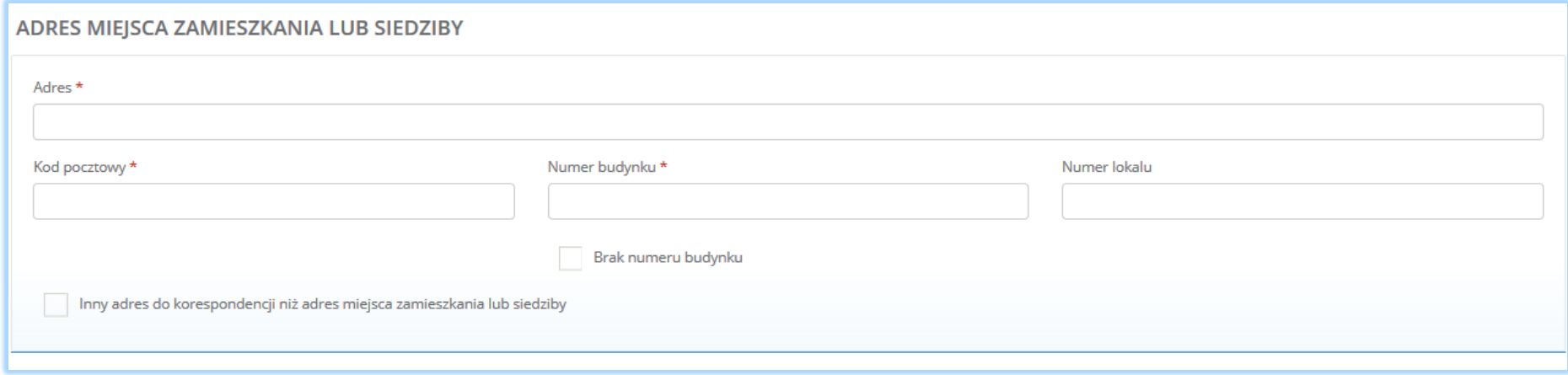

*Rysunek 7 Adres miejsca zamieszkania lub siedziby*

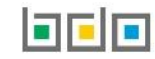

Aby wprowadzić adres podmiotu należy kliknąć w pole z "adresem". Następnie system wyświetli wyszukiwarkę adresów w której należy wpisać co najmniej trzy znaki dowolnego elementu adresu w formacie TERYT (województwo, powiat, gmina, miejscowość, ulica) **[RYSUNEK 8]**. Po wyszukaniu i wybraniu odpowiedniego dane adresowe na formularzu zostaną automatycznie uzupełnione. Kod pocztowy, numer budynku oraz numer lokalu należy uzupełnić niezależnie.

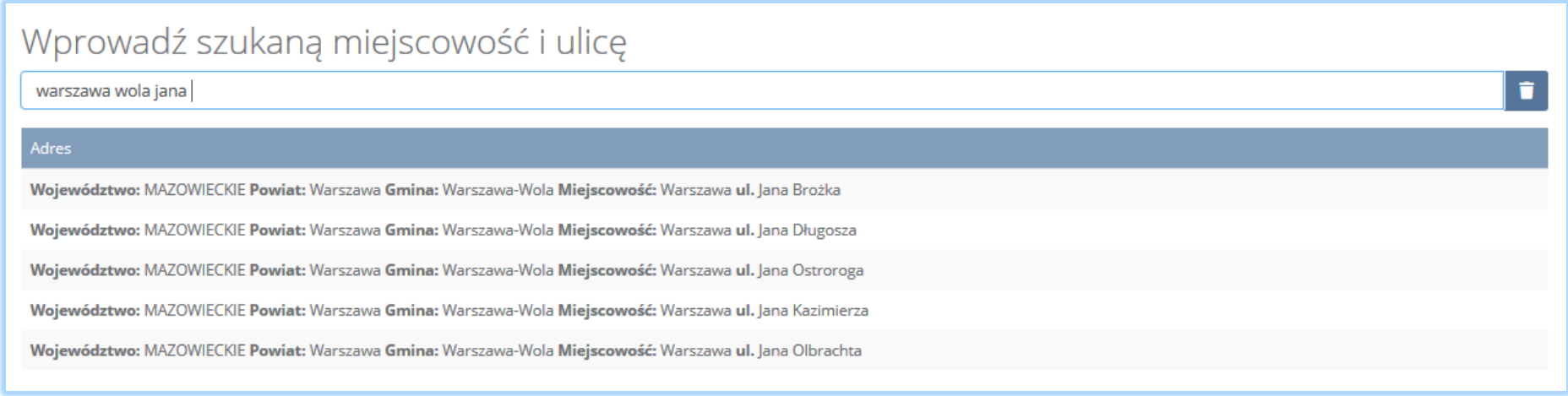

*Rysunek 8 Wyszukiwarka adresów w formacie TERYT*

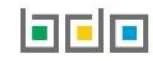

Podmiot zagraniczny wypełnia następujące informacje **[RYSUNEK 9]**:

- kraj,
- miejscowość,
- ulicę,
- kod pocztowy,
- numer budynku,
- numer lokalu (opcjonalnie),
- pole wyboru inny adres do korespondencji (jeśli dotyczy).

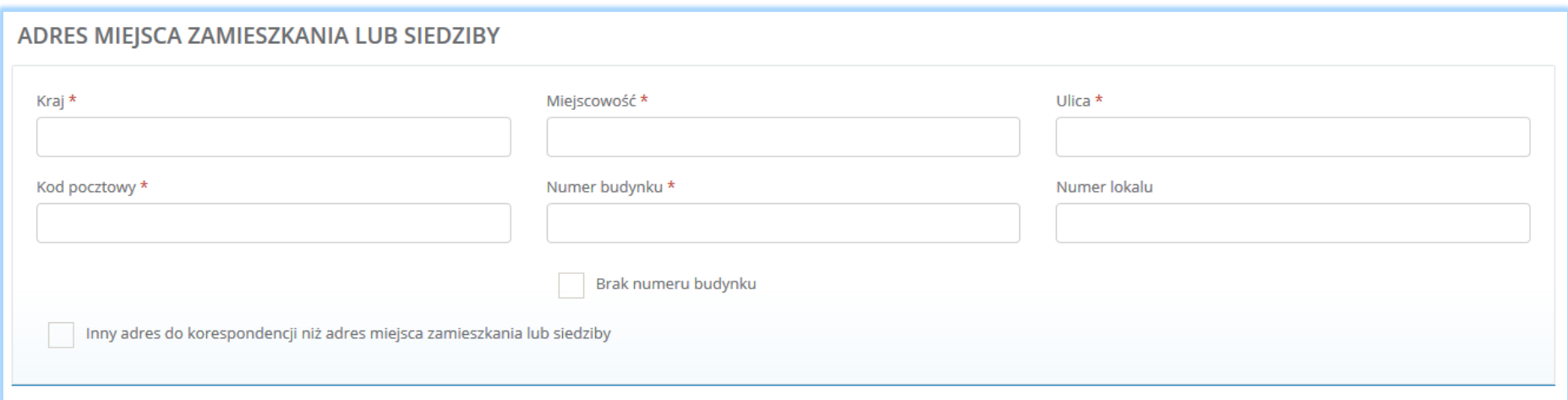

*Rysunek 9 Adres miejsca zamieszkania lub siedziby dla podmiotu nieposiadającego oddziału na terytorium RP*

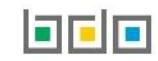

#### <span id="page-15-0"></span>1.3. Sekcja adres do korespondencji

Jeżeli podmiot posiada inny adres do korespondencji niż adres zamieszkania lub siedziby zaznacza pole wyboru "inny adres do korespondencji niż adres miejsca zamieszkania lub siedziby". Po zaznaczeniu użytkownik zostanie automatycznie przeniesiony do sekcji z adresem do korespondencji. Sekcja adres do korespondencji zawiera **[RYSUNEK 10]:**

- adres (w formacie TERYT województwo, powiat, gmina, miejscowość, ulica),
- kod pocztowy,
- numer budynku,
- numer lokalu (opcjonalnie),
- adres zagraniczny (jeśli dotyczy).

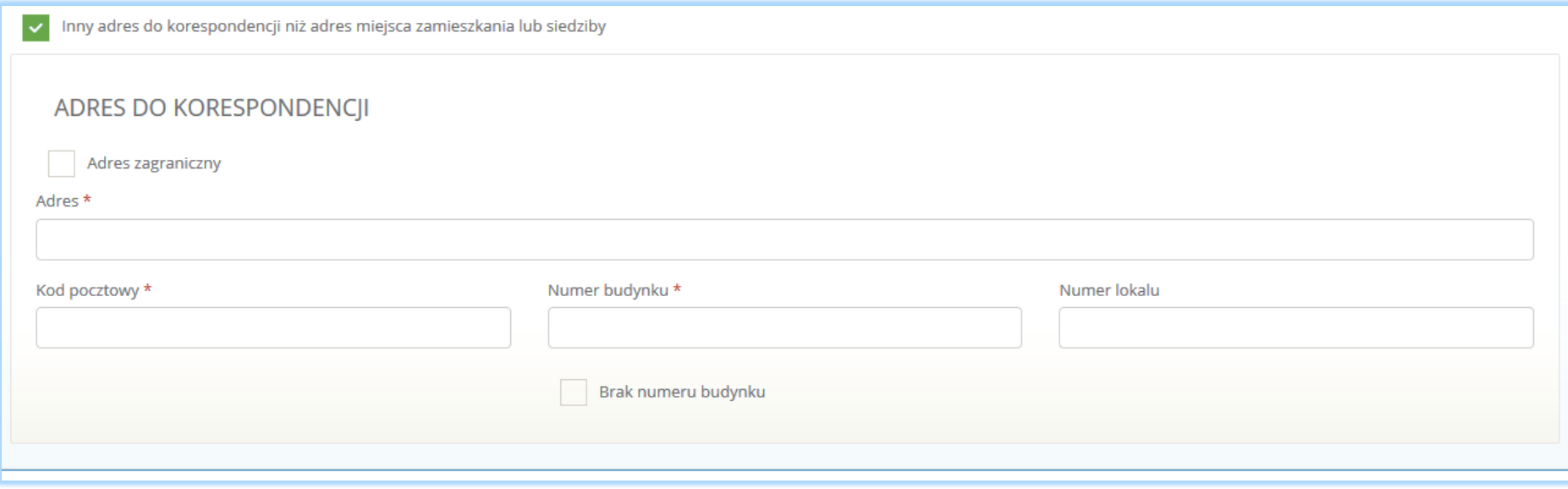

*Rysunek 10 Adres do korespondencji*

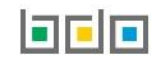

Aby wprowadzić adres podmiotu należy kliknąć w pole z "adresem". Następnie system wyświetli wyszukiwarkę adresów w której należy wpisać co najmniej trzy znaki dowolnego elementu adresu (w formacie TERYT województwo, powiat, gmina, miejscowość, ulica) **[RYSUNEK 11]**. Po wyszukaniu i wybraniu odpowiedniego dane adresowe na formularzu zostaną automatycznie uzupełnione. Kod pocztowy, numer budynku oraz numer lokalu należy uzupełnić niezależnie.

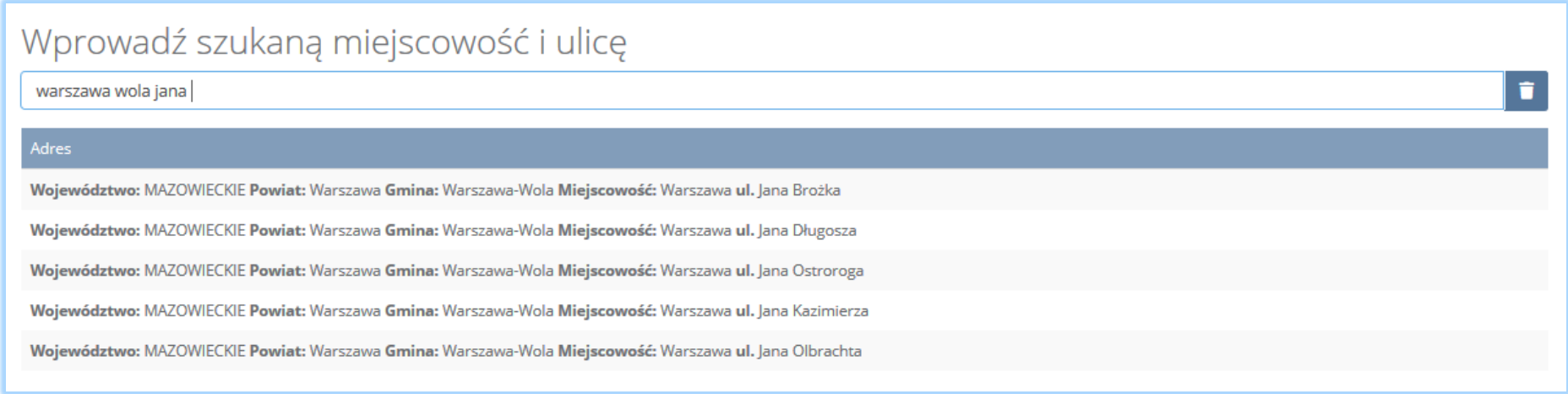

*Rysunek 11 Wyszukiwarka adresów w formacie TERYT*

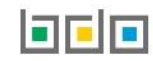

Podanie zagranicznego adresu do korespondencji jest możliwe po zaznaczeniu pola "adres zagraniczny". Możliwe jest wówczas wypełnienie następujących informacji **[RYSUNEK 12]**:

- kraj,
- miejscowość,
- ulica,
- kod pocztowy,
- numer budynku,
- numer lokalu (opcjonalnie),

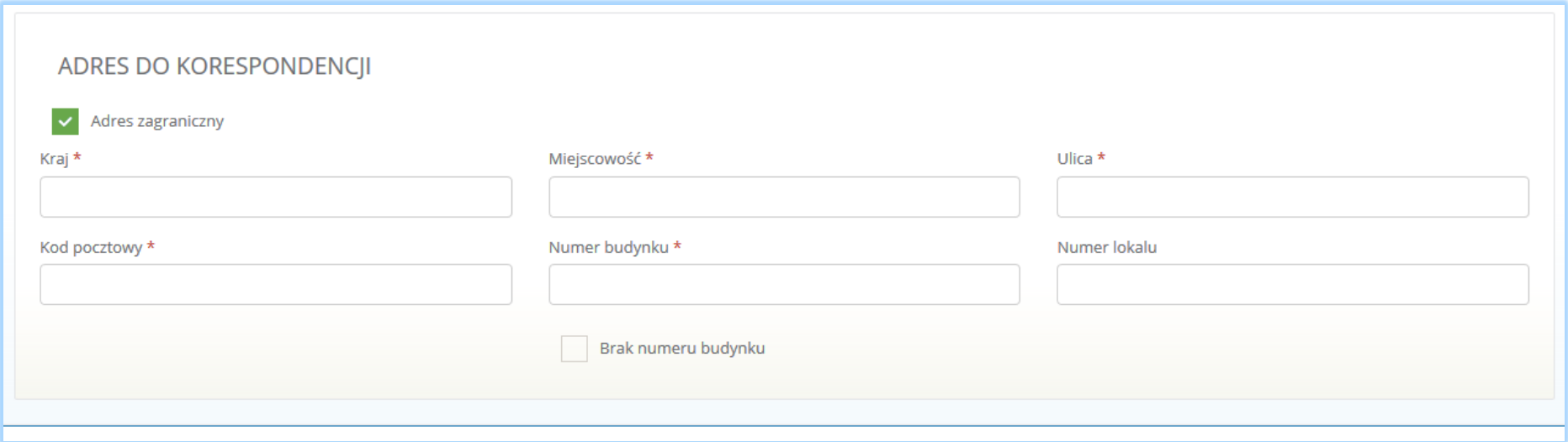

*Rysunek 12 Adres do korespondencji dla podmiotu nieposiadającego oddziału na terytorium RP*

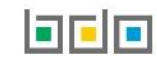

#### <span id="page-18-0"></span>1.4. Informacje o wdrożonym systemie jakości, systemie zarządzania środowiskowego albo o ich braku

Sekcja informacje o wdrożonym systemie jakości, systemie zarządzania środowiskowego albo o ich braku zawiera pola wyboru w zakresie **[RYSUNEK 13]**:

- wdrożonego systemu jakości,
- wdrożonego systemu zarządzania środowiskowego.

Podmiot może wprowadzić informacje o posiadanym systemie jakości i/lub systemie zarządzania środowiskowego dla wszystkich miejsc prowadzenia działalności (w tym przypadku wprowadza informacje na pierwszym kroku formularza). Jeśli podmiot chce wprowadzić dane dla konkretnego miejsca prowadzenia działalności to należy wprowadzić takie informacje w kontekście miejsca prowadzenia działalności. Sposób dodawania informacji o posiadanym systemie jakości i/lub systemie zarządzania środowiskowego w kontekście miejsca prowadzenia działalności został opisany w podrozdziale 2.3.

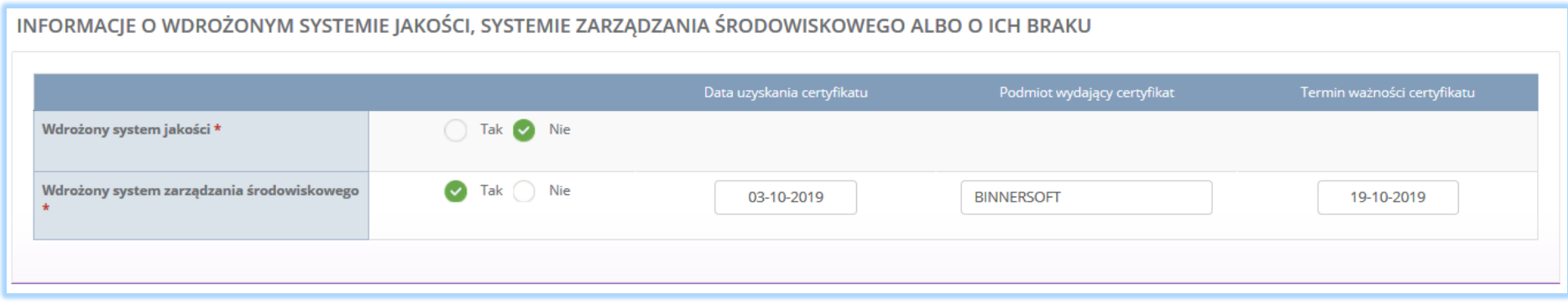

*Rysunek 13 Informacje o systemie jakości i systemie zarządzania środowiskowego*

Jeżeli podmiot wypełniający wniosek rejestrowy posiada wdrożony system jakości i/lub system zarządzania środowiskowego należy zaznaczyć pole "tak" i uzupełnić następujące informacje:

- datę uzyskania certyfikatu,
- nazwę podmiotu wydającego certyfikat,
- termin ważności certyfikatu.

Jeżeli podmiot wypełniający wniosek rejestrowy nie posiada wdrożonego systemu jakości i/lub systemu zarzadzania środowiskowego należy zaznaczyć pole "nie".

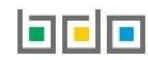

#### <span id="page-19-0"></span>1.5. Osoba wypełniająca wniosek – osoba, która uzyska uprawnienia głównego użytkownika do konta podmiotu w BDO

Sekcja osoba wypełniająca wniosek – osoba, która uzyska uprawnienia głównego użytkownika do konta podmiotu w BDO zawiera **[RYSUNEK 14]**:

- imię i nazwisko,
- numer telefonu,
- $\bullet$  fax.
- adres e-mail do korespondencji drogą elektroniczną,
- pole wyboru czy wniosek jest składany na podstawie pełnomocnictwa,
- pole wyboru z klauzulą informacyjną o przetwarzaniu danych osobowych.

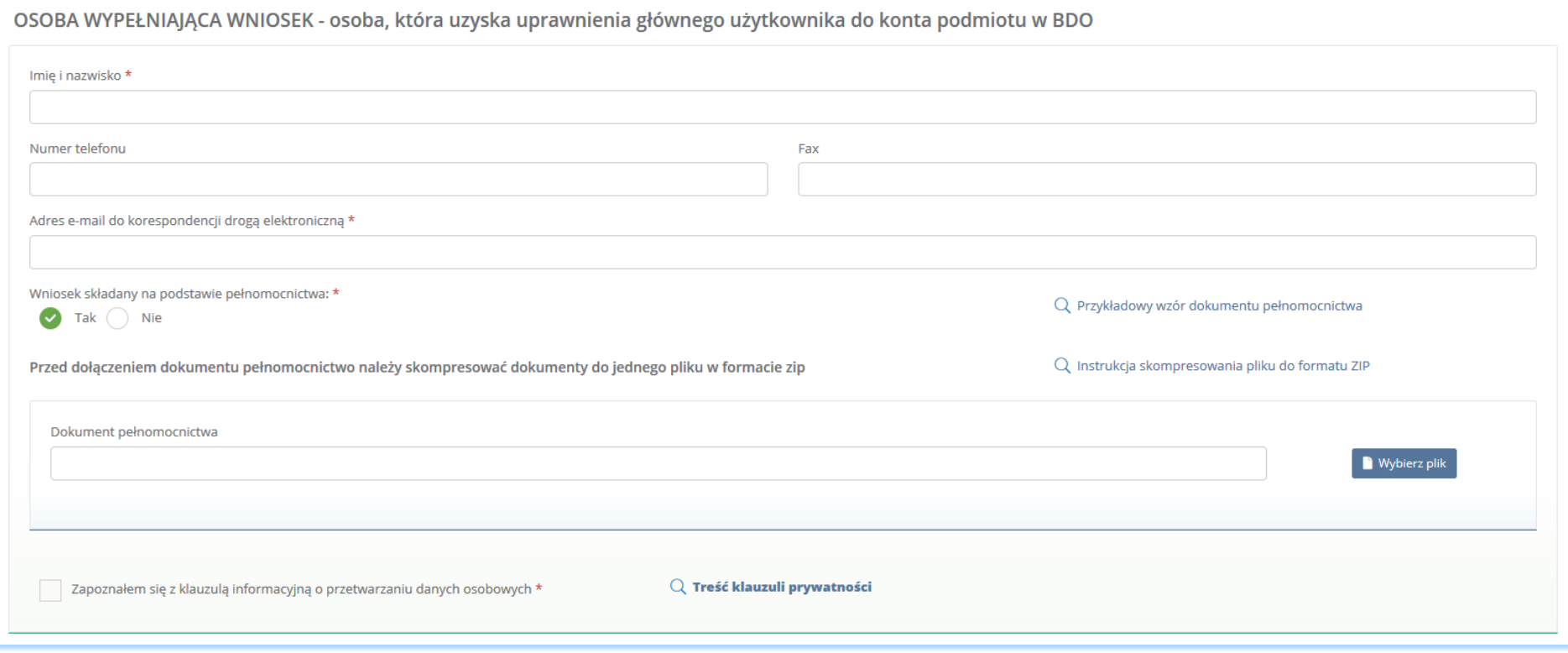

*Rysunek 14 Dane osoby wypełniającej wniosek*

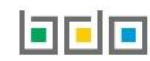

Imię i nazwisko osoby wypełniającej wniosek, czyli zalogowanej poprzez Krajowy Węzeł Identyfikacji Elektronicznej są automatycznie pobierane i zaczytywane na formularz.

Adres poczty elektronicznej wskazany w polu adres e-mail do korespondencji drogą elektroniczną, będzie służył do wymiany korespondencji elektronicznej dotyczącej czynności realizowanych w BDO. Na podany adres e-mail będzie kierowana komunikacja do podmiotu w sprawie pism dostępnych dla użytkownika do odbioru w systemie BDO.

Jeżeli osoba wypełniająca wniosek posiada pełnomocnictwo na rzecz działania w imieniu podmiotu to należy zaznaczyć pole wyboru "tak" – wniosek składany na podstawie pełnomocnictwa i załączyć plik w formacie ZIP. *Instrukcja kompresowania pliku do formatu ZIP* dostępna na formularzu wniosku.

Składane pełnomocnictwo powinno zostać poświadczone przez Podpis Zaufany lub opatrzone podpisem osobistym zweryfikowanym za pomocą Certyfikatu Kwalifikowanego osoby uprawnionej do wystawienia takiego pełnomocnictwa.

Aby przejść do kolejnych elementów wniosku rejestracyjnego należy wybrać opcję Zapisz i przejdź dalej na dole formularza nowego wniosku rejestracyjnego. System umożliwi przejście dalej w sytuacji, gdy uzupełnione zostaną wszystkich wymagane pola oznaczone gwiazdką (\*). Aby przejść dalej użytkownik musi również potwierdzić, że zapoznał się z klauzula informacyjną o przetwarzaniu danych osobowych poprzez zaznaczenie pola wyboru "zapoznałem się z klauzulą informacyjną o przetwarzaniu danych osobowych".

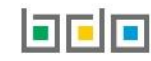

#### <span id="page-21-0"></span>2. Formularz miejsc prowadzenia działalności

Po wypełnieniu i zapisaniu pierwszego kroku formularza system wyświetli listę "miejsc prowadzenia działalności", która zawiera następujące informacje **[RYSUNEK 15]:**

- nazwę miejsca prowadzenia działalności,
- adres miejsca prowadzenia działalności.

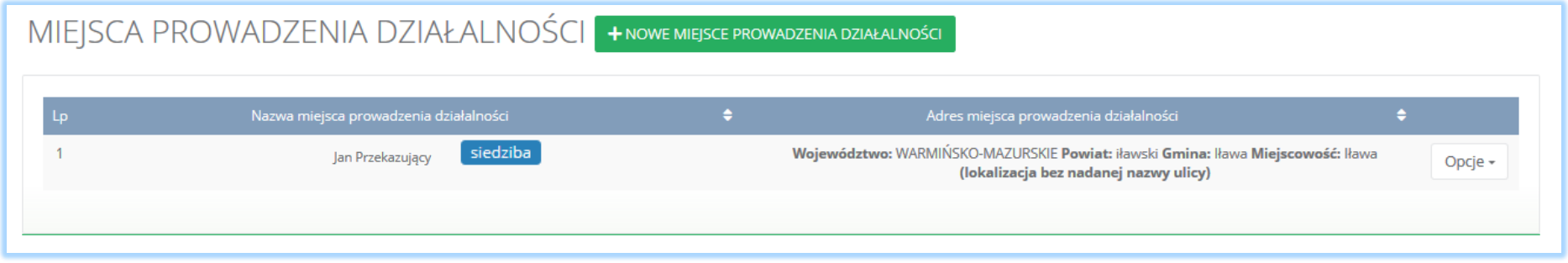

Siedziba podmiotu określona na pierwszym kroku formularza automatycznie zostaje przypisana do listy miejsc prowadzenia działalności na pierwszej pozycji. Podmiot może zarejestrować wiele miejsc prowadzenia działalności.

Aby dodać nowe miejsce prowadzenia działalności należy z poziomu listy miejsc prowadzenia działalności wybrać opcję

+ Nowe miejsce prowadzenia działalności

. Następnie system wyświetli formularz dodania nowego miejsca prowadzenia działalności, który zawiera

następujące sekcje **[RYSUNEK 16]**:

- nazwę miejsca prowadzenia działalności,
- adres miejsca zamieszkania lub siedziby (w formacie TERYT województwo, powiat, gmina, miejscowość, ulica),
- informację o wdrożonym systemie jakości, systemie zarządzania środowiskowego albo o ich braku.

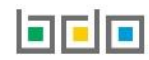

*Rysunek 15 Lista miejsc prowadzenia działalności*

### DODALMIEISCE PROWADZENIA DZIAŁALNOŚCI

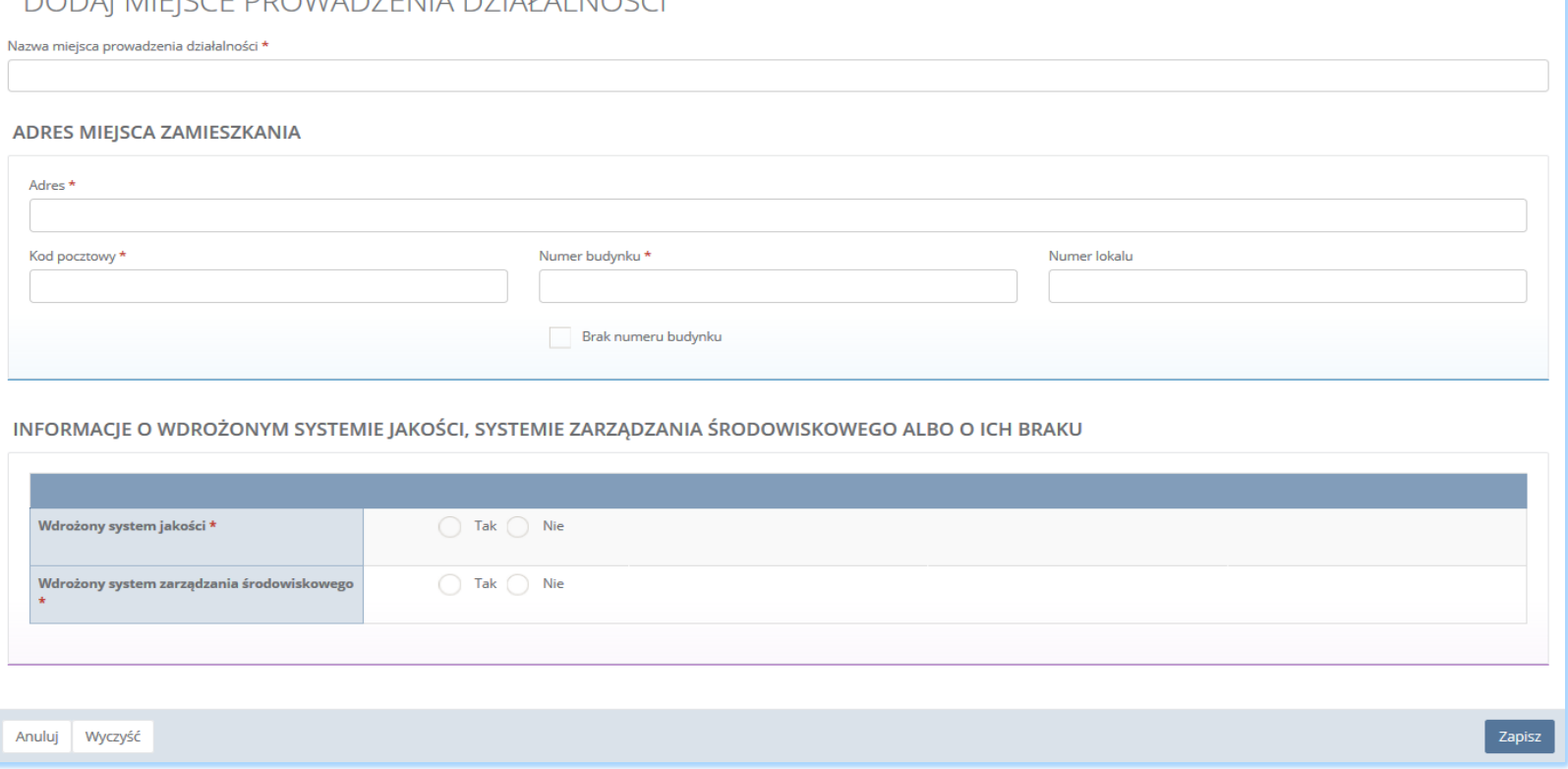

*Rysunek 16 Formularz dodania nowego miejsca prowadzenia działalności*

#### <span id="page-23-0"></span>2.1. Nazwa miejsca prowadzenia działalności

Sekcja nazwa miejsca prowadzenia działalności **[RYSUNEK 17]**.

## DODAJ MIEJSCE PROWADZENIA DZIAŁALNOŚCI

Nazwa miejsca prowadzenia działalności \*

*Rysunek 17 Nazwa miejsca prowadzenia działalności*

#### <span id="page-23-1"></span>2.2. Adres miejsca zamieszkania lub siedziby

Sekcja adres zamieszkania lub siedziby zawiera **[RYSUNEK 18]**:

- adres (w formacie TERYT województwo, powiat, gmina, miejscowość, ulica),
- kod pocztowy,
- numer budynku,
- numer lokalu (opcjonalnie),
- pole wyboru inny adres do korespondencji (jeśli dotyczy).

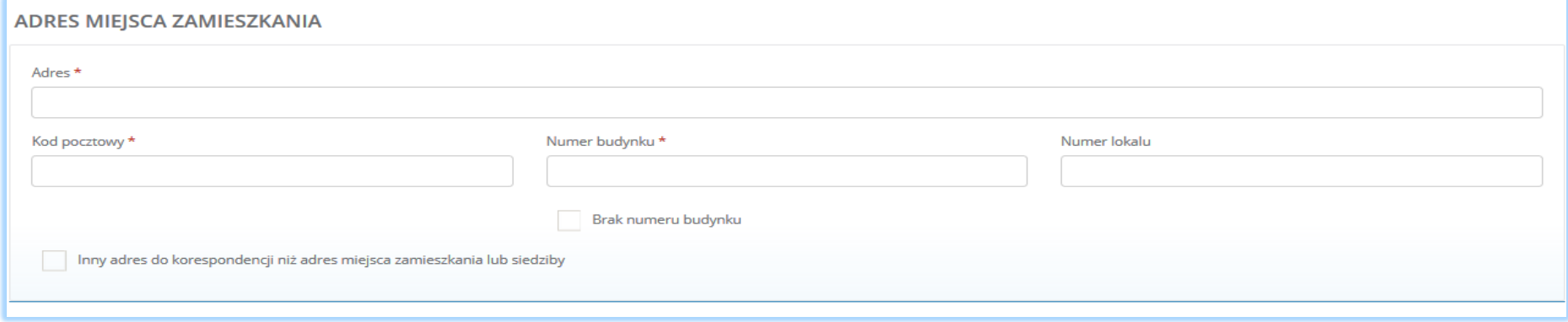

*Rysunek 18 Adres zamieszkania lub siedziby*

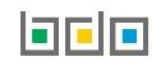

#### <span id="page-24-0"></span>2.3. Informacje o wdrożonym systemie jakości, systemie zarządzania środowiskowego albo o ich braku

Sekcja informacje o wdrożonym systemie jakości, systemie zarządzania środowiskowego albo o ich braku zawiera pola wyboru w zakresie **[RYSUNEK 19]**:

- wdrożonego systemu jakości,
- wdrożonego systemu zarządzania środowiskowego.

Podmiot może wprowadzić informacje o posiadanym systemie jakości i/lub systemie zarządzania środowiskowego dla wszystkich miejsc prowadzenia działalności (w tym przypadku wprowadza informacje na pierwszym kroku formularza). Jeśli podmiot chce wprowadzić dane dla konkretnego miejsca prowadzenia działalności to należy wprowadzić takie informacje w kontekście wybranego miejsca prowadzenia działalności.

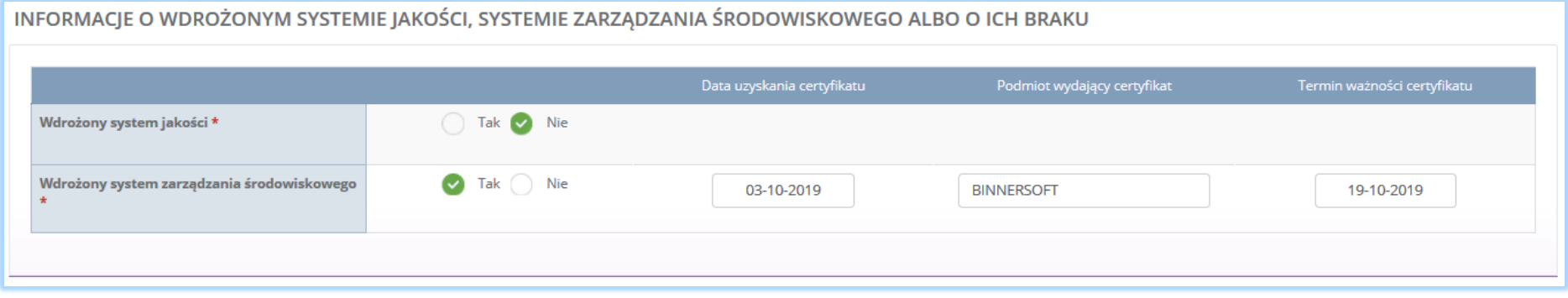

*Rysunek 19 Informacje o systemie jakości i systemie zarządzania środowiskowego*

Jeżeli działalność podmiotu wypełniającego wniosek rejestracyjny posiada wdrożony system jakości i/lub system zarządzania środowiskowego należy zaznaczyć pole "tak" i uzupełnić następujące informacje:

- datę uzyskania certyfikatu,
- nazwę podmiotu wydającego certyfikat,
- termin ważności certyfikatu.

Jeżeli działalność podmiotu wypełniającego wniosek rejestracyjny nie posiada wdrożonego systemu jakości i/lub systemu zarzadzania środowiskowego należy zaznaczyć pole "nie".

Aby zatwierdzić nowe miejsce prowadzenia działalności należy wypełnić wszystkie pola oznaczone gwiazdką (\*) i wybrać opcję <sup>. Zapisz</sup>

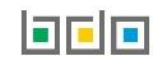

#### <span id="page-25-0"></span>3. Dodanie decyzji dla miejsca prowadzenia działalności

Na wniosku rejestracyjnym w kontekście miejsca prowadzenia działalności należy uzupełnić informacje o posiadanych decyzjach związanych z gospodarką odpadami. Informacje o decyzjach należy uzupełnić osobno w kontekście wybranego miejsca prowadzenia działalności.

Aby wprowadzić informację o decyzjach na liście miejsc prowadzenia działalności w kontekście wybranego miejsca prowadzenia działalności należy wybrać

opcję **inksprzystkich decyzji dodanych w kontekście miejsca prowadzenia działalności. Lista decyzji zawiera** opcję następujące informacje **[RYSUNEK 20]:**

- rodzaj prowadzonej działalności objętej decyzją z podziałem na:
	- przetwarzanie odpadów,
	- wytwarzanie odpadów,
	- zbieranie odpadów.
- datę wydania decyzji,
- rodzaj decyzji,
- znak decyzji.

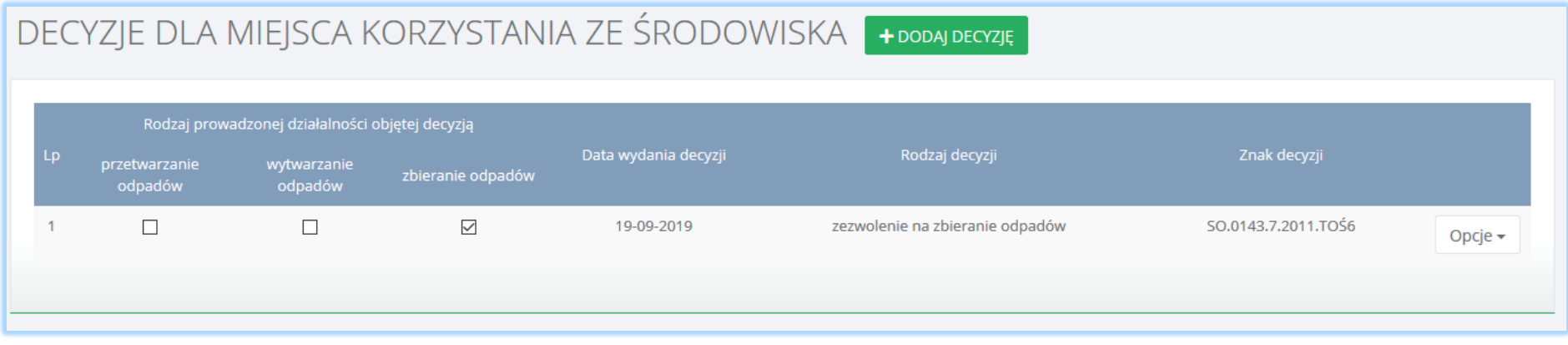

*Rysunek 20 Lista decyzji dla miejsca prowadzenia działalności*

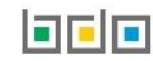

Aby dodać decyzję należy z poziomu listy decyzji dla danego miejsca prowadzenia działalności wybrać opcję **.** Następnie system wyświetli formularz dodania decyzji, który zawiera następujące sekcje **[RYSUNEK 21]**:

- informacje o wydaniu decyzji,
- zakres decyzji,
- termin obowiązywania.

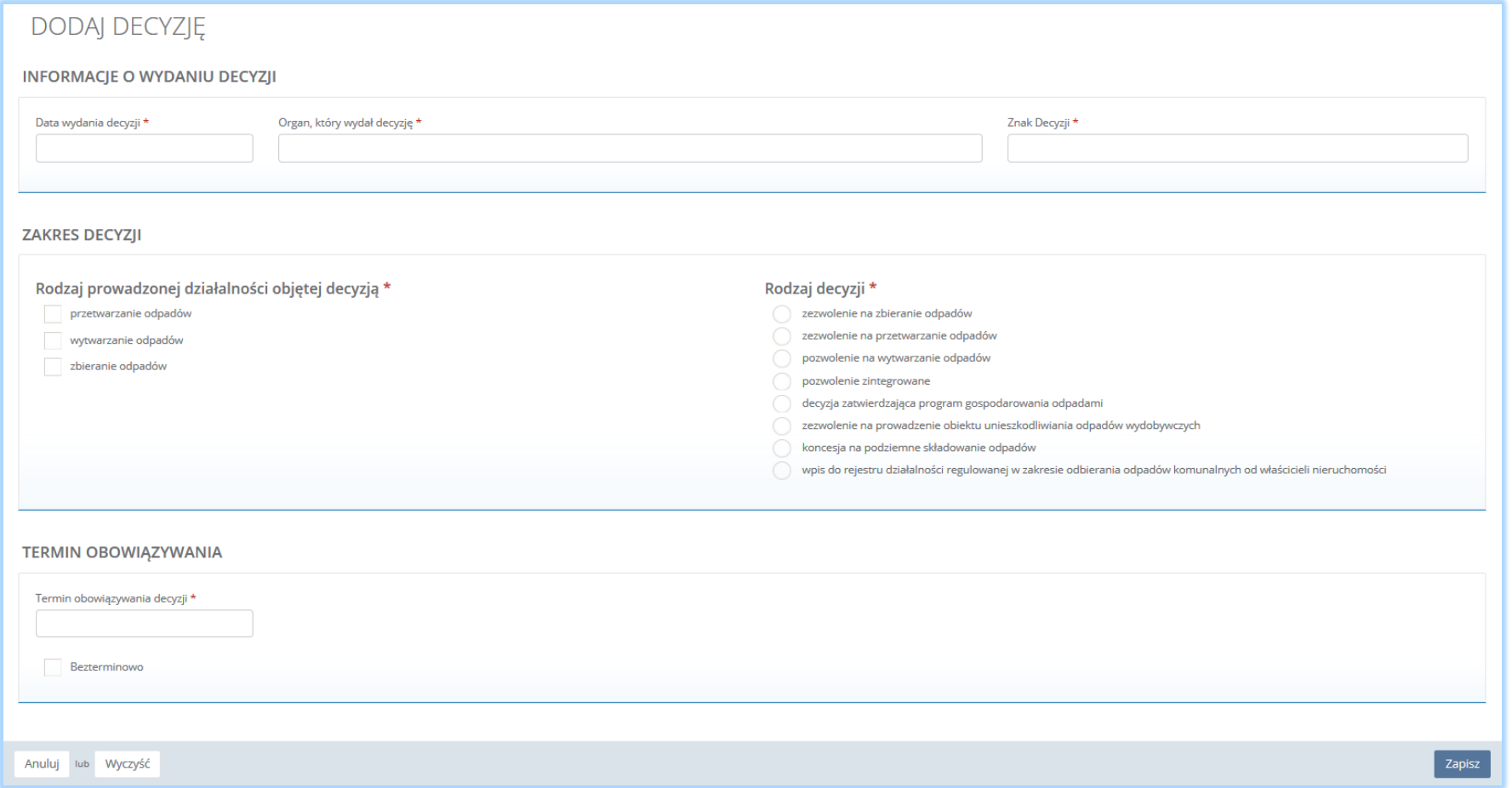

*Rysunek 21 Formularz dodania decyzji*

#### <span id="page-27-0"></span>3.1. Informacje o wydaniu decyzji

Sekcja informacje o wydaniu decyzji zawiera **[RYSUNEK 22]**:

- datę wydania decyzji,
- nazwę organu, który wydał decyzję,
- znak decyzji.

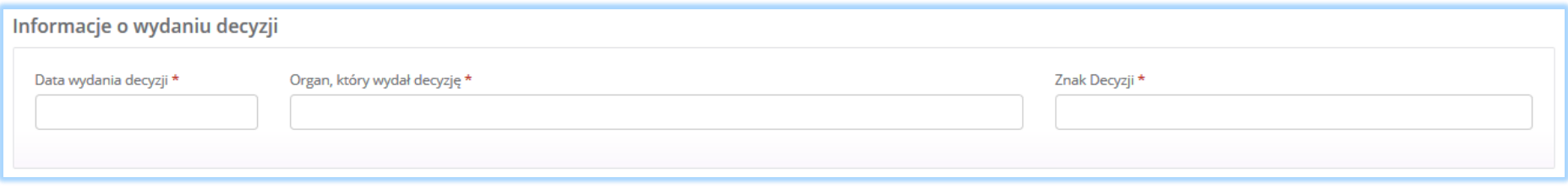

*Rysunek 22 Informacje o wydaniu decyzji*

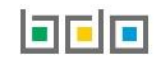

#### <span id="page-28-0"></span>3.2. Zakres decyzji

Sekcja zakres decyzji zawiera pola wyboru w zakresie **[RYSUNEK 23]:**

- rodzaju prowadzonej działalności objętej decyzją:
	- przetwarzanie odpadów,
	- wytwarzanie odpadów,
	- zbieranie odpadów.
- rodzaju decyzji:
	- zezwolenie na zbieranie odpadów,
	- zezwolenie na przetwarzanie odpadów,
	- zezwolenie na wytwarzanie odpadów,
	- pozwolenie zintegrowane,
	- decyzja zatwierdzająca program gospodarowania odpadami,
	- zezwolenie na prowadzenie obiektu unieszkodliwiania odpadów wydobywczych,
	- koncesja na podziemne składowanie odpadów,
	- wpis do rejestru działalności regulowanej w zakresie odbierania odpadów komunalnych od właścicieli nieruchomości. v

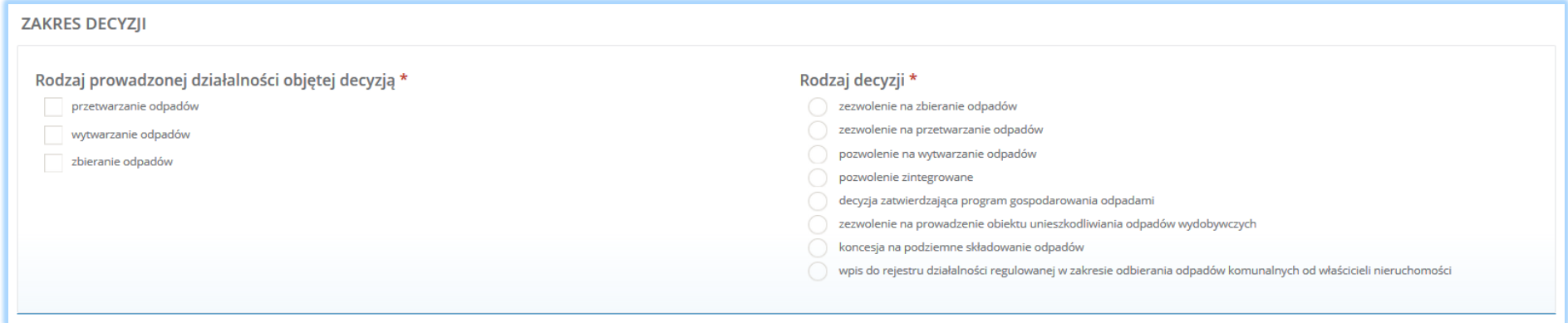

*Rysunek 23 Zakres decyzji*

Aby wybrać rodzaj prowadzonej działalności objętej decyzją należy zaznaczyć co najmniej jedno pole wyboru: przetwarzanie, wytwarzanie i/lub zbieranie odpadów.

Rodzaj decyzji należy zaznaczyć zgodnie z decyzją otrzymaną od organu wydającego takie zezwolenie/pozwolenie.

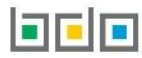

#### <span id="page-29-0"></span>3.3. Termin obowiązywania

#### Sekcja termin obowiązywania zawiera **[RYSUNEK 24]**:

- datę terminu obowiązywania decyzji,
- lub pole wyboru o bezterminowości.

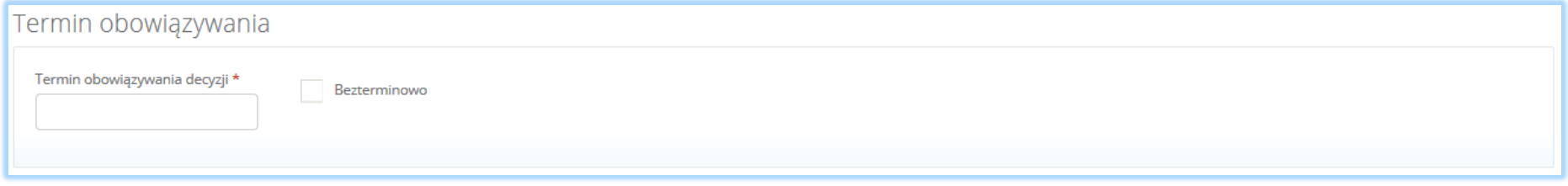

*Rysunek 24 Termin obowiązywania decyzji*

Jeżeli decyzja organu wydającego zezwolenie została określona w czasie, należy wprowadzić datę obowiązywania takiego zezwolenia. Natomiast, jeśli decyzja została wydana bezterminowo, należy zaznaczyć pole wyboru "bezterminowo".

Aby zatwierdzić dodaną decyzję należy wybrać opcję <sup>Zapisz</sup> . Następnie system przekieruje użytkownika do listy decyzji środowiskowych dla miejsc prowadzenia działalności.

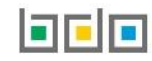

#### <span id="page-30-0"></span>4. Formularz tabel

We wniosku rejestracyjnym w kontekście każdego miejsca prowadzenia działalności należy określić rodzaj działalności wykonywanej w danym miejscu.

Aby to wykonać należy na liście miejsc prowadzenia działalności w kontekście wybranego miejsca prowadzenia działalności wybrać opcje . By Tabele Następnie system wyświetli listę działalności możliwych do uzupełnienia przez użytkownika oraz listę dokumentów do załączenia. Dla każdego z miejsc prowadzenia działalności należy odrębnie określić rodzaj prowadzonej w danym miejscu działalności i wypełnić właściwe tabele.

Tabele do wniosku rejestracyjnego podzielone są ze względu na rodzaj prowadzonej działalności na:

*Dział II* Działalność wynikająca z ustawy z dnia 11 maja 2001r. o obowiązkach przedsiębiorców z zakresie gospodarowania niektórymi odpadami oraz o opłacie produktowej **[RYSUNEK 25]**:

- Tabela 1. Przedsiębiorca wprowadzający na terytorium kraju produkty,
- Tabela 2. Prowadzący recykling odpadów powstałych z produktów,
- Tabela 3. Prowadzący odzysk odpadów powstałych z produktów,
- Tabela 4. Dokonujący eksportu oraz wewnątrzwspólnotowej dostawy odpadów powstałych z produktów w celu poddania ich odzyskowi lub recyklingowi,
- Tabela 5. Organizacja odzysku

#### Dział II

Działalność wynikająca z ustawy z dnia 11 mają 2001 r. o obowiązkach przedsiębiorców w zakresie gospodarowania niektórymi odpadami oraz o opłacie produktowej

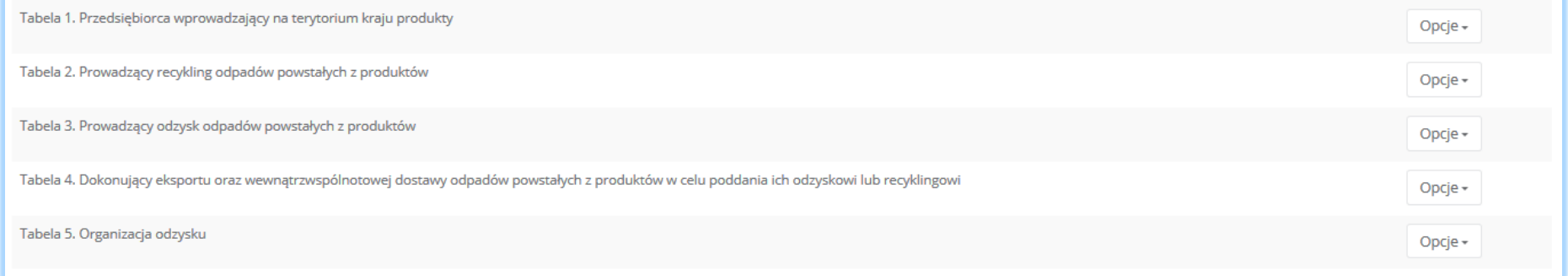

*Rysunek 25 Wykaz tabel - Dział II*

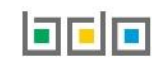

*Dział III* Działalność wynikająca z ustawy z dnia 20 stycznia 2005r. o recyklingu pojazdów wycofanych z eksploatacji **[RYSUNEK 26]:**

- Tabela 1. Wprowadzający pojazdy,
- Tabela 2. Prowadzący punkt zbierania pojazdów,
- Tabela 3. Prowadzący stację demontażu,
- Tabela 4. Prowadzący strzępiarkę.

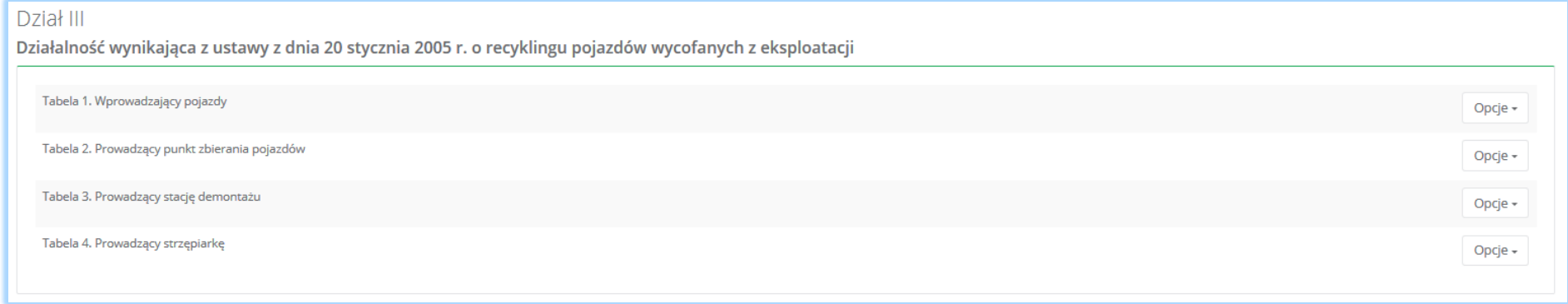

*Rysunek 26 Wykaz tabel - Dział III*

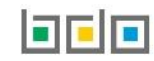

*Dział IV* Działalność wynikająca z ustawy z dnia 11 września 2015r. o zużytym sprzęcie elektrycznym i elektronicznym **[RYSUNEK 27]:**

- Tabela 1. Wprowadzający sprzęt lub autoryzowany przedstawiciel,
- Tabela 2. Zbierający zużyty sprzęt,
- Tabela 3. Prowadzący zakład przetwarzania,
- Tabela 4. Prowadzący działalność w zakresie recyklingu,
- Tabela 5. Prowadzący działalność z zakresie innych niż recykling procesów odzysku,
- Tabela 6. Organizacja odzysku sprzętu elektrycznego i elektronicznego.

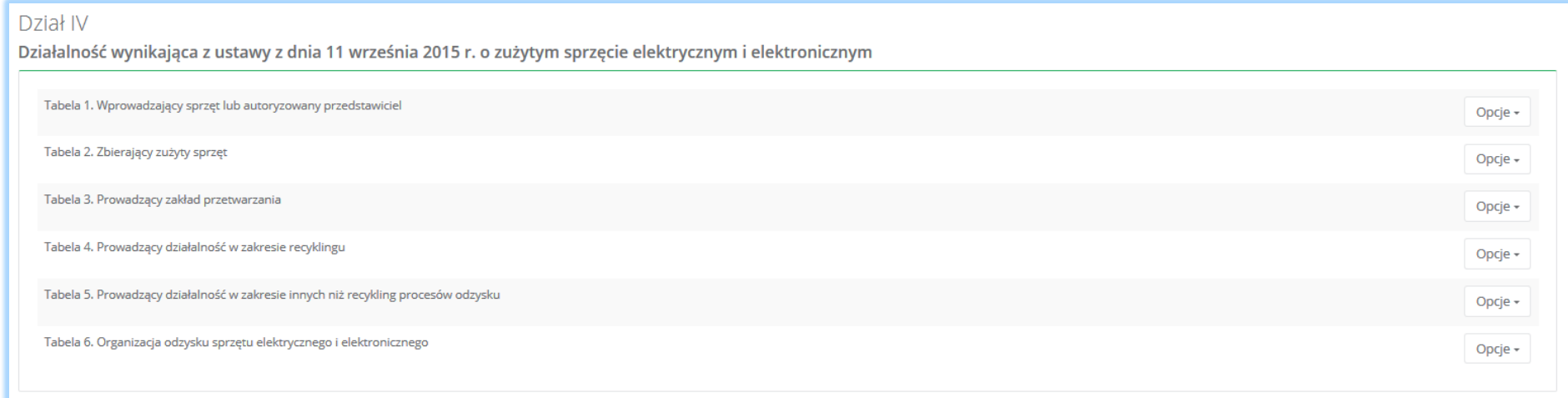

*Rysunek 27 Wykaz tabel - Dział IV*

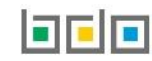

*Dział V* Działalność wynikająca z ustawy z dnia 24 kwietnia 2009r. o bateriach i akumulatorach **[RYSUNEK 28]:**

- Tabela 1. Wprowadzający baterie i akumulatory,
- Tabela 2. Prowadzący zakład przetwarzania zużytych baterii lub zużytych akumulatorów,
- Tabela 3. Podmiot pośredniczący.

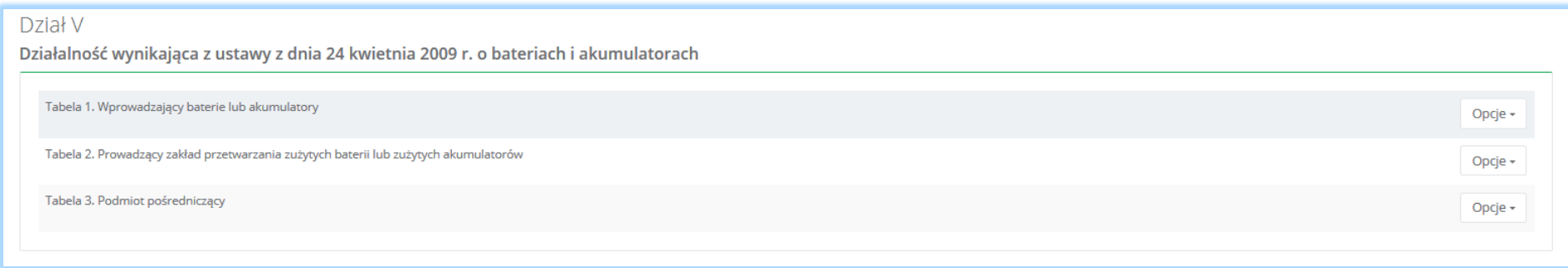

*Rysunek 28 Wykaz tabel - Dział V*

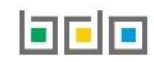

*Dział VI* Działalność w zakresie ustawy z dnia 13 czerwca 2013r. o gospodarce opakowaniami i odpadami opakowaniowymi **[RYSUNEK 29]:**

- Tabela 1. Organizacja odzysku opakowań,
- Tabela 2. Przedsiębiorca eksportujący odpady opakowaniowe oraz przedsiębiorca dokonujący wewnątrzwspólnotowej dostawy odpadów opakowaniowych,
- Tabela 3. Przedsiębiorca prowadzący recykling lub inny niż recykling proces odzysku odpadów opakowaniowych,
- Tabela 4. Wprowadzający produkty w opakowaniach,
- Tabela 5. Wprowadzający opakowania oraz eksportujący produkty w opakowaniach i dokonujący wewnątrzwspólnotowej dostawy produktów w opakowaniach,
- Tabela 6. Organizacja samorządu gospodarczego,
- Tabela 7. Prowadzący jednostkę handlu detalicznego lub hurtowego, w której są oferowane torby na zakupy z tworzywa sztucznego, objęte opłatą recyklingową.

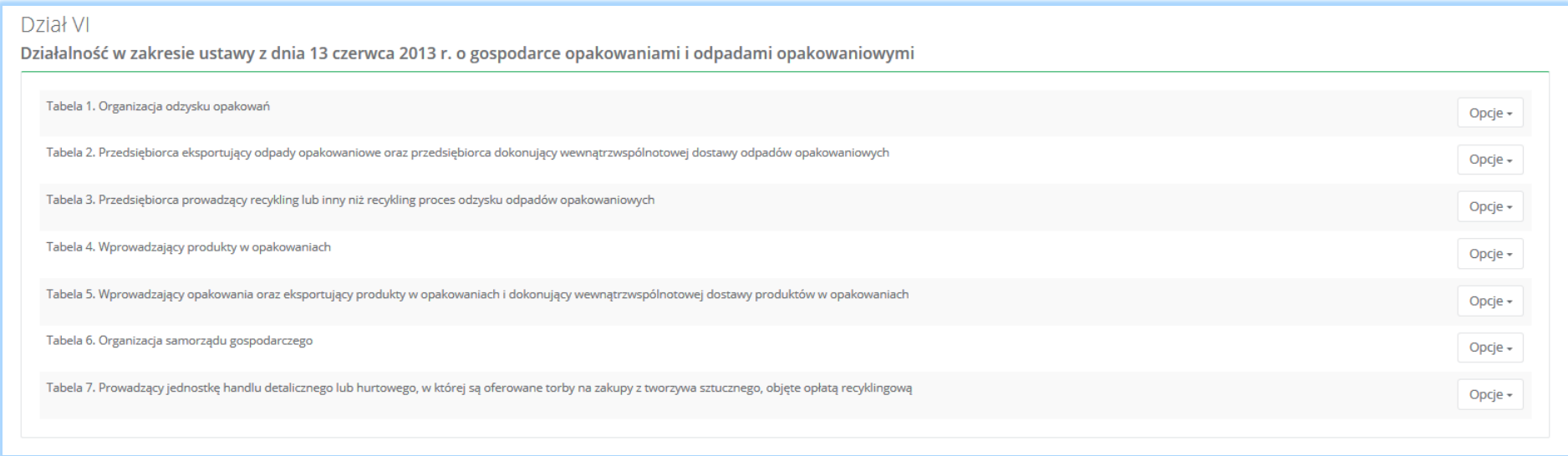

*Rysunek 29 Wykaz tabel - Dział VI*

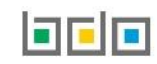

#### *Dział VII* Transportujący odpady **[RYSUNEK 30]:**

Tabela 1. Transportujący odpady.

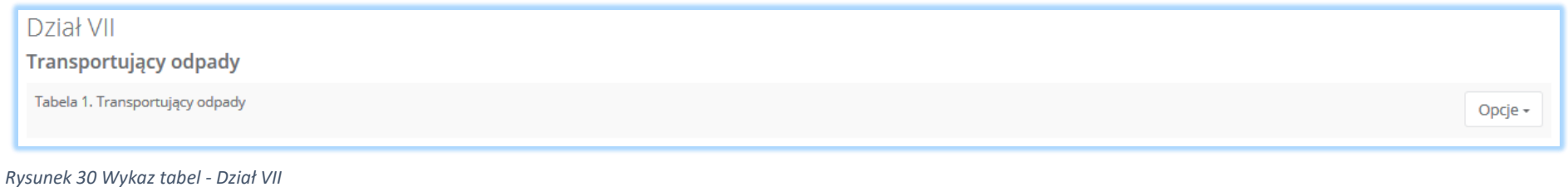

#### *Dział VIII* Sprzedawca odpadów **[RYSUNEK 31]:**

Tabela 1. Sprzedawca odpadów.

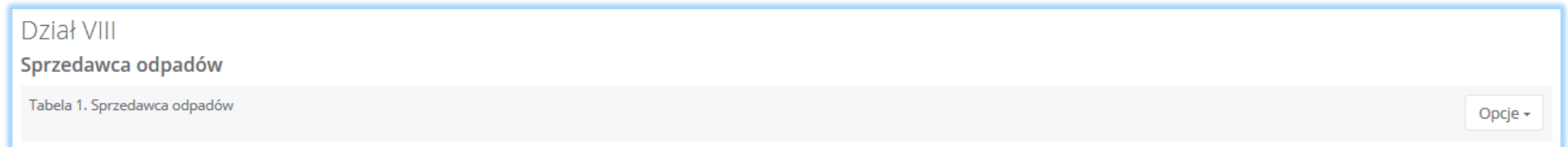

*Rysunek 31 Wykaz tabel - Dział VIII*

#### *Dział IX* Pośrednik w obrocie odpadami **[RYSUNEK 32]:**

Tabela 1. Pośrednik w obrocie odpadami.

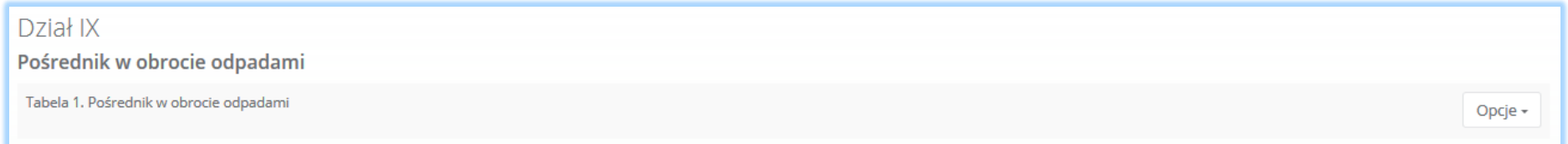

*Rysunek 32 Wykaz tabel - Dział IX*

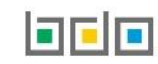
*Dział X* Posiadacz odpadów zwolniony z obowiązku uzyskania zezwolenia na przetwarzanie odpadów **[RYSUNEK 33]:**

Tabela 1. Posiadacz odpadów zwolniony z obowiązku uzyskania zezwolenia na przetwarzanie odpadów.

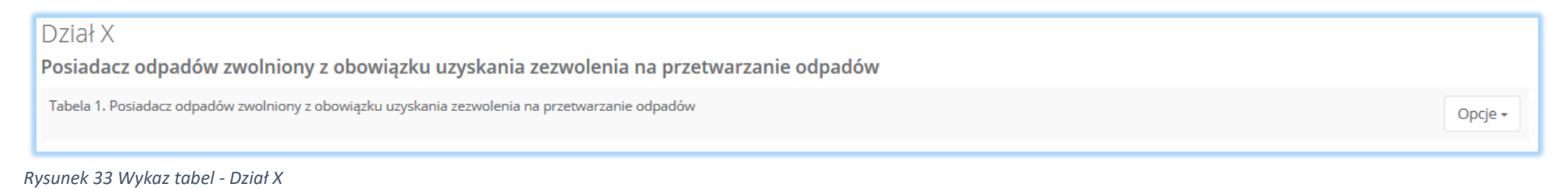

#### *Dział XI* Wpis z urzędu **[RYSUNEK 34]:**

Tabela 1. Wpis z urzędu

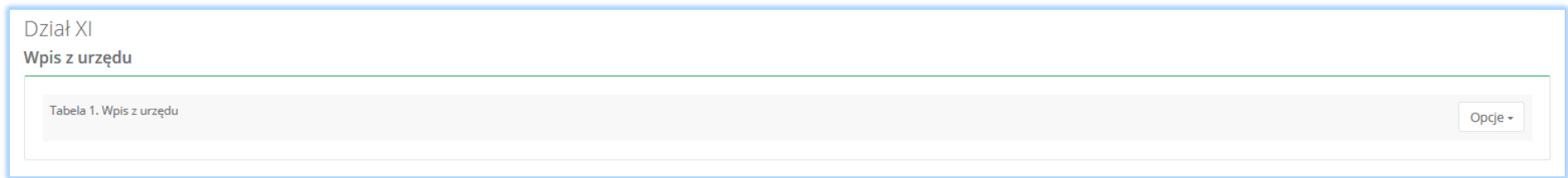

#### *Rysunek 34 Wykaz tabel - Dział XI*

*Dział XII* Wytwórca odpadów zobowiązany do prowadzenia ewidencji odpadów niepodlegających obowiązkowi uzyskania pozwolenia na wytwarzanie odpadów albo pozwolenia zintegrowanego **[RYSUNEK 35]:**

 Tabela 1. Wytwórca odpadów zobowiązany do prowadzenia ewidencji odpadów niepodlegających obowiązkowi uzyskania pozwolenia na wytwarzanie odpadów albo pozwolenia zintegrowanego.

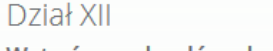

Wytwórca odpadów obowiązany do prowadzenia ewidencji odpadów niepodlegających obowiązkowi uzyskania pozwolenia na wytwarzanie odpadów albo pozwolenia zintegrowanego

Tabela 1. Wytwórca odpadów obowiązany do prowadzenia ewidencji odpadów niepodlegających obowiązkowi uzyskania pozwolenia na wytwarzanie odpadów albo pozwolenia zintegrowanego

Opcje -

*Rysunek 35 Wykaz tabel - Dział XII*

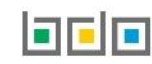

#### *Dział XIII* Prowadzący recykling statków **[RYSUNEK 36]:**

Tabela 1. Prowadzący recykling statków.

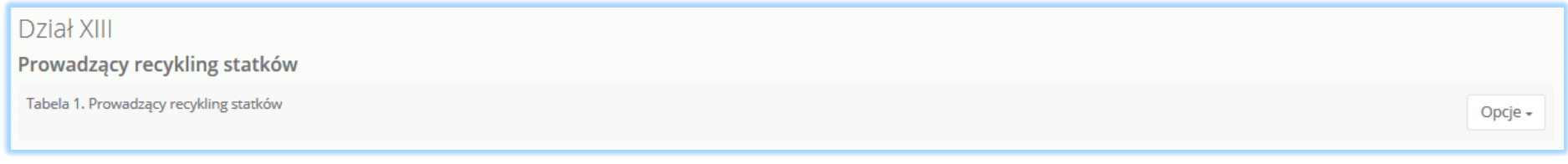

*Rysunek 36 Wykaz tabel - Dział XIII*

#### *Dział XIV* Punkt selektywnego zbierania odpadów komunalnych **[RYSUNEK 37]:**

Tabela 1. Punkt selektywnego zbierania odpadów komunalnych.

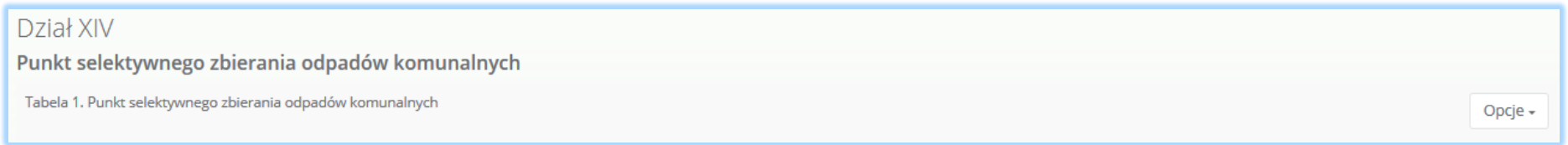

*Rysunek 37 Wykaz tabel - Dział XIV*

*Dział XV* Działalność objęta obowiązkiem uzyskania wpisu do rejestru działalności regulowanej w zakresie odbierania odpadów komunalnych od właścicieli nieruchomości **[RYSUNEK 38]:**

 Tabela 1. Działalność objęta obowiązkiem uzyskania wpisu do rejestru działalności regulowanej w zakresie odbierania odpadów komunalnych od właścicieli nieruchomości.

# Dział XV

Działalność objęta obowiązkiem uzyskania wpisu do rejestru działalności regulowanej w zakresie odbierania odpadów komunalnych od właścicieli nieruchomości

Tabela 1. Działalność objęta obowiązkiem uzyskania wpisu do rejestru działalności regulowanej w zakresie odbierania odpadów komunalnych od właścicieli nieruchomości

Opcje +

*Rysunek 38 Wykaz tabel - Dział XV*

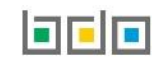

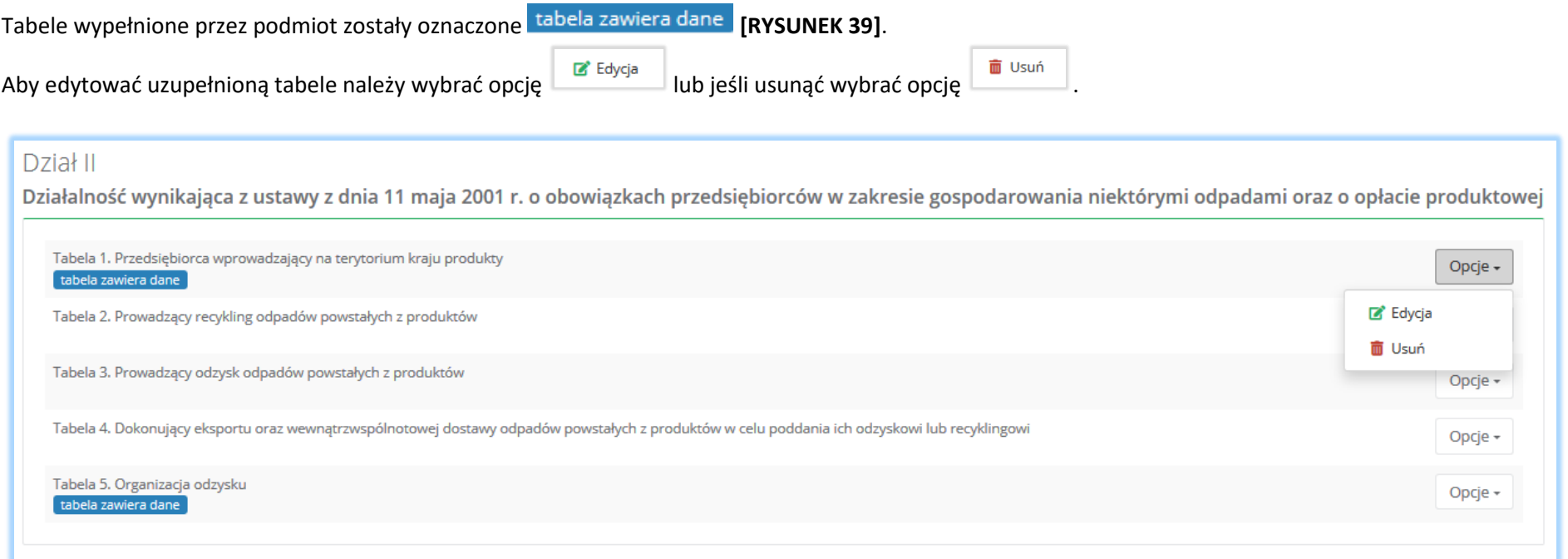

*Rysunek 39 Oznaczenie wypełnionych tabel oraz opcje dla tabeli*

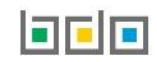

# 4.1. Dodanie dokumentów

Pod tabelami do wniosku rejestracyjnego znajduje się lista z dokumentami, które należy dołączyć podczas rejestracji, w przypadku posiadania ich przez podmiot składający wniosek. Wyszczególniono następujące rodzaje dokumentów **[RYSUNEK 40]:**

- kopię umowy z organizacją odzysku sprzętu elektrycznego i elektronicznego, o ile została zawarta,
- dokument potwierdzający wniesienie zabezpieczenia finansowego,
- kopię umowy dotyczącą autoryzowanego przedstawiciela,
- zaświadczenie wydane przez bank prowadzący rachunek lub lokatę terminową,
- informacje potwierdzającą dobrowolny udział w systemie ekozarządzania (EMAS),
- umowę z przedsiębiorcami prowadzącymi stację demontażu,
- inne dokumenty.

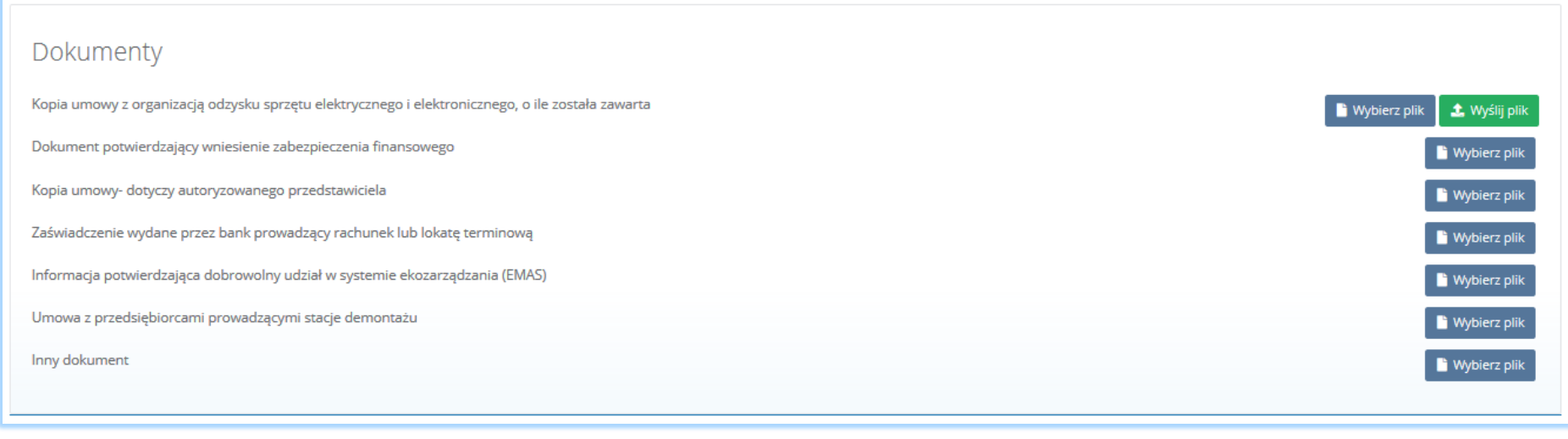

#### *Rysunek 40 Wykaz dokumentów do załączenia*

Aby dodać jeden z powyższych dokumentów należy wybrać opcję **do wybierz plik dla danego rodzaju dokumentu**, a następnie wybrać z dysku plik w formacie PDF. Po wybraniu dokumentu należy wysłać załączony plik wybierając opcję **1** Wyślij plik

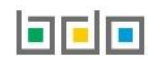

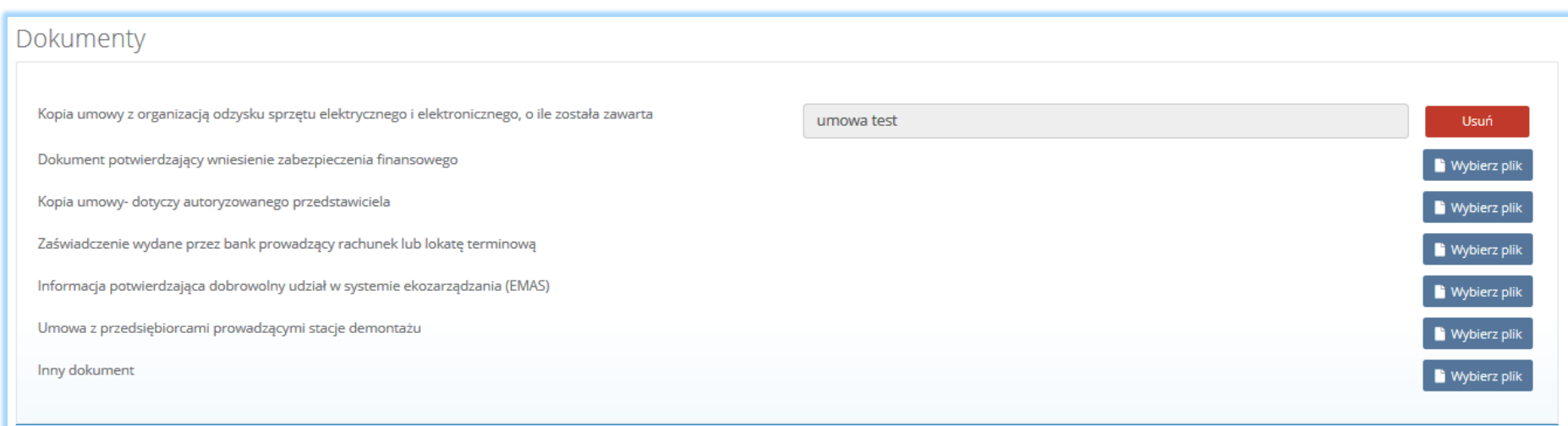

*Rysunek 41 Opcja usunięcia załączonego pliku*

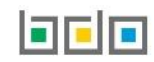

# 5. Dodanie tabeli

Aby określić rodzaj prowadzonej działalności dla danego miejsca prowadzenia działalności należy z poziomu listy miejsc prowadzenia działalności wybrać

opcję **[RYSUNEK 42].**

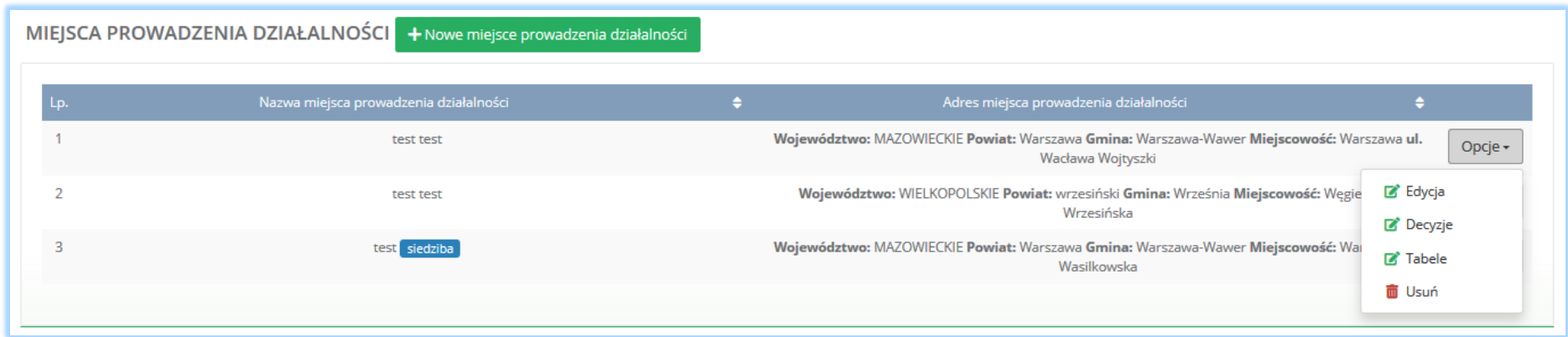

*Rysunek 42 Lista miejsc prowadzenia działalności*

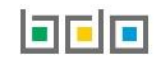

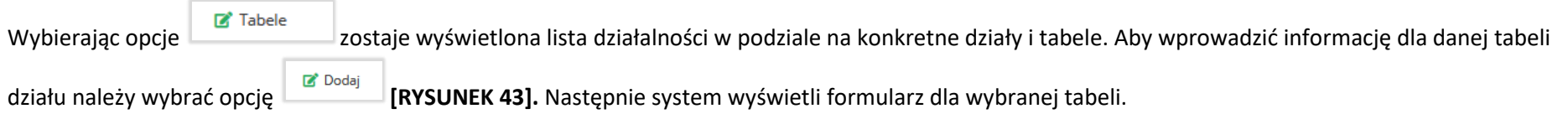

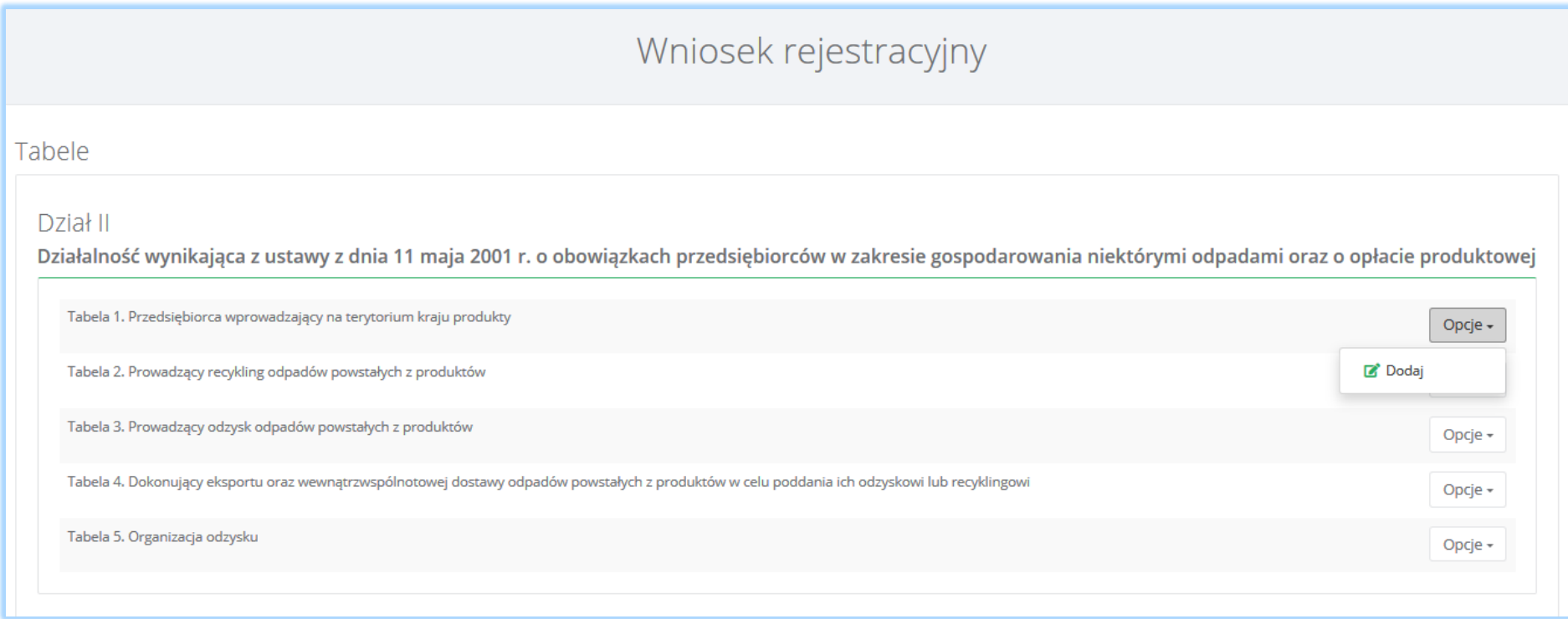

*Rysunek 43 Opcje dla tabeli*

Nad formularzem do każdej z tabel wyświetlane są informacje o nazwie i adresie miejsca prowadzenia działalności **[RYSUNEK 44].** Dane te są nieedytowalne.

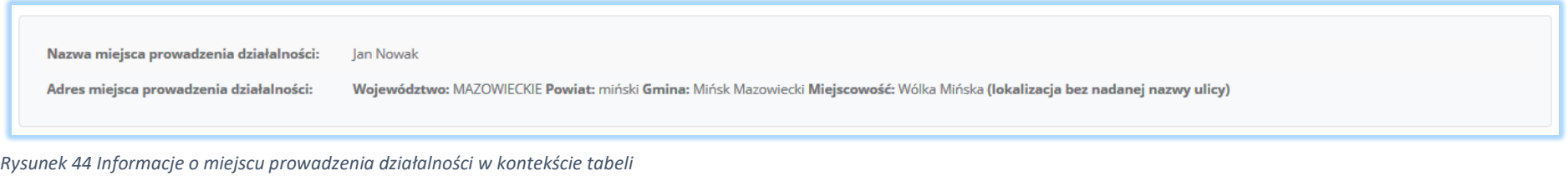

Edycja tych danych jest możliwa z poziomu listy miejsc prowadzenia działalności poprzez opcję w przypadku miejsc prowadzenia działalności nie będących siedzibą. Edycja danych siedziby jest możliwa poprzez edycję danych wprowadzonych na pierwszym kroku wypełniania wniosku.

5.1. Dział II Działalność wynikająca z ustawy z dnia 11 maja 2001r. o obowiązkach przedsiębiorców z zakresie gospodarowania niektórymi odpadami oraz o opłacie produktowej

#### *5.1.1. Tabela 1. Przedsiębiorca wprowadzający na terytorium kraju produkty*

Tabela 1. Przedsiębiorca wprowadzający na terytorium kraju produkty zawiera pola wyboru tak/nie dla **[RYSUNEK 45]:**

- olejów,
- preparatów smarowych,
- opon pneumatycznych.

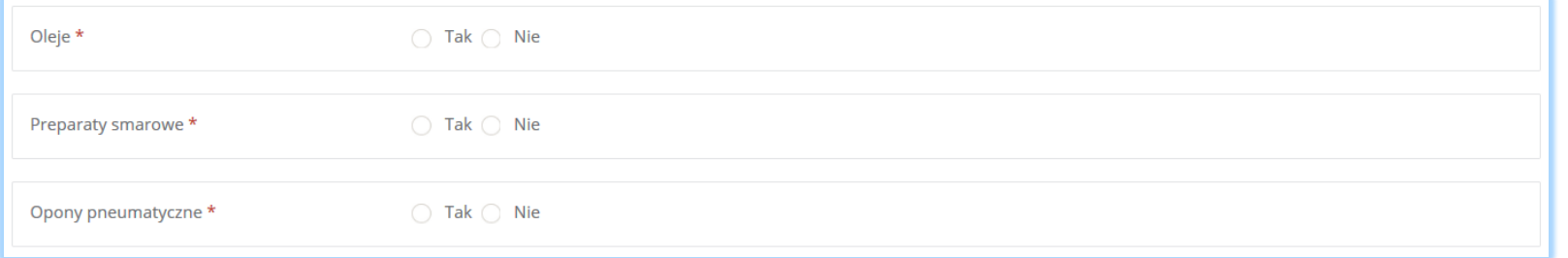

*Rysunek 45 Tabela 1 - Dział II*

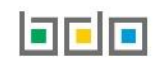

Zaznaczając pole "tak" dla danego produktu należy wybrać "sposób wykonywania obowiązku zapewnienia odzysku, a w szczególności recyklingu, odpadów powstałych z produktów", który dzieli się na **[RYSUNEK 46]:**

- samodzielnie,
- za pośrednictwem organizacji odzysku.

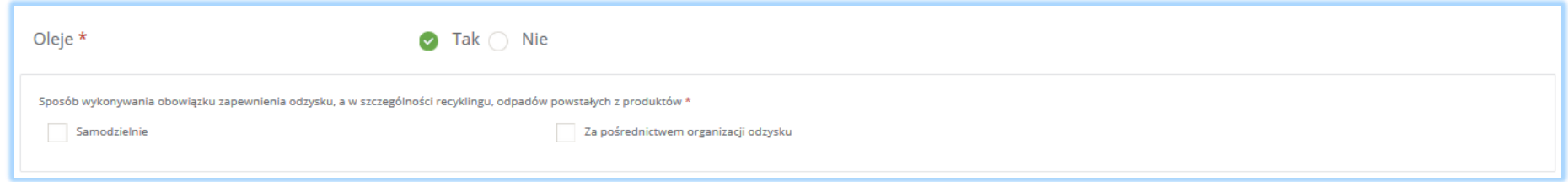

*Rysunek 46 Sposób wykonywania obowiązku zapewnienia odzysku*

Zaznaczając pole " za pośrednictwem organizacji odzysku" należy uzupełnić następujące sekcje **[RYSUNEK 47]:**

- informacje o organizacji odzysku,
- okres, w którym obowiązki są realizowane przez organizacje odzysku.

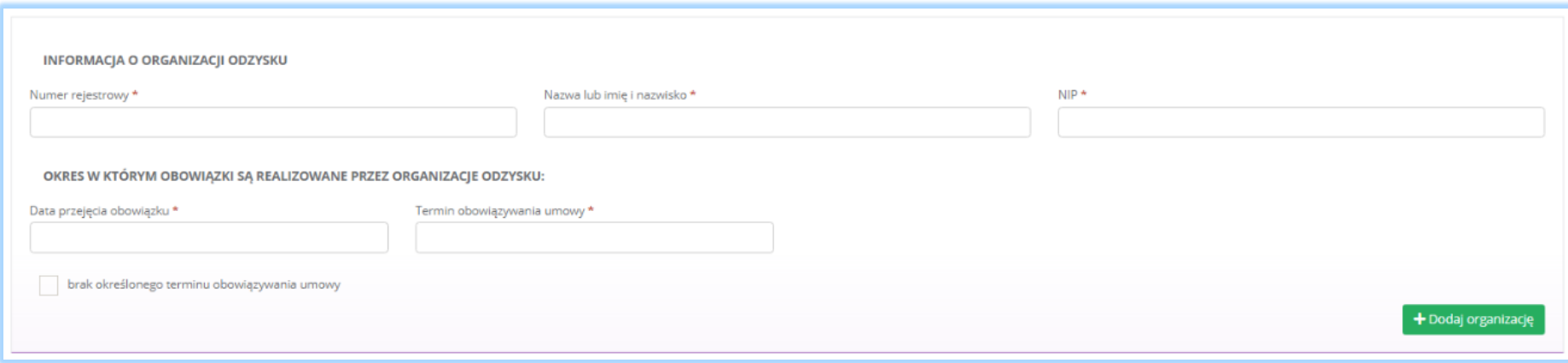

*Rysunek 47 Informacje o organizacji odzysku*

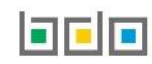

Dane o organizacji odzysku należy uzupełnić o numer rejestrowy, nazwę lub imię i nazwisko oraz numer NIP. Klikając w pole z numerem rejestrowym pojawi się wyszukiwarka podmiotu **[RYSUNEK 48]**. Po wybraniu odpowiedniego podmiotu dane z numerem rejestrowym, nazwą lub imieniem i nazwiskiem oraz numerem NIP zostaną automatycznie uzupełnione. Okres, w którym obowiązki są realizowane przez organizację odzysku należy dodatkowo uzupełnić o datę przejęcia obowiązku, termin obowiązywania umowy lub zaznaczyć pole wyboru "brak określonego terminu obowiązywania umowy".

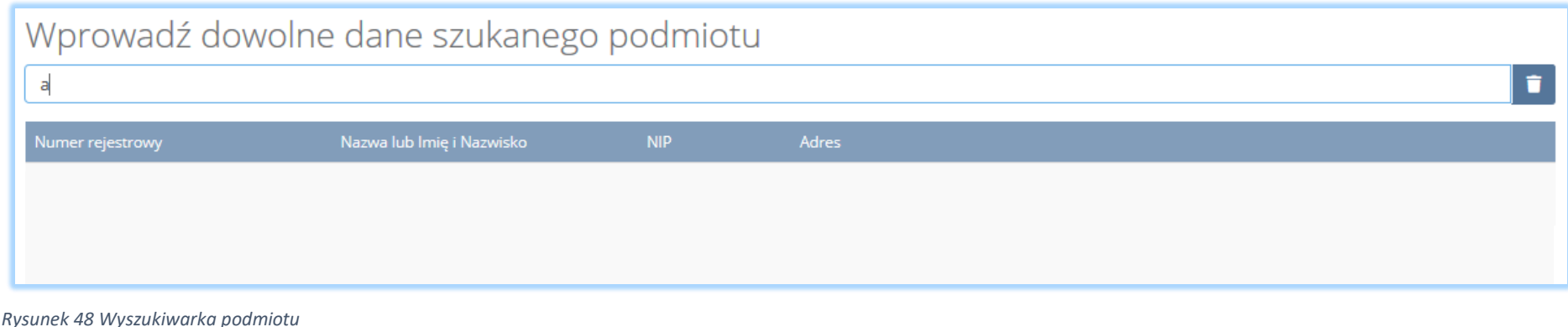

Aby dodać kolejną organizację odzysku dla danego produktu należy wybrać opcję **kolegoda**lub jeśli usunąć wybrać opcję **in podat** 

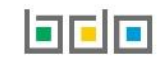

W przypadku realizowania obowiązku zapewnienia odzysku dla danego produktu zarówno samodzielnie jak i za pośrednictwem odzysku należy zaznaczyć dwa pola wyboru "samodzielnie" oraz "za pośrednictwem organizacji odzysku". W takiej sytuacji należy uzupełnić następujące sekcje **[RYSUNEK 49]:**

- okres, w którym podmiot realizuje swoje obowiązki samodzielnie,
- informacje o organizacji odzysku,
- okres, w którym obowiązki są realizowane przez organizację odzysku.

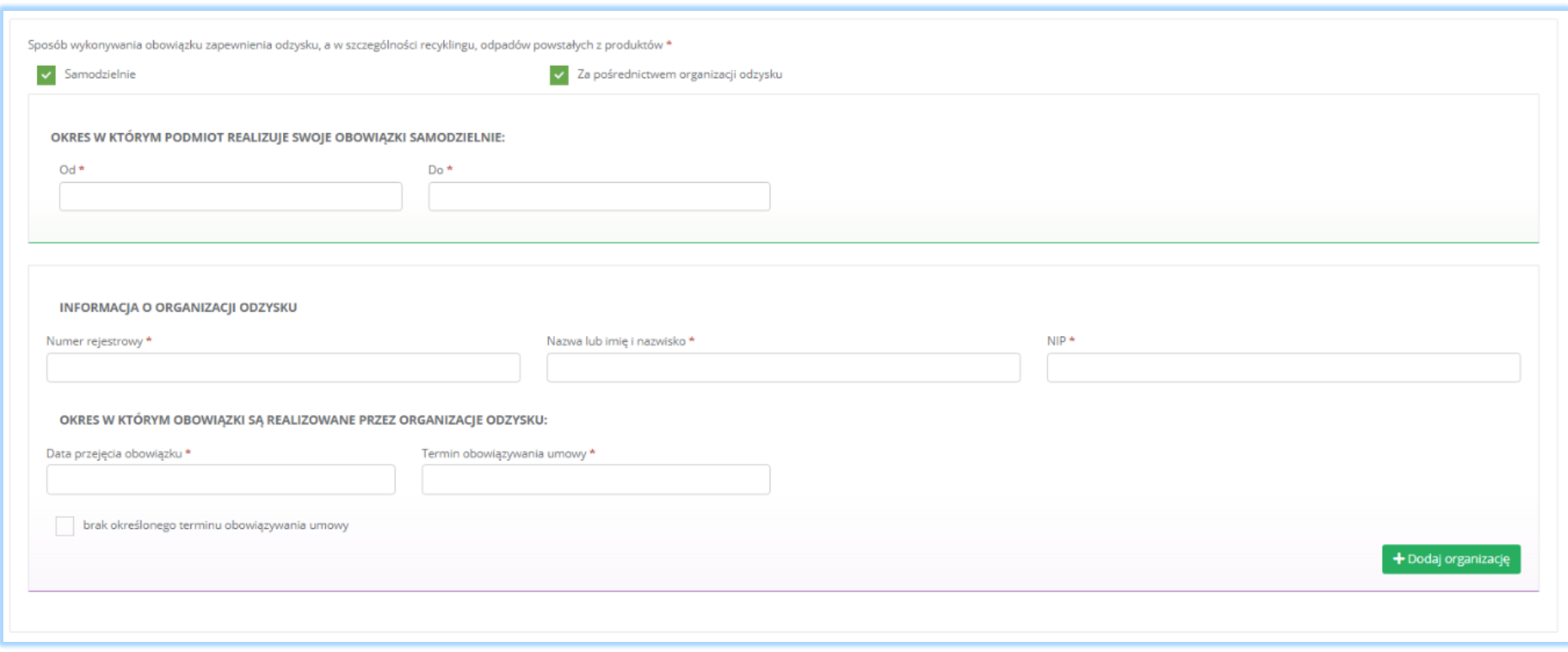

*Rysunek 49 Sposób wykonywania obowiązku zapewnienia odzysku oraz informacje o organizacji odzysku*

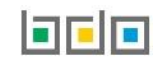

Aby dodać kolejną organizację odzysku dla danego produktu należy wybrać opcję <sup>+ Dodaj organizację</sup> lub jeśli usunąć wybrać opcję **in produktu ili** 

Zaznaczając pole wyboru "samodzielnie" system nie wymaga uzupełnienia dodatkowych informacji.

Aby zapisać tabele wymagane jest zaznaczenie co najmniej jednego pola wyboru "tak".

Opcja <sup>Zapisz</sup> umożliwia zapisanie i przejście do kolejnej tabeli.

# *5.1.2. Tabela 2. Prowadzący recykling odpadów powstałych z produktów*

Tabela 2. Prowadzący recykling odpadów powstałych z produktów zawiera następujące sekcje:

- informacje o stosowanym procesie recyklingu oraz o kodzie i nazwie rodzaju odpadów przyjmowanych do recyklingu,
- informacje o decyzjach związanych z recyklingiem odpadów,
- informacje o wdrożonym systemie jakości, systemie zarządzania środowiskowego albo o ich braku.

Sekcja informacje o stosowanym procesie recyklingu oraz o kodzie i nazwie rodzaju odpadów przyjmowanych do recyklingu zawiera **[RYSUNEK 50]**:

- rodzaj procesu recyklingu,
- kod i rodzaj odpadu,
- moc przerobową instalacji służącej do recyklingu [MG/rok].

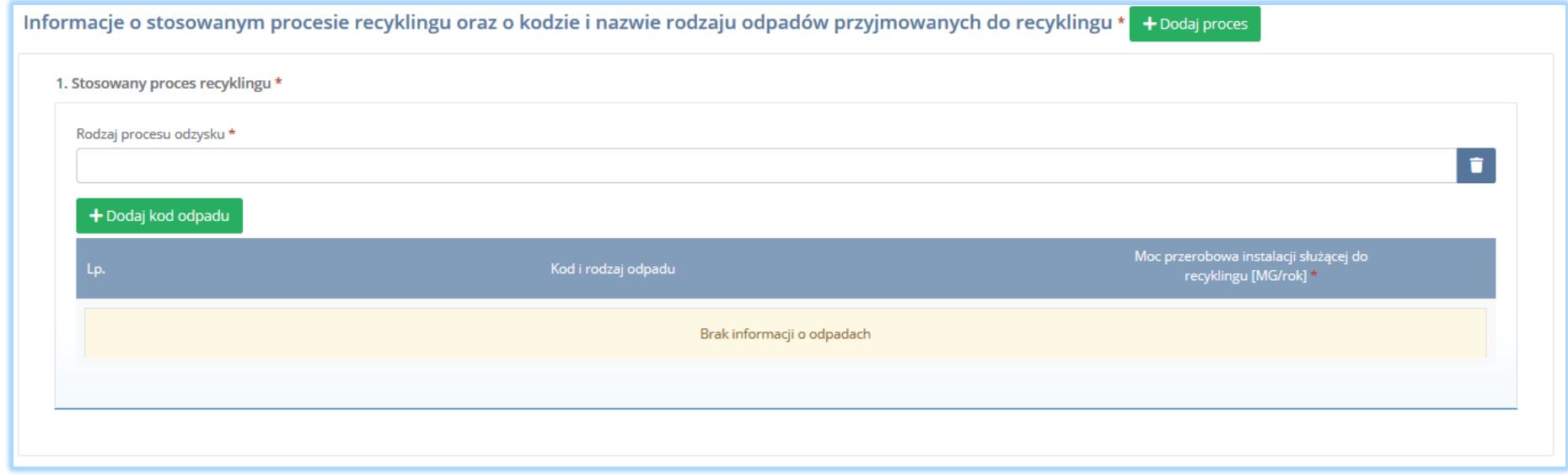

*Rysunek 50 Informacje o stosowanym procesie recyklingu*

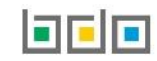

Aby dodać proces recyklingu należy kliknąć w pole "rodzaj procesu recyklingu". Następnie system wyświetli wyszukiwarkę procesów. Aby wyszukać proces należy wpisać co najmniej trzy znaki i wybrać odpowiedni rodzaj procesu. **[RYSUNEK 51].**

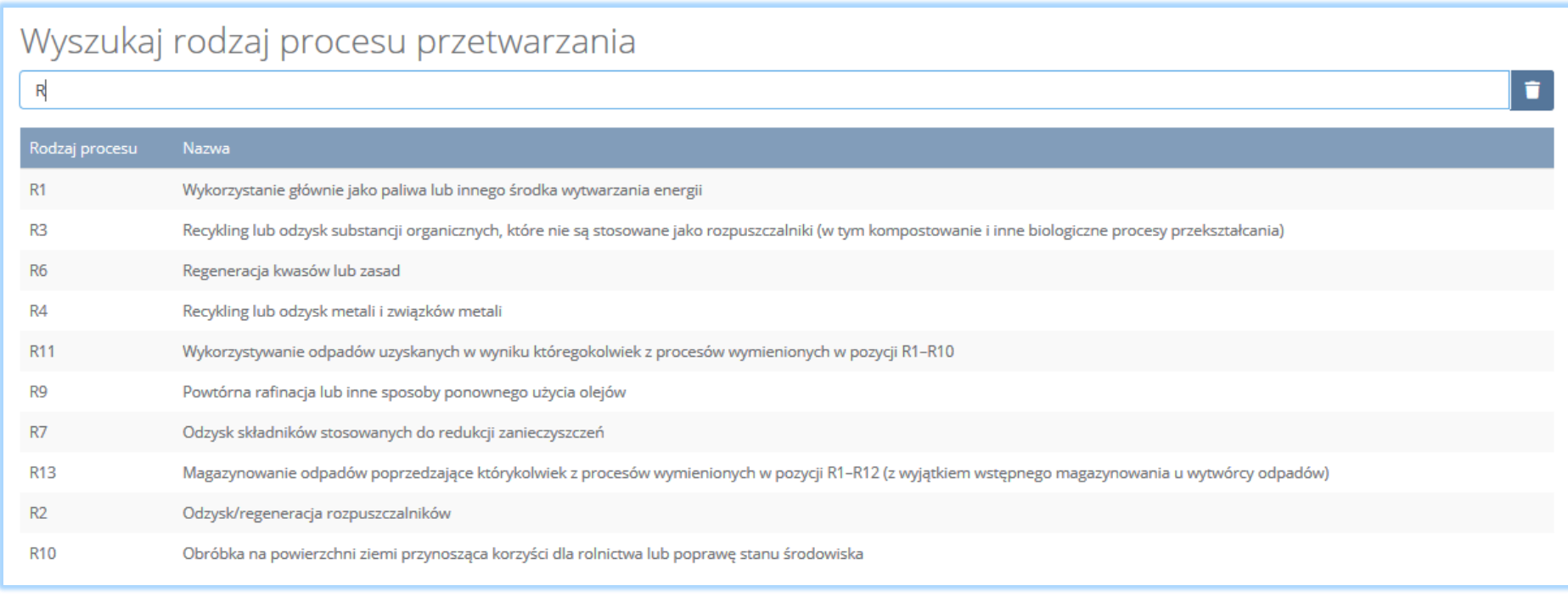

*Rysunek 51 Wyszukiwarka procesów*

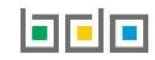

Dla każdego procesu recyklingu należy wprowadzić kody przetwarzanych odpadów. Aby dodać kod odpadu należy wybrać opcję  $\Box$  + Dodaj kod odpadu Następnie system wyświetli wyszukiwarkę odpadów, z której należy wybrać odpowiedni kod i rodzaj odpadu **[RYSUNEK 52].**

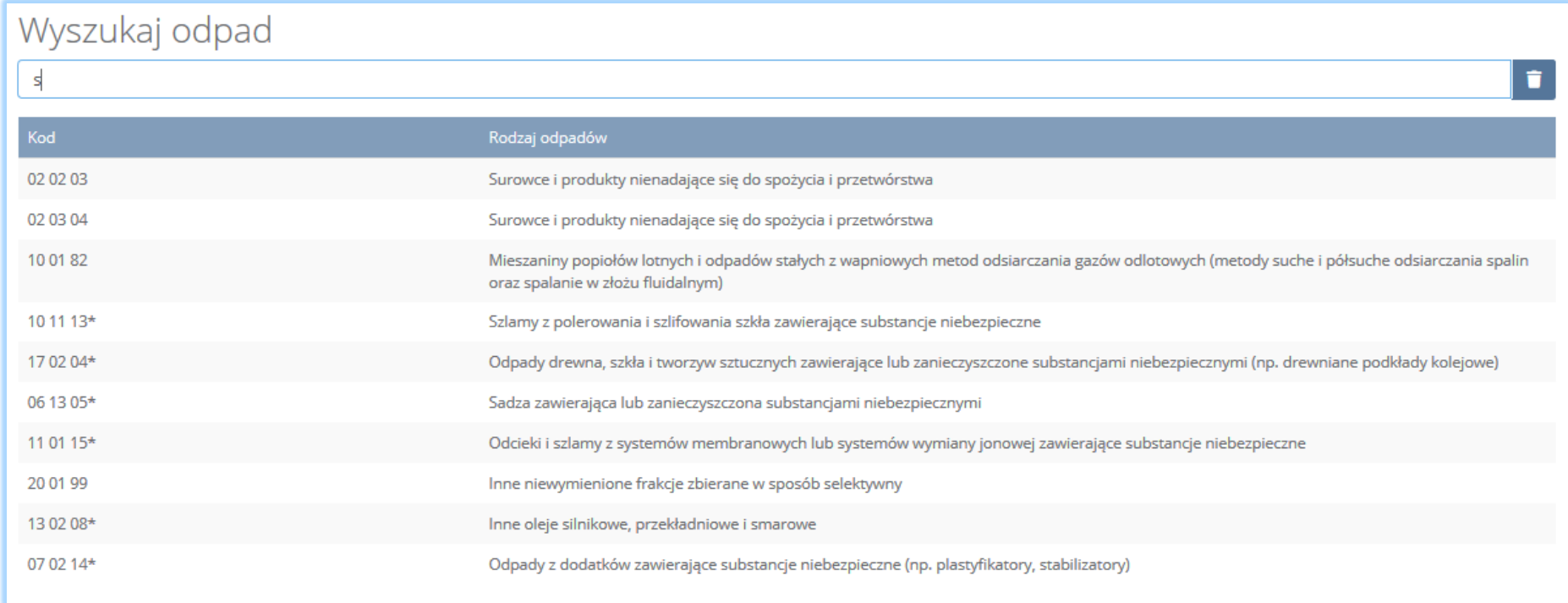

*Rysunek 52 Wyszukiwarka odpadów*

Po wybraniu kodu i rodzaju odpadów należy uzupełnić pole "moc przerobowa instalacji służącej do recyklingu [Mg/rok]".

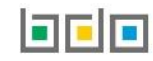

Aby dodać kolejny proces należy wybrać opcję **lub proceszy kolej najstała i miejscy lub jeśli** usunąć wybrać opcję **[RYSUNEK 53].** 

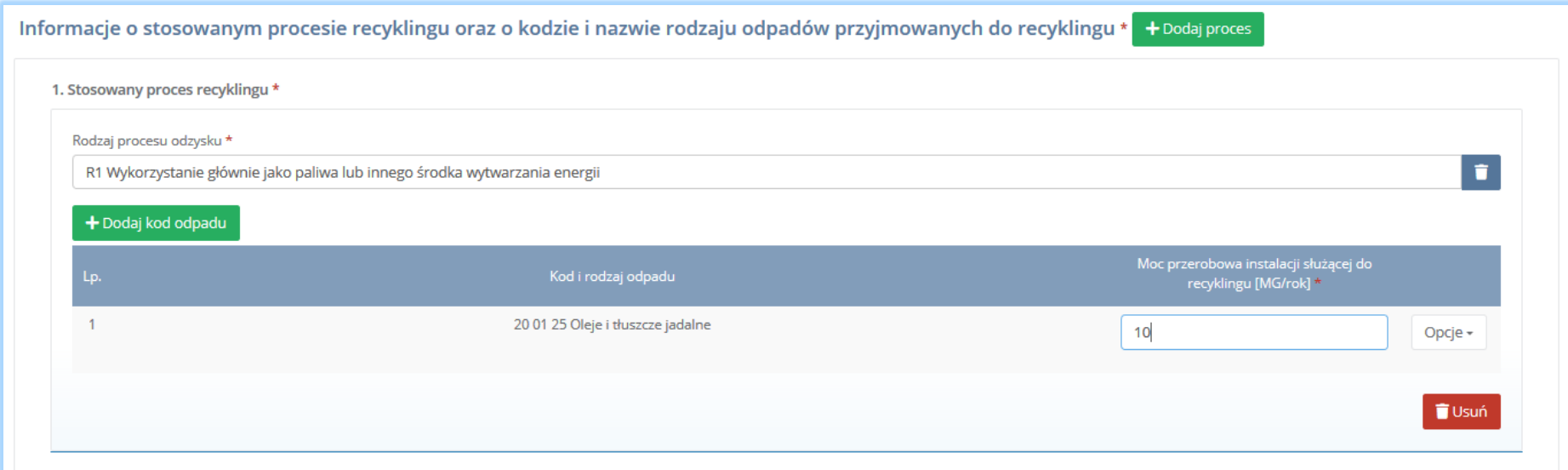

*Rysunek 53 Opcja dodania procesu lub usunięcia kodu i rodzaju odpadów*

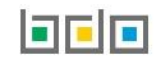

Sekcja informacje o decyzjach związanych recyklingiem odpadów zawiera **[RYSUENK 54]**:

- rodzaj prowadzonej działalności objętej decyzją,
- datę wydania decyzji,
- rodzaj decyzji,
- znak decyzji,
- nazwę organu wydającego decyzję,
- termin ważności decyzji.

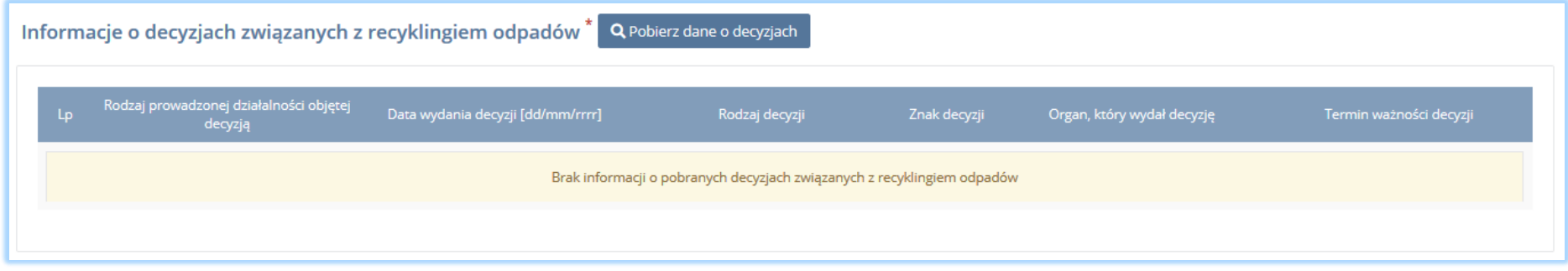

*Rysunek 54 Informacje o decyzjach*

Aby pobrać dane o decyzjach należy wybrać opcję <sup>. Pobierz dane o decyzjach</sup> . Następnie system wyświetli okno z decyzjami uprzednio wprowadzonymi przez

podmiot dla danego miejsca prowadzenia działalności **[RYSUNEK 55].**Po zaznaczeniu odpowiedniej decyzji i wybraniu opcji wybierzy dane na formularzu zostaną automatycznie uzupełnione.

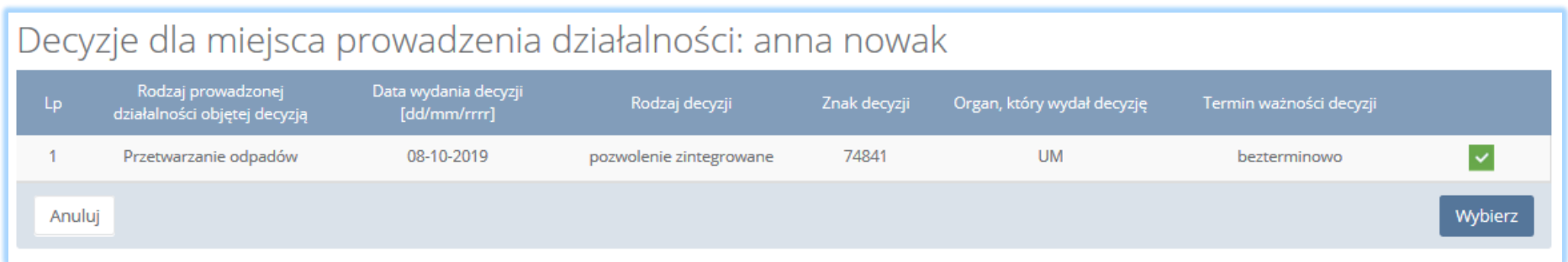

*Rysunek 55 Decyzje dla miejsca prowadzenia działalności*

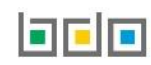

Sekcja informacje o wdrożonym systemie jakości, systemie zarządzania środowiskowego albo o ich braku jest nieedytowalna **[RYSUNEK 56].** Dane w tej sekcji zostają automatycznie uzupełnione danymi wprowadzonymi przez podmiot na wcześniejszym kroku wniosku rejestrowego.

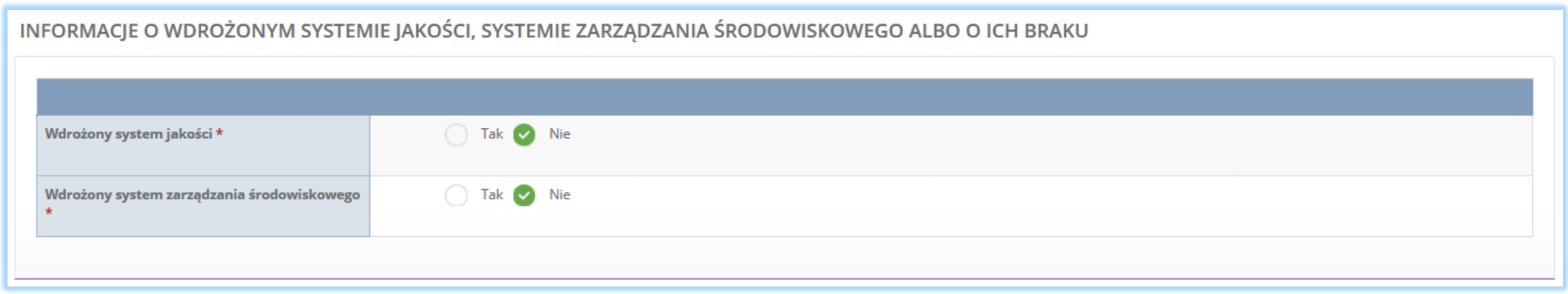

*Rysunek 56 Informacje o systemie jakości i systemie zarządzania środowiskowego*

Opcia <sup>zapisz</sup> umożliwia zapisanie i przejście do kolejnej tabeli.

### *5.1.3. Tabela 3. Prowadzący odzysk odpadów powstałych z produktów*

Tabela 3. Prowadzący odzysk odpadów powstałych z produktów zawiera następujące sekcje:

- informacje o stosowanym procesie odzysku oraz kodzie i nazwie rodzaju odpadów przyjmowanych do odzysku,
- informacje o decyzjach związanych z odzyskiem odpadów,
- informacje o wdrożonym systemie jakości, systemie zarządzania środowiskowego albo o ich braku.

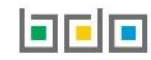

Sekcja informacje o stosowanym procesie oraz kodzie i nazwie rodzaju odpadów przyjmowanych do odzysku zawiera **[RYSUNEK 57]:**

- rodzaj procesu,
- kod i rodzaj odpadu,
- moc przerobową instalacji służącej do odzysku [MG/rok],
- masę odpadów dopuszczonych do odzysku [MG/rok].

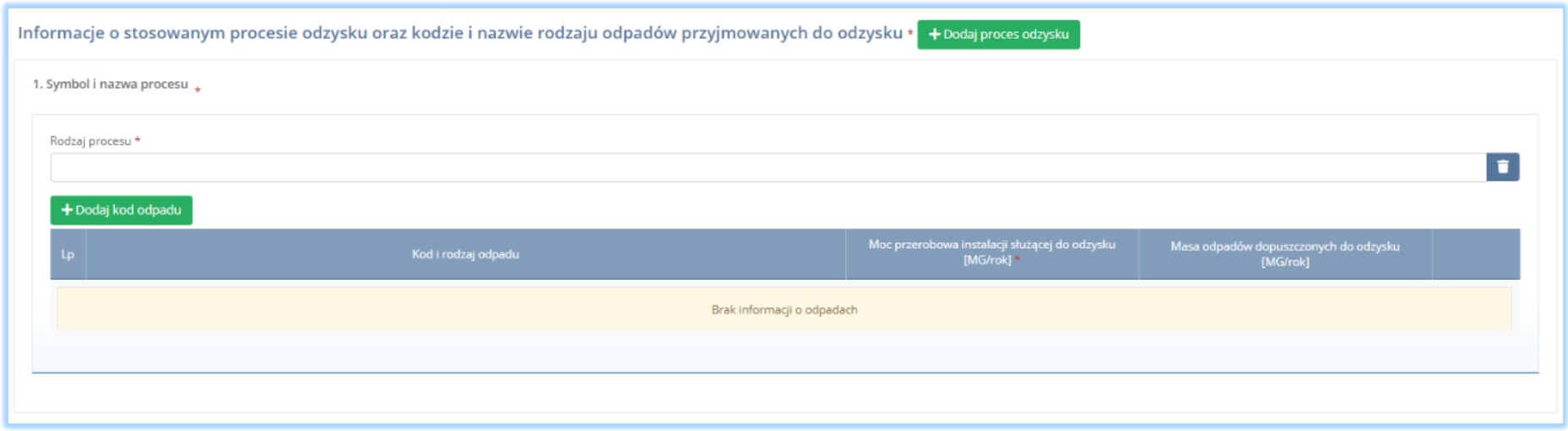

*Rysunek 57 Informacje o stosowanym procesie odzysku*

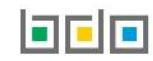

Aby dodać proces odzysku należy kliknąć w pole "rodzaj procesu". Następnie system wyświetli wyszukiwarkę procesów. Aby wyszukać proces należy wpisać co najmniej trzy znaki i wybrać odpowiedni rodzaj procesu. **[RYSUNEK 58].** 

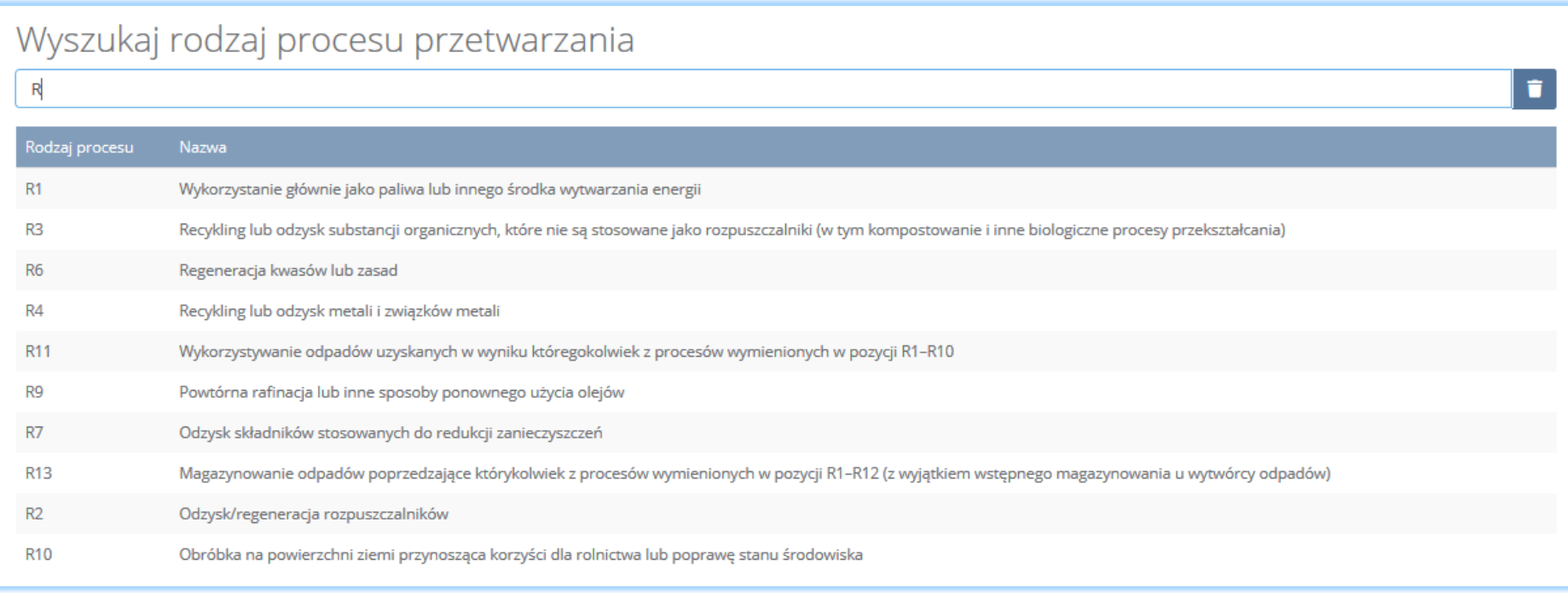

*Rysunek 58 Wyszukiwarka procesów*

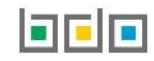

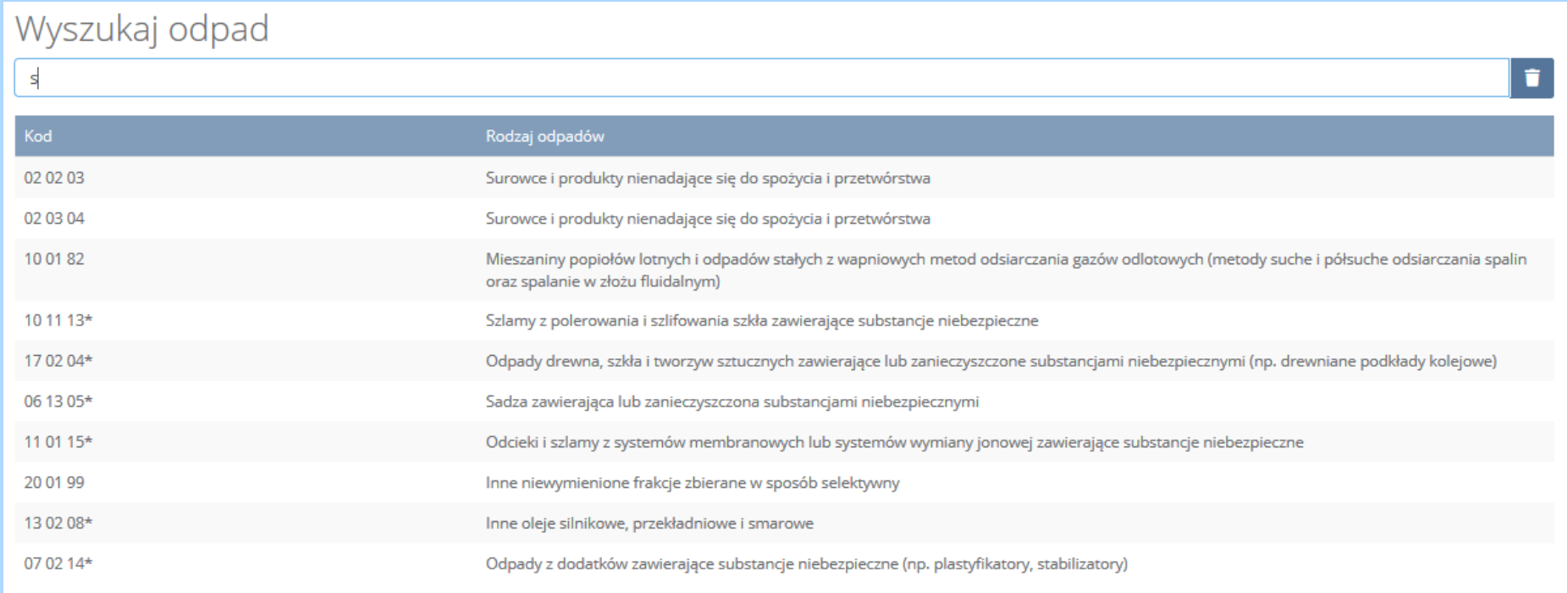

*Rysunek 59 Wyszukiwarka odpadów*

Po wybraniu kodu i rodzaju odpadów należy uzupełnić pole "moc przerobowa instalacji służącej do recyklingu [Mg/rok]" oraz "masę odpadów dopuszczonych do odzysku [Mg/rok]".

Aby dodać kolejny proces należy wybrać opcję **in Aby dodaj proces odzysku** lub jeśli usunąć wybrać opcję **[RYSUNEK 60].** 

Informacje o stosowanym procesie odzysku oraz kodzie i nazwie rodzaju odpadów przyjmowanych do odzysku \*1 + Dodaj procesodzysku 1. Symbol i nazwa procesu \* Rodzaj procesu \*  $\hat{\mathbf{u}}$ R6 Regeneracja kwasów lub zasad + Dodaj kod odpadu Moc przerobowa instalacji służącej do odzysku<br>[MG/rok] \*  $-1$ 03 02 04\* Nieorganiczne środki do konserwacji i impregnacji drewna  $10<sub>10</sub>$  $\overline{2}$ Opcje + Usuń

*Rysunek 60 Opcja dodania procesu lub usunięcia kodu i rodzaju odpadów*

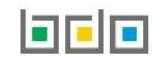

Sekcja informacje o decyzjach związanych odzyskiem odpadów zawiera **[RYSUENK 61]**:

- rodzaj prowadzonej działalności objętej decyzją,
- datę wydania decyzji,
- rodzaj decyzji,
- znak decyzji,
- nazwę organu wydającego decyzję,
- termin ważności decyzji.

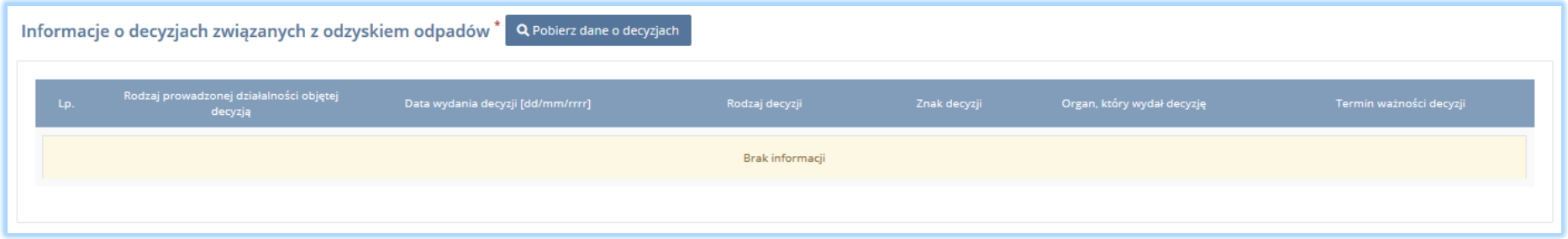

*Rysunek 61 Informacje o decyzjach*

Aby pobrać dane o decyzjach należy wybrać opcję <sup>. Pobierz dane o decyzjach</sup> . Następnie system wyświetli okno z decyzjami uprzednio wprowadzonymi przez podmiot dla danego miejsca prowadzenia działalności **[RYSUNEK 62].**Po zaznaczeniu odpowiedniej decyzji i wybraniu opcji wybierzy dane na formularzu zostaną automatycznie uzupełnione.

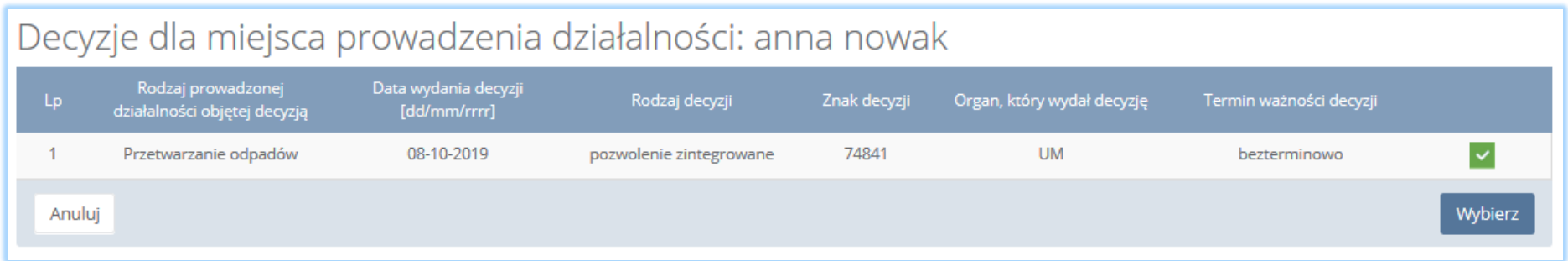

*Rysunek 62 Decyzje dla miejsca prowadzenia działalności*

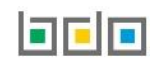

Sekcja informacje o wdrożonym systemie jakości, systemie zarządzania środowiskowego albo o ich braku jest nieedytowalna **[RYSUNEK 63].** Dane w tej sekcji zostają automatycznie uzupełnione danymi wprowadzonymi przez podmiot na wcześniejszym kroku wniosku rejestrowego.

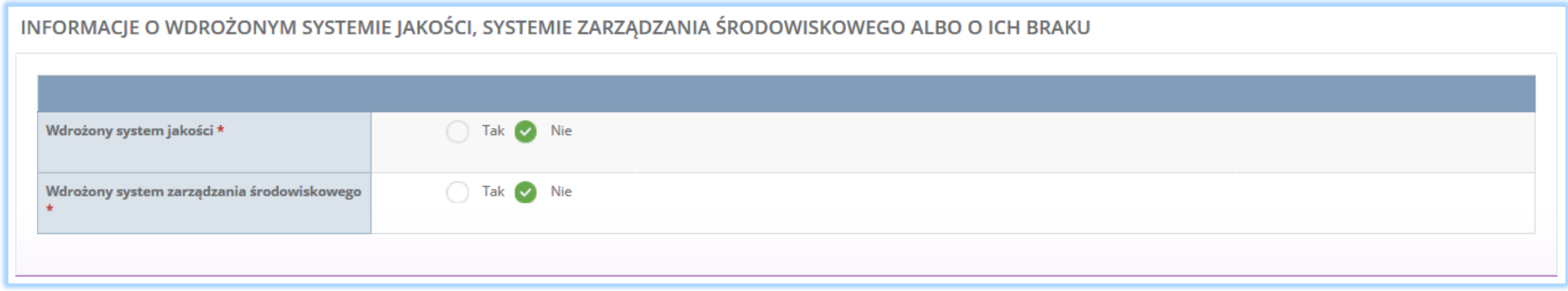

*Rysunek 63 Informacje o systemie jakości i systemie zarządzania środowiskowego*

# Opcja <sup>Zapisz</sup> umożliwia zapisanie i przejście do kolejnej tabeli.

*5.1.4. Tabela 4. Dokonujący eksportu oraz wewnątrzwspólnotowej dostawy odpadów powstałych z produktów w celu poddania ich odzyskowi lub recyklingowi*

Tabela 4. Dokonujący eksportu oraz wewnątrzwspólnotowej dostawy odpadów powstałych z produktów w celu poddania ich odzyskowi lub recyklingowi zawiera następujące sekcje:

- informacje o kodzie i nazwie rodzajów odpadów powstałych z produktów przyjmowanych w celu eksportu lub wewnątrzwspólnotowej dostawy,
- informacje o decyzjach związanych z gospodarką odpadami.

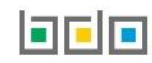

# Sekcja kod i nazwa rodzajów odpadów powstałych z produktów przyjmowanych w celu eksportu lub wewnątrzwspólnotowej dostawy **[RYSUNEK 64].**

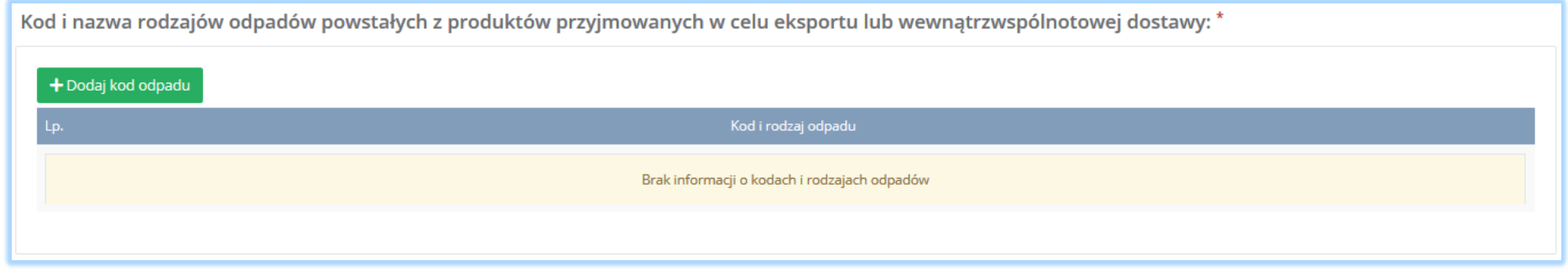

*Rysunek 64 Informacja o kodzie i nazwie rodzajów odpadów powstałych z produktów przyjmowanych w celu eksportu lub wewnątrzwspólnotowej dostawy*

**[RYSUNEK 65].** Dodany kod można usunąć wybierając opcję .

Aby dodać kod i rodzaj odpadu należy wybrać opcję  $\overline{ }$  + Dodaj kod odpadu . System wyświetli wyszukiwarkę odpadów, z której należy wybrać kod i rodzaj odpadu

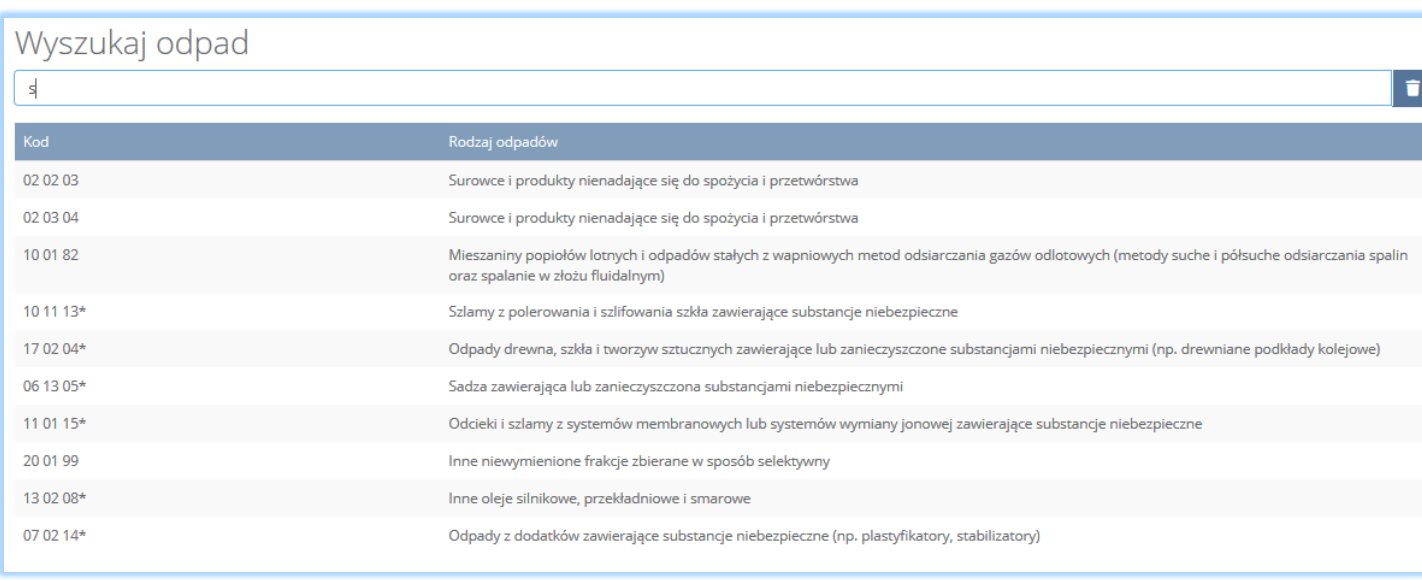

*Rysunek 65 Wyszukiwarka odpadów*

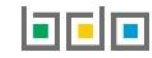

Sekcja informacje o decyzjach związanych z gospodarką odpadami zawiera **[RYSUENK 66]**:

- rodzaj prowadzonej działalności objętej decyzją,
- datę wydania decyzji,
- rodzaj decyzji,
- znak decyzji,
- nazwę organu wydającego decyzję,
- termin ważności decyzji.

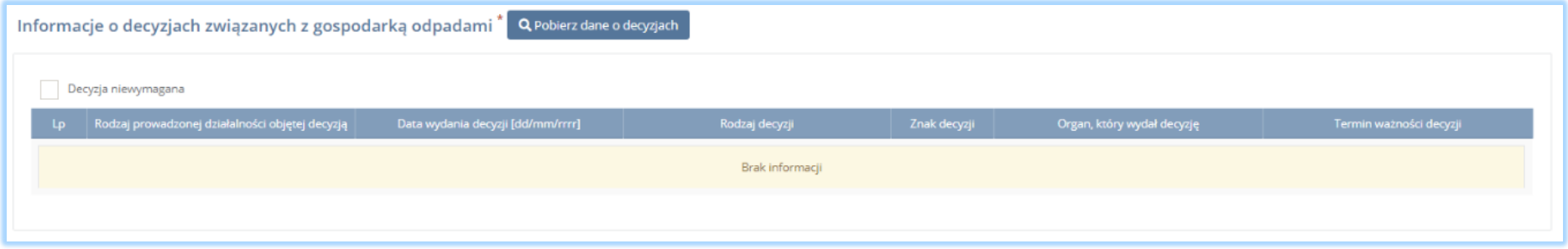

*Rysunek 66 Informacje o decyzjach*

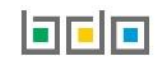

Aby pobrać dane o decyzjach należy wybrać opcję <sup>. Pobierz dane o decyzjach</sup> . Następnie system wyświetli okno z decyzjami uprzednio wprowadzonymi przez

podmiot dla danego miejsca prowadzenia działalności **[RYSUNEK 67].** Po zaznaczeniu odpowiedniej decyzji i wybraniu opcji **wyblerzu** dane na formularzu zostaną automatycznie uzupełnione. W sytuacji, gdy podmiot nie jest zobowiązany do posiadania decyzji związanej z gospodarką odpadami może zaznaczyć pole "decyzja niewymagana" wówczas pobranie informacji o posiadanych decyzjach nie będzie wymagane.

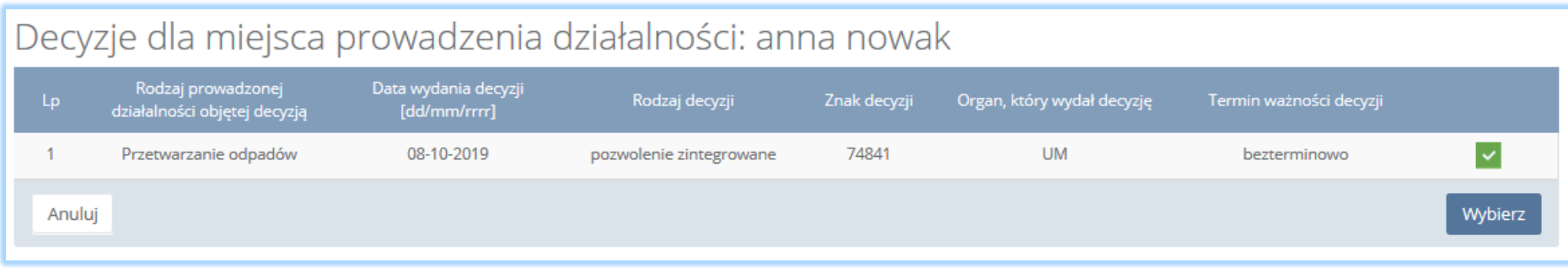

*Rysunek 67 Decyzje dla miejsca prowadzenia działalności*

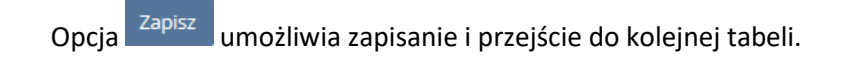

#### *5.1.5. Tabela 5. Organizacja odzysku*

Tabela 5. Organizacja odzysku zawiera następujące sekcje:

- informacje o rodzaju produktów, w stosunku do których organizacja odzysku zamierza wykonywać obowiązek odzysku i recyklingu odpadów z nich powstałych,
- informacje o wdrożonym systemie jakości, systemie zarządzania środowiskowego albo o ich braku.

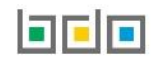

Sekcja informacje o rodzaju produktów, w stosunku do których organizacja odzysku zamierza wykonywać obowiązek odzysku i recyklingu odpadów z nich powstałych zawiera pola wyboru tak/nie w zakresie **[RYSUNEK 68]:**

- olejów smarowych otrzymanych z ropy naftowej, preparatów ciężkich frakcji, gdzie indziej nieklasyfikowanych,
- preparatów smarowych, dodatków, środków zapobiegających zamarzaniu,
- opon pneumatycznych z gumy, nowych, w rodzaju stosowanych w samochodach osobowych,
- opon pneumatycznych z gumy, nowych, w rodzaju stosowanych w motocyklach i rowerach,
- opon pneumatycznych z gumy, nowych, w rodzaju stosowanych w autobusach, samochodach ciężarowych i samolotach,
- opon pneumatycznych bieżnikowych z gumy,
- opon pneumatycznych z gumy, nowych, w rodzaju stosowanych w urządzeniach i maszynach rolniczych, pozostałych nowych opon pneumatycznych z gumy,
- opon pneumatycznych, używanych

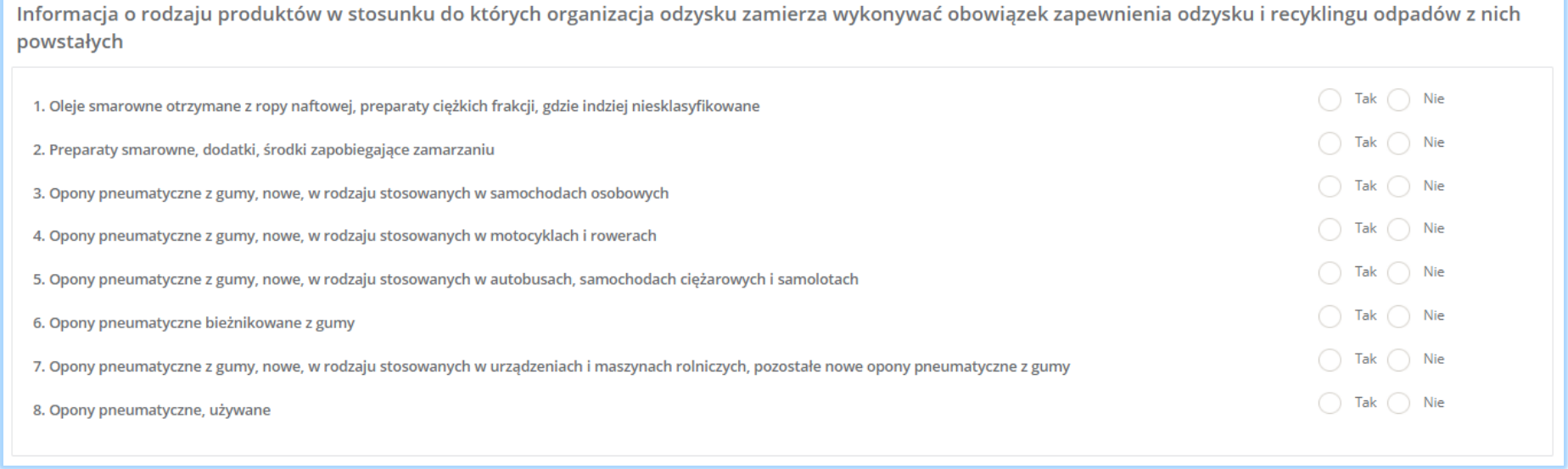

*Rysunek 68 Informacje o rodzaju produktów*

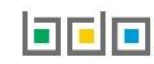

Jeżeli organizacja zamierza wykonywać obowiązek odzysku i recyklingu odpadów wybranych produktów należy zaznaczyć pole wyboru "tak" przy odpowiednim produkcie. Natomiast jeśli organizacja nie zamierza wykonywać obowiązku odzysku i recyklingu odpadów któregoś z produktów należy zaznaczyć pole wyboru "nie".

Aby zapisać tabele wymagane jest zaznaczenie przynajmniej jednego pola wyboru "tak".

Sekcja informacje o wdrożonym systemie jakości, systemie zarządzania środowiskowego albo o ich braku jest nieedytowalna **[RYSUNEK 69].** Dane w tej sekcji zostają automatycznie uzupełnione danymi wprowadzonymi przez podmiot na wcześniejszym kroku wniosku rejestrowego.

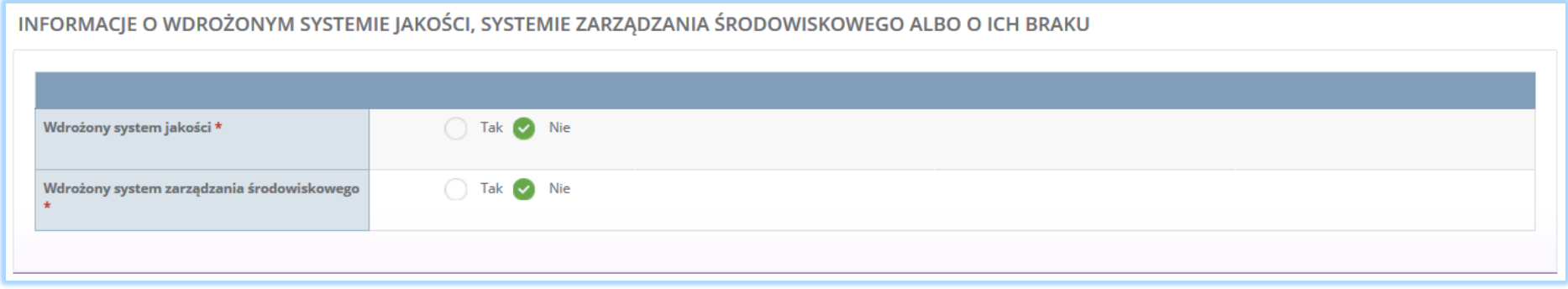

*Rysunek 69 Informacje o systemie jakości i systemie zarządzania środowiskowego*

Opcja <sup>Zapisz</sup> umożliwia zapisanie i przejście do kolejnej tabeli.

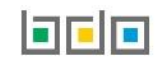

# 5.2. Dział III Działalność wynikająca z ustawy z dnia 20 stycznia 2005r. o recyklingu pojazdów wycofanych z eksploatacji

# *5.2.1. Tabela 1. Wprowadzający pojazdy*

Tabela 1. Wprowadzający pojazdy zawiera sekcje z informacją o rodzaju prowadzonej działalności.

Sekcja z informacją o rodzaju prowadzonej działalności dzieli się na **[RYSUNEK 70]:**

- produkcje pojazdów,
- wewnątrzwspólnotowe nabycie lub import pojazdów

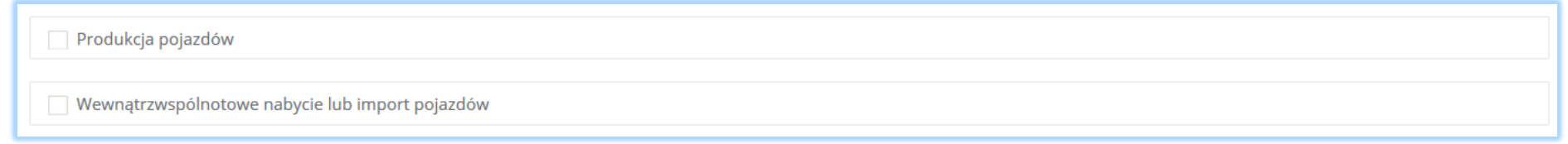

*Rysunek 70 Informacje o rodzaju prowadzonej działalności*

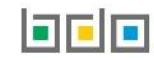

Zaznaczając pole wyboru produkcja pojazdów i/lub wewnątrzwspólnotowe nabycie lub import pojazdów systemu uruchamia analogiczne dla obu opcji sekcje**:**

- informacje o stacjach demontażu w ramach sieci zbierania pojazdów **[RYSUNEK 71]:**
	- nazwę lub imię i nazwisko,
	- **numer rejestrowy,**
	- numer NIP,
	- **adres**,
	- datę dołączenia do sieci,
	- datę wyłączenia z sieci.
- informacje o punktach zbierania pojazdów działających w ramach sieci zbierania pojazdów **[RYSUNEK 72]:**
	- nazwę lub imię i nazwisko,
	- **numer rejestrowy,**
	- numer NIP,
	- **adres**,
	- datę dołączenia do sieci,
	- datę wyłącznie z sieci.

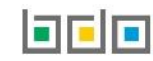

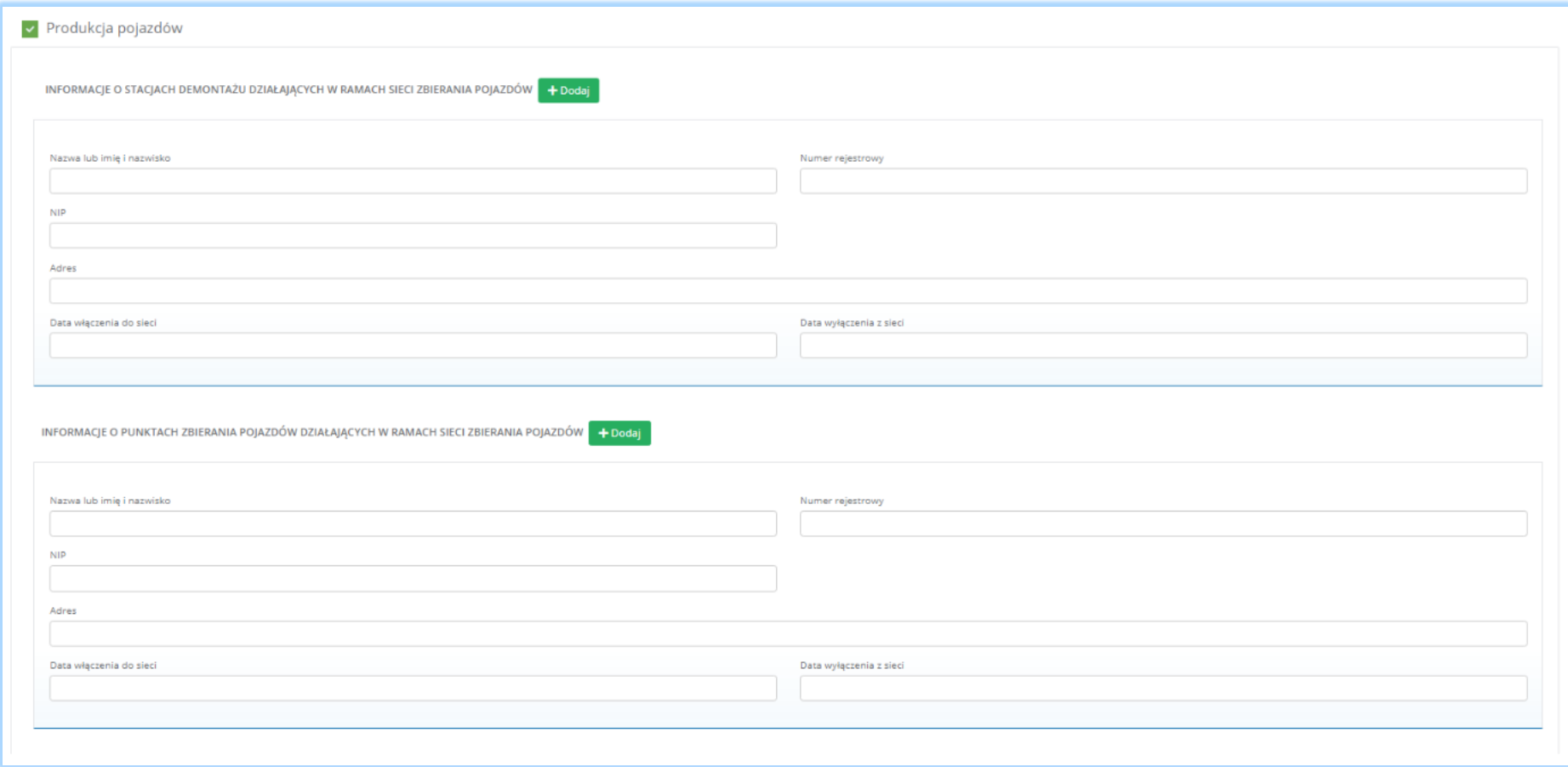

*Rysunek 71 Sekcje dostępne dla produkcji pojazdów*

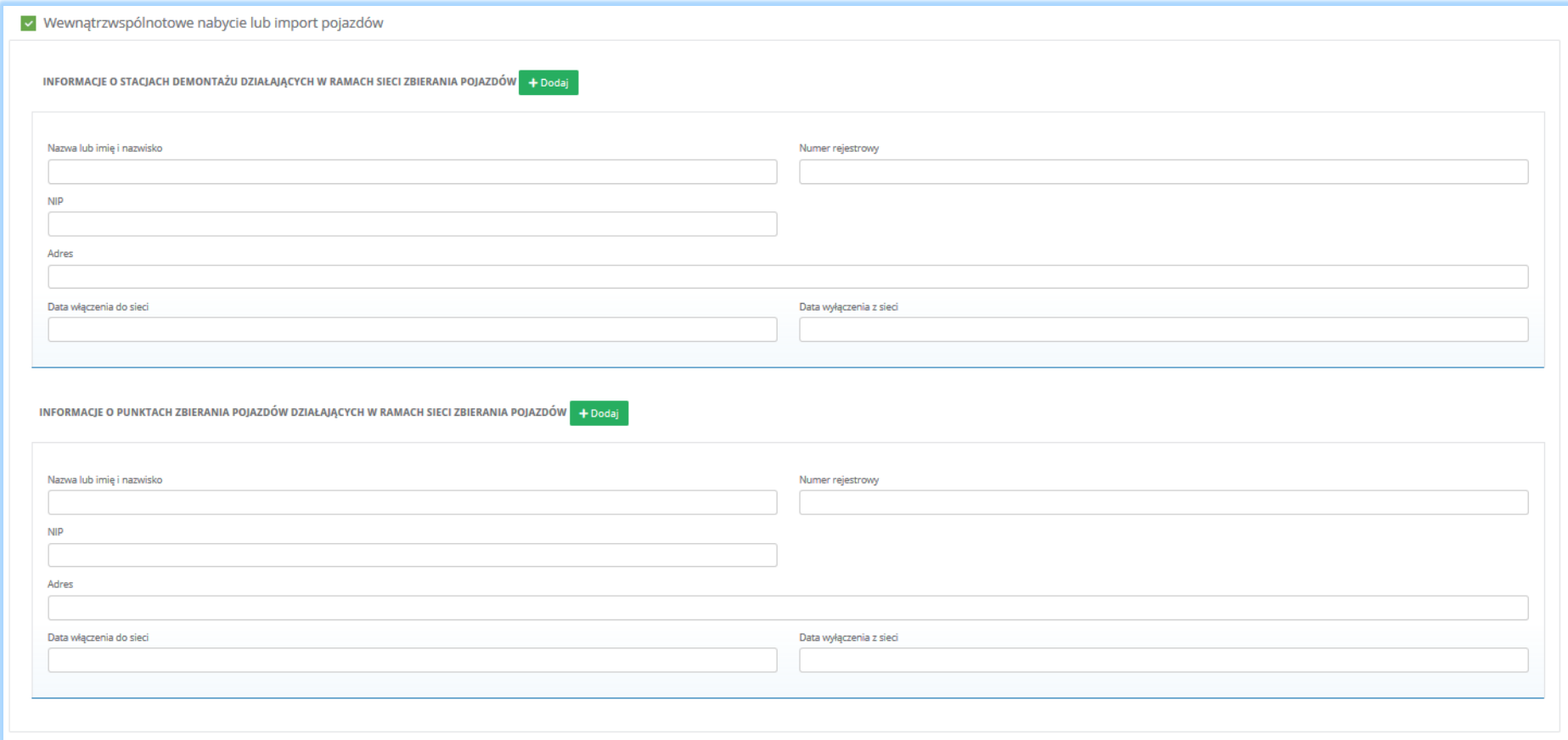

*Rysunek 72 Sekcje dostępne dla wewnątrzwspólnotowego nabycia lub importu pojazdów*

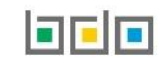

Aby uzupełnić informacje o stacjach demontażu i/lub punktach zbierania pojazdów działających w ramach sieci zbierania pojazdów dla produkcji pojazdów i/lub wewnątrzwspólnotowego nabycia lub importu pojazdów należy kliknąć w pole "numer rejestrowy". Następnie system wyświetli wyszukiwarkę podmiotu **[RYSUNEK 73].** Po wybraniu odpowiedniego podmiotu dane na formularzu zostaną automatycznie uzupełnione. Datę włączenia do sieci oraz datę wyłączenia z sieci należy uzupełnić niezależnie.

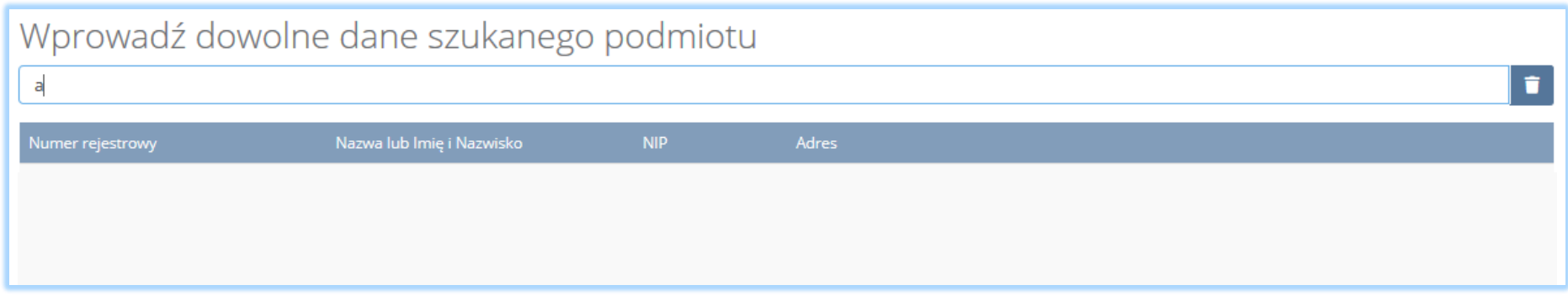

*Rysunek 73 Wyszukiwarka podmiotu*

Aby dodać kolejny podmiot dla danego rodzaju prowadzonej działalności w ramach stacji demontażu i/lub punktów zbierania pojazdów należy wybrać opcję

+ Dodaj lub jeśli usunąć wybrąć opcję <sup>1</sup> Usuń

Aby zapisać tabele nie wymagane jest wprowadzenie danych o stacjach demontażu i/lub punktach zbierania pojazdów.

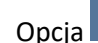

Opcja <sup>Zapisz</sup> umożliwia zapisanie i przejście do kolejnej tabeli.

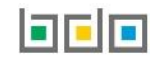

### *5.2.2. Tabela 2. Prowadzący punkt zbierania pojazdów*

Tabela 2. Prowadzący punkt zbierania pojazdów zawiera sekcje z informacją o decyzjach związanych z gospodarką odpadami.

Sekcja informacje o decyzjach związanych z gospodarką odpadami zawiera następujące informacje **[RYSUNEK 74]:**

- rodzaj prowadzonej działalności objętej decyzją,
- datę wydania decyzji,
- rodzaj decyzji,
- znak decyzji,
- nazwę organu wydającego decyzję,
- termin ważności decyzji.

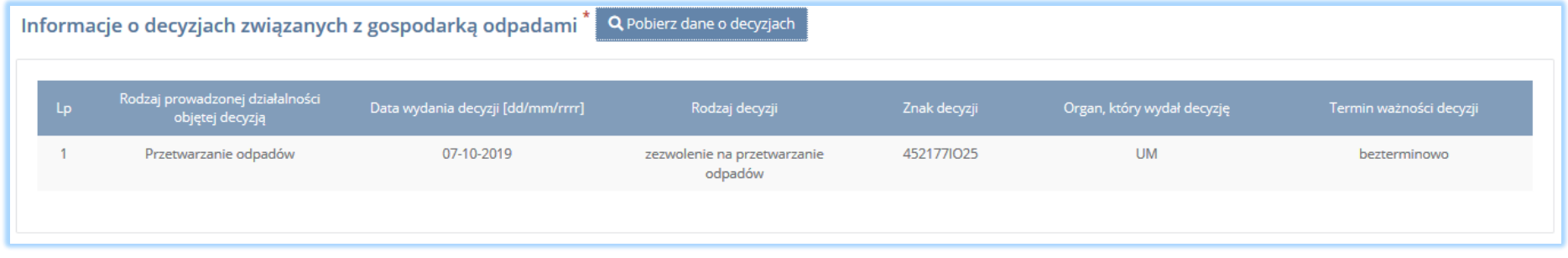

*Rysunek 74 Informacje o decyzjach*

Aby pobrać dane o decyzjach należy wybrać opcję <sup>. Pobjerz dane o decyzjach</sup> . Następnie system wyświetli okno z decyzjami uprzednio wprowadzonymi przez

podmiot dla danego miejsca prowadzenia działalności **[RYSUNEK 75].**Po zaznaczeniu odpowiedniej decyzji i wybraniu opcji dane na formularzu zostaną automatycznie uzupełnione.

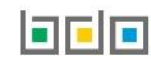

| Rodzaj prowadzonej<br>Data wydania decyzji                                                                         |                         |         |
|----------------------------------------------------------------------------------------------------|-------------------------|---------|
| Rodzaj decyzji<br>Znak decyzji<br>Organ, który wydał decyzję<br>Lp<br>działalności objętej decyzją<br>[dd/mm/rrrr] | Termin ważności decyzji |         |
| 74841<br><b>UM</b><br>Przetwarzanie odpadów<br>08-10-2019<br>pozwolenie zintegrowane                               | bezterminowo            |         |
| Anuluj                                                                                                    |                         | Wybierz |

*Rysunek 75 Decyzje dla miejsca prowadzenia działalności*

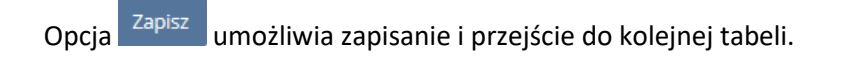

# *5.2.3. Tabela. 3 Prowadzący stację demontażu*

Tabela 3. Prowadzący stację demontażu zawiera sekcje**:**

- informacje o stosowanych procesach przetwarzania,
- informacje o decyzjach związanych z gospodarką odpadami,
- informacje o wdrożonym systemie jakości, systemie zarządzania środowiskowego albo o ich braku.

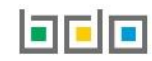
Sekcja informacje o stosowanych procesach przetwarzania zawiera **[RYSUNEK 76]:**

- symbol i nazwę procesu odzysku,
- moc przerobową określoną na decyzji [MG/rok].

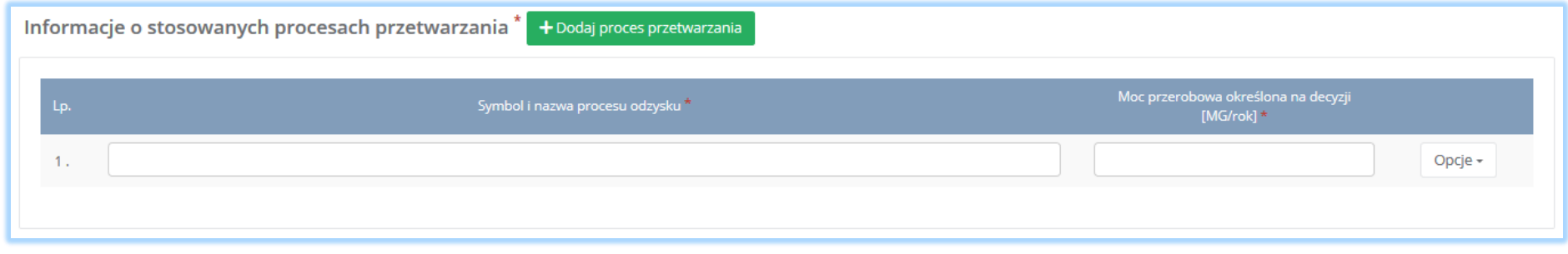

*Rysunek 76 Informacje o stosowanych procesach*

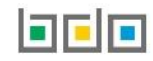

Aby dodać symbol i nazwę procesu odzysku należy kliknąć w pole "symbol i nazwa procesu odzysku". Następnie system wyświetli wyszukiwarkę procesów z której należy wybrać odpowiedni rodzaj procesu [RYSUNEK 77]. Po wybraniu rodzaju procesu należy uzupełnić pole "moc przerobowa określona na decyzji [Mg/rok]".

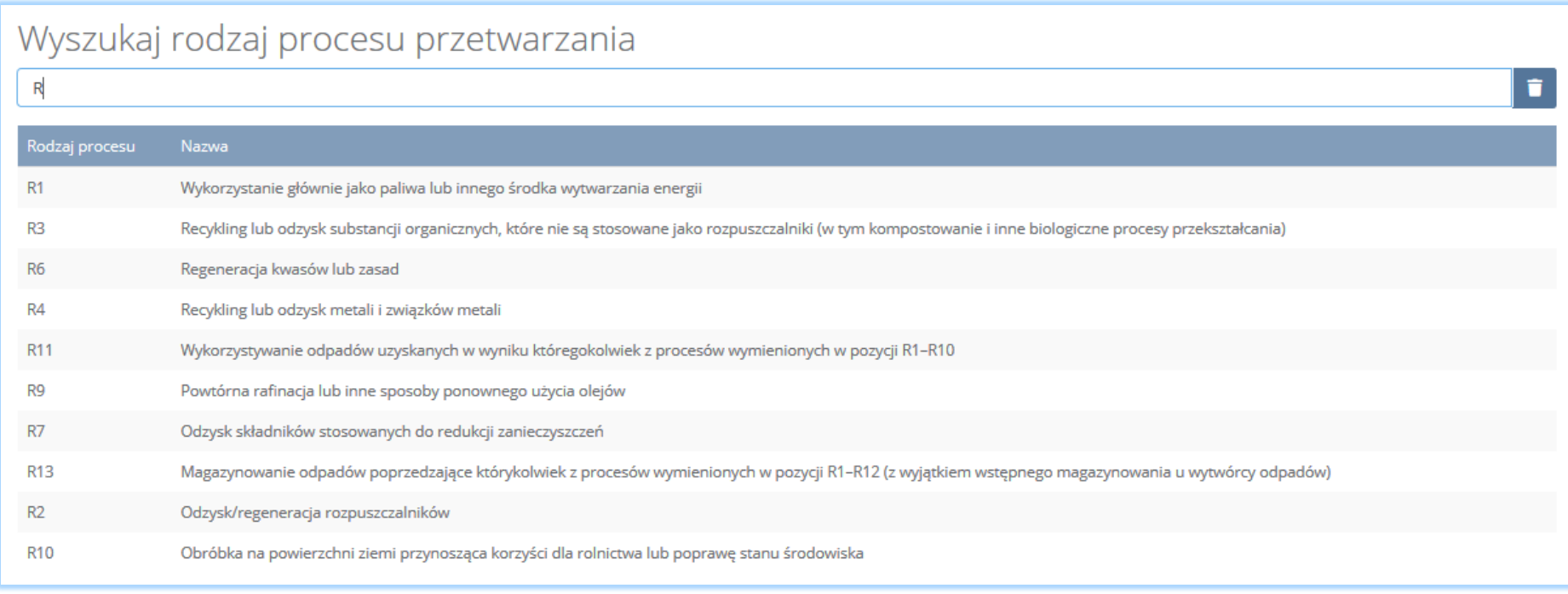

*Rysunek 77 Wyszukiwarka procesów*

Aby dodać kolejny proces przetwarzania należy wybrać opcję  $\frac{1}{2}$  + Dodaj proces przetwarzania dub jeśli usunąć wybrać opcję  $\frac{1}{2}$ Usuń d

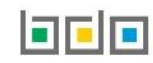

Sekcja informacje o decyzjach związanych z gospodarką odpadami zawiera **[RYSUNEK 78]**:

- rodzaj prowadzonej działalności objętej decyzją,
- datę wydania decyzji,
- rodzaj decyzji,
- znak decyzji,
- nazwę organu wydającego decyzję,
- termin ważności decyzji.

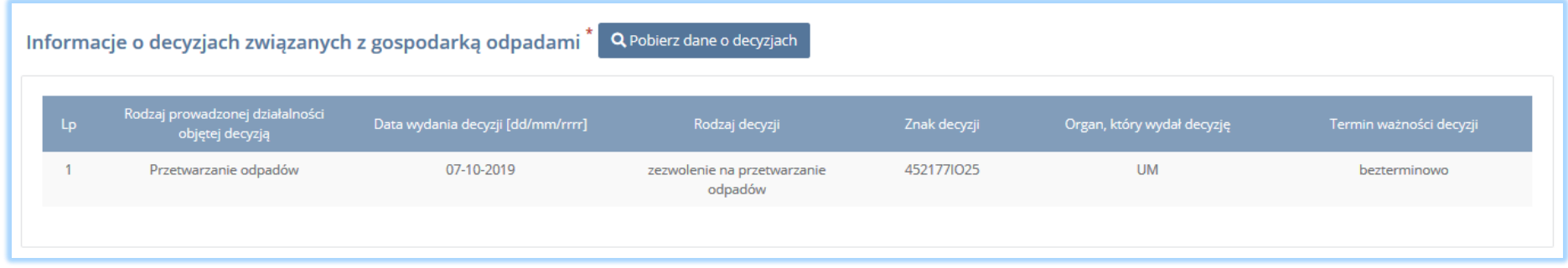

*Rysunek 78 Informacje o decyzjach*

Aby pobrać dane o decyzjach należy wybrać opcję <sup>. Pobierz dane o decyzjach</sup> . Następnie system wyświetli okno z decyzjami uprzednio wprowadzonymi przez

podmiot dla danego miejsca prowadzenia działalności **[RYSUNEK 79].**Po zaznaczeniu odpowiedniej decyzji i wybraniu opcji L<sup>Wybierz</sup> dane na formularzu zostaną automatycznie uzupełnione.

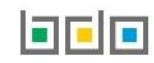

|        |                                                    |                                      | Decyzje dla miejsca prowadzenia działalności: anna nowak |              |                            |                         |         |
|--------|----------------------------------------------------|--------------------------------------|----------------------------------------------------------|--------------|----------------------------|-------------------------|---------|
| Lp.    | Rodzaj prowadzonej<br>działalności objętej decyzją | Data wydania decyzji<br>[dd/mm/rrrr] | Rodzaj decyzji                                           | Znak decyzji | Organ, który wydał decyzję | Termin ważności decyzji |         |
|        | Przetwarzanie odpadów                              | 08-10-2019                           | pozwolenie zintegrowane                                  | 74841        | <b>UM</b>                  | bezterminowo            |         |
| Anuluj |                                                    |                                      |                                                          |              |                            |                         | Wybierz |

*Rysunek 79 Decyzje dla miejsca prowadzenia działalności*

Sekcja informacje o wdrożonym systemie jakości, systemie zarządzania środowiskowego albo o ich braku jest nieedytowalna **[RYSUNEK 80].** Dane w tej sekcji zostają automatycznie uzupełnione danymi wprowadzonymi przez podmiot na wcześniejszym kroku wniosku rejestrowego.

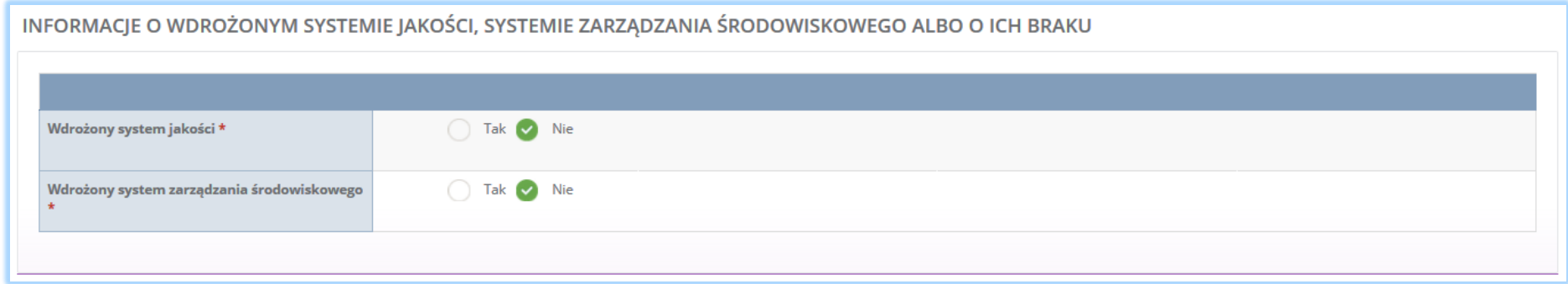

*Rysunek 80 Informacje o systemie jakości i systemie zarządzania środowiskowego*

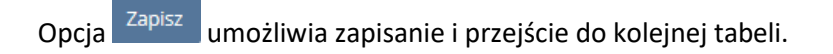

## *5.2.4. Tabela 4. Prowadzący strzępiarkę*

Tabela 4. Prowadzący strzępiarkę zawiera następujące sekcje:

- informacje o decyzjach związanych z gospodarką odpadami,
- informacje o wdrożonym systemie jakości, systemie zarzadzania środowiskowego albo o ich braku.

Sekcja informacje o decyzjach związanych z gospodarką odpadami zawiera **[RYSUENK 81]**:

- rodzaj prowadzonej działalności objętej decyzją,
- datę wydania decyzji,
- rodzaj decyzji,
- znak decyzji,
- nazwę organu wydającego decyzję,
- termin ważności decyzji.

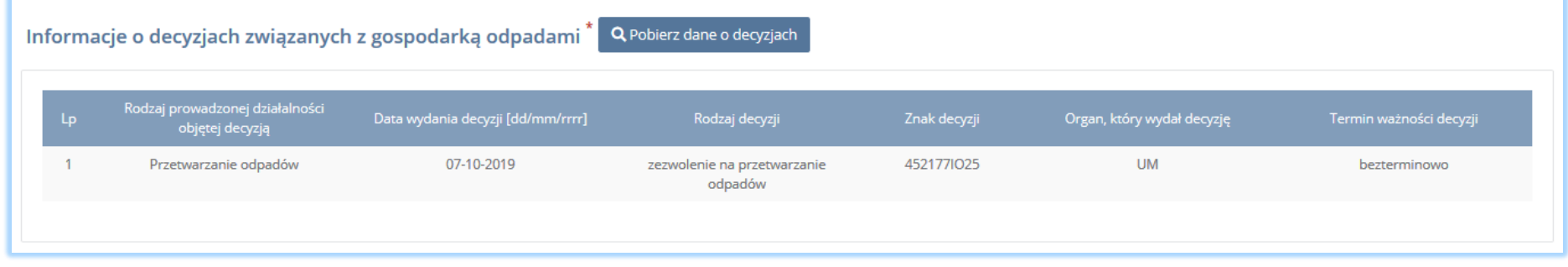

*Rysunek 81 Informacje o decyzjach*

Aby pobrać dane o decyzjach należy wybrać opcję <sup>. Pobjerz dane o decyzjach</sup> . Następnie system wyświetli okno z decyzjami uprzednio wprowadzonymi przez

podmiot dla danego miejsca prowadzenia działalności **[RYSUNEK 82].**Po zaznaczeniu odpowiedniej decyzji i wybraniu opcji z wybierza dane na formularzu zostaną automatycznie uzupełnione.

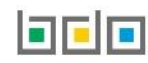

| Rodzaj prowadzonej<br>Data wydania decyzji<br>Rodzaj decyzji<br>Znak decyzji<br>Organ, który wydał decyzję<br>Termin ważności decyzji<br>Lp.<br>działalności objętej decyzją<br>[dd/mm/rrrr]<br>74841<br><b>UM</b><br>Przetwarzanie odpadów<br>08-10-2019<br>pozwolenie zintegrowane<br>bezterminowo |         |
|----------------------------------------------------------------------------------------------------|---------|
|                                                                                                    |         |
|                                                                                                    |         |
| Anuluj                                                                                                    | Wybierz |

*Rysunek 82 Decyzje dla miejsca prowadzenia działalności*

Sekcja informacje o wdrożonym systemie jakości, systemie zarządzania środowiskowego albo o ich braku jest nieedytowalna **[RYSUNEK 83].** Dane w tej sekcji zostają automatycznie uzupełnione danymi wprowadzonymi przez podmiot na wcześniejszym kroku wniosku rejestrowego.

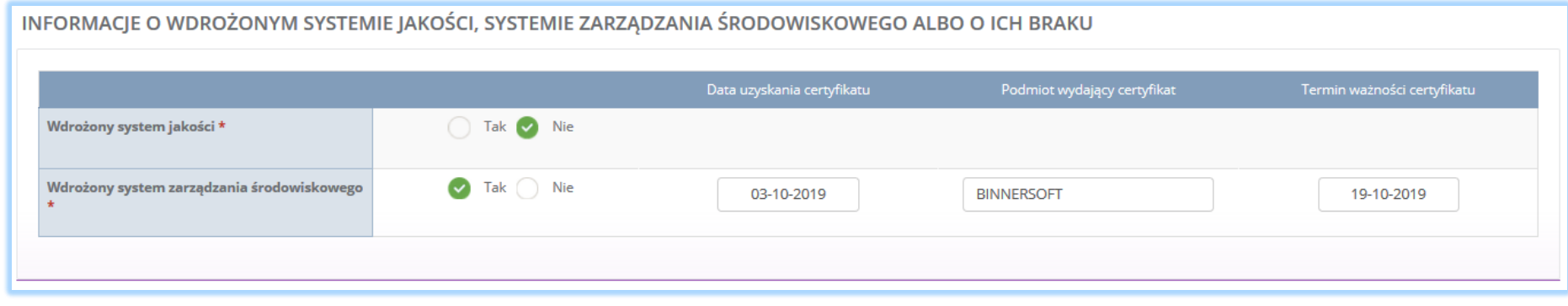

*Rysunek 83 Informacje o systemie jakości i systemie zarządzania środowiskowego*

Opcja <sup>Zapisz</sup> umożliwia zapisanie i przejście do kolejnej tabeli.

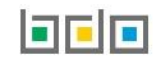

# 5.3. Dział IV Działalność wynikająca z ustawy z dnia 11 września 2015r. o zużytym sprzęcie elektrycznym i elektronicznym

# *5.3.1. Tabela 1. Wprowadzający sprzęt lub autoryzowany przedstawiciel*

Tabela 1. Wprowadzający sprzęt lub autoryzowany przedstawiciel zawiera pola wyboru w zakresie **[RYSUNEK 84]:**

- wprowadzającego sprzęt będącego również autoryzowanym przedstawicielem,
- wprowadzającego sprzęt,
- autoryzowanego przedstawiciela.

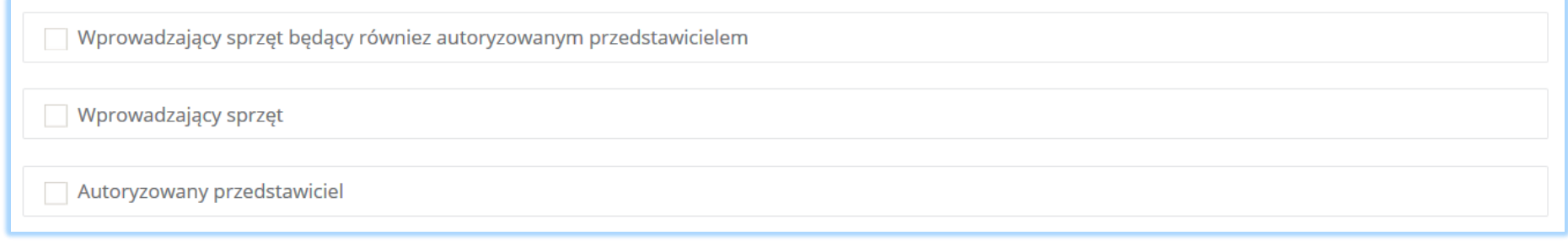

*Rysunek 84 Tabela 1 - Dział IV*

Aby wybrać zakres działalności należy zaznaczyć co najmniej jedno pole wyboru.

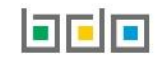

**Wprowadzający sprzęt będący również autoryzowanym przedstawicielem zawiera sekcje do uzupełnienia analogicznie do:**

- wprowadzającego sprzęt,
- autoryzowanego przedstawiciela.

## **Wprowadzający sprzęt zawiera następujące sekcje:**

- zakres działalności,
- nazwę marki, numer i nazwę grupy sprzętu, typ sprzętu (sprzęt przeznaczony dla gospodarstw domowych lub sprzęt inny niż przeznaczony dla gospodarstw domowych),
- informację o stosowanej technice sprzedaży sprzętu,
- oświadczenie.

Sekcja zakres działalności zawiera pola wyboru w zakresie **[RYSUNEK 85]:**

- produkcji sprzętu pod własną nazwą lub znakiem towarowym lub wprowadzenie do obrotu sprzętu pod własną nazwą lub znakiem towarowym zaprojektowanego lub wyprodukowanego dla siebie,
- odsprzedaży na terytorium Rzeczypospolitej Polskiej pod własną nazwą lub znakiem towarowym wytworzonego przez inne podmioty,
- wprowadzania do obrotu sprzętu z innego niż Rzeczypospolita Polska państwa członkowskiego lub państwa niebędącego państwem członkowskim.

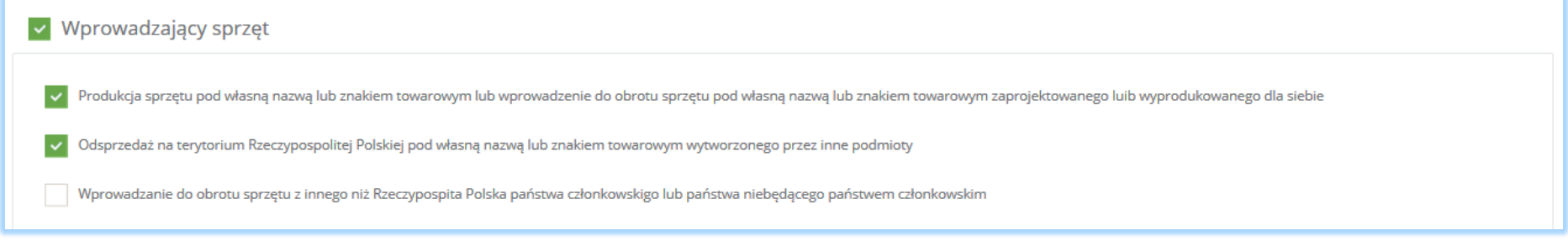

*Rysunek 85 Zakres działalności*

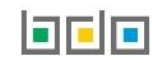

Aby wybrać zakres działalności należy zaznaczyć co najmniej jedno pole wyboru "produkcja sprzętu pod własną nazwą lub znakiem towarowym lub wprowadzenie do obrotu sprzętu pod własną nazwą lub znakiem towarowym zaprojektowanego lub wyprodukowanego dla siebie" i/lub "odsprzedaż na terytorium Rzeczypospolitej Polskiej pod własną nazwą lub znakiem towarowym wytworzonego przez inne podmioty" i/lub "wprowadzanie do obrotu sprzętu z innego niż Rzeczypospolita Polska państwa członkowskiego lub państwa niebędącego państwem członkowskim".

Sekcja nazwa marki, numer i nazwa grupy sprzętu, typ sprzętu (sprzęt przeznaczony dla gospodarstw domowych lub sprzęt inny niż przeznaczony dla gospodarstw domowych) zawiera **[RYSUNEK 86]:**

- numer i nazwę grupy sprzętu:
	- $\blacksquare$  grupa 1,
	- $\blacksquare$  grupa 2,
	- $\blacksquare$  grupa 3,
	- $\blacksquare$  grupa 4,
	- $\blacksquare$  grupa 5,
	- $\blacksquare$  grupa 6,
	- **panele.**
- nazwę marki sprzętu,
- rodzaj sprzętu:
	- sprzęt przeznaczony dla gospodarstw domowych,
	- sprzęt inny niż przeznaczony dla gospodarstw domowych.
- Mase [Mg].

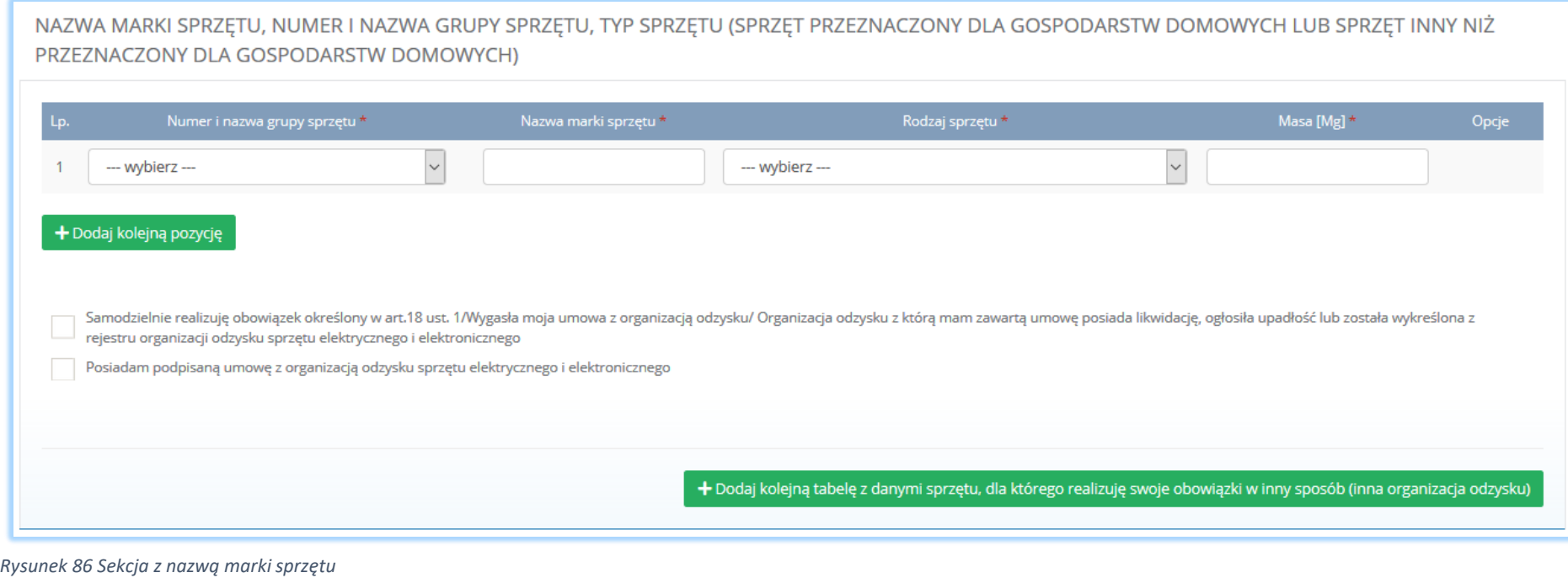

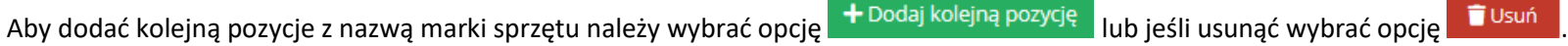

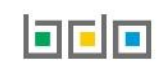

Jeżeli podmiot "samodzielnie realizuję określony w art. 18 ust.1/ Wygasła jego umowa z organizacją odzysku/ Organizacja odzysku z którą ma zawartą umowę posiada otwartą likwidację, ogłosiła upadłość lub została wykreślona z rejestru organizacji odzysku sprzętu elektrycznego lub elektronicznego" należy zaznaczyć odpowiednie pole wyboru i uzupełnić sekcję z informacją o zabezpieczeniu finansowym, która zawiera **[RYSUNEK 87]:**

- formę zabezpieczenia finansowego:
	- **depozyt**,
	- gwarancja bankowa,
	- gwarancja ubezpieczeniowa,
- wysokość zabezpieczenia finansowego.

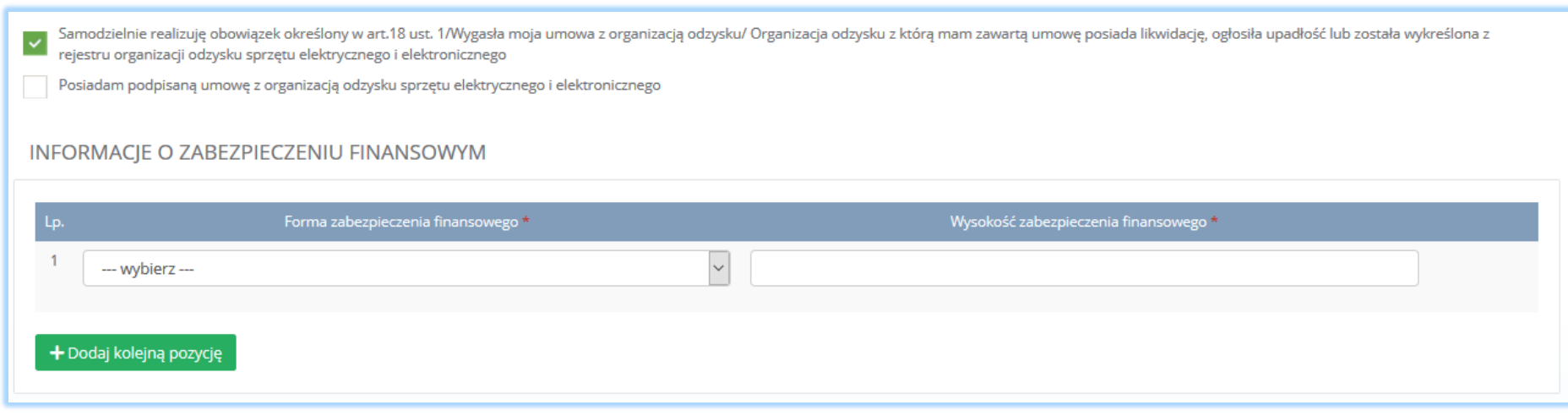

*Rysunek 87 Informacja o zabezpieczeniu finansowym*

Aby dodać kolejną pozycje z informacją o zabezpieczeniu finansowym należy wybrać opcję dodaj kolejną pozycję alub jeśli usunąć wybrać opcję alub jeśli usunąć wybrać opcję

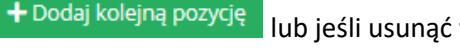

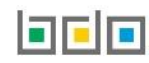

Jeżeli podmiot "posiada podpisaną umowę z organizacją odzysku sprzętu elektrycznego i elektronicznego: należy zaznaczyć odpowiednie pole i uzupełnić sekcje z informacją o umowie z organizacją odzysku sprzętu elektrycznego i elektronicznego, która zawiera **[RYSUNEK 88]:**

- numer rejestrowy,
- nazwę organizacji odzysku sprzętu elektrycznego i elektronicznego,
- numer NIP,
- datę zawarcia umowy,
- termin obowiązywania umowy,
- pole wyboru "brak określonego terminu obowiązywania umowy".

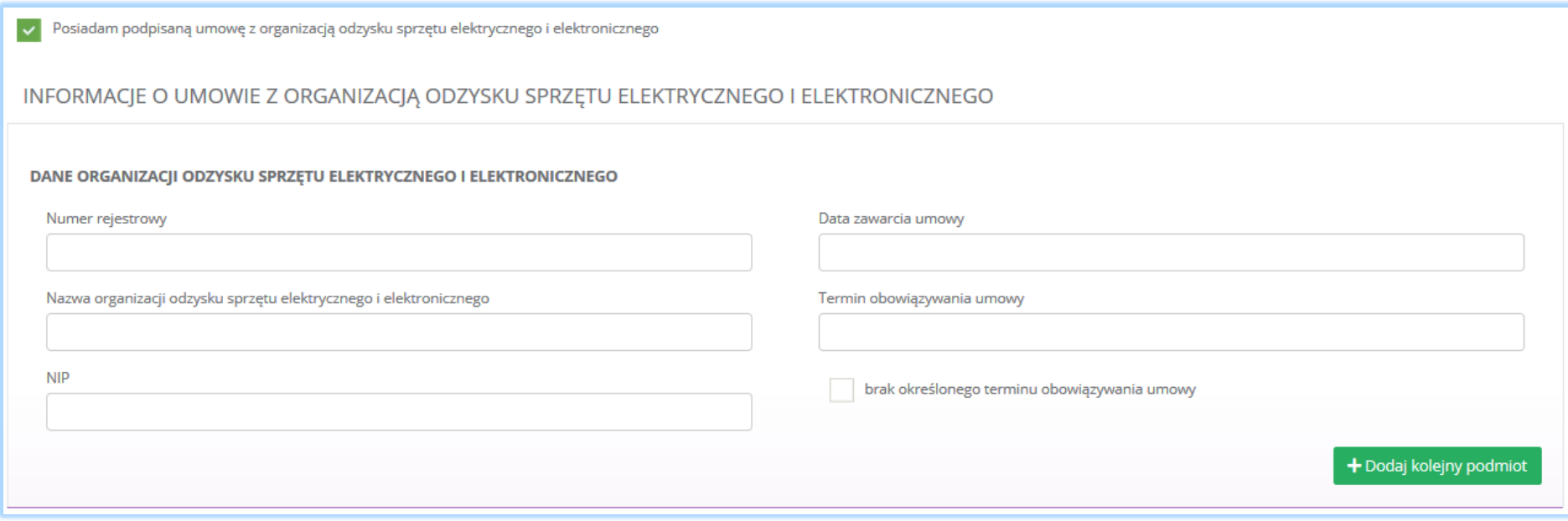

*Rysunek 88 Informacje o umowie z organizacją odzysku*

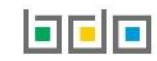

Aby uzupełnić dane organizacji odzysku sprzętu elektrycznego i elektronicznego należy kliknąć pole z "numerem rejestrowym". Następnie system wyświetli wyszukiwarkę podmiotu **[RYSUNEK 89].** Po wybraniu odpowiedniego podmiotu dane na formularzu zostaną automatycznie uzupełnione. Datę zawarcia umowy oraz termin obowiązywania umowy należy uzupełnić niezależnie.

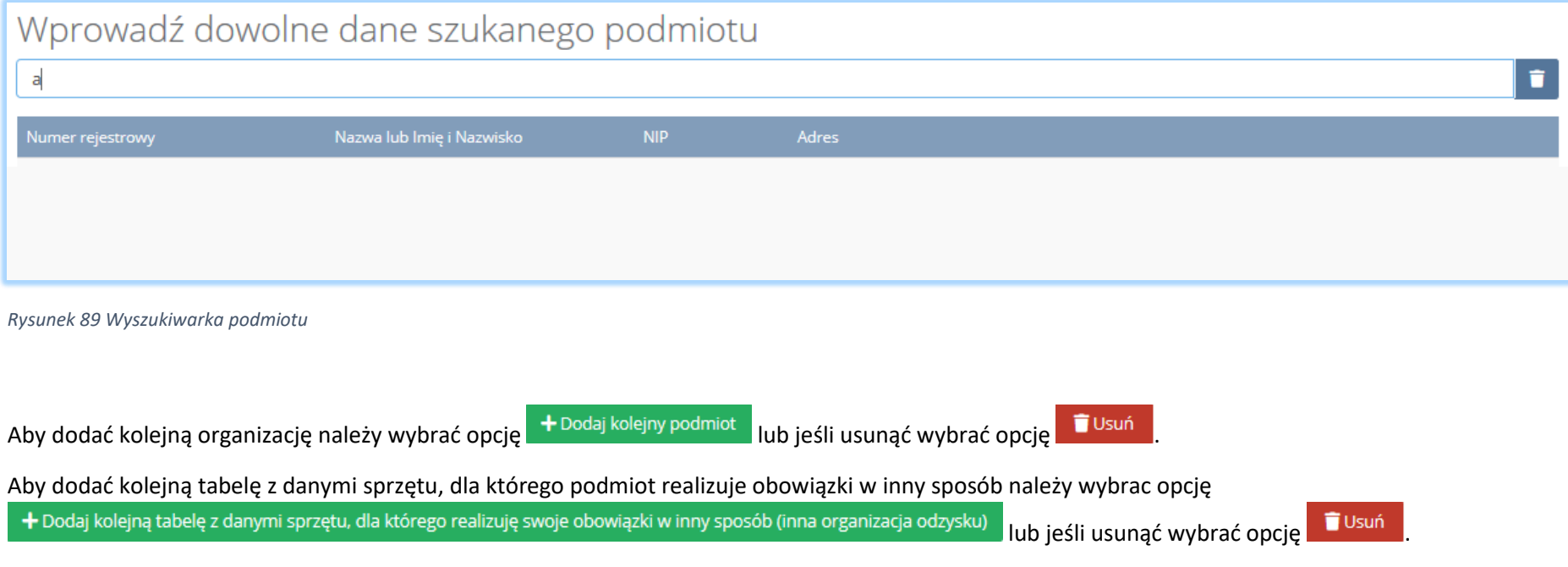

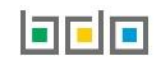

Sekcja informacje o stosowanej technice sprzedaży sprzętu zawiera pola wyboru w zakresie **[RYSUNEK 90]:**

- prowadzenia sprzedaży produktów na odległość,
- prowadzenia sprzedaży za pomocą środków porozumienia na odległość bezpośrednio w innym niż Rzeczpospolita Polska państwie członkowskim.

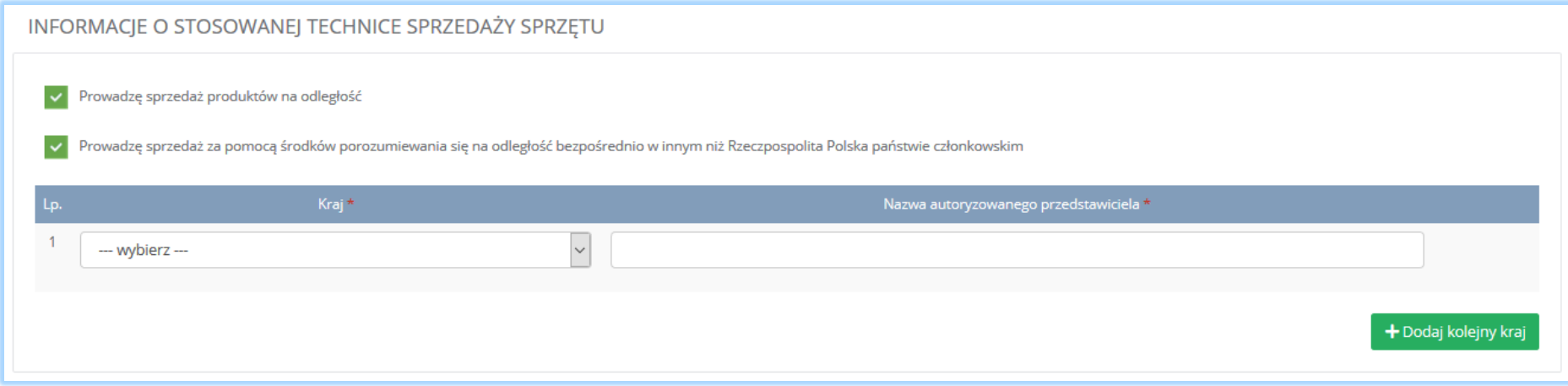

*Rysunek 90 Informacje o stosowanej technice sprzedaży sprzętu*

Jeżeli podmiot prowadzi sprzedaż za pomocą środków porozumienia na odległość bezpośrednio w innym niż Rzeczypospolita Polska państwie członkowskim należy zaznaczyć odpowiednie pole wyboru i uzupełnić dodatkowo następujące informacje:

- kraj,
- nazwę autoryzowanego przedstawiciela.

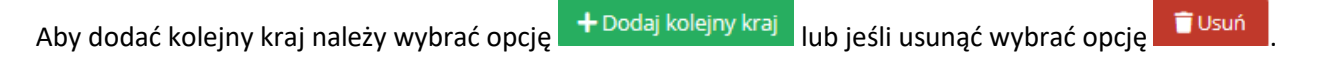

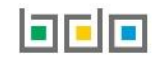

Sekcja oświadczenie zawiera pole wyboru w zakresie akceptacji, że podane przez podmiot informacje są prawdziwe **[RYSUNEK 91].** Akceptacja oświadczenia jest niezbędna do zapisania tabeli.

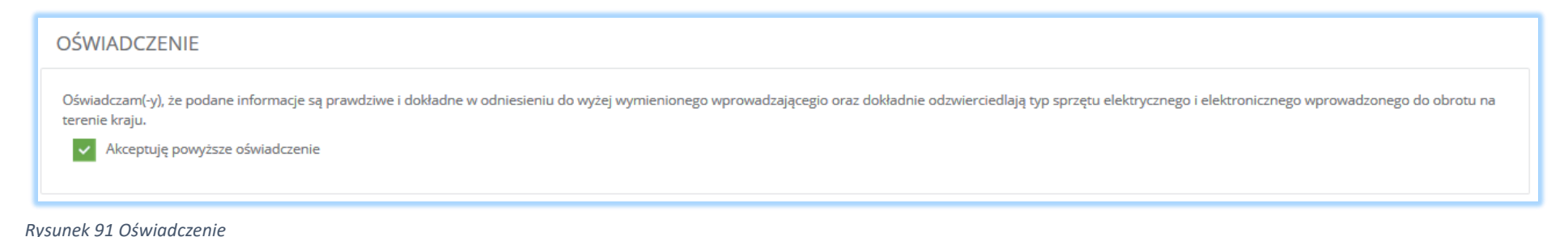

### **Autoryzowany przedstawiciel zawiera sekcje:**

- dane producenta sprzętu,
- zakres działalności,
- adres zamieszkania lub siedziby producenta,
- nazwę marki sprzętu, numer i nazwę grupy sprzętu, typ sprzętu,
- oświadczenie.

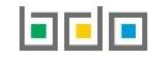

## Sekcja dane producenta sprzętu zawiera imię i nazwisko lub nazwę producenta **[RYSUNEK 92].**

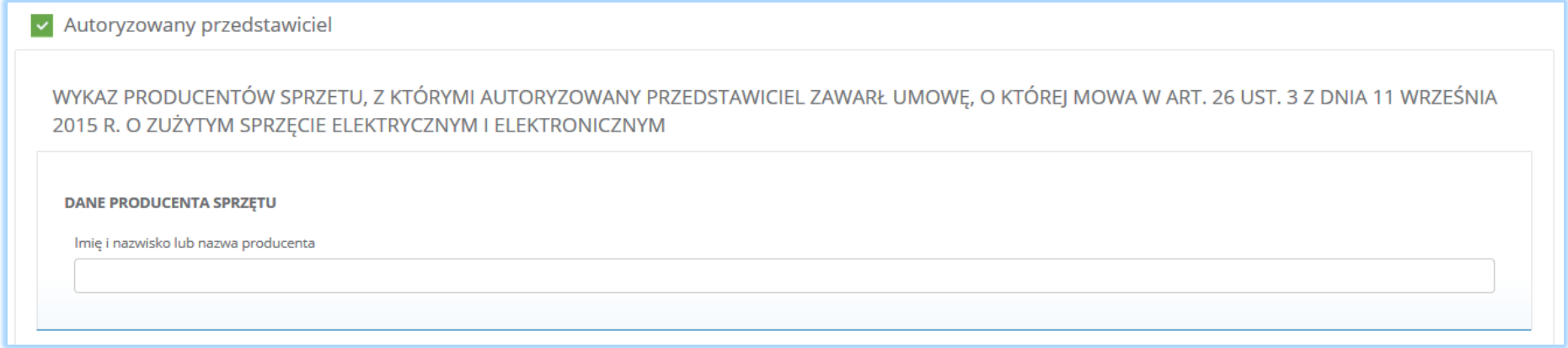

*Rysunek 92 Dane producenta sprzętu*

Sekcja zakres działalności zawiera pola wyboru w zakresie **[RYSUNEK 93]:**

- produkcji sprzętu pod własną nazwą lub znakiem towarowym lub wprowadzenie do obrotu sprzętu pod własną nazwą lub znakiem towarowym zaprojektowanego lub wyprodukowanego dla siebie,
- odsprzedaży na terytorium Rzeczypospolitej Polskiej pod własną nazwą lub znakiem towarowym wytworzonego przez inne podmioty,
- wprowadzania do obrotu sprzętu z innego niż Rzeczpospolita Polska państwa członkowskiego lub państwa niebędącego państwem członkowskim,
- sprzedaży sprzętu na terytorium Rzeczpospolitej Polskiej za pomocą środków porozumiewania się na odległość bezpośrednio gospodarstwom domowym lub użytkownikom innym niż gospodarstwa domowego.

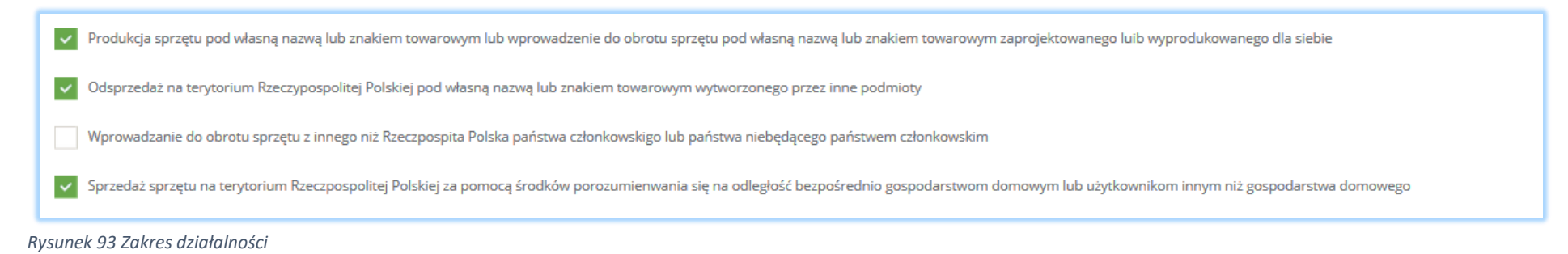

Aby wybrać zakres działalności należy zaznaczyć co najmniej jedno pola wyboru.

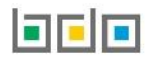

Sekcja adres zamieszkania lub siedziby podmiotu zawiera **[RYSUNEK 94]:**

- kraj,
- miejscowość,
- ulicę,
- kod pocztowy,
- numer budynku,
- numer lokalu (opcjonalnie).

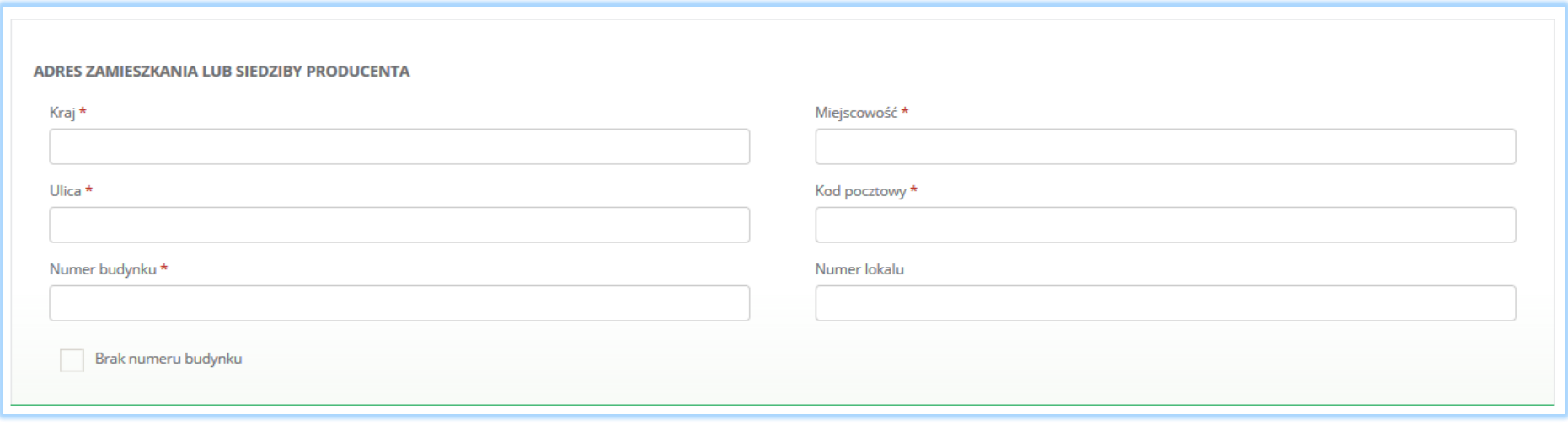

*Rysunek 94 Adres zamieszkania lub siedziby producenta*

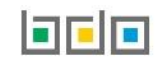

Sekcja nazwa marki, numer i nazwa grupy sprzętu, typ sprzętu zawiera **[RYSUNEK 95]:**

Strona | 90

Masa [Mg] \*

sprzęt przeznaczony dla gospodarstw domowych,

NAZWA MARKI SPRZĘTU, NUMER I NAZWA GRUPY SPRZĘTU

Numer grupy sprzętu \*

sprzęt inny niż przeznaczony dla gospodarstw domowych.

 $\overline{\phantom{0}}$ 

Jako organizacja odzysku samodzielnie realizuję obowiązki wyznaczone wyżej wymienionemu producentowi sprzętu elektrycznego i elektronicznego

Nazwa marki sprzętu \*

Dane organizacji odzysku sprzętu elektrycznego i elektronicznego, która realizuje obowiązki wyznaczone wyżej wymienionemu producentowi sprzętu elektrycznego i elektronicznego

Rodzaj sprzętu \*

--- wybierz ---

+ Dodaj dane kolejnego producenta sprzętu elektrycznego lub elektronicznego z którym mam podpisaną umowę

la cle

- numer i nazwę grupy sprzętu:
	-
	- -
	- -
	-
	-
	- -
	- -
	-
	-
	-
	-
	-
	- $\blacksquare$  grupa 1,
	- $\blacksquare$  grupa 2,

 $\blacksquare$  grupa 3,  $\blacksquare$  grupa 4,  $\blacksquare$  grupa 5,  $\blacksquare$  grupa 6, **panele.** nazwę marki sprzętu,

rodzaj sprzętu:

• mase [Mg].

--- wybierz ---

+ Dodaj kolejną pozycję

*Rysunek 95 Sekcja z nazwą marki sprzętu*

Informacja o stosowanej technice sprzedaży sprzętu: Prowadzę sprzedaż produktów na odległość

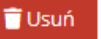

Jeżeli autoryzowany przedstawiciel "jako organizacja odzysku samodzielnie realizuję obowiązki wyznaczone wyżej wymienionemu producentowi sprzętu elektrycznego i elektronicznego" należy zaznaczyć odpowiednie pole wyboru **[RYSUNEK 96].**

Jako organizacja odzysku samodzielnie realizuję obowiązki wyznaczone wyżej wymienionemu producentowi sprzętu elektrycznego i elektronicznego

Dane organizacji odzysku sprzętu elektronicznego i elektrycznego, która realizuje obowiązki wyznaczone wyżej wymienionemu producentowi sprzętu elektrycznego i elektronicznego

*Rysunek 96 Pola wyboru w zakresie realizacji obowiązku odzysku*

Jeżeli autoryzowany przedstawiciel zaznaczy pole "dane organizacji odzysku sprzętu elektronicznego i elektrycznego, która realizuje obowiązki wyznaczone wyżej wymienionemu producentowi sprzętu elektrycznego i elektronicznego" należy uzupełnić sekcje z danymi organizacji odzysku sprzętu elektrycznego i elektronicznego, która zawiera **[RYSUNEK 97]:**

- numer rejestrowy,
- nazwę organizacji odzysku sprzętu elektrycznego i elektronicznego,
- numer NIP,
- datę zawarcia umowy,
- termin obowiązywania umowy,
- pole wyboru "brak określonego terminu obowiązywania umowy".

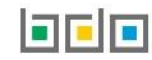

# Jeżeli autoryzowany przedstawiciel prowadzi sprzedaż produktów na odległość należy zaznaczyć pole wyboru "prowadzę sprzedaż produktów na odległość".

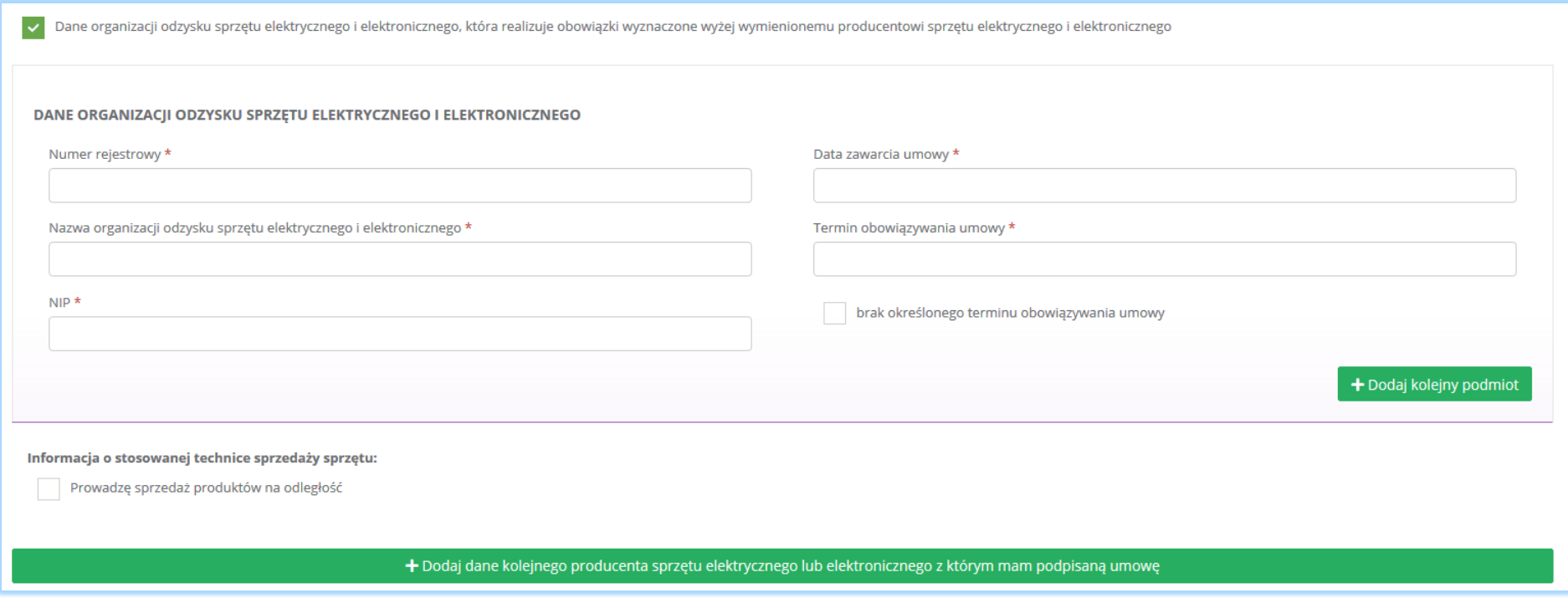

*Rysunek 97 Dane organizacji odzysku sprzętu elektrycznego i elektronicznego*

Aby uzupełnić dane organizacji odzysku sprzętu elektrycznego i elektronicznego należy kliknąć pole z "numerem rejestrowym". Następnie system wyświetli wyszukiwarkę podmiotu **[RYSUNEK 98].** Po wybraniu odpowiedniego podmiotu dane na formularzu zostaną automatycznie uzupełnione. Datę zawarcia umowy oraz termin obowiązywania umowy należy uzupełnić niezależnie.

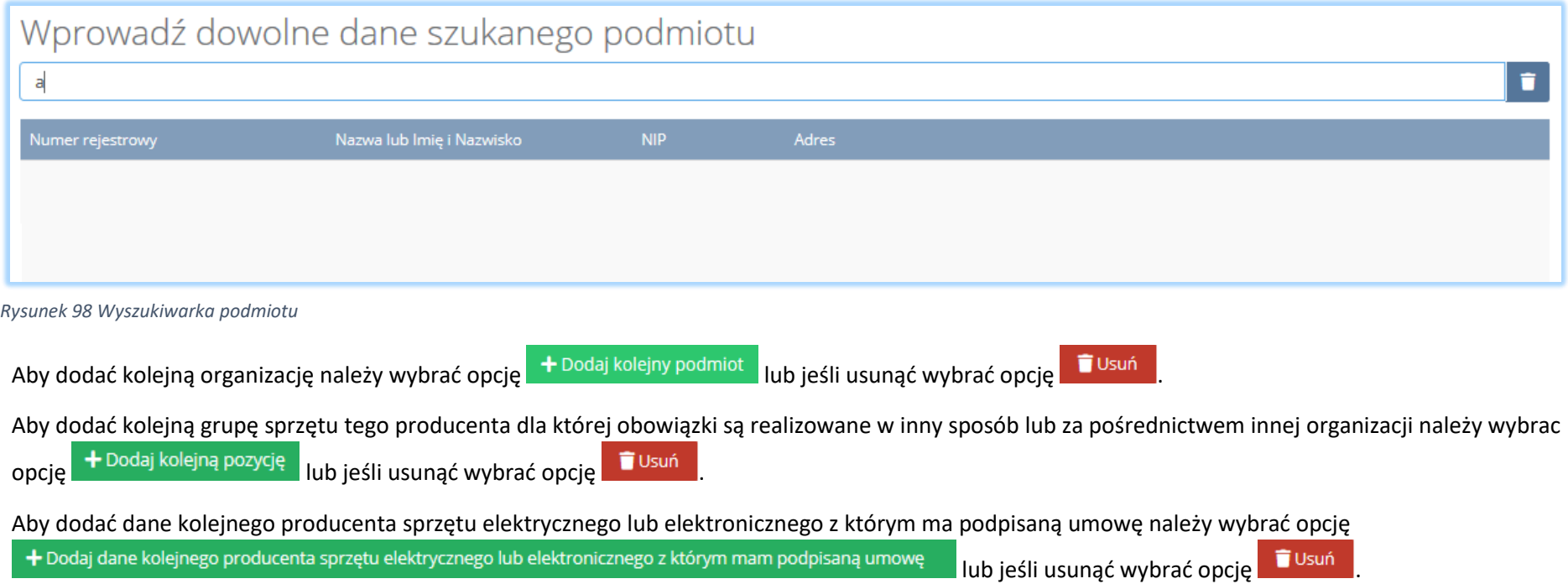

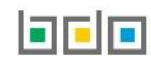

Sekcja oświadczenie zawiera pole wyboru w zakresie akceptacji, że podane przez autoryzowanego przedstawiciela informacje są prawdziwe **[RYSUNEK 99].** Akceptacja oświadczenia jest niezbędna do zapisania tabeli.

# **OŚWIADCZENIE** Oświadczam(-y), że wyżej wymieniony autoryzowany przedstawiciel został wyznaczony w drodze umowy zawartej w formie pisemnej zgodnie z art. 26 ust. 3 z dnia 12 września 2015r. o zużytym sprzęcie elektrycznym i elektronicznym. Oświadczam(-y), że podane informacje są prawdziwe i dokladne w odniesieniu do wyżej wymienionego autoryzowanego przedstawiciela oraz dokładnie odzwierciedlają typ sprzętu elektrycznego i elektronicznego wprowadzonego do obrotu na terenie przez producenta reprezentowanego przez wyżej wymienionego autoryzowanego przedstawiciela. Akceptuję powyższe oświadczenia *Rysunek 99 Oświadczenie*

Opcja <sup>Zapisz</sup> umożliwia zapisanie i przejście do kolejnej tabeli.

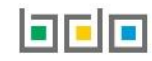

## *5.3.2. Tabela 2. Zbierający zużyty sprzęt*

Tabela 2. Zbierający zużyty sprzęt zawiera następujące sekcje:

- numer i nazwę grupy sprzętu, z której powstał zebrany zużyty sprzęt,
- informacje o decyzjach związanych z gospodarką odpadami.

Sekcja numer i nazwa grupy sprzętu, z której powstał zużyty sprzęt zawiera **[RYSUNEK 100]:**

- nazwę grupy,
- nazwę sprzętu.

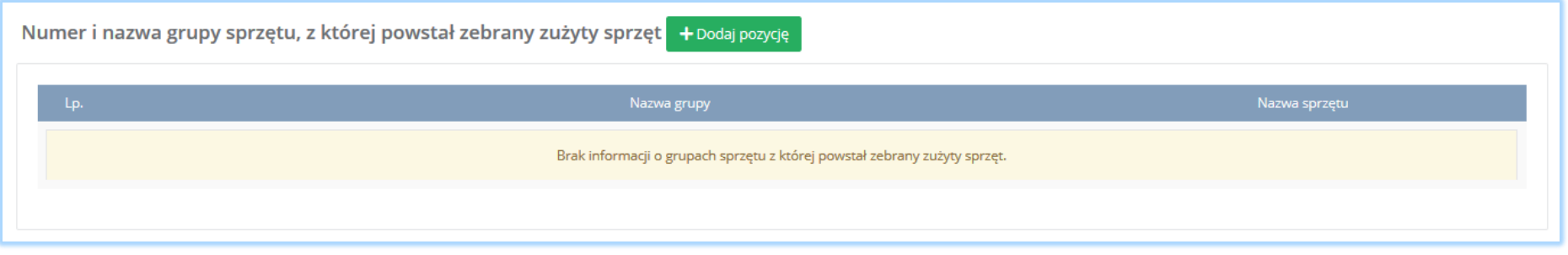

*Rysunek 100 Sekcja numer i nazwa grupy sprzętu*

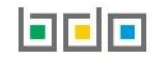

Aby dodać grupę sprzętu należy wybrać opcję następnie rozwinąć listę z nazwą grupy sprzętu i wybrać odpowiednią **[RYSUNEK 101].** Chcąc dodać kolejną pozycję należy wybrać opcję **lub pozycję dodaczącie lub jeśli usunąć wybrać opcję** lub jeśli usunąć wybrać opcję ale

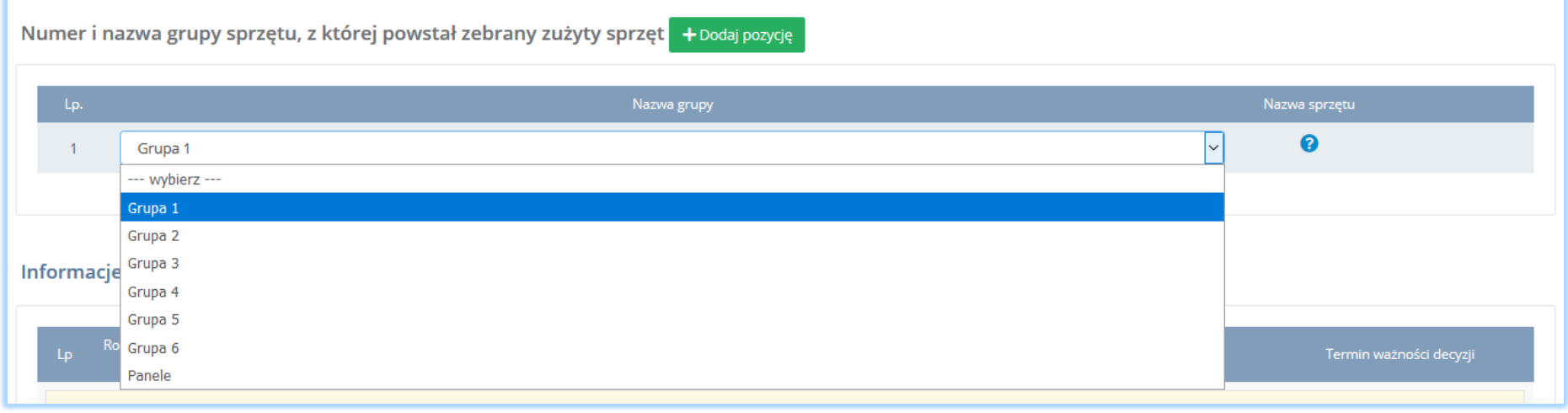

*Rysunek 101 Lista z nazwą grupy sprzętu*

Sekcja informacje o decyzjach związanych z gospodarką odpadami zawiera **[RYSUENK 102]**:

- rodzaj prowadzonej działalności objętej decyzją,
- datę wydania decyzji,
- rodzaj decyzji,
- znak decyzji,
- nazwę organu wydającego decyzję,
- termin ważności decyzji.

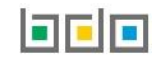

|    |                                                    | Informacje o decyzjach związanych z gospodarką odpadami * Q Pobierz dane o decyzjach |                                        |              |                            |                         |
|----|----------------------------------------------------|--------------------------------------------------------------------------------------|----------------------------------------|--------------|----------------------------|-------------------------|
| Lp | Rodzaj prowadzonej działalności<br>objętej decyzją | Data wydania decyzji [dd/mm/rrrr]                                                    | Rodzaj decyzji                         | Znak decyzji | Organ, który wydał decyzję | Termin ważności decyzji |
|    | Przetwarzanie odpadów                              | 07-10-2019                                                                           | zezwolenie na przetwarzanie<br>odpadów | 4521771025   | <b>UM</b>                  | bezterminowo            |

*Rysunek 102 Informacje o decyzjach*

Aby pobrać dane o decyzjach należy wybrać opcję <sup>. Pobierz dane o decyzjach</sup> . Następnie system wyświetli okno z decyzjami uprzednio wprowadzonymi przez podmiot dla danego miejsca prowadzenia działalności **[RYSUNEK 103].**Po zaznaczeniu odpowiedniej decyzji i wybraniu opcji **Wybierz** dane na formularzu

zostaną automatycznie uzupełnione.

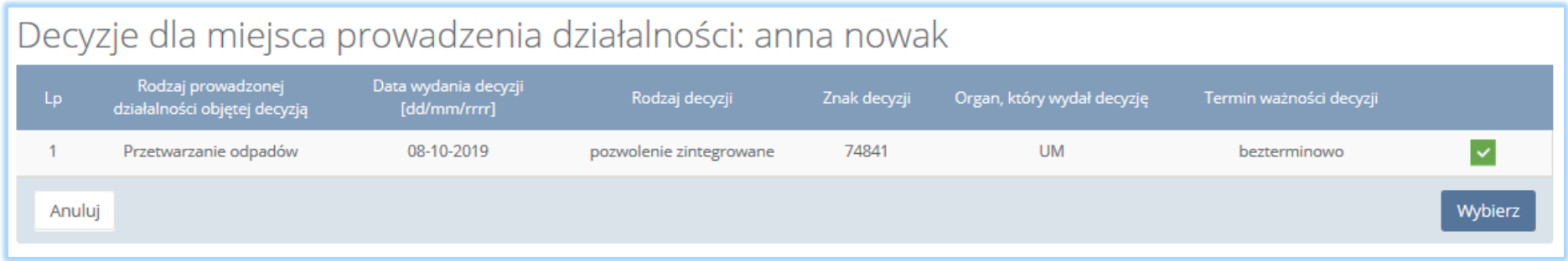

*Rysunek 103 Decyzje dla miejsca prowadzenia działalności*

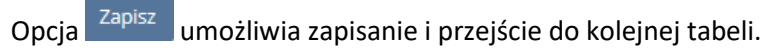

## *5.3.3. Tabela 3. Prowadzący zakład przetwarzania*

Tabela 3. Prowadzący zakłada przetwarzania zawiera następujące sekcje:

- numer i nazwę grupy sprzętu, z której powstał zebrany zużyty sprzęt,
- informacje o zbieranym zużytym sprzęcie,
- informacje o decyzjach związanych z gospodarką odpadami,
- moc przerobowa zakładu przetwarzania,
- informacje o wdrożonym systemie jakości, systemie zarządzania środowiskowego albo o ich braku,

Sekcja numer i nazwa grupy sprzętu, z której powstał zużyty sprzęt zawiera **[RYSUNEK 104]:**

- numer grupy,
- nazwę sprzętu.

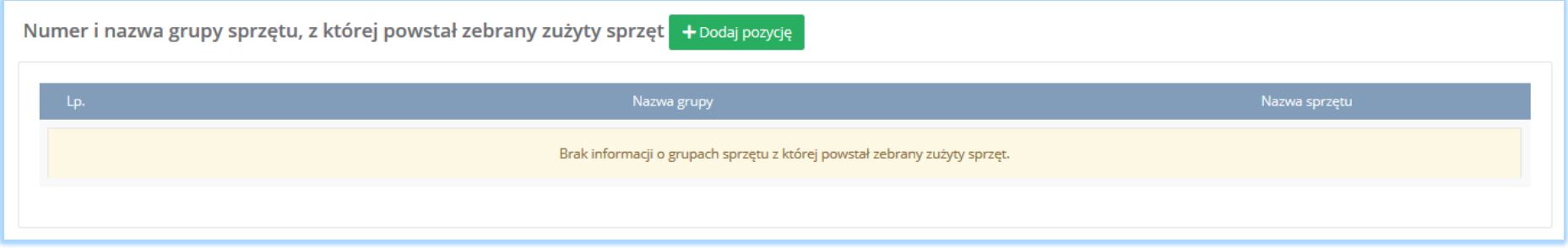

*Rysunek 104 Sekcja numer i nazwa grupy sprzętu*

Aby dodać grupę sprzętu należy wybrać opcję **kodaj pozycję z następnie rozwinąć listę** z nazwą grupy sprzętu i wybrać odpowiednią **[RYSUNEK 105].** Chcąc dodać kolejną pozycję należy wybrać opcję  $\overline{ }$  + <sup>Dodaj pozycję</sup> lub jeśli usunąć wybrać opcję  $\overline{ }$  Usuń

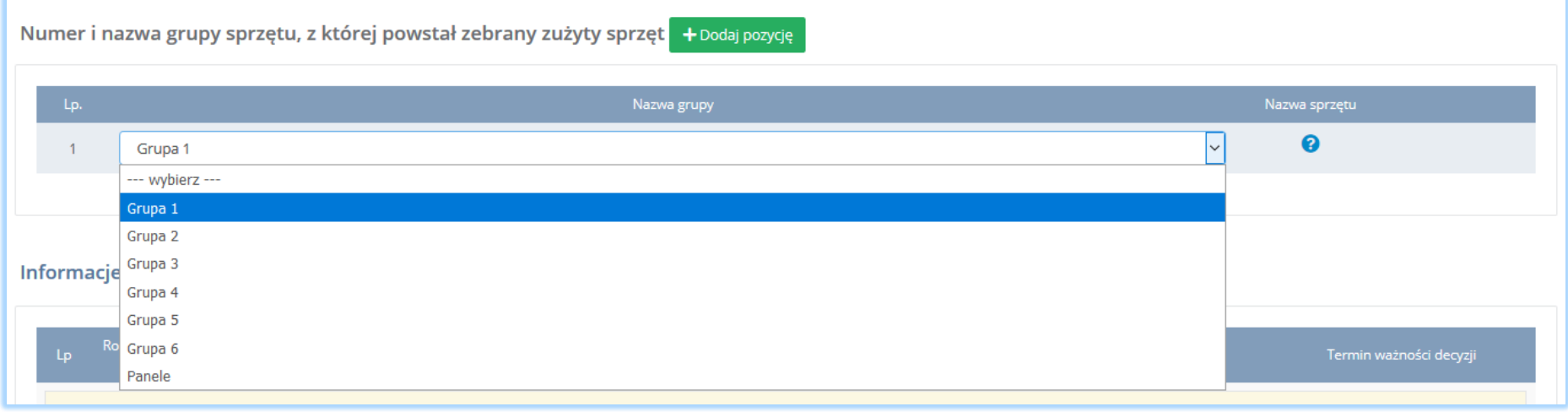

*Rysunek 105 Lista z nazwą grupy sprzętu*

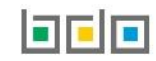

Sekcja informacje o zbieranym zużytym sprzęcie zawiera nazwę grupy i sprzętu zawiera **[RYSUNEK 106]:**

- nazwę grupy,
- nazwę sprzętu.

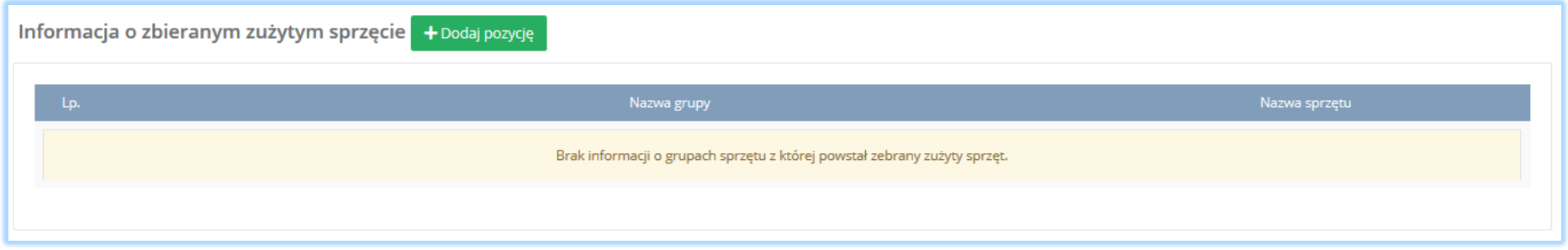

*Rysunek 106 Sekcja informacje o zbieranym zużytym sprzęcie*

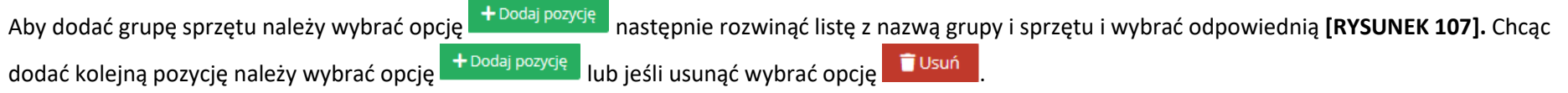

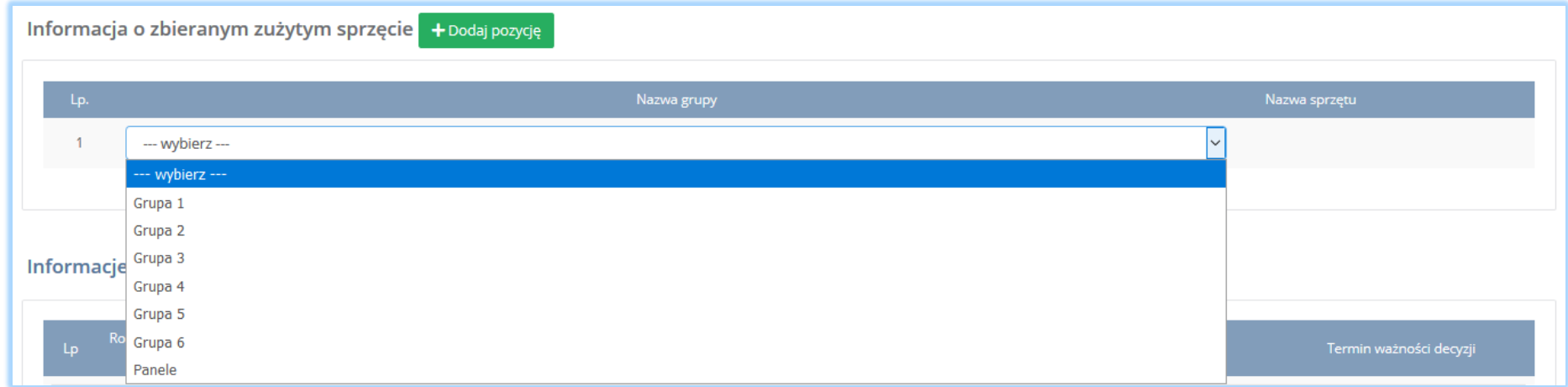

*Rysunek 107 Lista z nazwą grupy sprzętu*

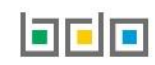

Sekcja informacje o decyzjach związanych z gospodarką odpadami zawiera **[RYSUENK 108]**:

- rodzaj prowadzonej działalności objętej decyzją,
- datę wydania decyzji,
- rodzaj decyzji,
- znak decyzji,
- nazwę organu wydającego decyzję,
- termin ważności decyzji.

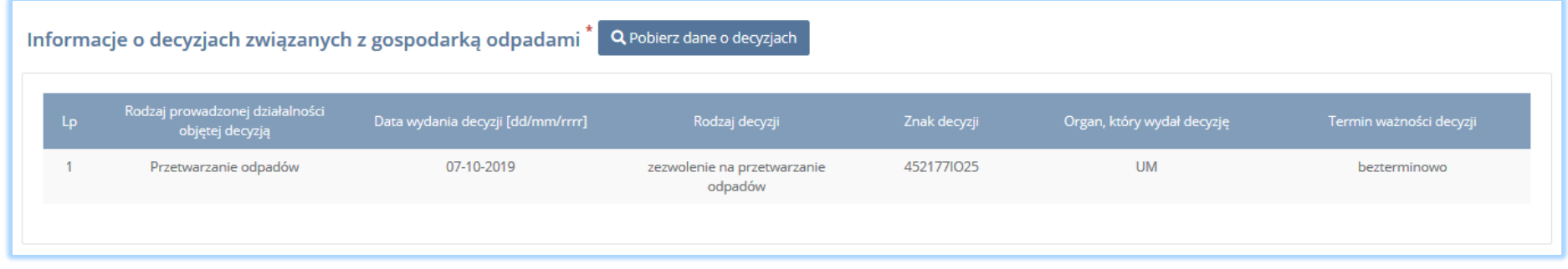

*Rysunek 108 Informacje o decyzjach*

Aby pobrać dane o decyzjach należy wybrać opcję <sup>. Pobierz dane o decyzjach</sup> . Następnie system wyświetli okno z decyzjami uprzednio wprowadzonymi przez

podmiot dla danego miejsca prowadzenia działalności **[RYSUNEK 109].**Po zaznaczeniu odpowiedniej decyzji i wybraniu opcji dane na formularzu zostaną automatycznie uzupełnione.

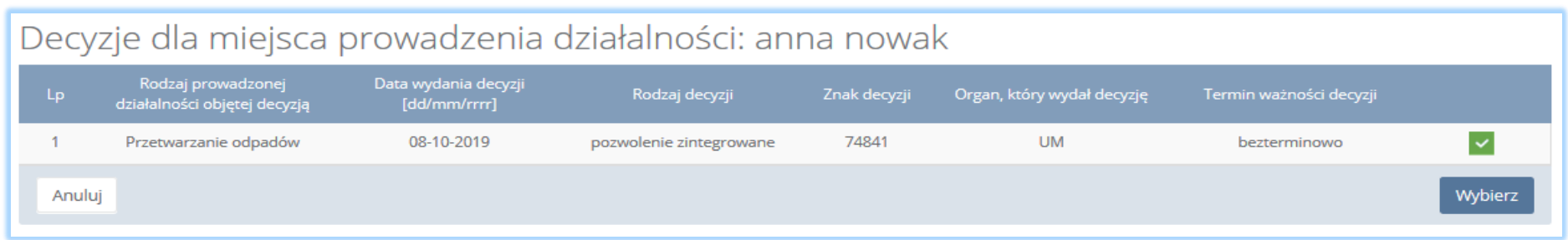

*Rysunek 109 Decyzje dla miejsca prowadzenia działalności*

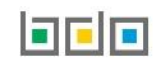

## Sekcja moc przerobowa zakładu przetwarzania **[RYSUNEK 110].**

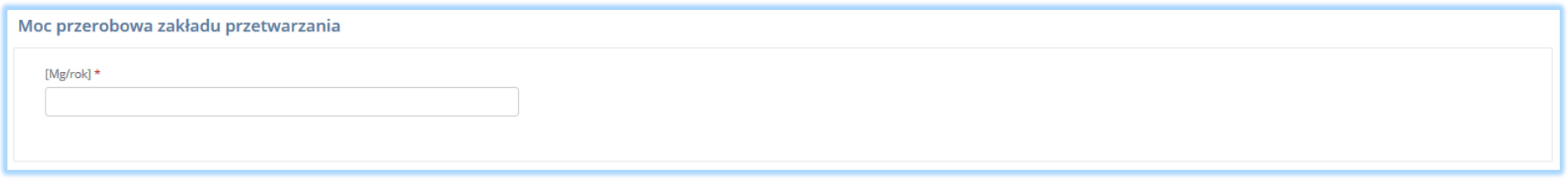

*Rysunek 110 Sekcja moc przerobowa zakładu przetwarzania*

Sekcja informacje o wdrożonym systemie jakości, systemie zarządzania środowiskowego albo o ich braku jest nieedytowalna **[RYSUNEK 111].** Dane w tej sekcji zostają automatycznie uzupełnione danymi wprowadzonymi przez podmiot na wcześniejszym kroku wniosku rejestrowego.

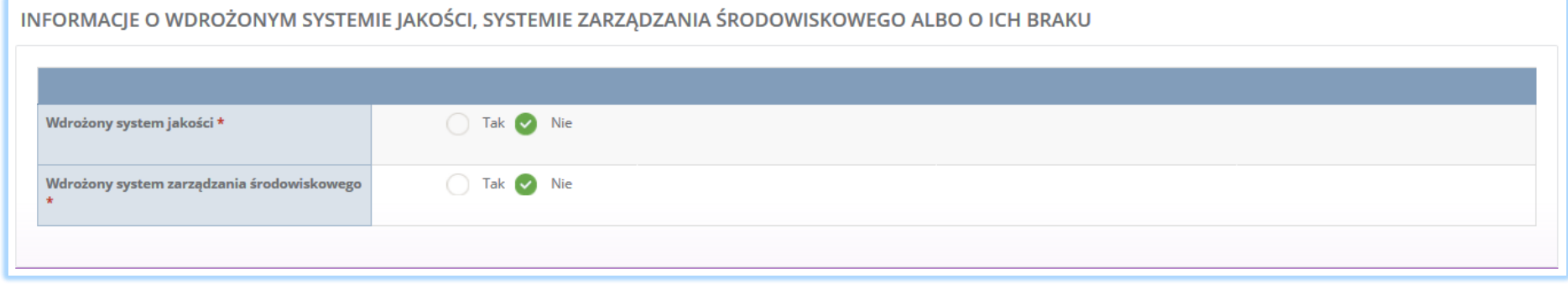

*Rysunek 111 Informacje o systemie jakości i systemie zarządzania środowiskowego*

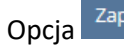

Opcja <sup>Zapisz</sup>umożliwia zapisanie i przejście do kolejnej tabeli.

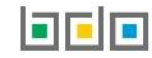

### *5.3.4. Tabela 4. Prowadzący działalność w zakresie recyklingu*

Tabela 4. Prowadzący działalność w zakresie recyklingu zawiera następujące sekcje:

- informacje o stosowanym procesie recyklingu oraz o kodzie i nazwie rodzaju odpadów przyjmowanych do recyklingu,
- informacje o decyzjach związanych z recyklingiem odpadów,
- informacje o wdrożonym systemie jakości, systemie zarządzania środowiskowego albo o ich braku.

Sekcja informacje o stosowanym procesie recyklingu oraz kodzie i nazwie rodzaju odpadów przyjmowanych do recyklingu zawiera **[RYSUNEK 112]:**

- rodzaj procesu recyklingu,
- kod i rodzaj recyklingu,
- moc przerobową instalacji służącej do recyklingu [MG/rok].

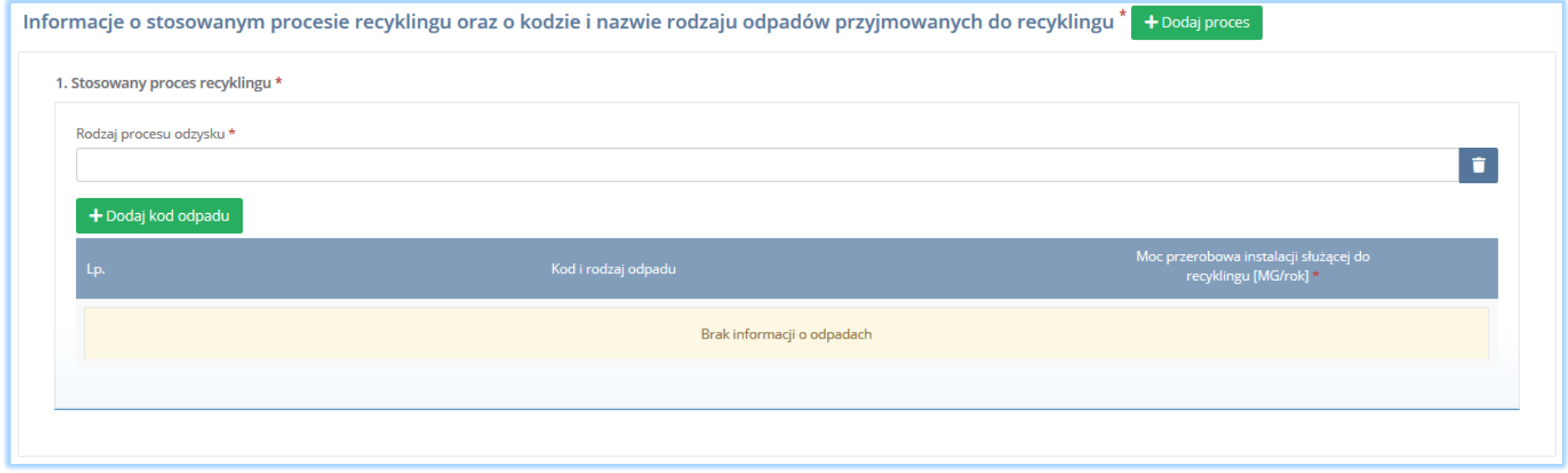

*Rysunek 112 Informacje o stosowanym procesie recyklingu*

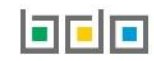

Aby dodać proces należy kliknąć w pole "rodzaj procesu odzysku". Następnie system wyświetli wyszukiwarkę procesów. Aby wyszukać proces należy wpisać co najmniej trzy znaki i wybrać odpowiedni rodzaj procesu. **[RYSUNEK 113].** 

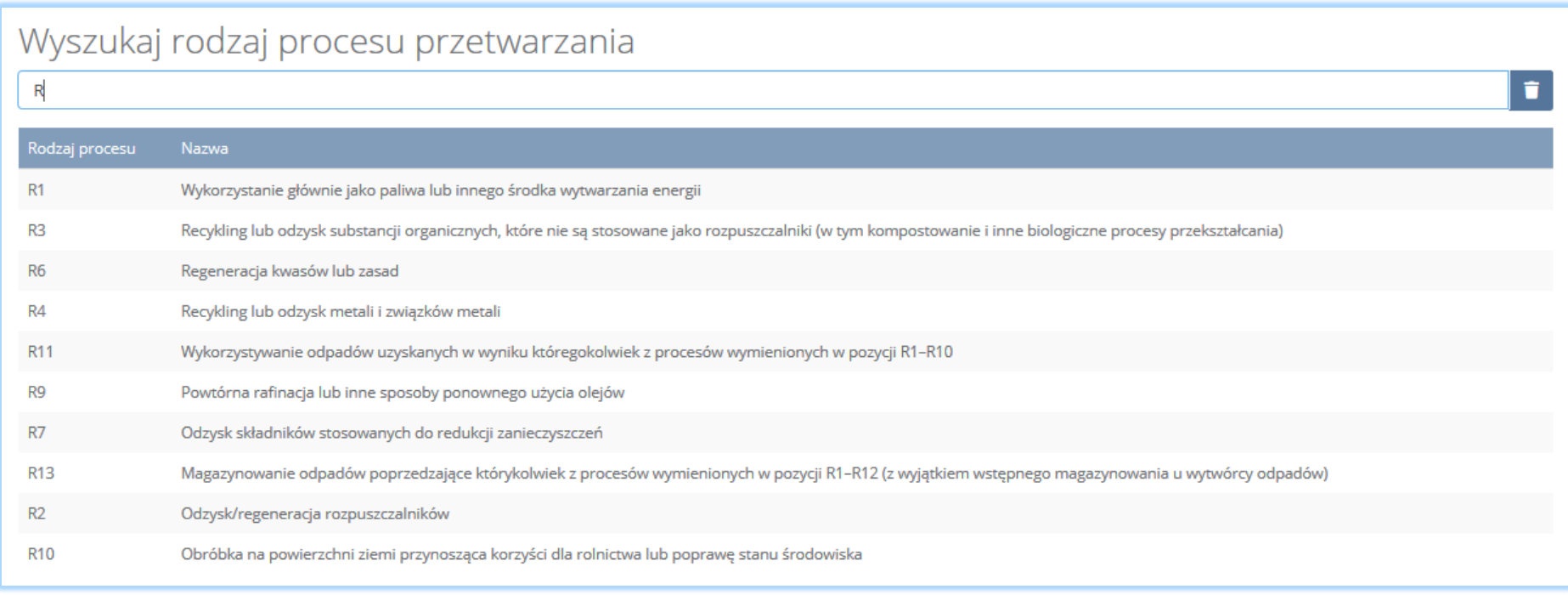

*Rysunek 113 Wyszukiwarka procesu*

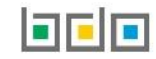

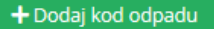

Dla każdego procesu recyklingu należy wprowadzić kody przetwarzanych odpadów. Aby dodać kod odpadu należy wybrać opcję  $\Box$  + Dodaj kod odpadu Następnie system wyświetli wyszukiwarkę odpadów, z której należy wybrać odpowiedni kod i rodzaj odpadu **[RYSUNEK 114].**

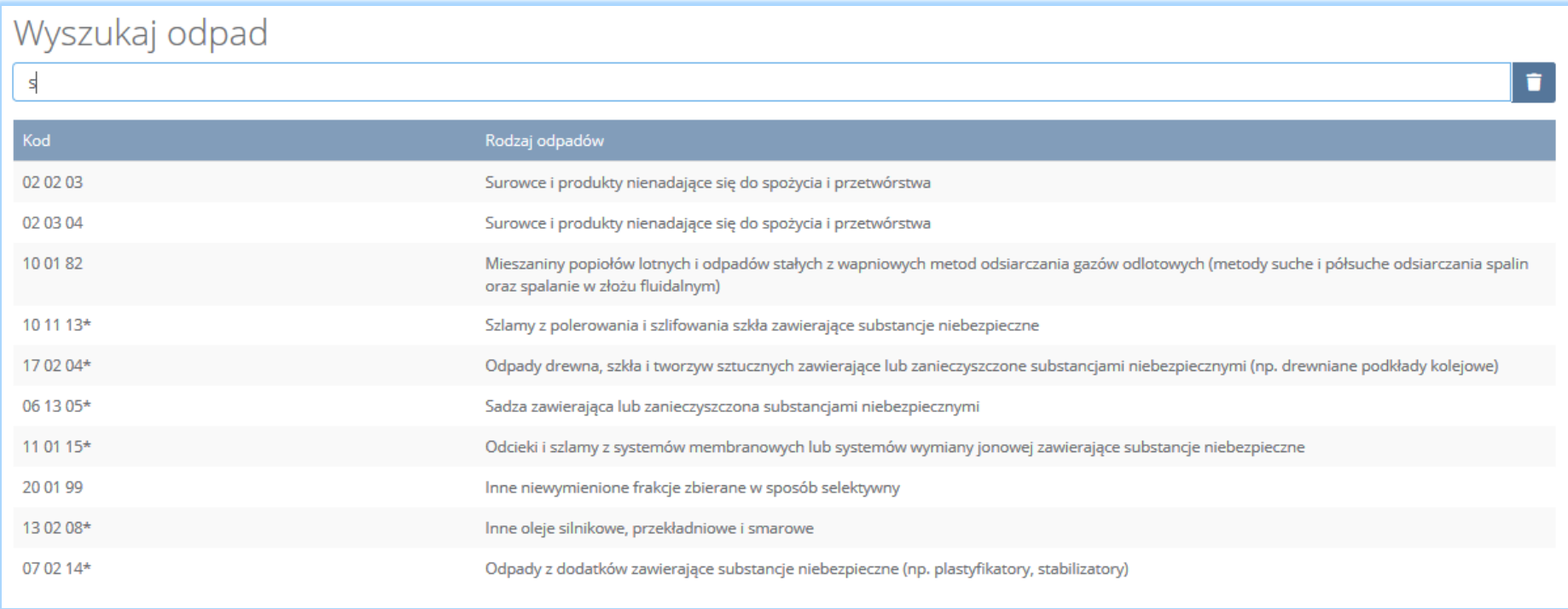

*Rysunek 114 Wyszukiwarka odpadów*

Po wybraniu kodu i rodzaju odpadów należy uzupełnić pole "moc przerobowa instalacji służącej do recyklingu [Mg/rok]".

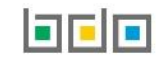

Aby dodać kolejny proces należy wybrać opcję **kole**talny proces **lub jeśli usunąć wybrać opcję <b>[RYSUNEK** 115].

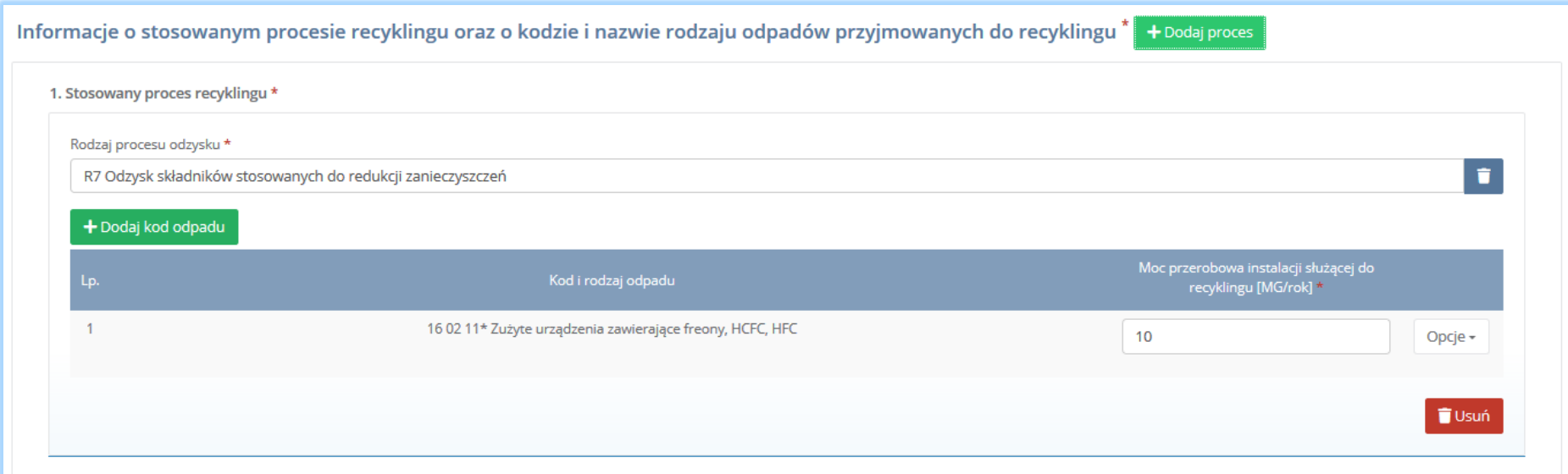

*Rysunek 115 Opcja dodania procesu lub usunięcia kodu i rodzaju odpadów*

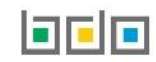

Sekcja informacje o decyzjach związanych recyklingiem odpadów zawiera **[RYSUENK 116]**:

- rodzaj prowadzonej działalności objętej decyzją,
- datę wydania decyzji,
- rodzaj decyzji,
- znak decyzji,
- nazwę organu wydającego decyzję,
- termin ważności decyzji.

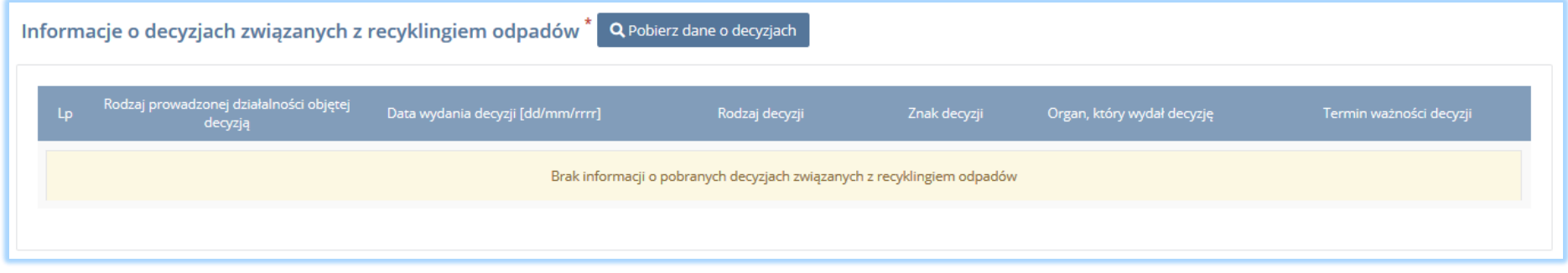

*Rysunek 116 Informacje o decyzjach*

Aby pobrać dane o decyzjach należy wybrać opcję <sup>. Pobierz dane o decyzjach</sup> . Następnie system wyświetli okno z decyzjami uprzednio wprowadzonymi przez

podmiot dla danego miejsca prowadzenia działalności **[RYSUNEK 117].**Po zaznaczeniu odpowiedniej decyzji i wybraniu opcji L<sup>Wybierz</sup> dane na formularzu zostaną automatycznie uzupełnione.

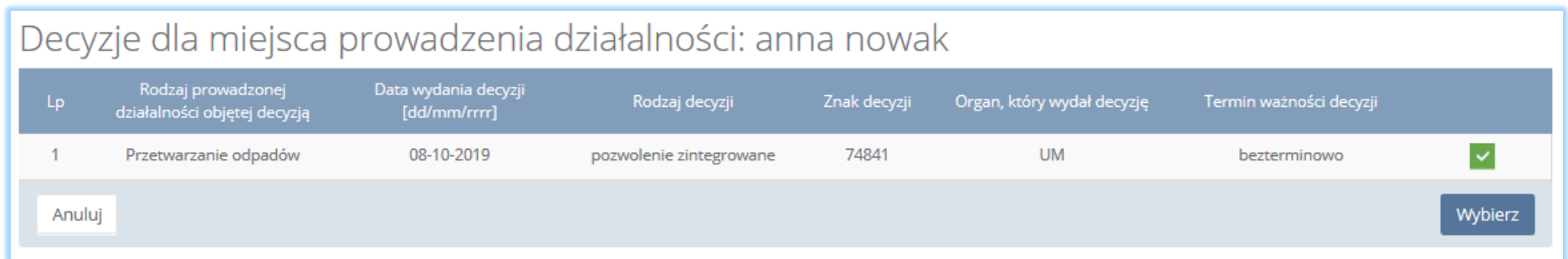

*Rysunek 117 Decyzje dla miejsca prowadzenia działalności*

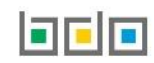

Sekcja informacje o wdrożonym systemie jakości, systemie zarządzania środowiskowego albo o ich braku jest nieedytowalna **[RYSUNEK 118].** Dane w tej sekcji zostają automatycznie uzupełnione danymi wprowadzonymi przez podmiot na wcześniejszym kroku wniosku rejestrowego.

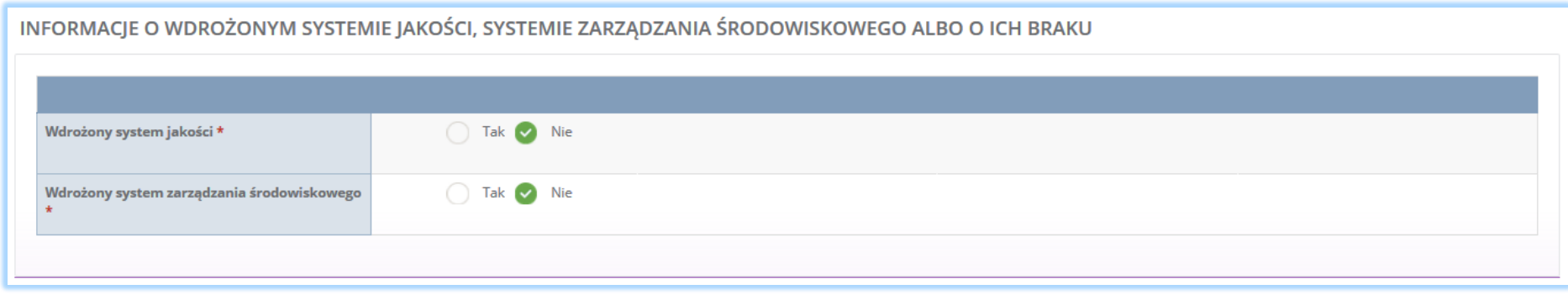

*Rysunek 118 Informacje o systemie jakości i systemie zarządzania środowiskowego*

Opcja <sup>Zapisz</sup>umożliwia zapisanie i przejście do kolejnej tabeli.

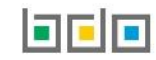
#### *5.3.5. Tabela 5. Prowadzący działalność w zakresie innych niż recykling procesów odzysku*

Tabela 5. Prowadzący działalność w zakresie innych niż recykling procesów odzysku zawiera następujące sekcje:

- informacje o stosowanym procesie oraz o kodzie i nazwie rodzaju odpadów przyjmowanych do odzysku,
- informacje o decyzjach związanych z odzyskiem odpadów,

Sekcja informacje o stosowanym procesie oraz kodzie i nazwie rodzaju odpadów przyjmowanych do recyklingu odzysku **[RYSUNEK 119]:**

- rodzaj procesu odzysku,
- kod i rodzaj odpadu,
- moc przerobową instalacji służącej do recyklingu [MG/rok].

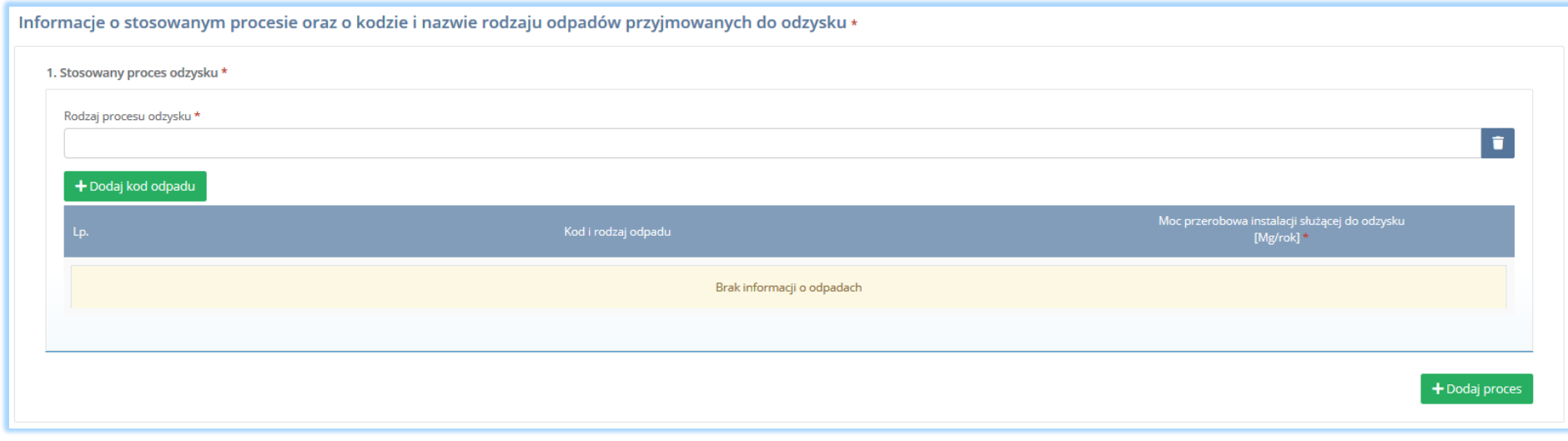

*Rysunek 119 Informacje o stosowanym procesie odzysku*

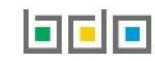

Aby dodać proces odzysku należy kliknąć w pole "rodzaj procesu odzysku". Następnie system wyświetli wyszukiwarkę procesów. Aby wyszukać proces należy wpisać co najmniej trzy znaki i wybrać odpowiedni rodzaj procesu. **[RYSUNEK 120].** 

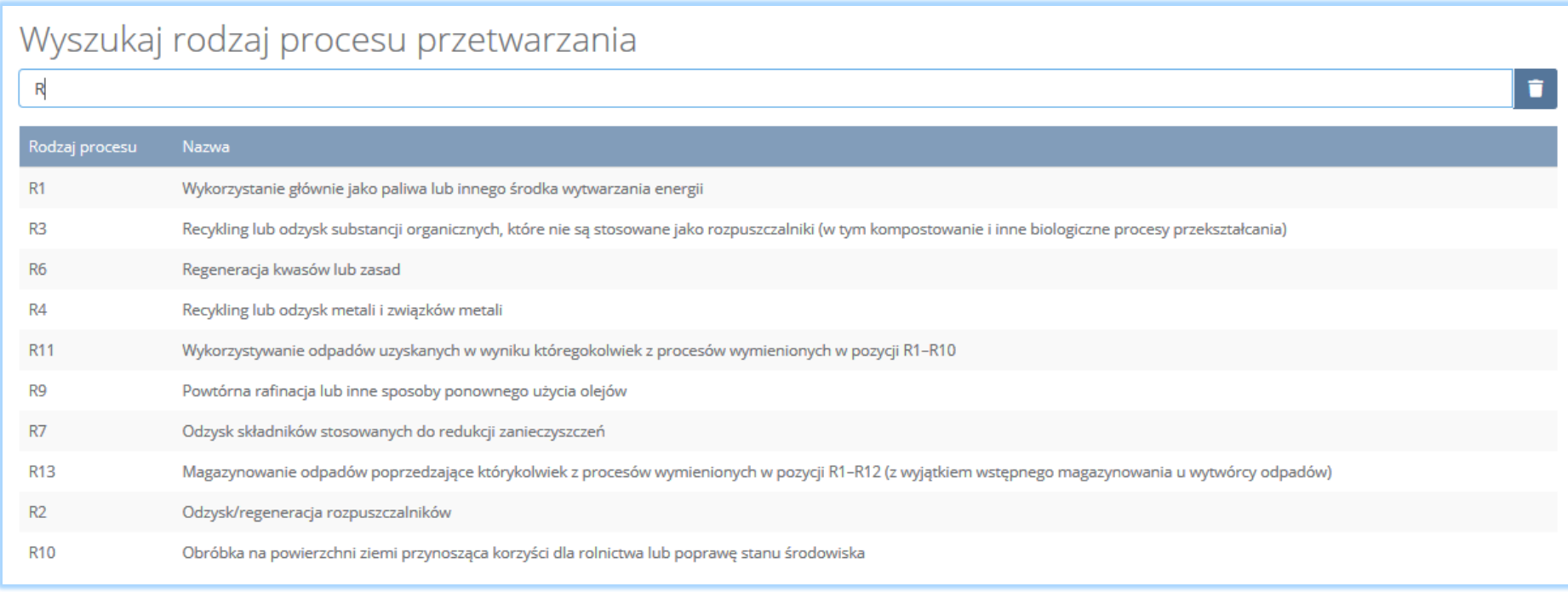

*Rysunek 120 Wyszukiwarka procesu*

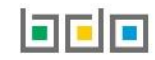

Dla każdego procesu recyklingu należy wprowadzić kody przetwarzanych odpadów. Aby dodać kod odpadu należy wybrać opcję  $\Box$  + Dodaj kod odpadu Następnie system wyświetli wyszukiwarkę odpadów, z której należy wybrać odpowiedni kod i rodzaj odpadu **[RYSUNEK 121].**

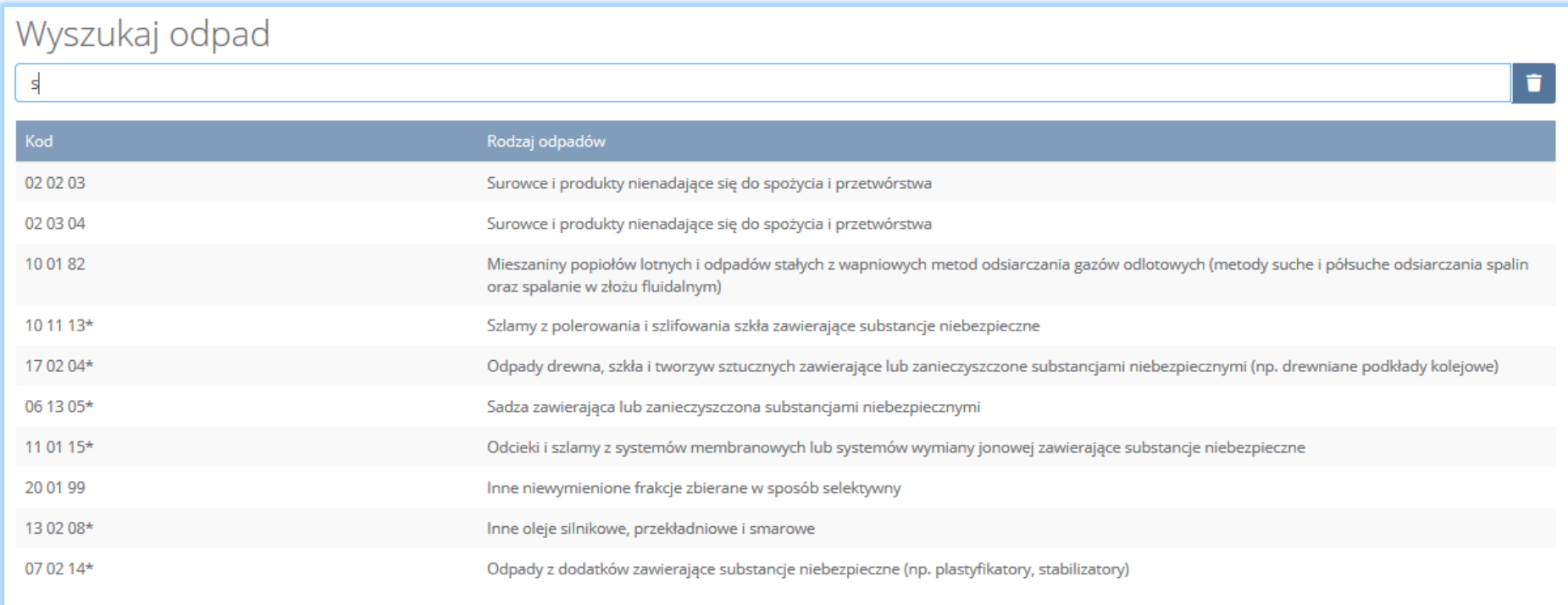

*Rysunek 121 Wyszukiwarka odpadów*

Po wybraniu kodu i rodzaju odpadów należy uzupełnić pole "moc przerobowa instalacji służącej do recyklingu [Mg/rok]".

Aby dodać kolejny proces należy wybrać opcję **kole**talnowego lub jeśli usunąć wybrać opcję **[RYSUNEK 122].** 

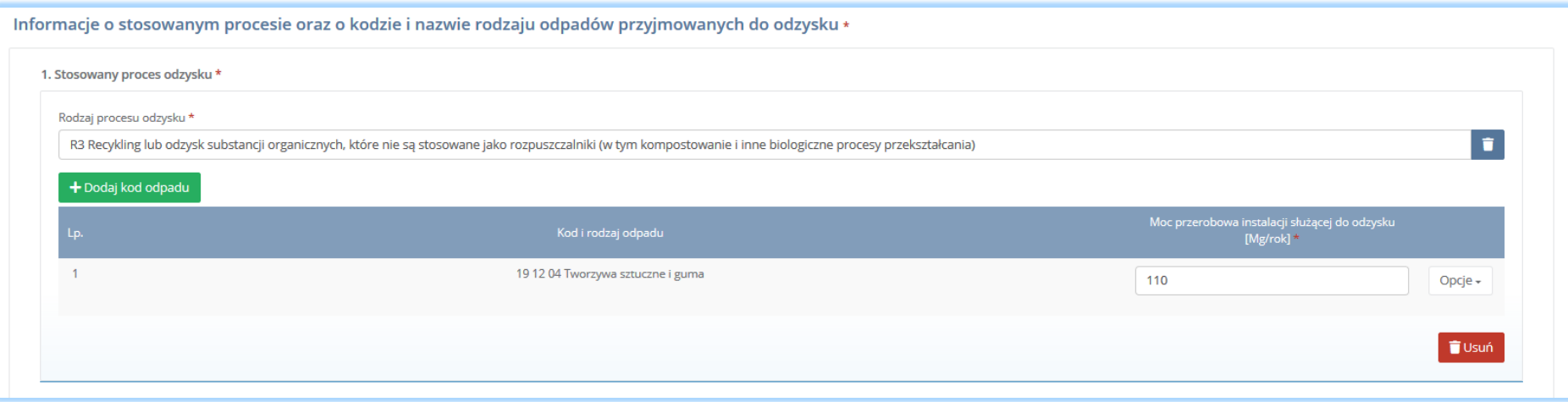

*Rysunek 122 Opcje dodania procesu lub usunięcia kodu i rodzaju odpadów*

Sekcja informacje o decyzjach związanych z odzyskiem odpadów zawiera **[RYSUNEK 123]:**

- rodzaj prowadzonej działalności objętej decyzją,
- datę wydania decyzji,
- rodzaj decyzji,
- znak decyzji,
- nazwę organu wydającego decyzję,
- termin ważności decyzji.

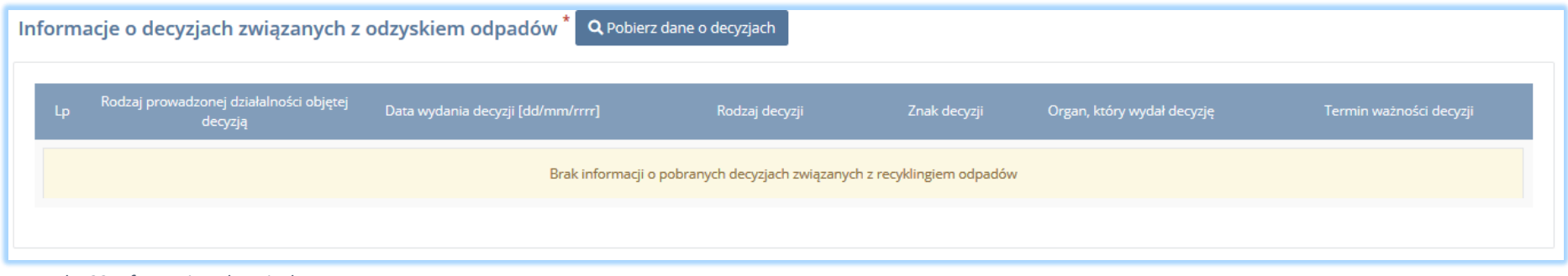

*Rysunek 123 Informacje o decyzjach*

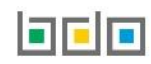

podmiot dla danego miejsca prowadzenia działalności **[RYSUNEK 124].** Po zaznaczeniu odpowiedniej decyzji i wybraniu opcji dane na formularzu zostaną automatycznie uzupełnione.

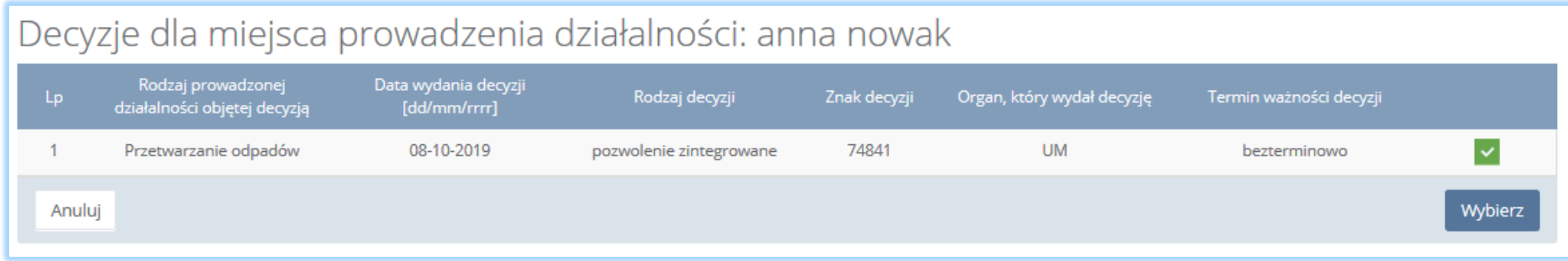

*Rysunek 124 Decyzje dla miejsca prowadzenia działalności*

Sekcja informacje o wdrożonym systemie jakości, systemie zarządzania środowiskowego albo o ich braku jest nieedytowalna **[RYSUNEK 125].** Dane w tej sekcji zostają automatycznie uzupełnione danymi wprowadzonymi przez podmiot na wcześniejszym kroku wniosku rejestrowego.

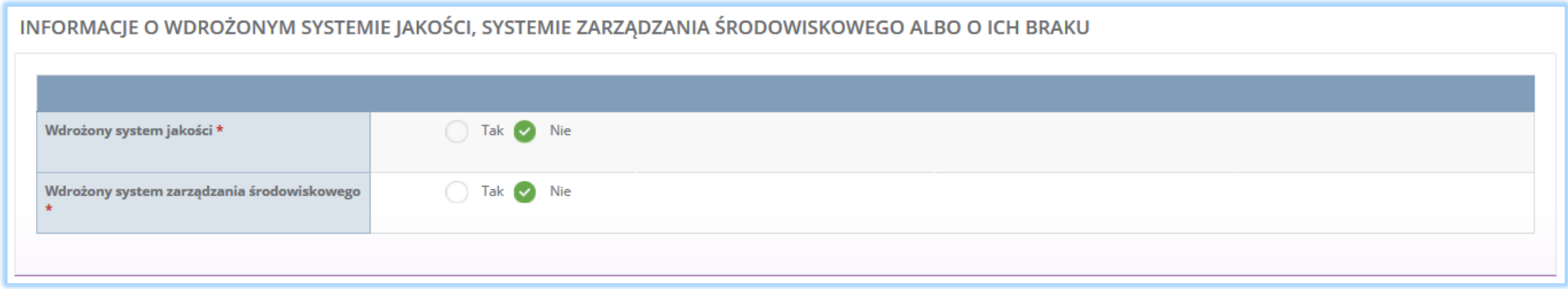

*Rysunek 125 Informacje o systemie jakości i systemie zarządzania środowiskowego*

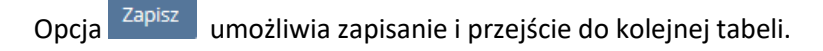

#### *5.3.6. Tabela 6. Organizacja odzysku sprzętu elektrycznego i elektronicznego*

Tabela 6. Organizacja odzysku sprzętu elektrycznego i elektronicznego zawiera sekcje z polami wyboru w zakresie:

- wykazu autoryzowanych przedstawicieli producentów sprzętu, którzy ich wyznaczyli,
- wykazu wprowadzających sprzęt, z którymi organizacja odzysku zawarła umowy,
- oraz sekcje z zaświadczeniem wydanym przez bank prowadzący rachunek organizacji odzysku sprzętu elektrycznego i elektronicznego o wpłacie kwoty równej wysokości kapitału zakładowego organizacji odzysku sprzętu elektronicznego na pokrycie tego kapitału.

Sekcja wykaz autoryzowanych przedstawicieli producentów sprzętu, którzy ich wyznaczyli zawiera następujące informacje **[RYSUNEK 126]:**

- wykaz autoryzowanych producentów sprzętu, którzy ich wyznaczyli,
- dane autoryzowanego przedstawiciela wyżej wymienionych producentów sprzętu.

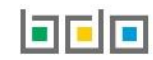

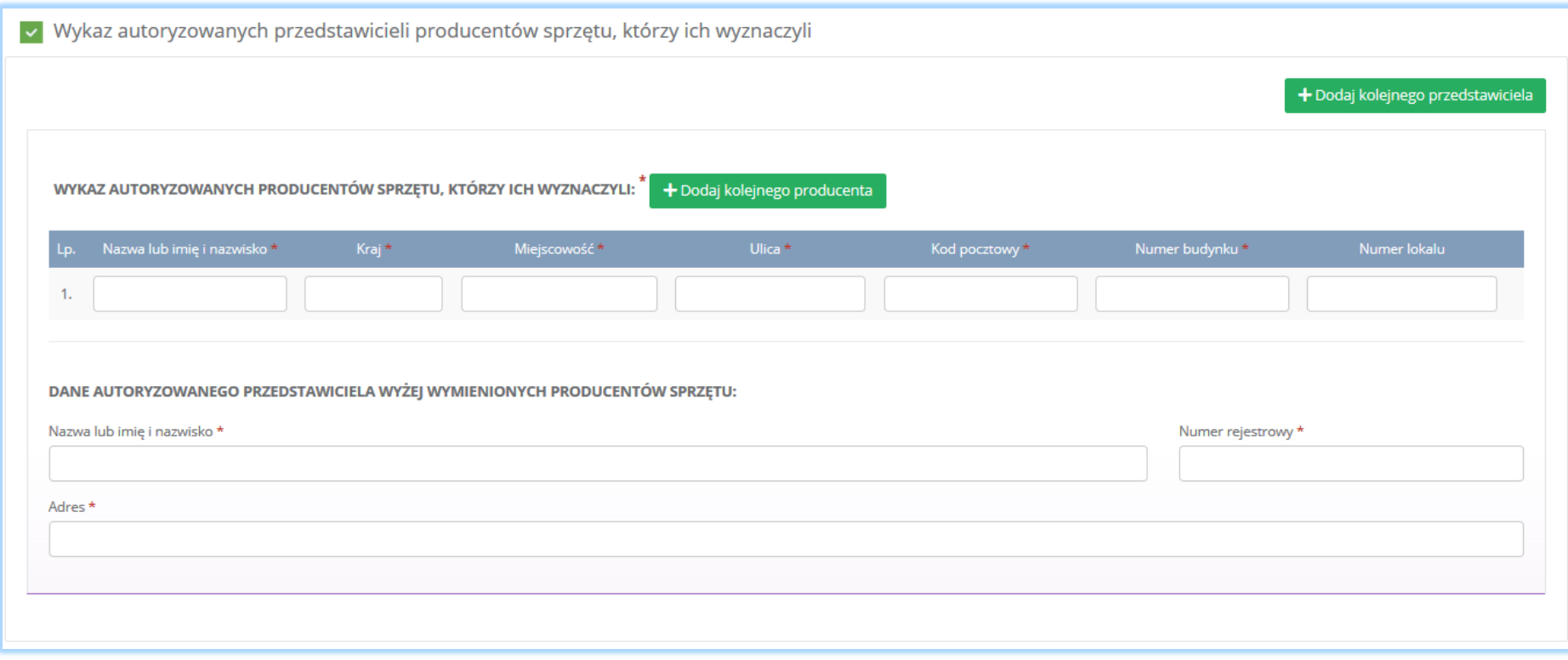

*Rysunek 126 Sekcja wykaz autoryzowanych przedstawicieli producentów sprzętu, którzy ich wyznaczyli*

Wykaz autoryzowanych producentów sprzętu, którzy ich wyznaczyli zawiera następujące informacje **[RYSUNEK 127]:**

- nazwę lub imię i nazwisko,
- $\bullet$  kraj,
- miejscowość,
- ulicę,
- kod pocztowy,
- numer budynku,
- numer lokalu.

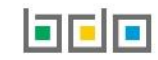

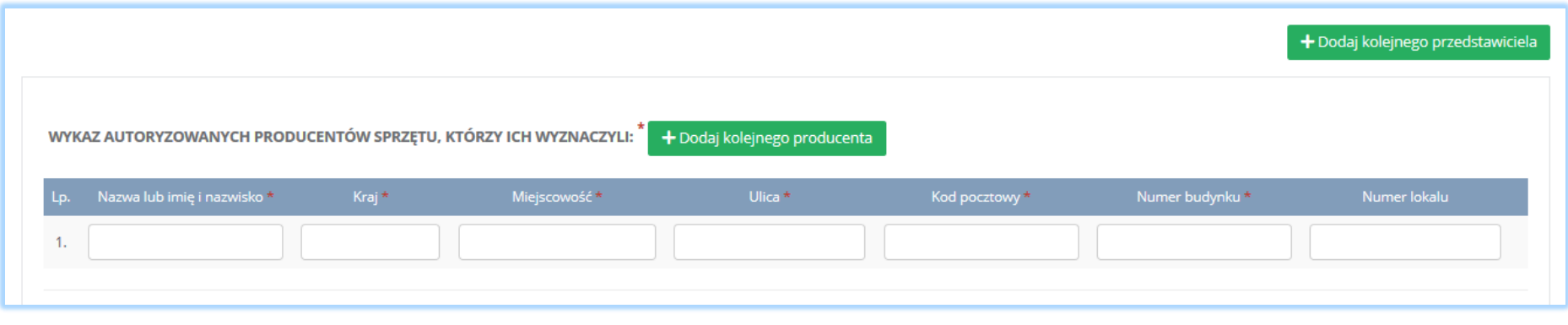

*Rysunek 127 Informacje o autoryzowanych producentach sprzętów, którzy ich wyznaczyli*

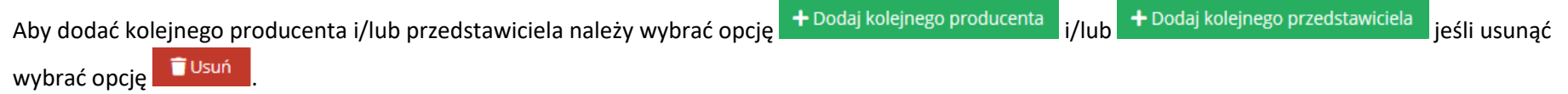

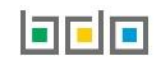

Jeżeli podmiot jest organizacją odzysku sprzętu elektrycznego i elektronicznego, która ma podpisaną umowę z autoryzowanym przedstawicielem producentów sprzętu należy zaznaczyć pole wyboru i wypełnić "dane autoryzowanego przedstawiciela producentów sprzętu" klikając w pole "numer rejestrowy". Następnie system wyświetli wyszukiwarkę podmiotu **[RYSUNEK 128].** Po wybraniu odpowiedniego podmiotu dane na formularzu zostaną automatycznie uzupełnione.

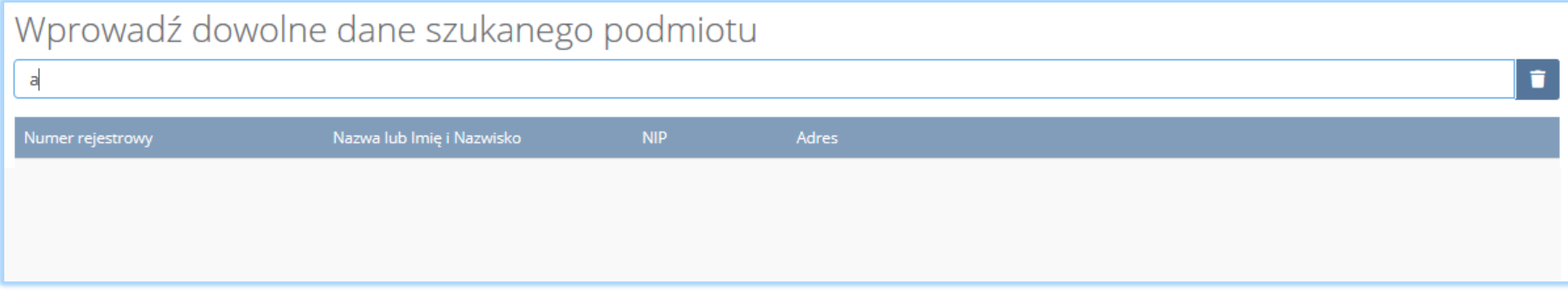

*Rysunek 128 Wyszukiwarka podmiotu*

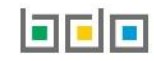

Sekcja wykaz wprowadzających sprzęt, z którymi organizacja odzysku zawała umowy zawiera następujące informacje **[RYSUNEK 129]:**

- nazwę lub imię i nazwisko,
- numer rejestrowy,
- siedzibę przedsiębiorcy.

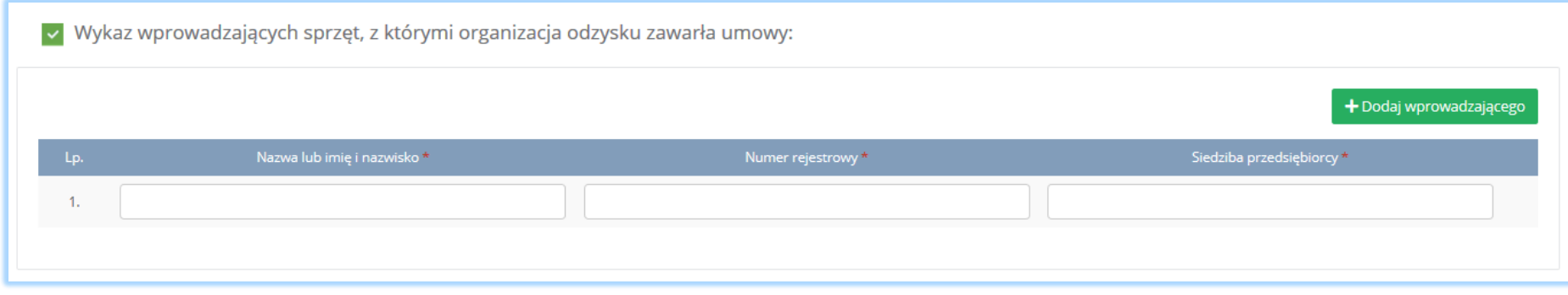

*Rysunek 129 Sekcja wykaz wprowadzających sprzęt, z którymi organizacja odzysku zawarła umowy*

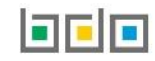

Jeżeli organizacja zawarła umowę z przedsiębiorcami wprowadzającymi sprzęt należy zaznaczyć pole wyboru "wykaz wprowadzających sprzęt, z którymi organizacja odzysku zawarła umowy" i wypełnić dane przedsiębiorcy klikając w pole "numer rejestrowy"**.** Następnie system wyświetli wyszukiwarkę podmiotu **[RYSUNEK 130].** Po wybraniu odpowiedniego podmiotu dane na formularzu zostaną automatycznie uzupełnione.

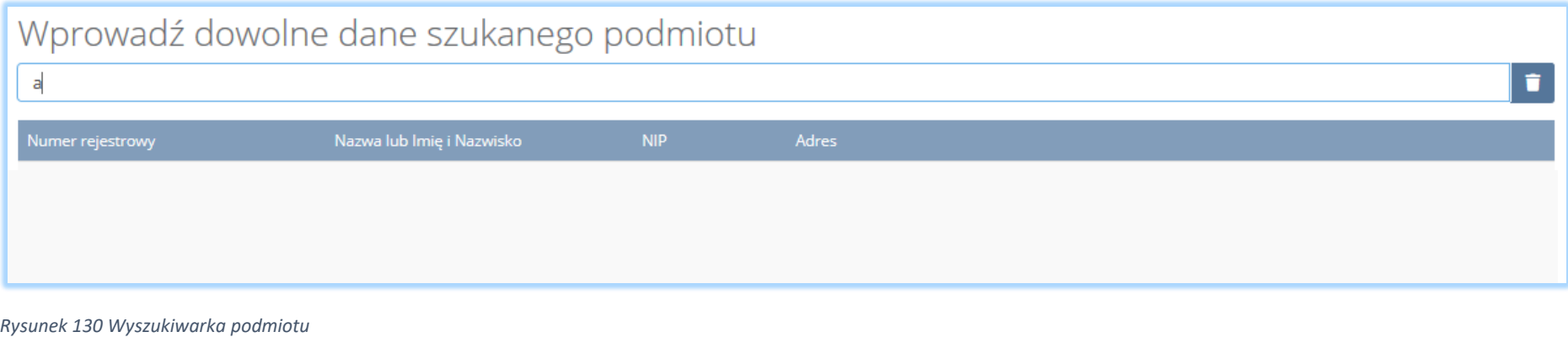

Aby dodać kolejnego wprowadzającego należy wybrać opcję <sup>+ Dodaj wprowadzającego</sup> lub jeśli usunąć wybrać opcję <sup>i usuń</sup>

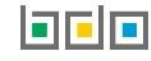

Sekcja zaświadczenie wydane przez bank prowadzący rachunek organizacji odzysku sprzętu elektrycznego i elektronicznego o wpłacie kwoty równej wysokości kapitału zakładowego organizacji odzysku sprzętu elektronicznego na pokrycie tego kapitału zawiera następujące informacje **[RYSUNEK 131]:**

- nazwę banku, który wydał zaświadczenie,
- datę wydania zaświadczenia.

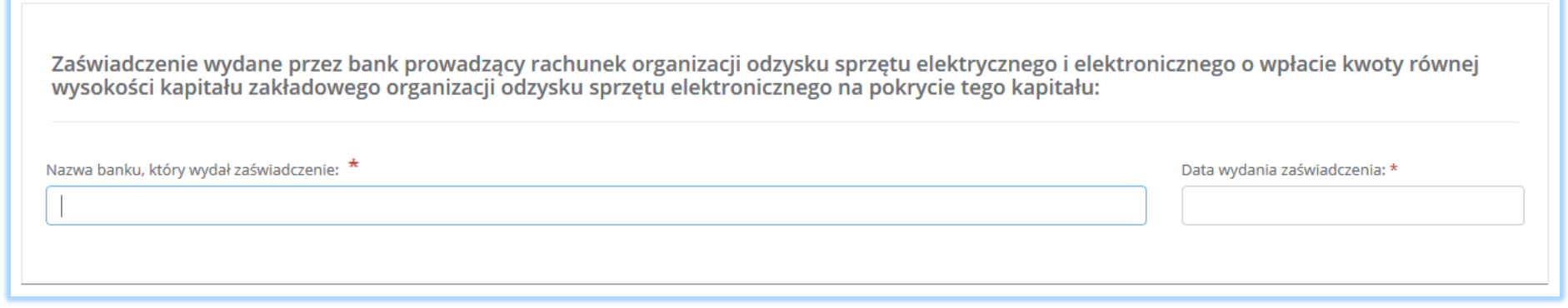

*Rysunek 131 Sekcja zaświadczenie*

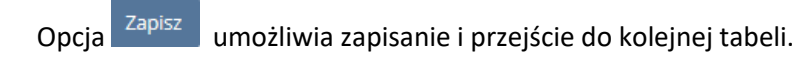

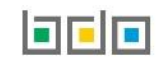

# 5.4. Dział V Działalność wynikająca z ustawy z dnia 24 kwietnia 2019r. o bateriach i akumulatorach

### *5.4.1. Tabela 1. Wprowadzający baterie lub akumulatory*

Tabela 1. Wprowadzający baterie lub akumulatory zawiera pola wyboru tak/nie w zakresie informacji o sposobie i marce wprowadzanych baterii i akumulatorów z podziałem na **[RYSUNEK 132]:**

- przenośne,
- samochodowe,
- przemysłowe.

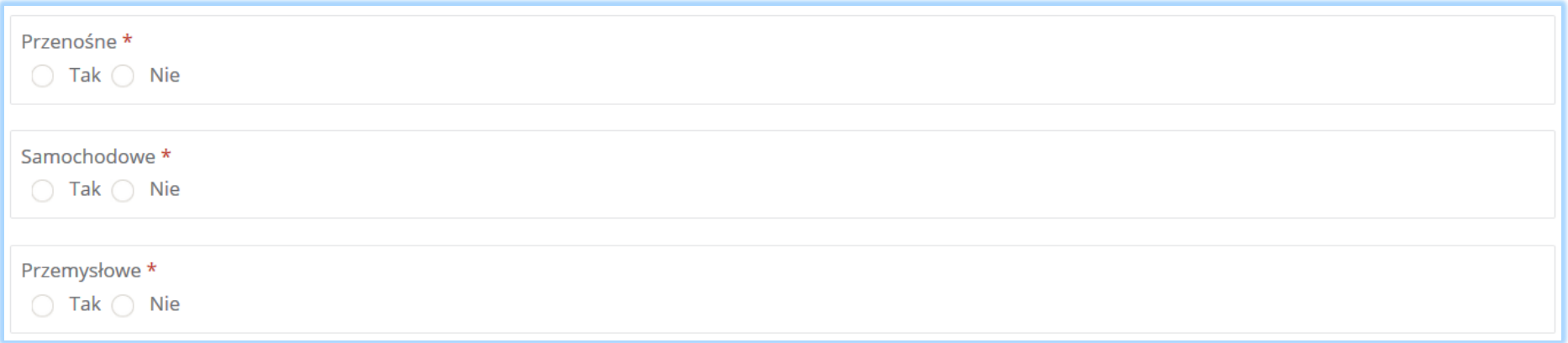

*Rysunek 132 Tabela 1 – Dział V*

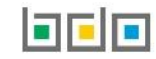

Zaznaczając pole "tak" dla danego sposobu i marki wprowadzanych produktów należy wybrać "sposób realizacji obowiązków wynikających z ustawy z dnia 24 kwietnia 2009r. o bateriach i akumulatorach", który dzieli się na **[RYSUNEK 133]:**

- samodzielnie,
- za pośrednictwem podmiotu pośredniczącego.

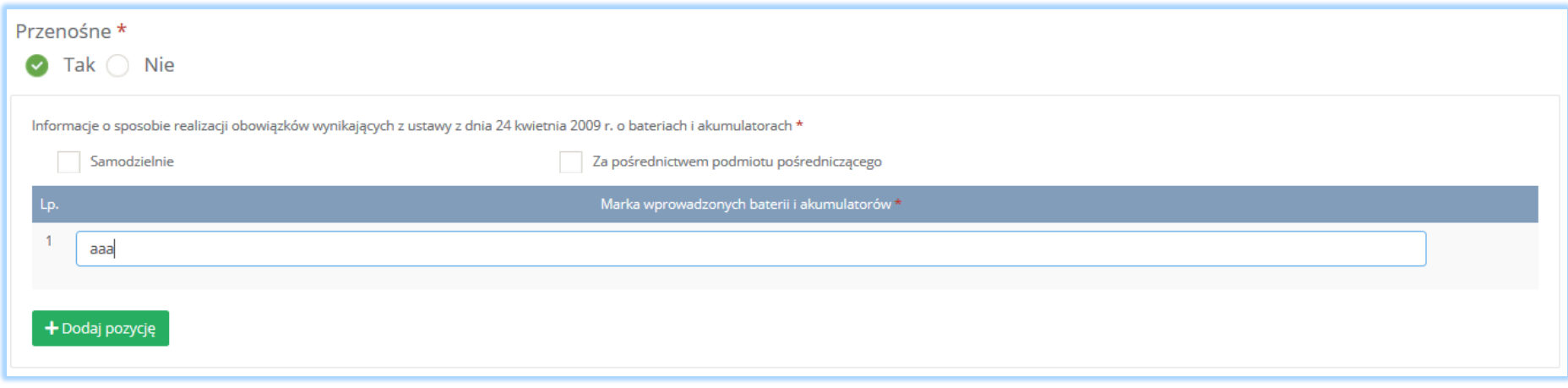

*Rysunek 133 Sposób realizacji obowiązków*

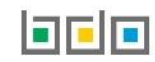

Zaznaczając pole "samodzielnie" **[RYSUNEK 134]** należy uzupełnić markę wprowadzonych baterii i akumulatorów. Aby dodać kolejną pozycję należy wybrać

opcję <sup>+ Dodaj pozycję</sup> lub jeśli usunąć wybrać opcję **in** Usuń

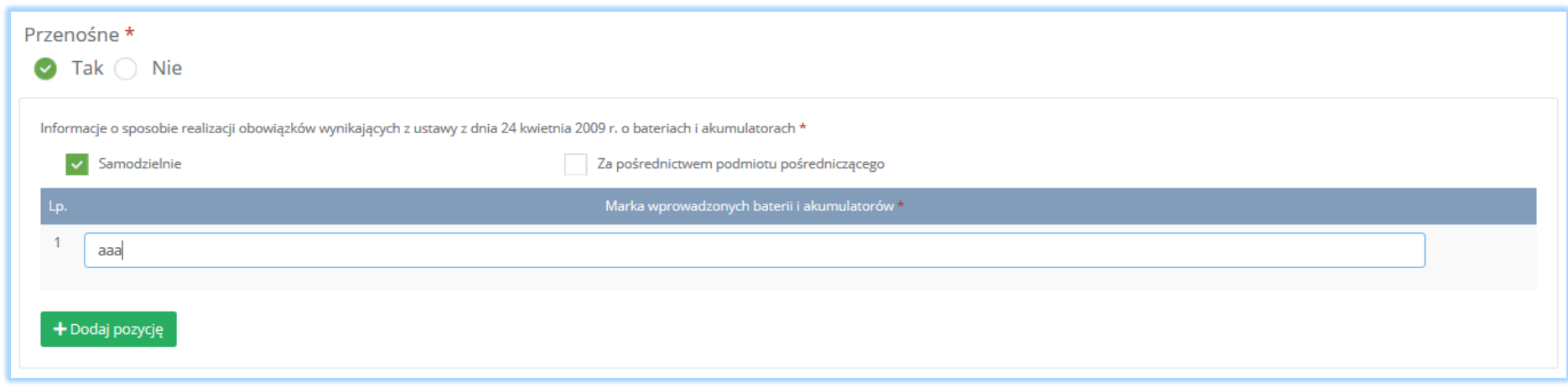

*Rysunek 134 Opcje dodania pozycji lub usunięcie marki wprowadzonych baterii i akumulatorów*

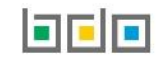

Zaznaczając pole "za pośrednictwem podmiotu pośredniczącego" należy uzupełnić następujące sekcje **[RYSUNEK 135]:**

- dane podmiotu pośredniczącego,
- okres, w którym obowiązki są realizowane przez podmiot pośredniczący.

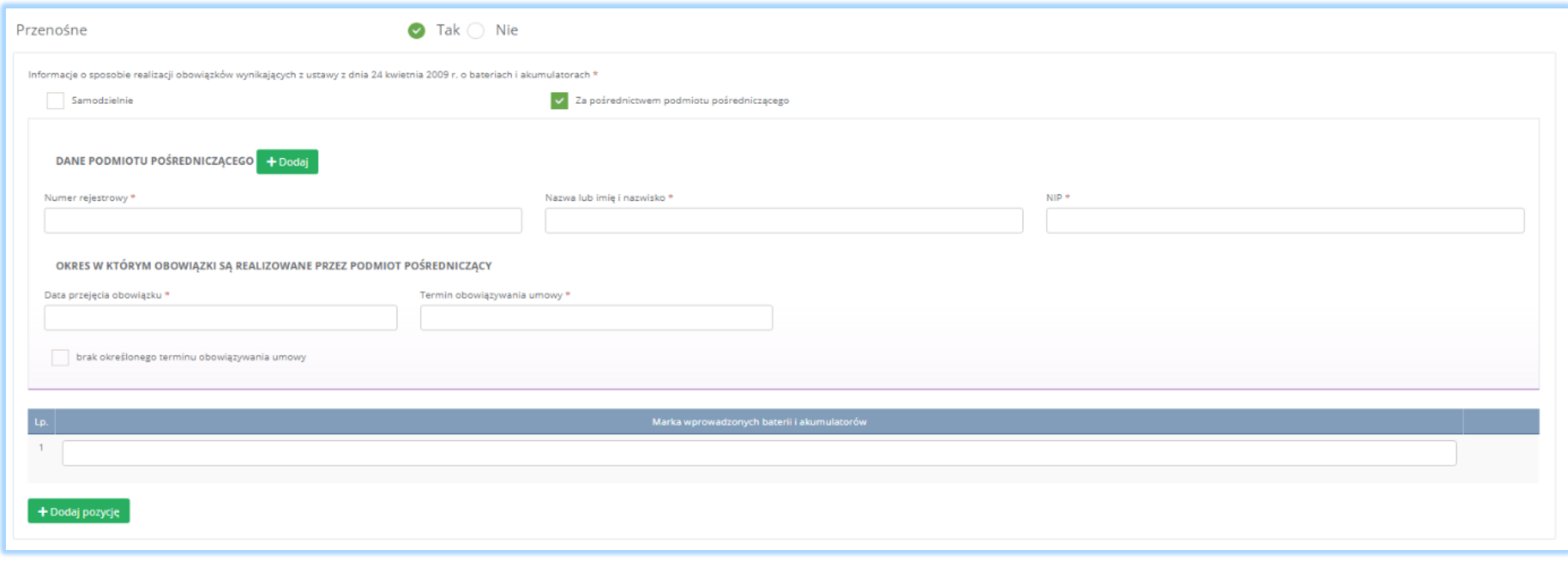

*Rysunek 135 Dane organizacji odzysku*

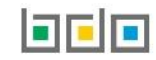

Dane organizacji odzysku należy uzupełnić o numer rejestrowy, nazwę lub imię i nazwisko oraz numer NIP. Klikając w pole z numerem rejestrowym pojawi się wyszukiwarka podmiotu **[RYSUNEK 136]**. Po wybraniu podmiotu dane z numerem rejestrowym, nazwą lub imieniem i nazwiskiem oraz numerem NIP zostaną automatycznie uzupełnione. Okres, w którym obowiązki są realizowane przez organizację odzysku należy uzupełnić o datę przejęcia obowiązku, termin obowiązywania umowy lub zaznaczyć pole wyboru "brak określonego terminu obowiązywania umowy".

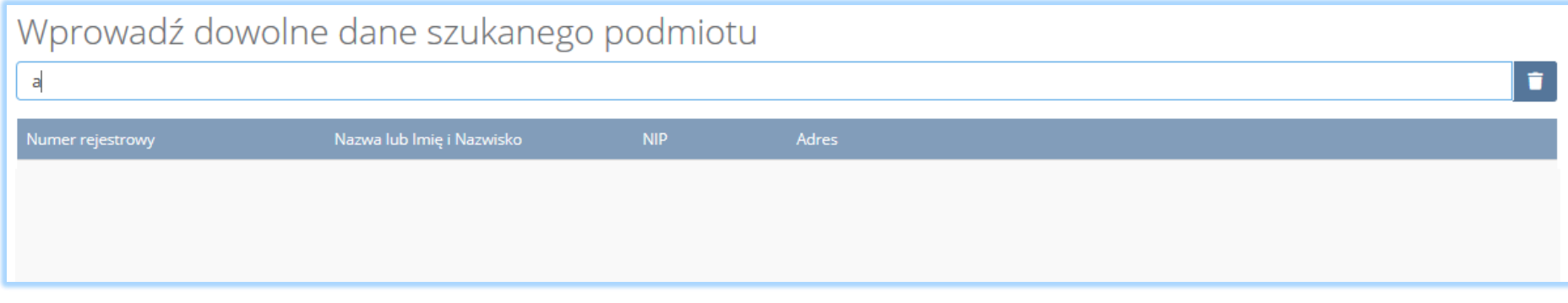

*Rysunek 136 Wyszukiwarka podmiotu*

Po wprowadzeniu danych podmiotu pośredniczącego należy uzupełnić markę wprowadzonych baterii i akumulatorów. Aby dodać kolejną pozycję należy

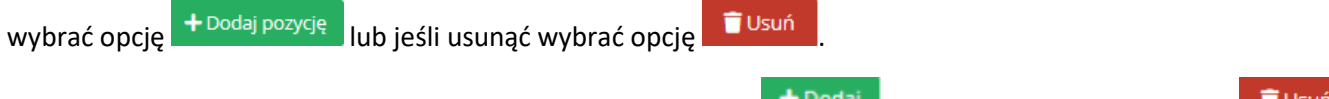

Aby dodać kolejny podmiot pośredniczący należy wybrać opcję **lub wybrać usunąć wybrać opcję lub jeśli** usunąć wybrać opcję

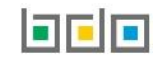

Zaznaczając pole "samodzielnie" oraz "za pośrednictwem podmiotu pośredniczącego" należy uzupełnić poniższe sekcje [RYSUNEK 137]:

- okres, w którym podmiot realizuje swoje obowiązki samodzielnie,
- dane podmiotu pośredniczącego,
- okres, w którym obowiązki są realizowane przez podmiot pośredniczący.

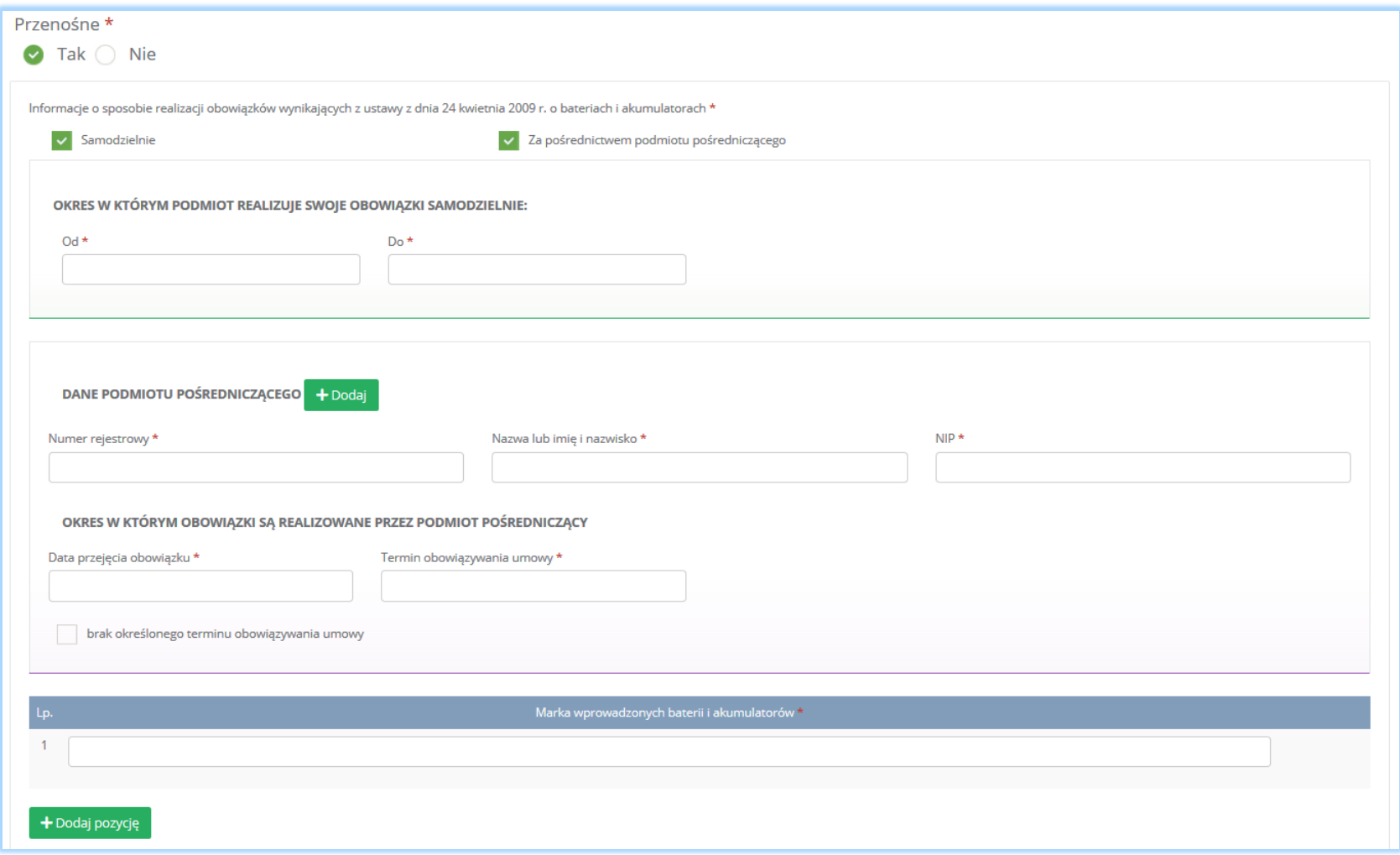

*Rysunek 137 Dane podmiotu pośredniczącego i okres w którym obowiązki są realizowane samodzielnie*

Po wprowadzeniu danych podmiotu pośredniczącego należy uzupełnić markę wprowadzonych baterii i akumulatorów. Aby dodać kolejną pozycję należy wybrać opcję <sup>+ Dodaj pozycję</sup> lub jeśli usunąć wybrać opcję i Usuń Aby dodać kolejny podmiot pośredniczący należy wybrać opcję **kolej kolej kolej posta**tusunąć wybrać opcję **lub** jeśli usunąć wybrać opcję

Aby zapisać tabele wymagane jest zaznaczenie przynamniej jednego pola wyboru "tak".

Opcja <sup>Zapisz</sup> umożliwia zapisanie i przejście do kolejnej tabeli.

## *5.4.2. Tabela 2. Prowadzący zakład przetwarzania zużytych baterii lub zużytych akumulatorów*

Tabela 2. Prowadzący zakład przetwarzania zużytych baterii lub zużytych akumulatorów zawiera następujące sekcje:

- informacje o rodzaju przetwarzanych zużytych baterii lub zużytych akumulatorów oraz prowadzonych procesach przetwarzania i recyklingu,
- informacje o decyzjach związanych z recyklingiem odpadów,
- informacje o wdrożonym systemie jakości, systemie zarządzania środowiskowego, albo i ich braku.

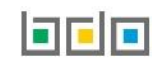

Sekcja informacje o rodzaju przetwarzania zużytych baterii lub zużytych akumulatorów oraz prowadzonych procesach przetwarzania i recyklingu zawiera pola wyboru tak/nie w zakresie baterii i akumulatorów **[RYSUNEK 138]:**

- kwasowo-ołowiowych,
- niklowo-kadmowych,
- pozostałych.

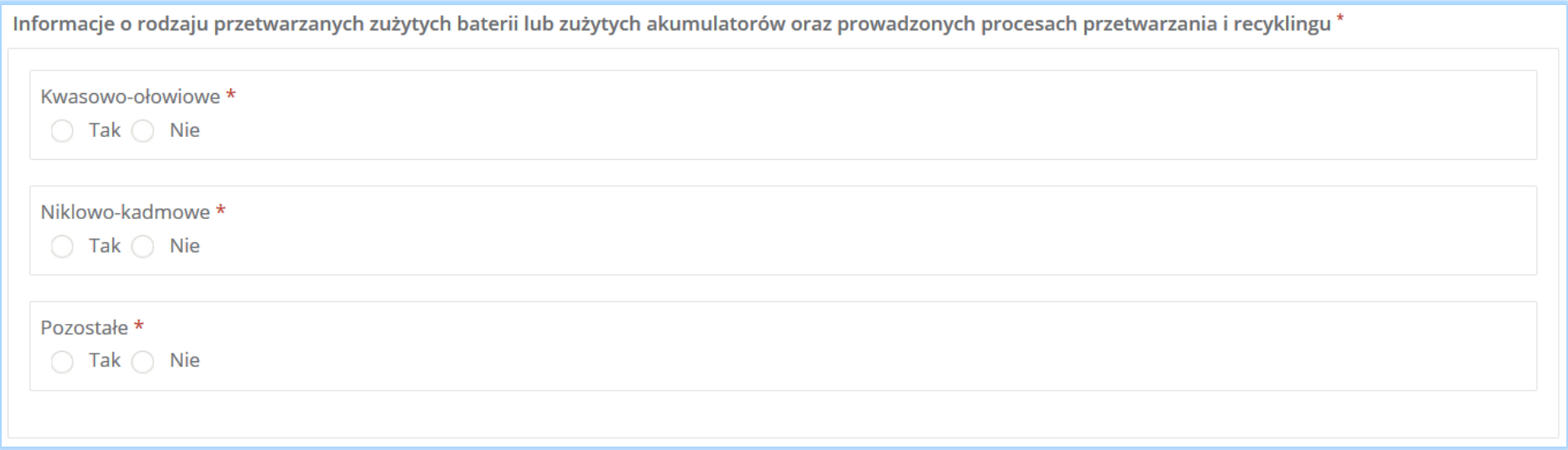

*Rysunek 138 Informacje o rodzaju przetwarzanych zużytych baterii lub akumulatorów*

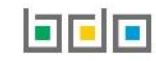

Zaznaczając pole "tak" dla danego rodzaju przetwarzanych zużytych baterii lub zużytych akumulatorów oraz prowadzonych procesach przetwarzania i recyklingu należy uzupełnić następujące informacje **[RYSUNEK 139]:**

- symbol i nazwę procesu recyklingu.
- moc przerobową zakładu przetwarzania [Mg/rok].

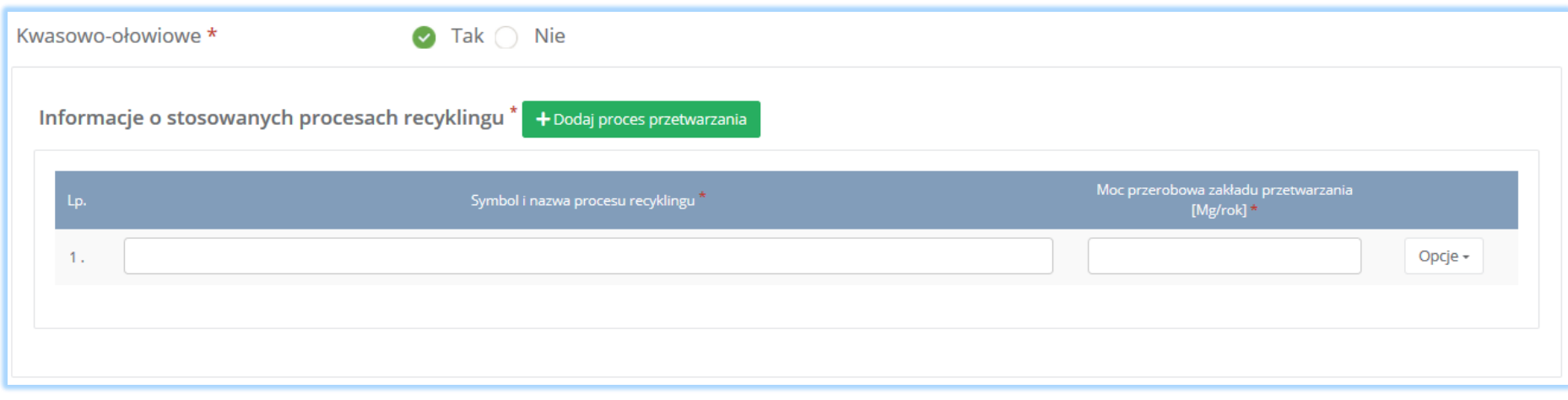

*Rysunek 139 Informacja o stosowanych procesach*

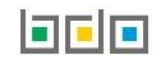

Aby dodać symbol i nazwę procesu recyklingu należy kliknąć w pole "symbol i nazwa procesu przetwarzania". Następnie system wyświetli wyszukiwarkę procesów z której należy wybrać odpowiedni rodzaj procesu **[RYSUNEK 140] .**

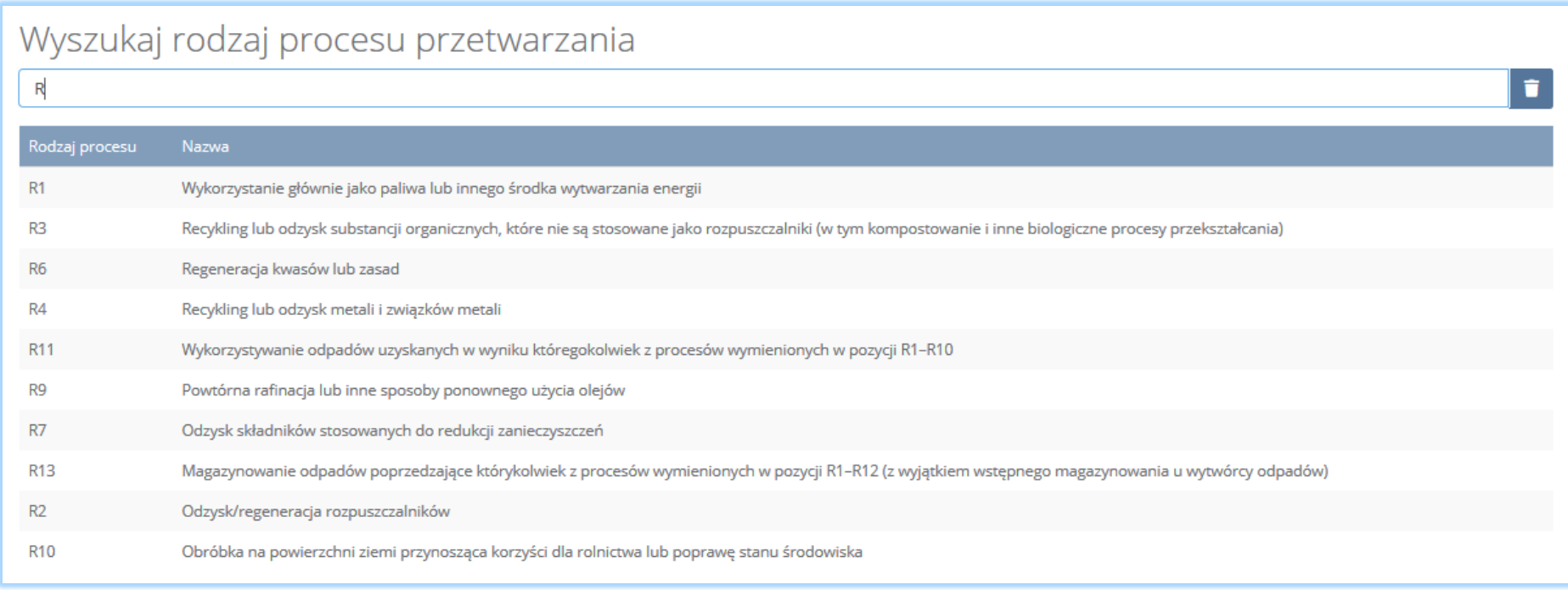

*Rysunek 140 Wyszukiwarka procesu*

Po wybraniu rodzaju procesu należy uzupełnić pole moc przerobowa zakładu przetwarzania [Mg/rok]".

Aby dodać kolejny proces przetwarzania należy wybrać opcję  $1 + \frac{D}{D}$ proces przetwarzania i lub jeśli usunąć wybrać opcję a Usuń

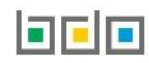

Sekcja informacje o decyzjach związanych recyklingiem odpadów zawiera **[RYSUENK 141]**:

- rodzaj prowadzonej działalności objętej decyzją,
- datę wydania decyzji,
- rodzaj decyzji,
- znak decyzji,
- nazwę organu wydającego decyzję,
- termin ważności decyzji.

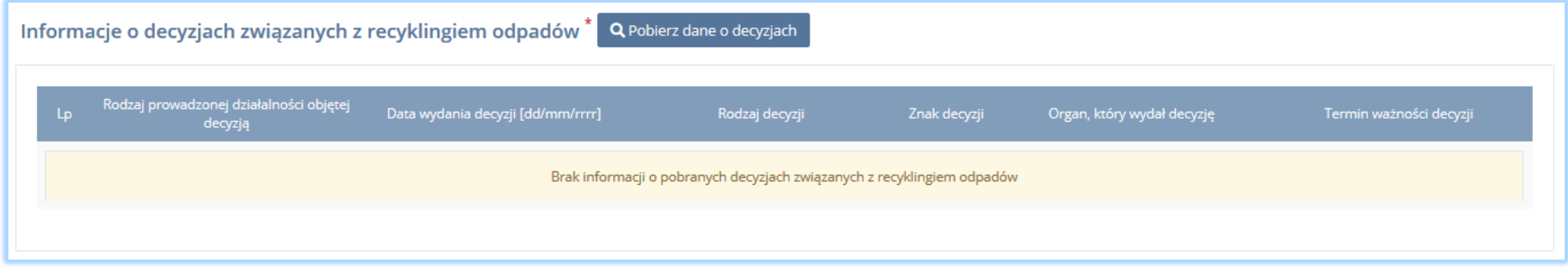

*Rysunek 141 Informacje o decyzjach*

Aby pobrać dane o decyzjach należy wybrać opcję <sup>. Pobierz dane o decyzjach</sup> . Następnie system wyświetli okno z decyzjami uprzednio wprowadzonymi przez podmiot dla danego miejsca prowadzenia działalności **[RYSUNEK 142].** Po zaznaczeniu odpowiedniej decyzji i wybraniu opcji **Wybierz** dane na formularzu zostaną automatycznie uzupełnione.

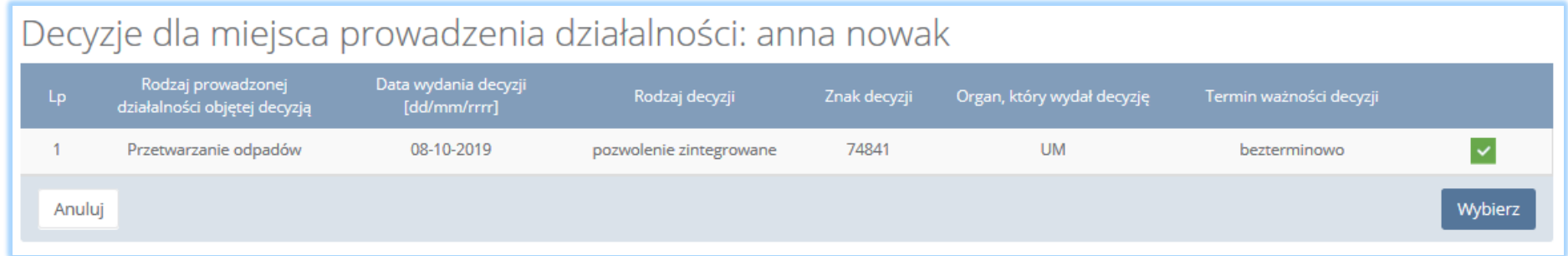

*Rysunek 142 Decyzje dla miejsca prowadzenia działalności*

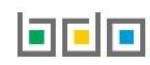

Sekcja informacje o wdrożonym systemie jakości, systemie zarządzania środowiskowego albo o ich braku jest nieedytowalna **[RYSUNEK 143].** Dane w tej sekcji zostają automatycznie uzupełnione danymi wprowadzonymi przez podmiot na wcześniejszym kroku wniosku rejestrowego.

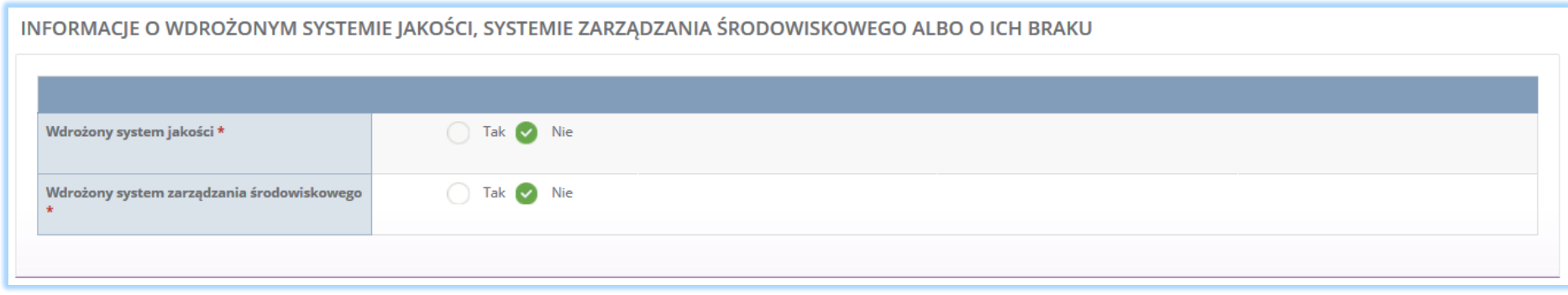

*Rysunek 143 Informacje o systemie jakości i systemie zarządzania środowiskowego*

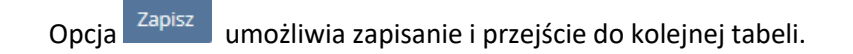

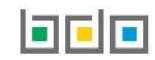

#### *5.4.3. Tabela 3.Podmiot pośredniczący*

Tabela 3. Podmiot pośredniczący zawiera następujące sekcje:

- wykaz przedsiębiorców wprowadzających baterie lub akumulatory, z którymi podmiot pośredniczący zawarł umowę,
- wykaz przedsiębiorców zagranicznych wprowadzających baterie lub akumulatory, z którymi podmiot pośredniczący zawarł umowę,
- informacje o wdrożonym systemie jakości, systemie zarzadzania środowiskowego albo o ich braku.

Sekcja wykaz przedsiębiorców/przedsiębiorców zagranicznych wprowadzających baterie lub akumulatory, z którymi podmiot pośredniczący zawarł umowę zawiera **[RYSUNEK 144], [RYSUNEK 145]:**

- nazwę przedsiębiorcy,
- numer rejestrowy,
- siedzibę przedsiębiorcy.

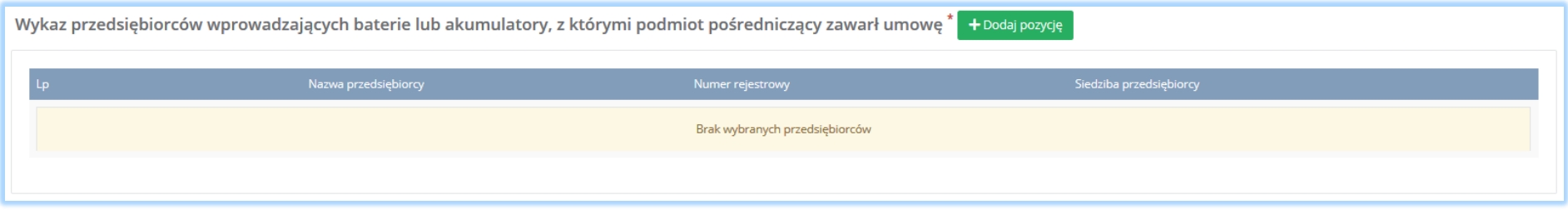

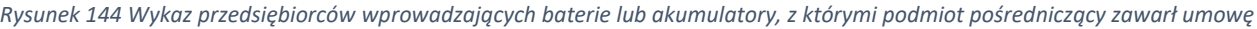

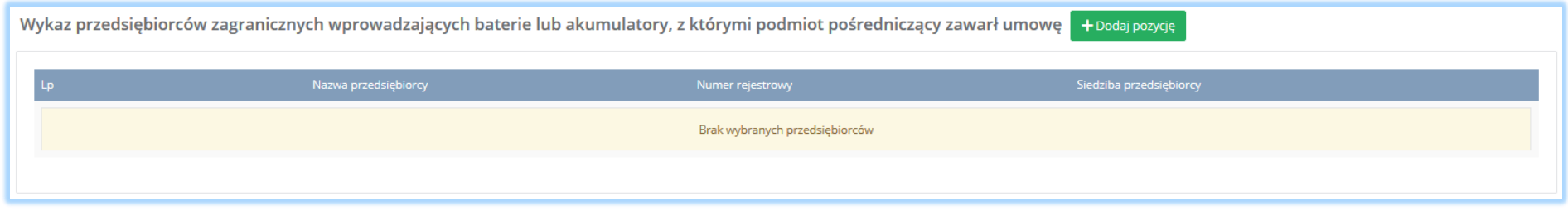

*Rysunek 145 Wykaz przedsiębiorców zagranicznych wprowadzających baterie lub akumulatory, z którymi podmiot pośredniczący zawarł umowę*

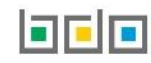

Aby dodać przedsiębiorcę i/lub przedsiębiorcę zagranicznego wprowadzającego baterie lub akumulatory, z którymi podmiot pośredniczący zawarł umowę

należy wybrać opcję . Następnie system wyświetli wyszukiwarkę podmiotów **[RYSUNEK 146]**. Po wybraniu odpowiedniego podmiotu dane z nazwą przedsiębiorcy, numerem rejestrowym oraz siedzibą przedsiębiorcy zostaną automatycznie uzupełnione.

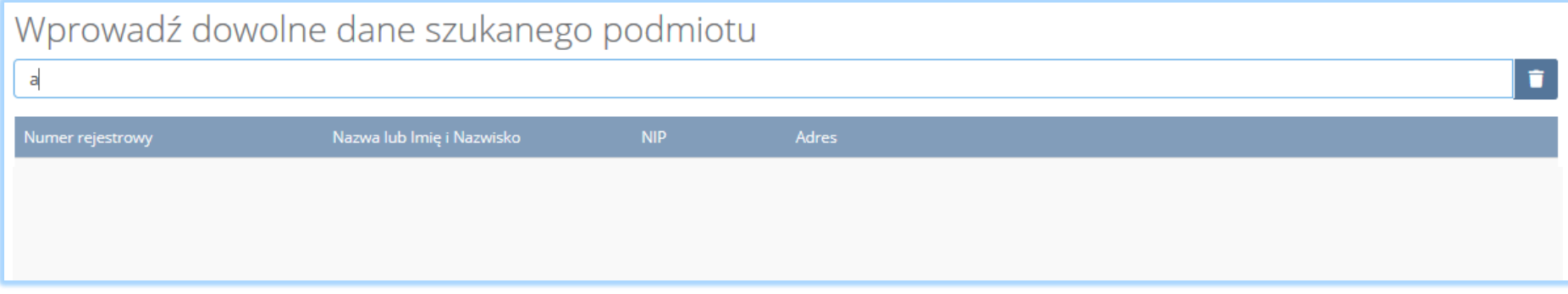

*Rysunek 146 Wyszukiwarka podmiotu*

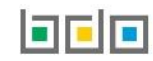

Sekcja informacje o wdrożonym systemie jakości, systemie zarządzania środowiskowego albo o ich braku jest nieedytowalna **[RYSUNEK 147].** Dane w tej sekcji zostają automatycznie uzupełnione danymi wprowadzonymi przez podmiot na wcześniejszym kroku wniosku rejestrowego.

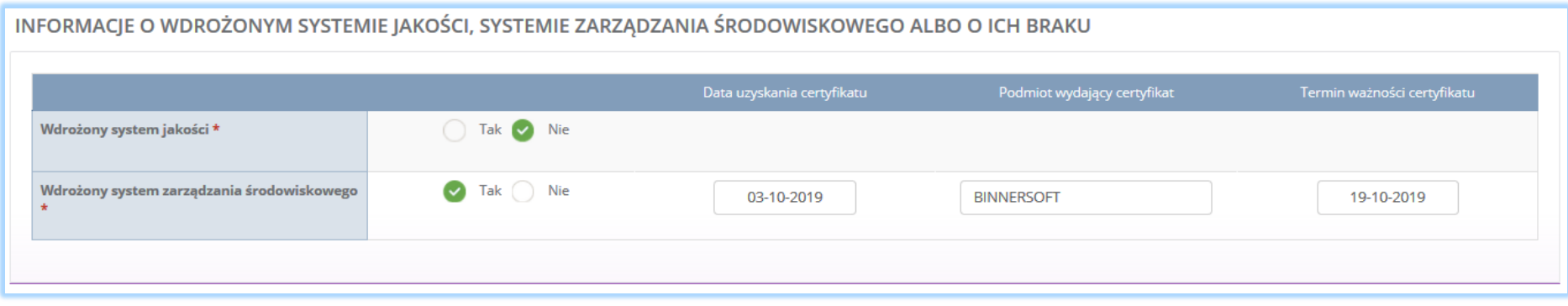

*Rysunek 147 Informacje o systemie jakości i systemie zarządzania środowiskowego*

Aby zapisać tabele wymagane jest, aby podmiot pośredniczący posiadał wdrożony system jakości i/lub systemie zarządzania środowiskowego.

Opcja umożliwia zapisanie i przejście do kolejnej tabeli.

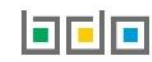

## 5.5. Dział VI Działalność w zakresie ustawy z dnia 13 czerwca 2013r. o gospodarce opakowaniami i odpadami opakowaniowymi

#### *5.5.1. Tabela 1. Organizacja odzysku opakowań*

Tabela 1. Organizacja odzysku opakowań zawiera następujące sekcje:

- rodzaje opakowań, w stosunku do których organizacja odzysku zamierza wykonywać obowiązek zapewnienia odzysku lub recyklingu procesów opakowaniowych,
- informacje o wdrożonym systemie jakości, systemie zarządzania środowiskowego albo o ich braku.

Sekcja rodzaje, w stosunku do których organizacja odzysku zamierza wykonywać obowiązek zapewnienia odzysku lub recyklingu procesów opakowaniowych zawiera pola wyboru w zakresie opakowań **[RYSUNEK 148]:**

- z tworzyw sztucznych,
- z aluminium,
- ze stali, w tym blachy stalowej, oraz pozostałych metali,
- z papieru i tektury,
- ze szkła,
- z drewna,
- pozostałe opakowania.

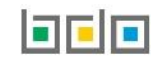

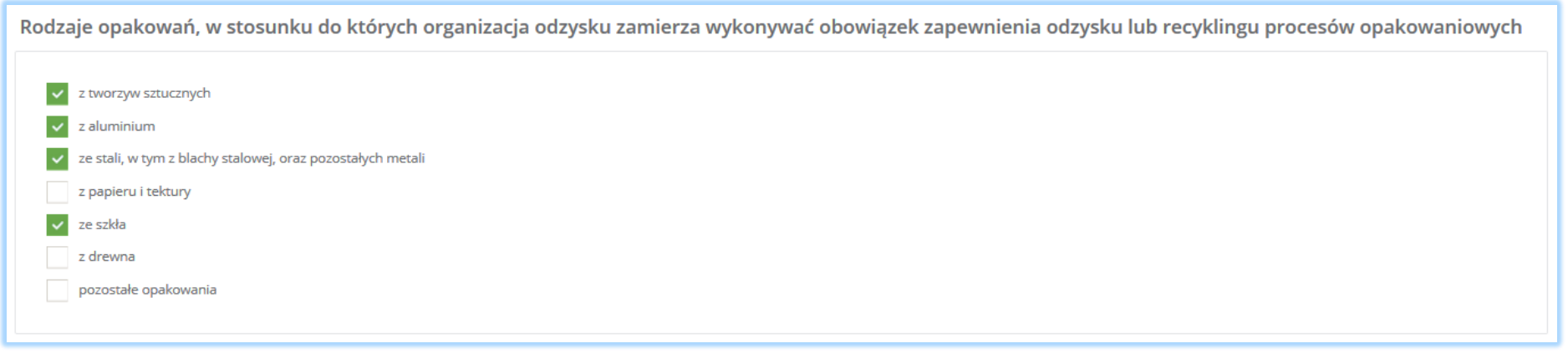

*Rysunek 148 Rodzaje opakowań*

Aby wybrać rodzaj opakowań, w stosunku do których organizacja odzysku zamierza wykonywać obowiązek zapewnienia odzysku lub recyklingu procesów opakowaniowych należy zaznaczyć co najmniej jedno pole wyboru.

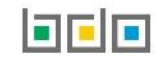

Sekcja informacje o wdrożonym systemie jakości, systemie zarządzania środowiskowego albo o ich braku jest nieedytowalna **[RYSUNEK 149].** Dane w tej sekcji zostają automatycznie uzupełnione danymi wprowadzonymi przez podmiot na wcześniejszym kroku wniosku rejestrowego.

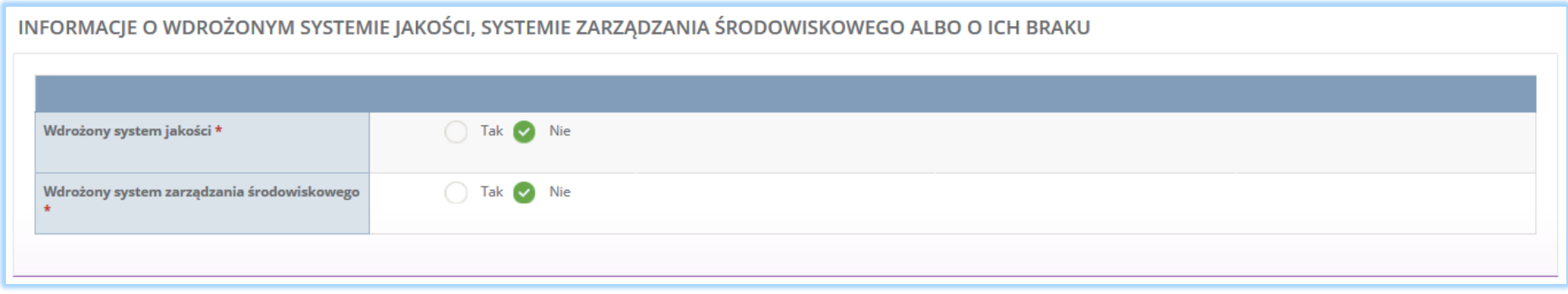

*Rysunek 149 Informacje o systemie jakości i systemie zarządzania środowiskowego*

Opcja <sup>Zapisz</sup>umożliwia zapisanie i przejście do kolejnej tabeli.

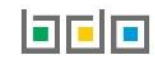

# *5.5.2. Tabela 2. Przedsiębiorca eksportujący odpady opakowaniowe oraz przedsiębiorca dokonujący wewnątrzwspólnotowej dostawy odpadów opakowaniowych*

Tabela 2. Przedsiębiorca eksportujący odpady opakowaniowe oraz przedsiębiorca dokonujący wewnątrzwspólnotowej dostawy odpadów opakowaniowych zawiera następujące sekcje:

- kod i nazwę rodzajów odpadów opakowaniowych przyjmowanych w celu poddania ich recyklingowi lub innemu niż recykling procesowi odzysku poza terytorium kraju.
- informacje o decyzjach związanych z gospodarowaniem odpadami.

Sekcja kod i nazwa rodzajów odpadów opakowaniowych przyjmowanych w celu poddania ich recyklingowi lub innemu niż recykling procesowi odzysku poza terytorium kraju **[RYSUNEK 150].**

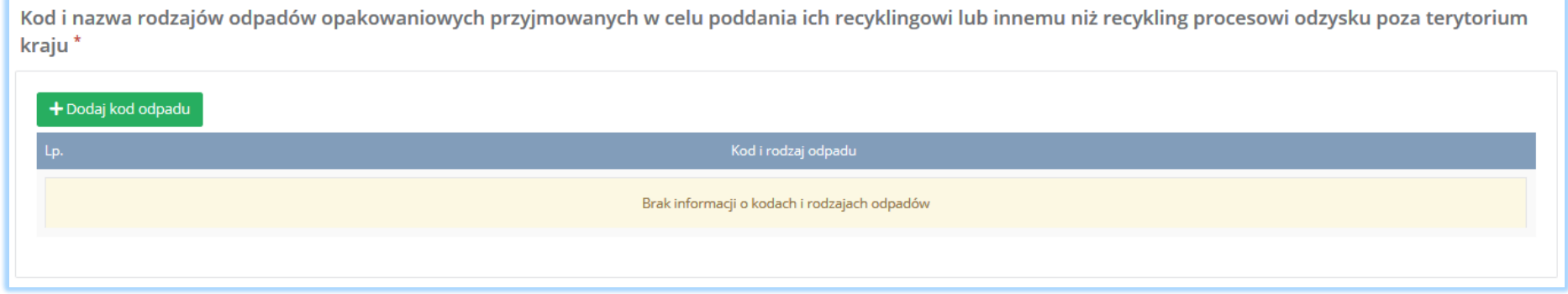

*Rysunek 150 Sekcja kod i nazwa rodzajów odpadów opakowaniowych*

Aby dodać kod i rodzaj odpadów należy wybrać opcję <sup>+ Dodaj kod odpadu</sup>, Następnie system wyświetli wyszukiwarkę odpadów, z której należy wybrać kod i rodzaj odpadu **[RYSUENK 151].** Aby usunąc należy wybrać opcję .

# $\sqrt{s}$

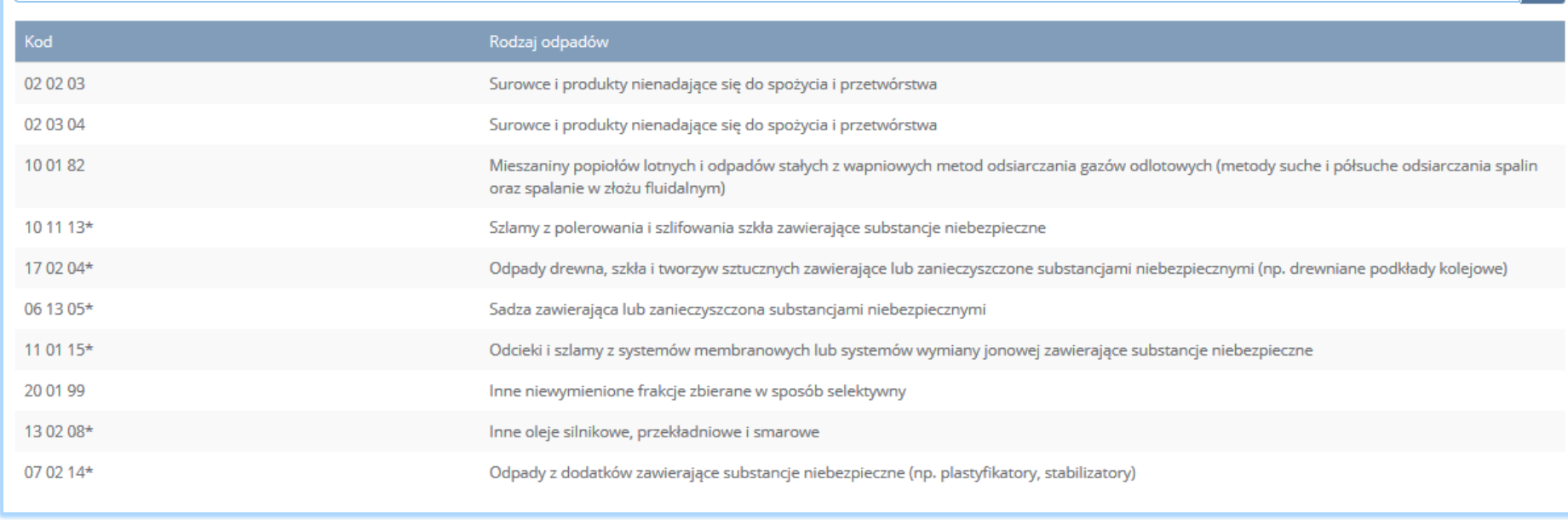

*Rysunek 151 Wyszukiwarka odpadów*

Sekcja informacje o decyzjach związanych z gospodarowaniem odpadami zawiera **[RYSUENK 152]**:

- rodzaj prowadzonej działalności objętej decyzją,
- datę wydania decyzji,
- rodzaj decyzji,
- znak decyzji,
- nazwę organu wydającego decyzję,
- termin ważności decyzji.

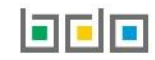

l t

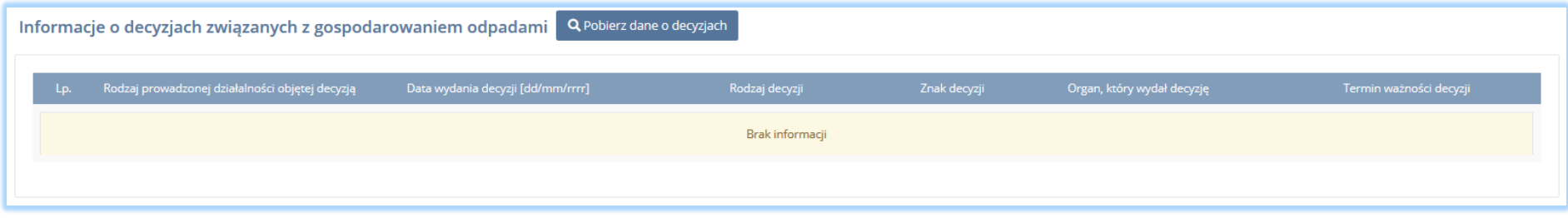

*Rysunek 152 Informacje o decyzjach*

Aby pobrać dane o decyzjach należy wybrać opcję <sup>. Pobierz dane o decyzjach</sup> . Następnie system wyświetli okno z decyzjami uprzednio wprowadzonymi przez podmiot dla danego miejsca prowadzenia działalności **[RYSUNEK 153].** Po zaznaczeniu odpowiedniej decyzji i wybraniu opcji **Wybierzu** dane na formularzu zostaną automatycznie uzupełnione.

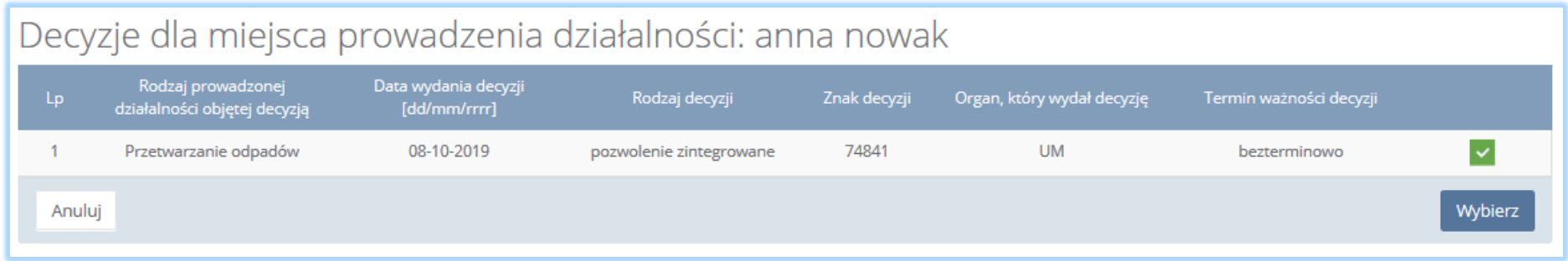

*Rysunek 153 Decyzje dla miejsca prowadzenia działalności*

Opcja <sup>Zapisz</sup>umożliwia zapisanie i przejście do kolejnej tabeli.

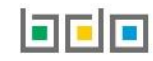

Tabela 3. Przedsiębiorca prowadzący recykling lub inny niż recykling proces odzysku odpadów opakowaniowych zawiera następujące sekcje:

- informacje o stosowanym procesie recyklingu oraz o kodzie i rodzaju odpadów opakowaniowych przyjmowanych do recyklingu,
- informacje o stosowanym innym niż recykling procesie odzysku oraz kodzie i rodzaju odpadów opakowaniowych przyjmowanych do innego niż recykling procesu odzysku,
- informacje o decyzjach związanych z recyklingiem odpadów,
- informacje o wdrożonym systemie jakości systemie zarządzania środowiskowego albo i ich braku.

Sekcja informacje o stosowanym procesie recyklingu oraz o kodzie i rodzaju odpadów opakowaniowych przyjmowanych do recyklingu zawiera **[RYSUNEK 154]:**

- rodzaj procesu recyklingu,
- kod i rodzaj odpadu,
- moc przerobową instalacji służącej do recyklingu [MG/rok].

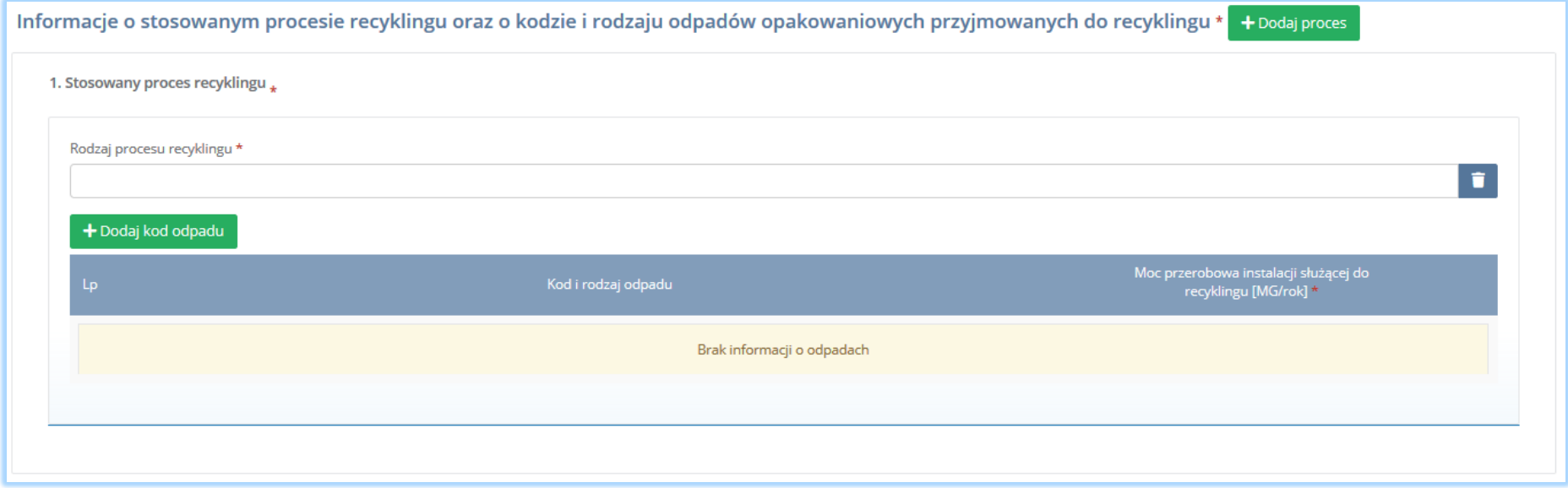

*Rysunek 154 Informacje o stosowanym procesie*

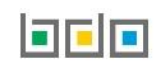

Aby dodać proces recyklingu należy kliknąć w pole "rodzaj procesu recyklingu". Następnie system wyświetli wyszukiwarkę procesów. Aby wyszukać proces należy wpisać co najmniej trzy znaki i wybrać odpowiedni rodzaj procesu. **[RYSUNEK 155].** 

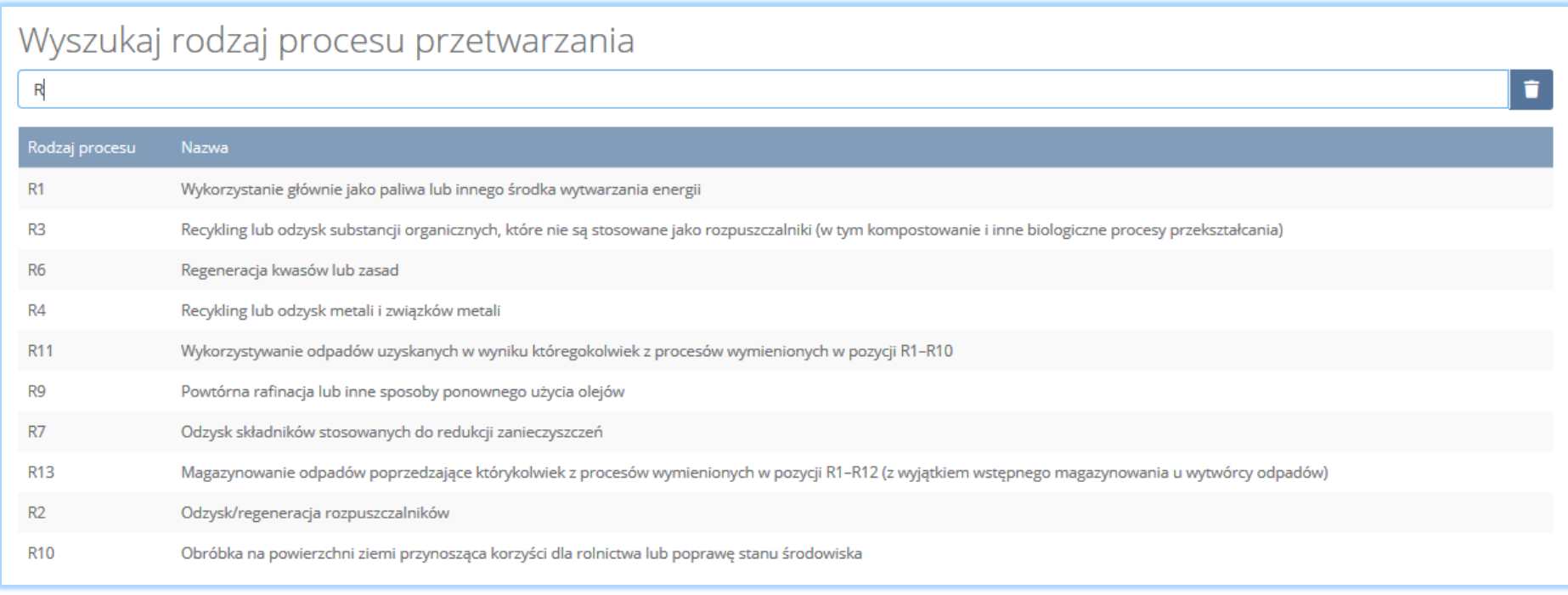

*Rysunek 155 Wyszukiwarka procesu*

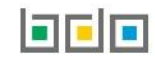

Dla każdego procesu recyklingu należy wprowadzić kody przetwarzanych odpadów. Aby dodać kod odpadu należy wybrać opcję  $\Box$  + Dodaj kod odpadu Następnie system wyświetli wyszukiwarkę odpadów, z której należy wybrać odpowiedni kod i rodzaj odpadu **[RYSUNEK 156].**

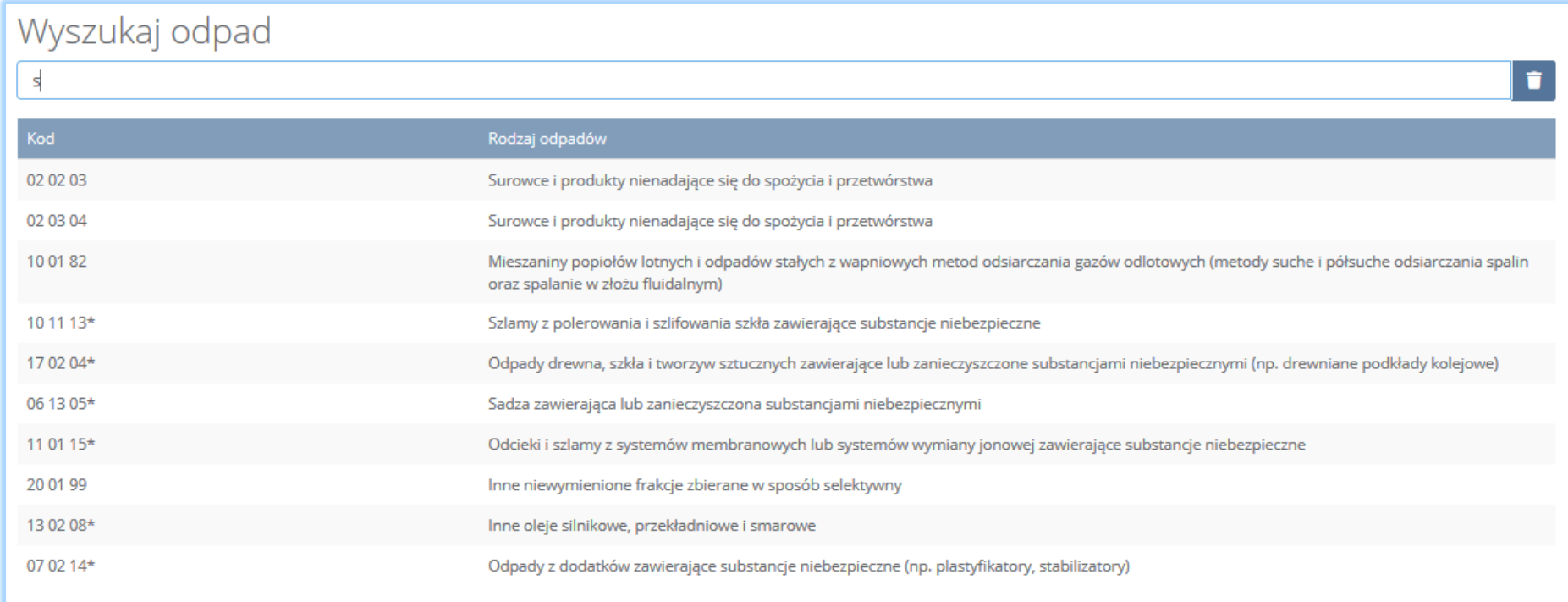

*Rysunek 156 Wyszukiwarka odpadów*

Po wybraniu kodu i rodzaju odpadów należy uzupełnić pole "moc przerobowa instalacji służącej do recyklingu [Mg/rok]".

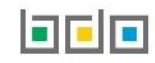
Aby dodać kolejny proces należy wybrać opcję **kole**talnowego lub jeśli usunąć wybrać opcję **[RYSUNEK 157].** 

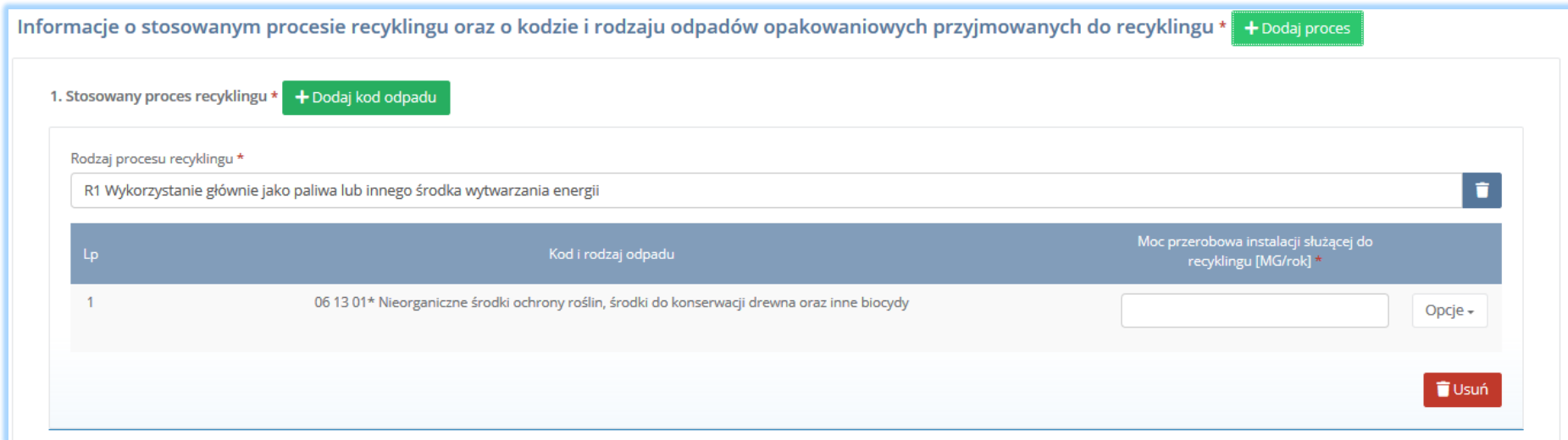

*Rysunek 157 Opcja dodania procesu lub usunięcia kodu i rodzaju odpadów*

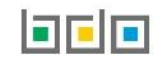

Sekcja informacje o stosowanym innym niż recykling procesie odzysku oraz kodzie i rodzaju odpadów opakowaniowych przyjmowanych do innego niż recykling procesu odzysku zawiera **[RYSUNEK 158]:**

- rodzaj procesu odzysku,
- kod i rodzaj odpadu,
- moc przerobową instalacji lub urządzeń służących do innego niż recykling procesu odzysku [MG/rok].

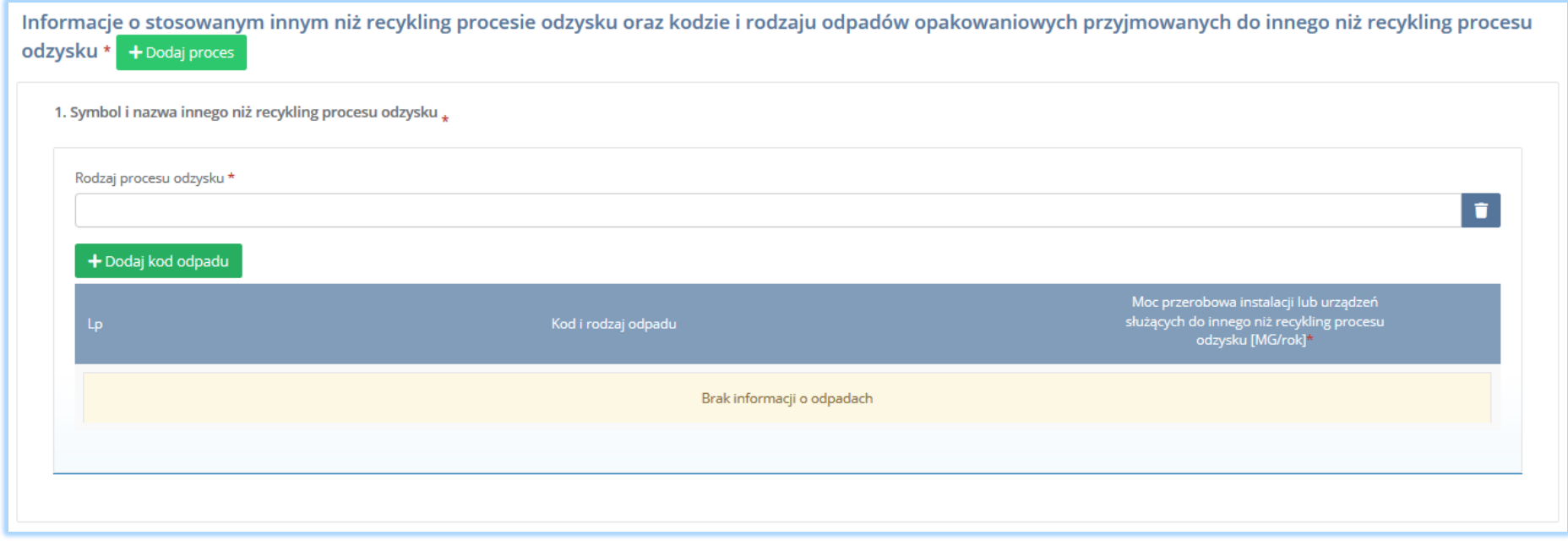

*Rysunek 158 Informacje o stosowanym innym procesie*

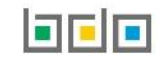

Aby dodać proces odzysku należy kliknąć w pole "rodzaj procesu odzysku". Następnie system wyświetli wyszukiwarkę procesów. Aby wyszukać proces należy wpisać co najmniej trzy znaki i wybrać odpowiedni rodzaj procesu. **[RYSUNEK 159].** 

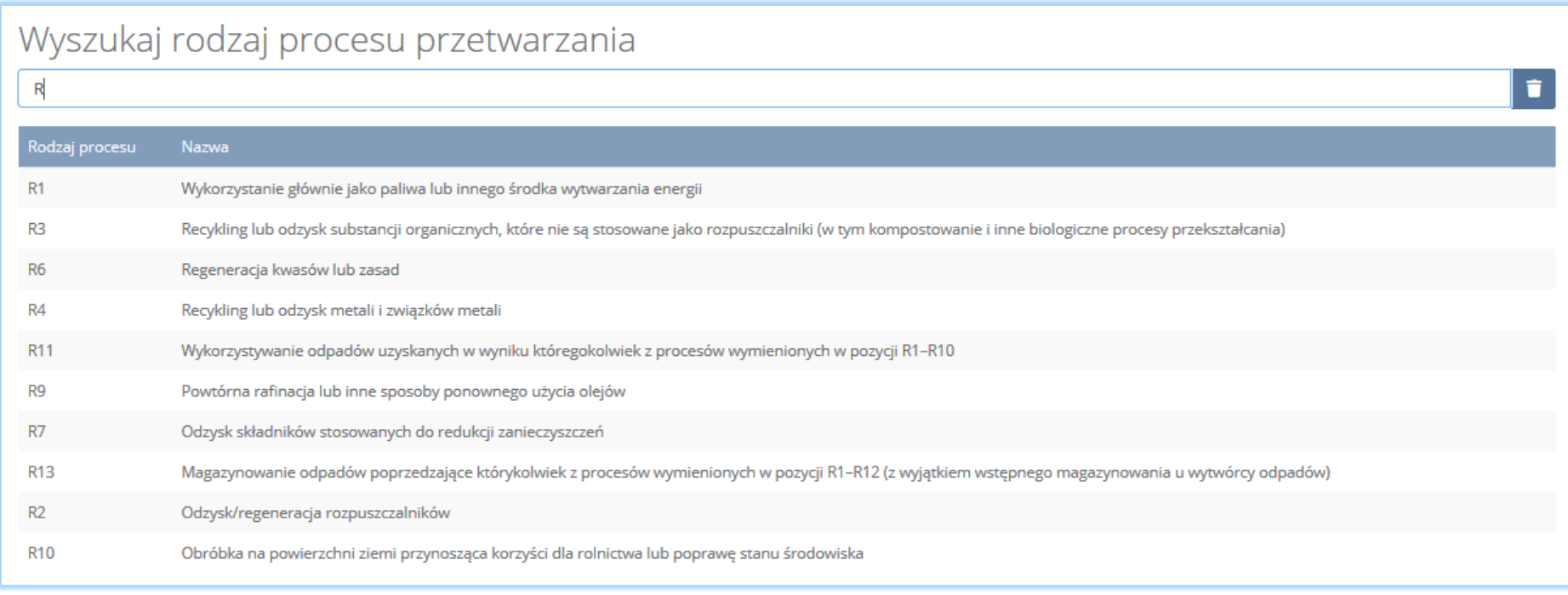

*Rysunek 159 Wyszukiwarka procesów*

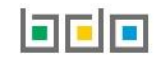

Dla każdego procesu recyklingu należy wprowadzić kody przetwarzanych odpadów. Aby dodać kod odpadu należy wybrać opcję  $\Box$  + Dodaj kod odpadu Następnie system wyświetli wyszukiwarkę odpadów, z której należy wybrać odpowiedni kod i rodzaj odpadu **[RYSUNEK 160].**

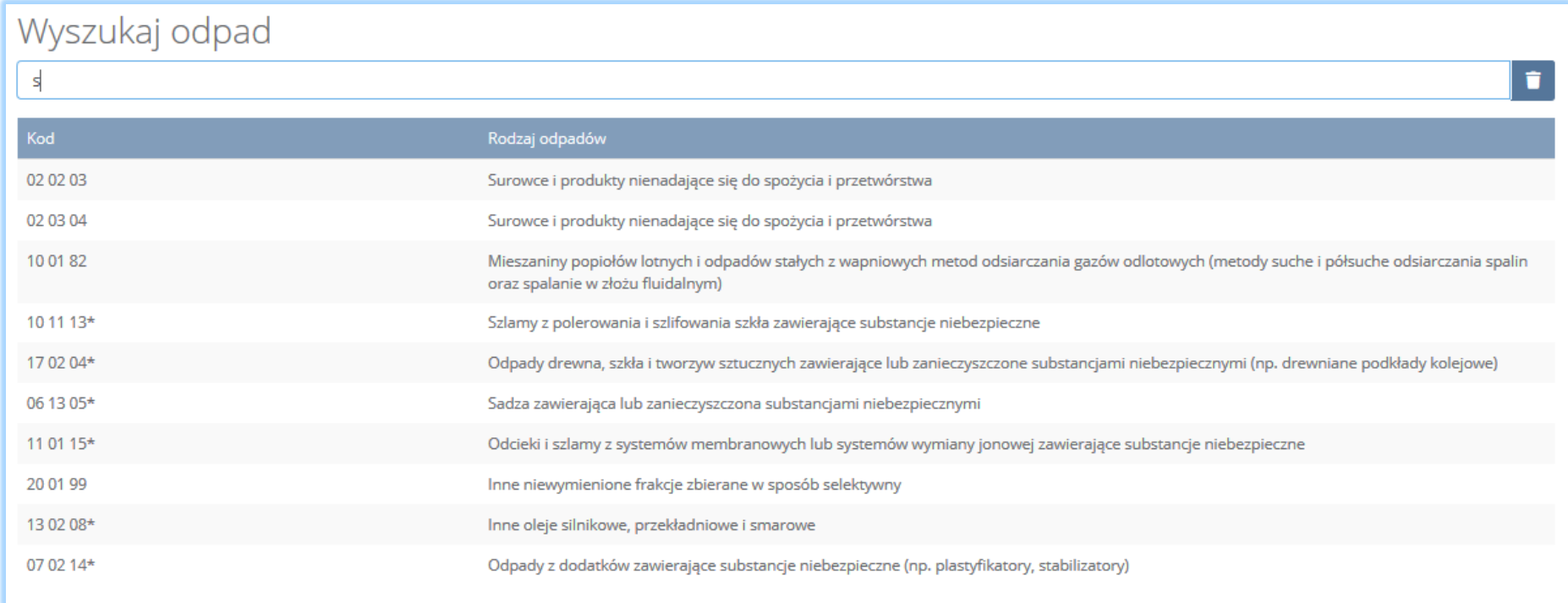

*Rysunek 160 Wyszukiwarka odpadów*

Po wybraniu kodu i rodzaju odpadów należy uzupełnić pole "moc przerobowa instalacji lub urządzeń służących do innego niż recykling procesu odzysku [MG/rok]".

Aby dodać kolejny proces należy wybrać opcję **kolegodaj proces z lub jeśli usunąć wybrać opcję <b>[RYSUNEK 161].** 

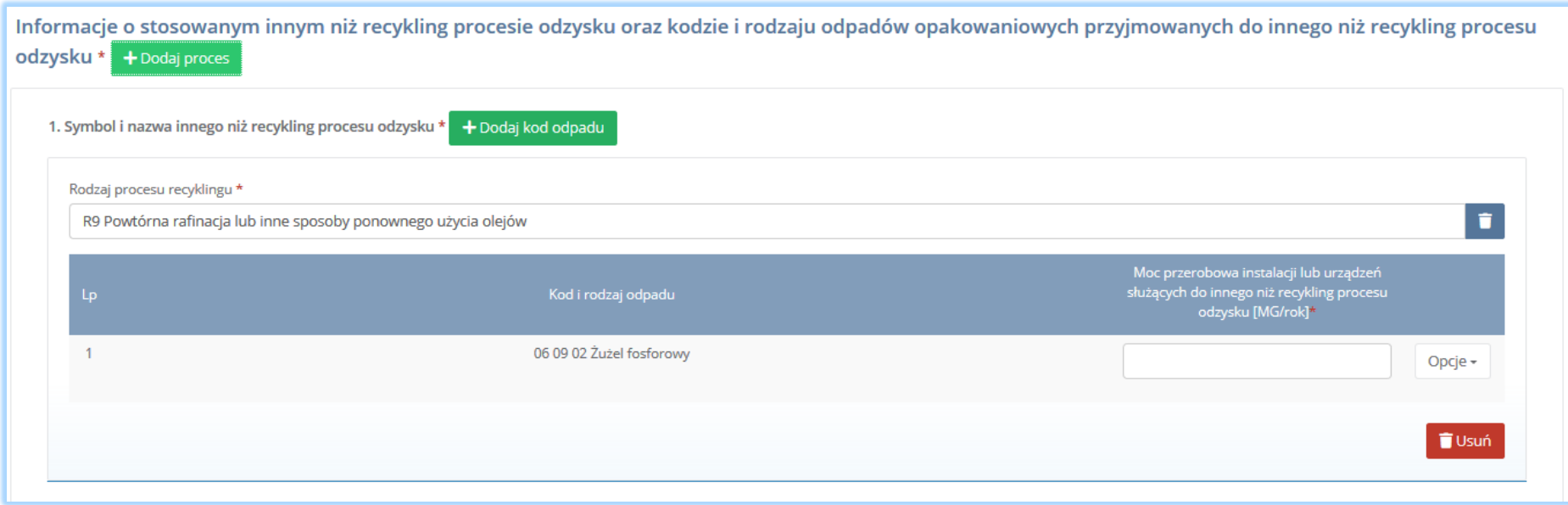

*Rysunek 161 Opcja dodania procesu lub usunięcia kodu i rodzaju odpadów*

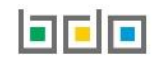

Sekcja informacje o decyzjach związanych z gospodarowaniem odpadami zawiera **[RYSUENK 162]**:

- rodzaj prowadzonej działalności objętej decyzją,
- datę wydania decyzji,
- rodzaj decyzji,
- znak decyzji,
- nazwę organu wydającego decyzję,
- termin ważności decyzji.

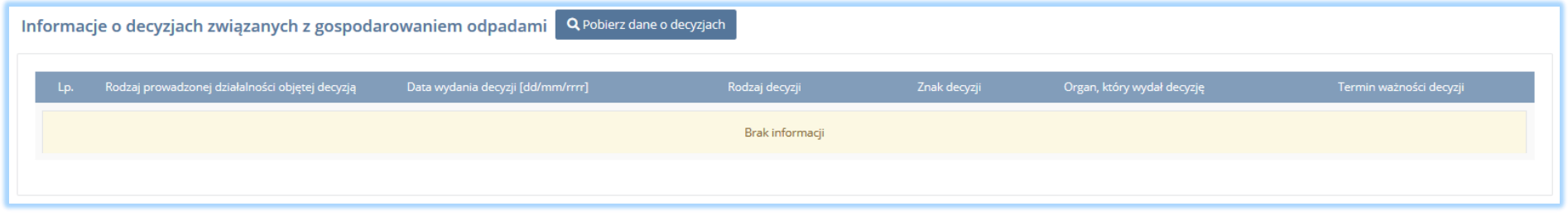

Aby pobrać dane o decyzjach należy wybrać opcję <sup>. Pobierz dane o decyzjach</sup> . Następnie system wyświetli okno z decyzjami uprzednio wprowadzonymi przez

podmiot dla danego miejsca prowadzenia działalności **[RYSUNEK 163].** Po zaznaczeniu odpowiedniej decyzji i wybraniu opcji <u>wybierzu dane na formularzu</u> zostaną automatycznie uzupełnione.

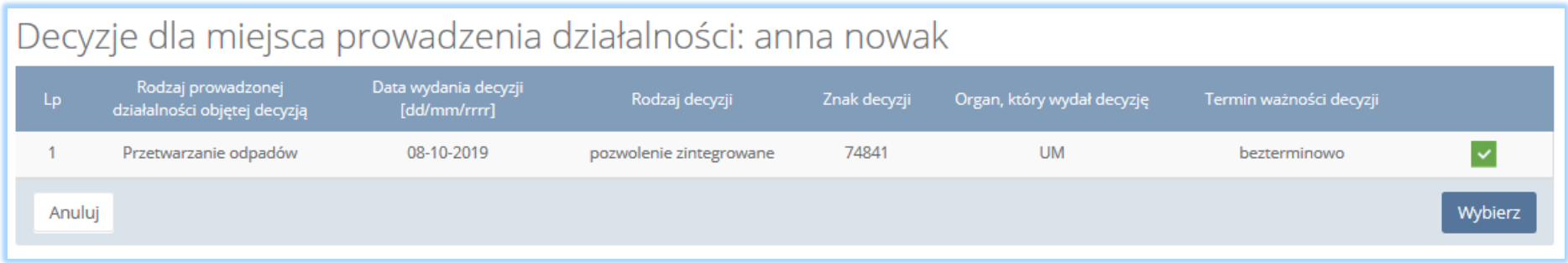

*Rysunek 163 Decyzje dla miejsca prowadzenia działalności*

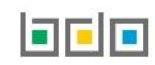

*Rysunek 162 Informacje o decyzjach*

Sekcja informacje o wdrożonym systemie jakości, systemie zarządzania środowiskowego albo o ich braku jest nieedytowalna **[RYSUNEK 164].** Dane w tej sekcji zostają automatycznie uzupełnione danymi wprowadzonymi przez podmiot na wcześniejszym kroku wniosku rejestrowego.

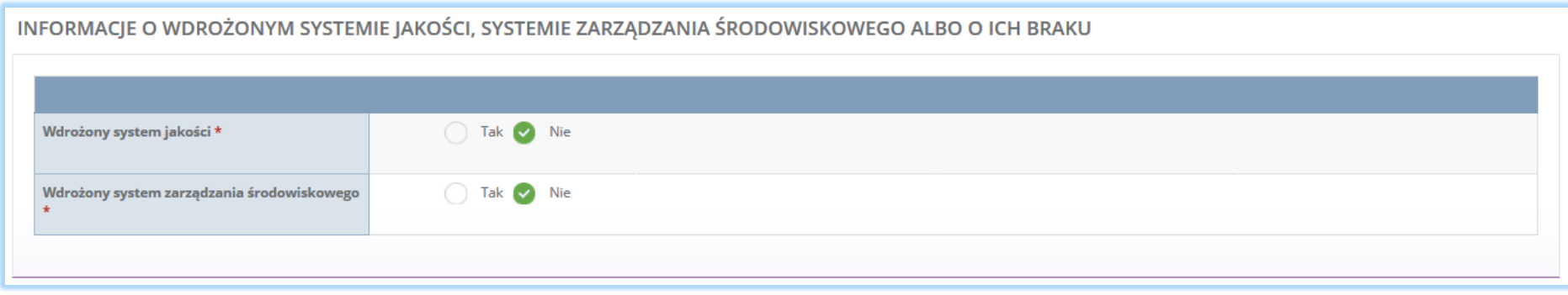

*Rysunek 164 Informacje o systemie jakości i systemie zarządzania środowiskowego*

Opcja <sup>Zapisz</sup>umożliwia zapisanie i przejście do kolejnej tabeli.

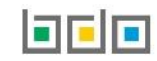

## *5.5.4. Tabela 4. Wprowadzający produkty w opakowaniach*

Tabela 4. Wprowadzający produkty w opakowaniach zawiera sekcje z informacją o rodzaju, w którym wprowadzane są produkty oraz o sposobie wykonania obowiązku zapewnienia odzysku i recyklingu odpadów opakowaniowych

Sekcja informacje o rodzaju, w którym wprowadzane są produkty oraz o sposobie wykonania obowiązku zapewnienia odzysku i recyklingu odpadów opakowaniowych zawiera pola wyboru tak/nie w zakresie opakowań **[RYSUNEK 165]:**

- z tworzyw sztucznych,
- z aluminium,
- ze stali, w tym blachy stalowej oraz z pozostałych metali,
- z papieru i tektury,
- ze szkła.
- z drewna,
- z pozostałych opakowań,
- wielomateriałowych,
- środków niebezpiecznych w opakowaniach.

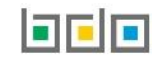

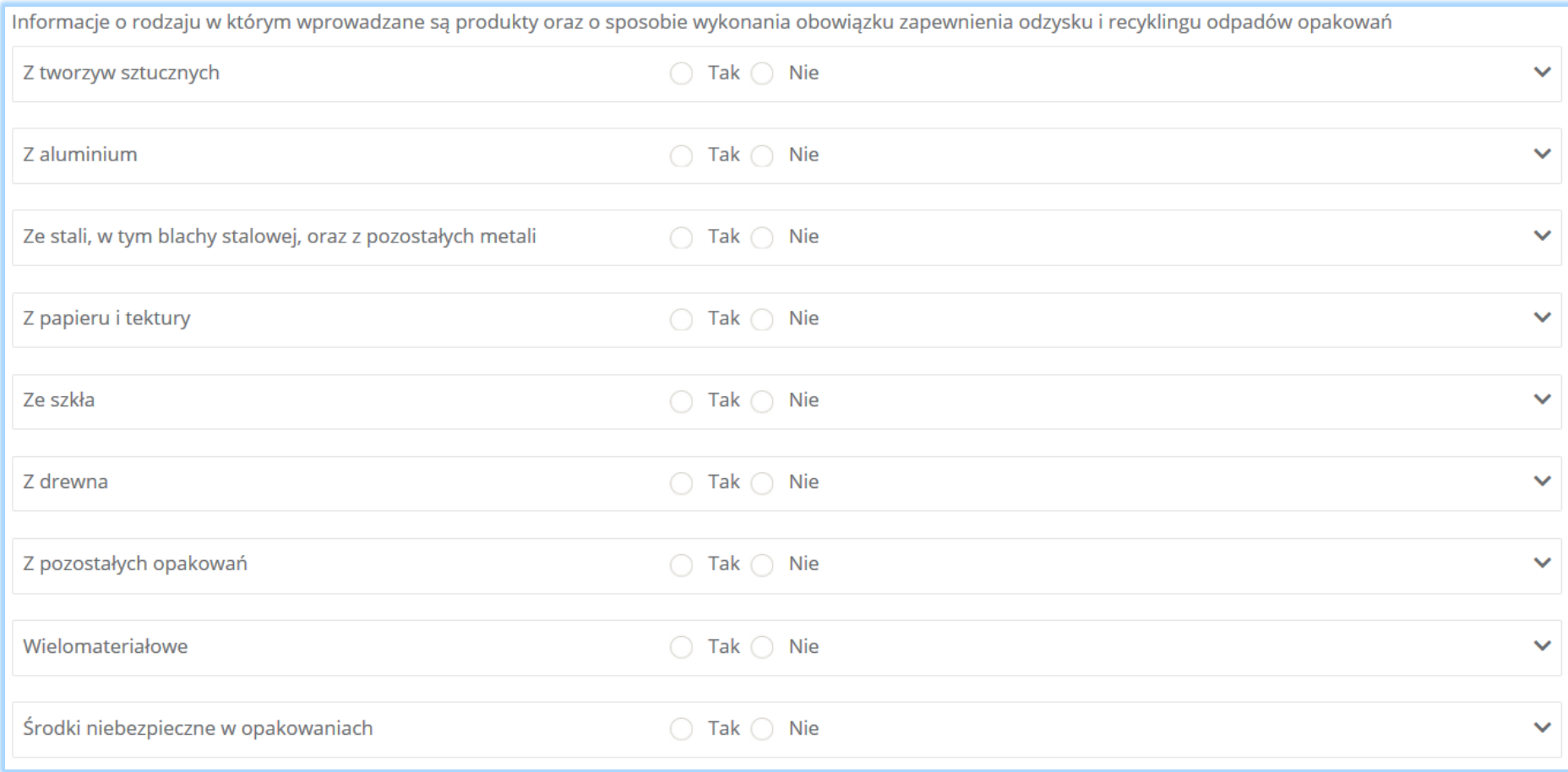

*Rysunek 165 Informacje o rodzaju opakowań*

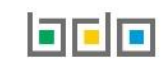

Zaznaczając pole "tak" dla danego rodzaju opakowań (z wykluczeniem wielomateriałowych oraz środków niebezpiecznych w opakowaniach) w którym wprowadzane są produkty należy wybrać "sposób wykonania obowiązku odzysku i recyklingu odpadów opakowań", który dzieli się na **[RYSUNEK 166]:**

- samodzielnie,
- za pośrednictwem organizacji odzysku.

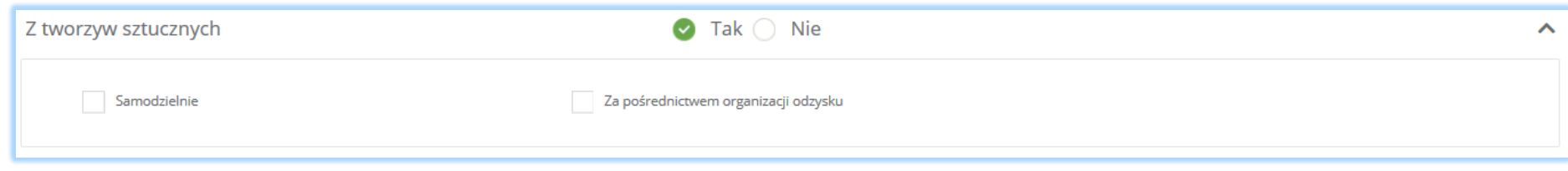

*Rysunek 166 Sposób wykonywania obowiązku zapewnienia odzysku i recyklingu odpadów*

Zaznaczając pole "za pośrednictwem organizacji odzysku" należy uzupełnić następujące informacje **[RYSUNEK 167]:**

- numer rejestrowy,
- nazwę organizacji odzysku sprzętu elektrycznego i elektronicznego,
- numer NIP,
- datę zawarcia umowy,
- termin obowiązywania umowy,
- lub zaznaczyć bezterminowość obowiązywania umowy.

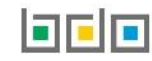

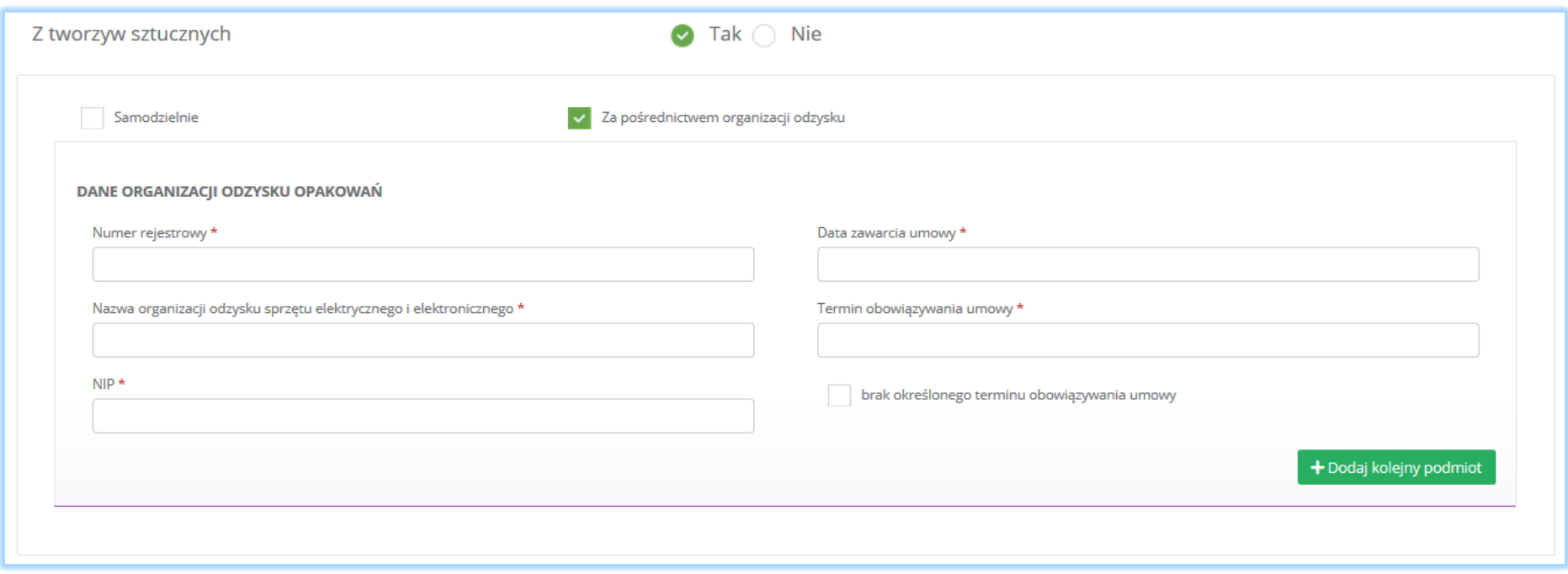

*Rysunek 167 Sposób wykonywania obowiązku zapewnienia odzysku i recyklingu odpadów*

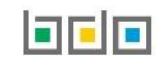

Dane organizacji odzysku opakowań należy uzupełnić o numer rejestrowy, nazwę organizacji odzysku sprzętu elektrycznego i elektronicznego oraz numer NIP. Klikając w pole z numerem rejestrowym pojawi się wyszukiwarka podmiotu **[RYSUNEK 168]**. Po wybraniu szukanego podmiotu dane z numerem rejestrowym, nazwą organizacji odzysku sprzętu elektrycznego i elektronicznego oraz numerem NIP zostaną automatycznie uzupełnione. Niezależnie należy uzupełnić datę zawarcia umowy oraz termin obowiązywania umowy lub zaznaczyć pole "brak określonego terminu obowiązywania umowy".

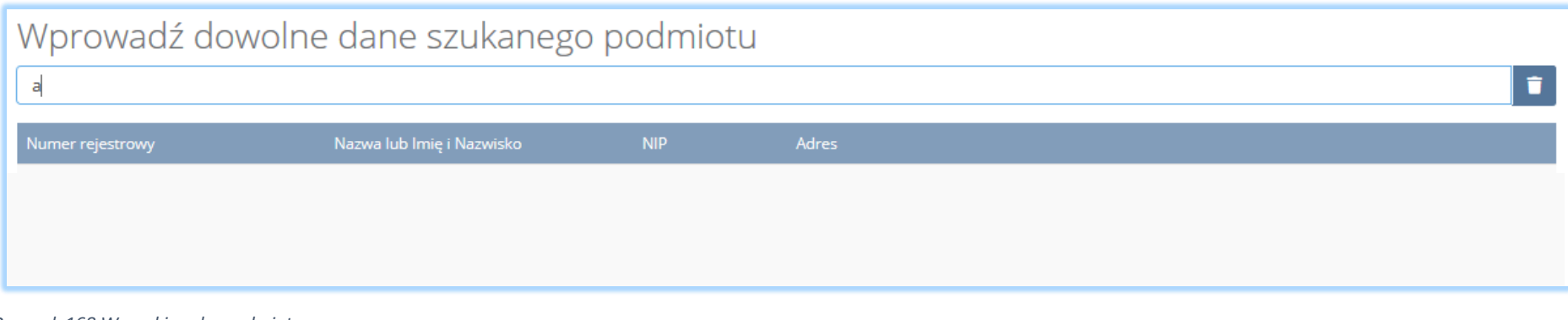

*Rysunek 168 Wyszukiwarka podmiotu*

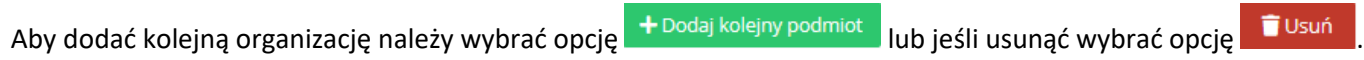

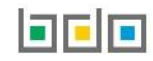

Zaznaczając pole "samodzielnie" oraz "za pośrednictwem organizacji odzysku" należy uzupełnić następujące sekcje [RYSUNEK 169]:

- okres, w którym podmiot realizuje swoje obowiązki samodzielnie,
- dane organizacji odzysku opakowań.

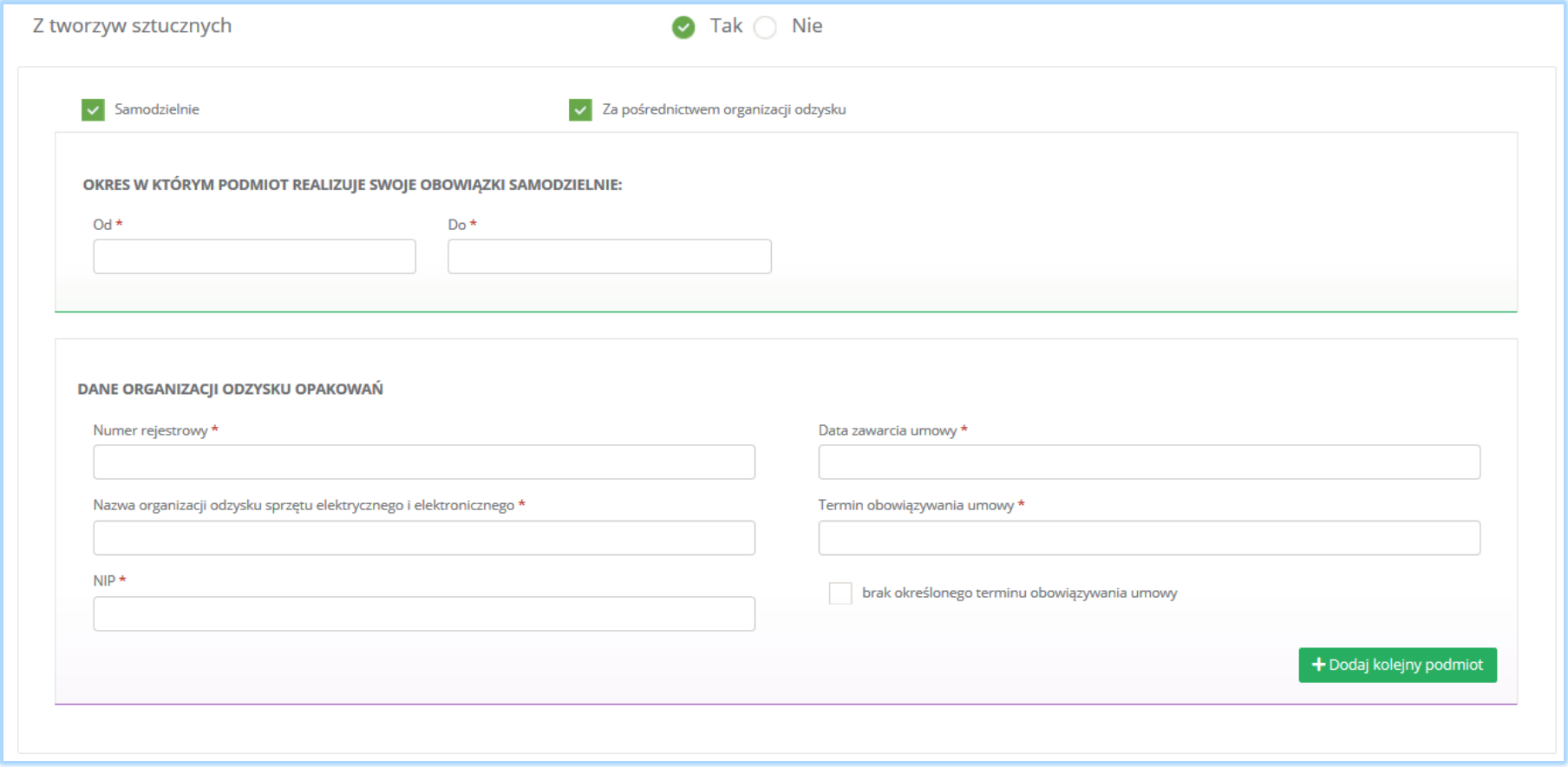

*Rysunek 169 Sposób wykonywania obowiązku zapewnienia odzysku i recyklingu odpadów*

Aby dodać kolejną organizację należy wybrać opcję  $\frac{1}{2}$  + Dodaj kolejny podmiot alub jeśli usunąć wybrać opcję  $\frac{1}{2}$ Usuń

Zaznaczając pole "samodzielnie" system nie wymaga uzupełnienia dodatkowych informacji.

Zaznaczając pole "tak" dla opakowań wielomateriałowych oraz środków niebezpiecznych w opakowaniach należy wybrać "sposób wykonania obowiązku odzysku i recyklingu odpadów opakowań", który dzieli się na **[RYSUNEK 170]:**

- samodzielnie,
- za pośrednictwem porozumienia.

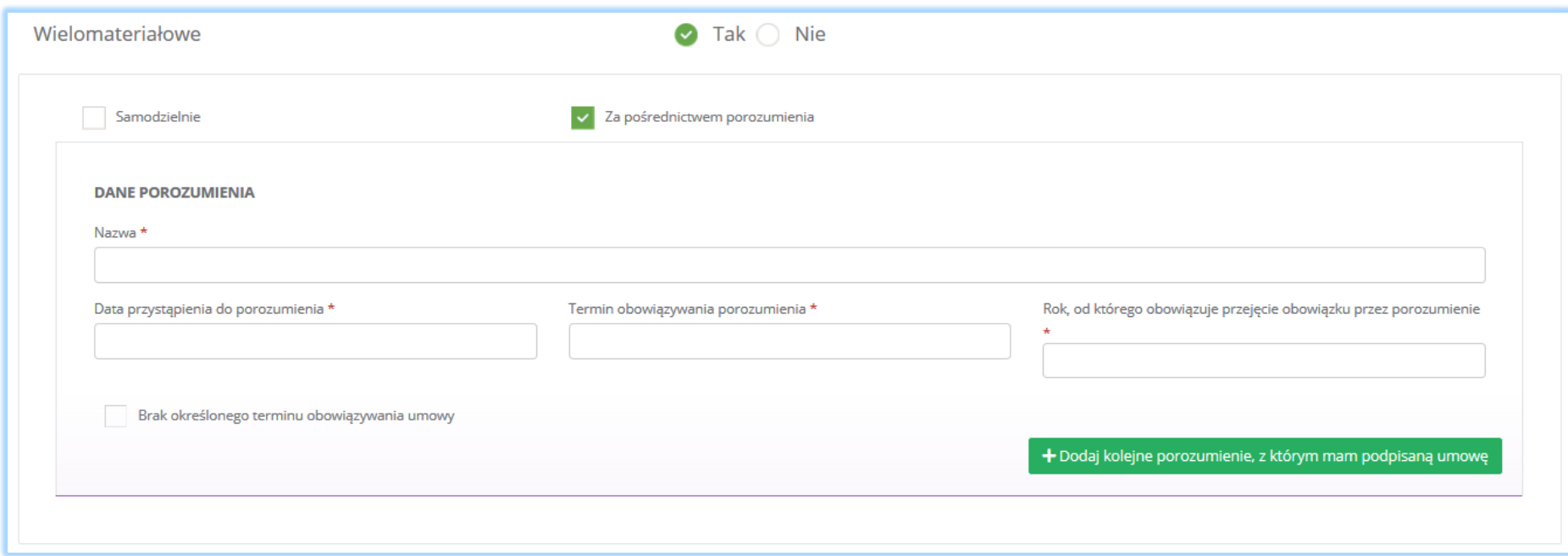

*Rysunek 170 Sposób wykonywania obowiązku zapewnienia odzysku i recyklingu odpadów*

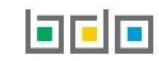

Zaznaczając pole "za pośrednictwem porozumienia" należy uzupełnić następujące informacje **[RYSUNEK 171]:**

- nazwę,
- datę przystąpienia do porozumienia
- termin obowiązywania porozumienia,
- rok, od którego obowiązuje przejęcie obowiązku przez porozumienie,
- lub zaznaczyć pole wyboru "brak określonego terminu obowiązywania umowy".

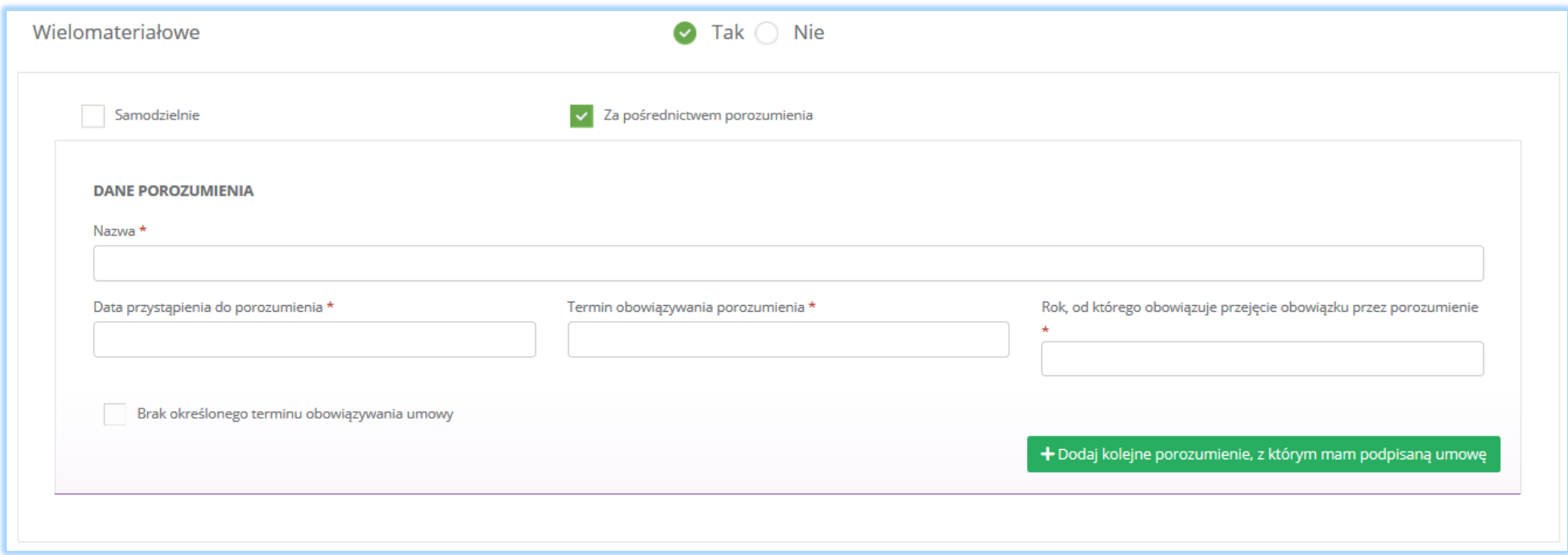

*Rysunek 171 Sposób wykonywania obowiązku zapewnienia odzysku i recyklingu odpadów*

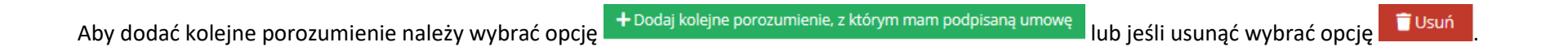

Zaznaczając pole "samodzielnie" oraz "za pośrednictwem porozumienia" należy uzupełnić następujące informacje [RYSUNEK 172]:

- okres w którym podmiot realizuje swoje obowiązki samodzielnie,
- nazwę,
- datę przystąpienia do porozumienia
- termin obowiązywania porozumienia,
- rok, od którego obowiązuje przejęcie obowiązku przez porozumienie.

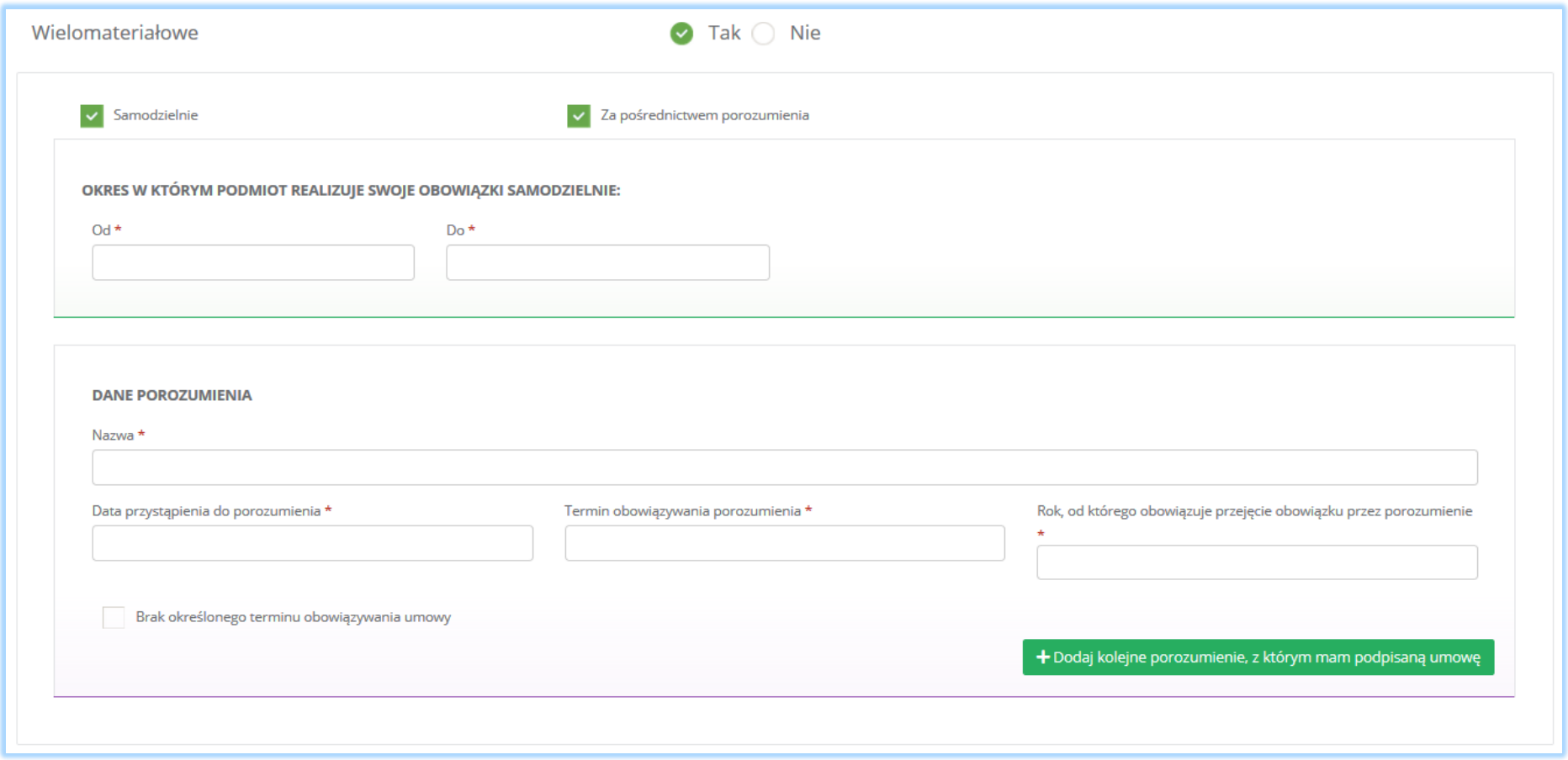

*Rysunek 172 Sposób wykonywania obowiązku zapewnienia odzysku i recyklingu odpadów*

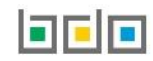

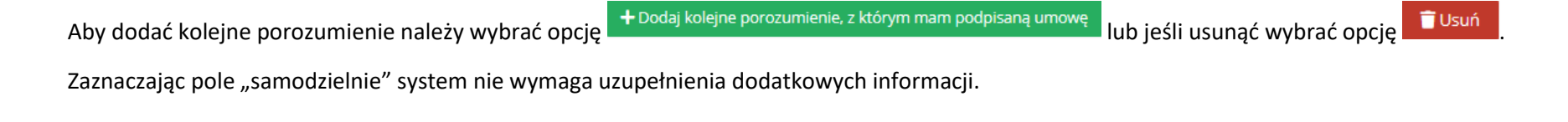

Aby zapisać tabele wymagane zaznaczenie co najmniej jednego pola wyboru "tak".

Opcja umożliwia zapisanie i przejście do kolejnej tabeli.

## *5.5.5. Tabela 5. Wprowadzający opakowania oraz eksportujący produkty w opakowaniach i dokonujący wewnątrzwspólnotowej dostawy produktów w opakowaniach*

Tabela 5. Wprowadzający opakowania oraz eksportujący produkty w opakowaniach i dokonujący wewnątrzwspólnotowej dostawy produktów w opakowaniach zawiera sekcje z informacją o rodzaju prowadzonej działalności.

Sekcja informacje o rodzaju prowadzonej działalności zawiera pola wyboru w zakresie **[RYSUNEK 173:**

- wytwarzających opakowania,
- importera lub dokonującego wewnątrzwspólnotowego nabycia opakowań,
- eksportera lub dokonującego wewnątrzwspólnotowej dostawy opakowań lub produktów w opakowaniach.

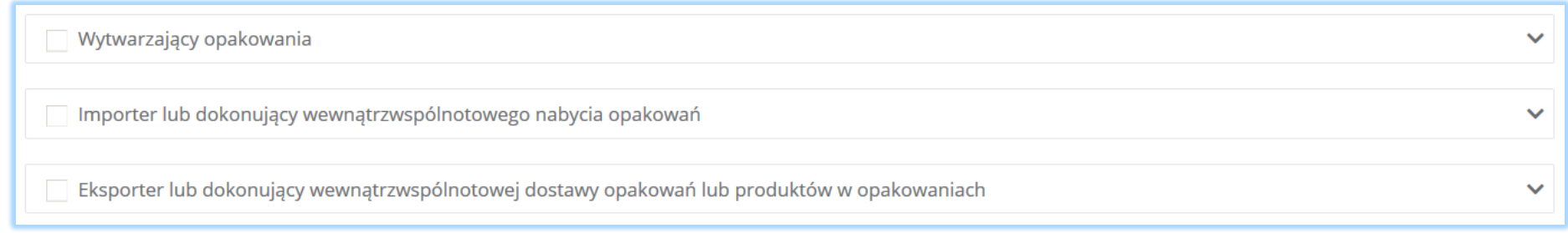

*Rysunek 173 Rodzaje prowadzonej działalności*

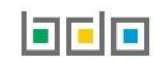

Zaznaczając pole wyboru "wytwarzający odpady" i/lub "importer lub dokonujący wewnątrzwspólnotowego nabycia opakowań" i/lub "eksporter lub dokonujący wewnątrzwspólnotowej dostawy opakowań lub produktów w opakowaniach" należy określić i zaznaczyć rodzaj opakowań **[RYSUNEK 174]:**

- z tworzyw sztucznych,
- z aluminium,
- ze stali, w tym blachy stalowej, oraz pozostałych metali,
- z papieru i tektury,
- ze szkła,
- z drewna,
- wielomateriałowe i/lub pozostałe opakowania.

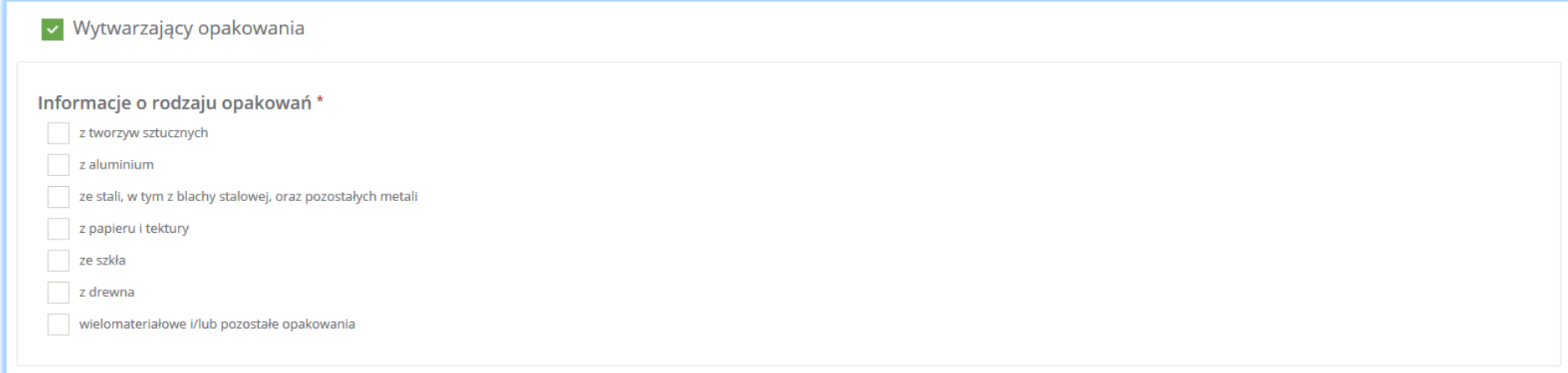

*Rysunek 174 Informacje o rodzaju opakowań*

Aby zapisać tabele wymagane zaznaczenie co najmniej jednego pola wyboru.

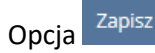

Opcja <sup>Zapisz</sup>umożliwia zapisanie i przejście do kolejnej tabeli.

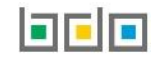

## *5.5.6. Tabela 6. Organizacja samorządu gospodarczego*

Tabela 6. Organizacja samorządu gospodarczego zawiera sekcje z rodzajami opakowań, w stosunku do których organizacja samorządu gospodarczego zamierza wykonywać obowiązek zapewniania odzysku lub recyklingu odpadów opakowaniowych.

Sekcja rodzaje opakowań, w stosunku do których organizacja samorządu gospodarczego zamierza wykonywać obowiązek zapewniania odzysku lub recyklingu odpadów opakowaniowych zawiera pola wyboru tak/nie w zakresie **[RYSUNEK 175]:**

- wielomateriałowych,
- po środkach niebezpiecznych,
- po środkach niebezpiecznych będących środkami ochrony roślin.

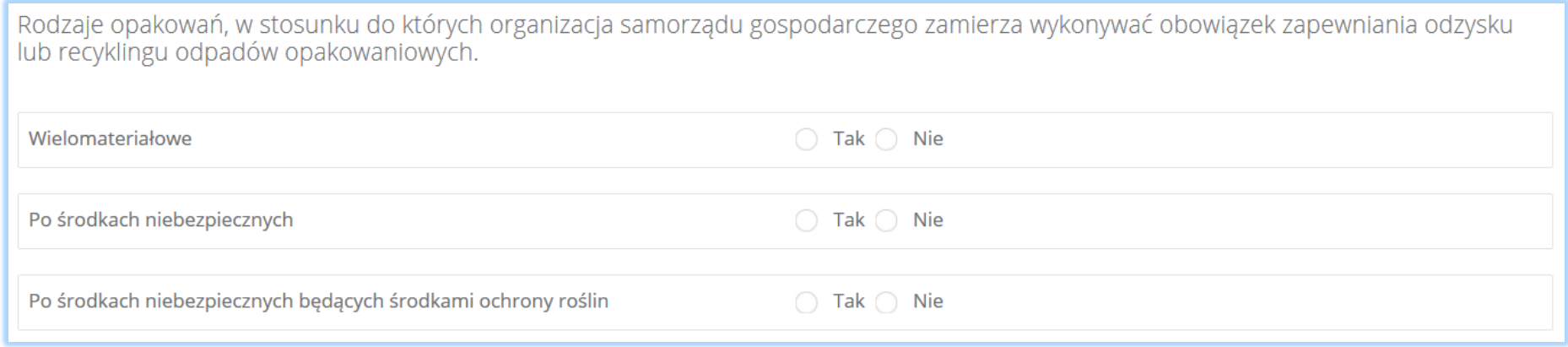

*Rysunek 175 Rodzaje opakowań*

Zaznaczając pole "tak" dla rodzaju opakowań "wielomateriałowych" i/lub "po środkach niebezpiecznych" i/lub "po środkach niebezpiecznych będących środkami ochrony roślin" należy uzupełnić następujące informacje **[RYSUNEK 176]:**

- dane marszałka województwa, z którym organizacja samorządu gospodarczego zawarła porozumienie,
- termin rozpoczęcia obowiązywania porozumienia zawartego z marszałkiem województwa,
- termin zakończenia obowiązywania porozumienia zawartego z marszałkiem województwa,
- lub zaznaczyć pole "brak określonego terminu obowiązywania umowy".

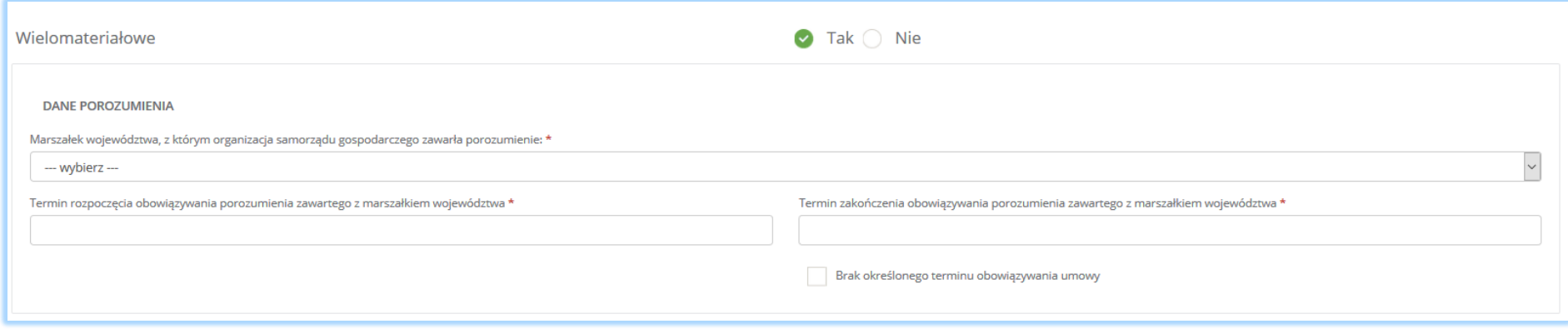

*Rysunek 176 Dane Marszałka województwa oraz termin obowiązywania porozumienia*

Aby zapisać tabele wymagane zaznaczenie co najmniej jednego pola wyboru "tak".

Opcja <sup>Zapisz</sup>umożliwia zapisanie i przejście do kolejnej tabeli.

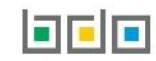

*5.5.7. Tabela 7. Prowadzący jednostkę handlu detalicznego lub hurtowego, w której są oferowane torby na zakupy z tworzywa sztucznego, objęte opłatą recyklingową*

Tabela 7. Prowadzący jednostkę handlu detalicznego lub hurtowego, w której są oferowane torby na zakupy z tworzywa sztucznego, objęte opłatą recyklingową zawiera pole wyboru "prowadzę jednostkę handlu detalicznego lub hurtowego, w której oferowane są torby na zakupy z tworzywa sztucznego, objęte opłatą recyklingową" **[RYSUNEK 177].**

v Prowadzę jednostkę handlu detalicznego lub hurtowego, w której oferowane są torby na zakupy z tworzywa sztucznego, objęte opłatą recyklingową \*

*Rysunek 177 Prowadzący jednostkę handlu detalicznego lub hurtowego, w której są oferowane torby na zakupy z tworzywa sztucznego, objęte opłatą recyklingową*

#### 5.6. Dział VII Transportujący odpady

#### *5.6.1. Tabela 1. Transportujący odpady*

Tabela 1. Transportujący odpad zawiera sekcje z kodem i nazwą rodzaju transportowanych odpadów **[RYSUNEK 178].**

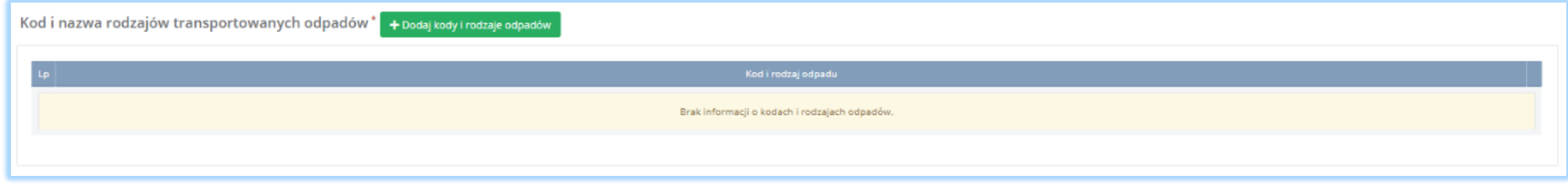

*Rysunek 178 Kod i nazwa rodzajów transportowanych odpadów*

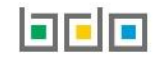

Aby dodać kod i nazwę rodzaju transportowanych odpadów należy wybrać opcję **+** Dodaj kody i rodzaje odpadów **Następnie system wyświetli rozwijalną** 

wyszukiwarkę odpadów, z której należy wybrać odpowiedni kod i rodzaj odpadów lub cały zakres kodów **[RYSUNEK 179]**. Aby zapisać kod i rodzaj odpadu

należy wybrać opcję <sup>zapisz</sup> lub jeśli usunąć wybrać opcję **in** Usuń

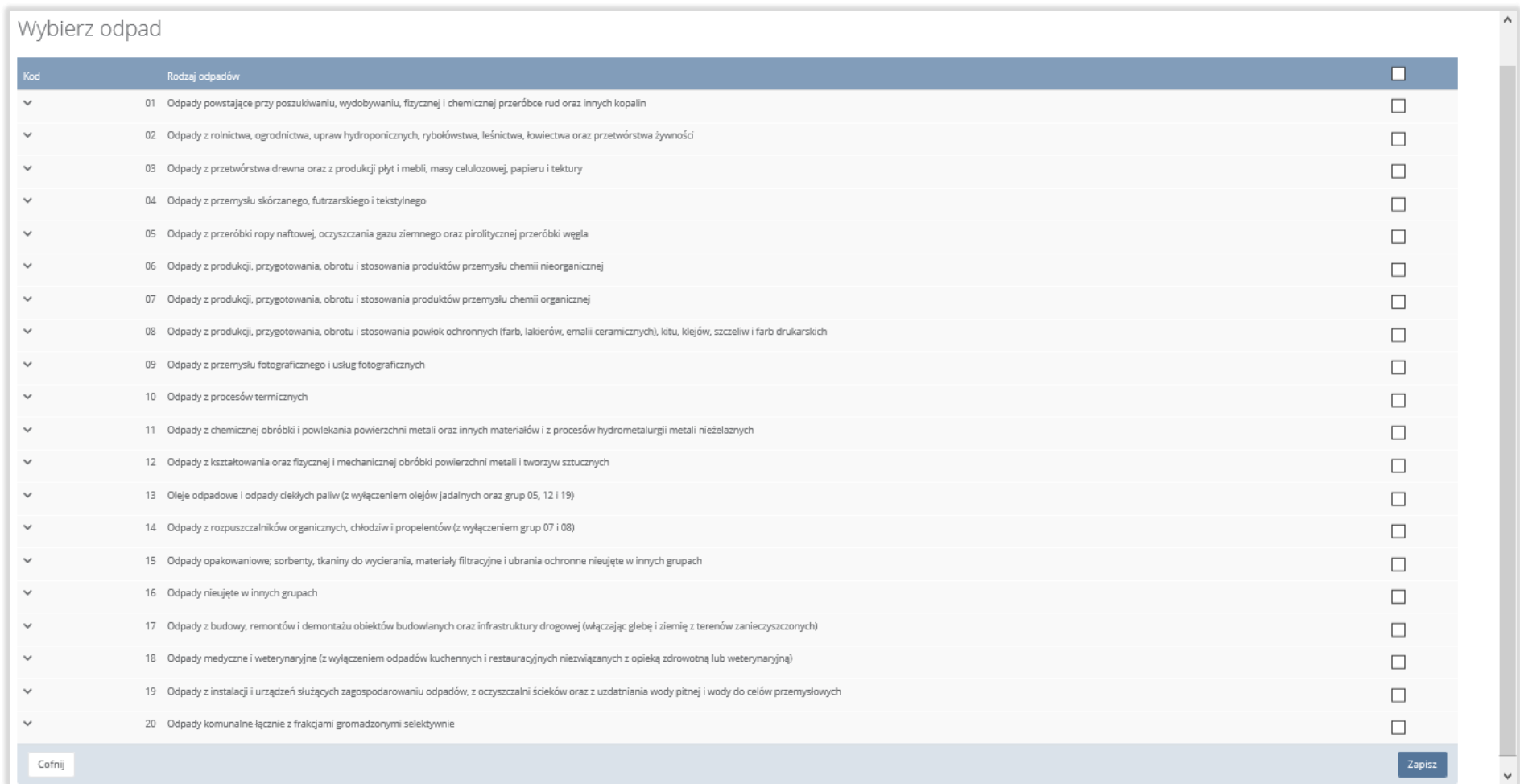

*Rysunek 179 Wyszukiwarka odpadów*

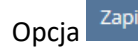

Opcja <sup>Zapisz</sup>umożliwia zapisanie i przejście do kolejnej tabeli.

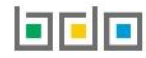

### 5.7. Dział VIII Sprzedawca odpadów

### *5.7.1. Tabela 1. Sprzedawca odpadów*

Tabela 1. Sprzedawca odpadów zawiera sekcje z kodem i nazwą rodzaju nabywanych i zbywanych odpadów **[RYSUNEK 180].**

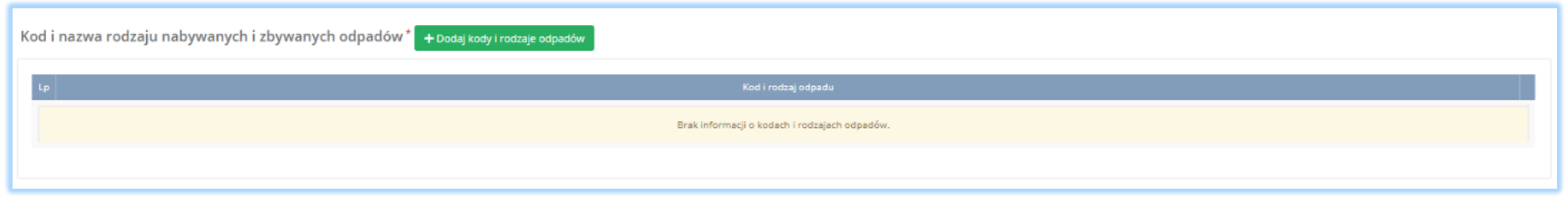

#### *Rysunek 180 Kod i nazwa rodzaju nabywanych i zbywanych odpadów*

Aby dodać kod i nazwę rodzaju nabywanych i zbywanych odpadów należy wybrać opcję **+** Dodaj kody i rodzaje odpadów . Następnie system wyświetli rozwijalną wyszukiwarkę odpadów, z której należy wybrać odpowiedni kod i rodzaj odpadów lub cały zakres kodów **[RYSUNEK 181].** Aby zapisać kod i rodzaj odpadu należy wybrać opcję <sup>zapisz</sup> lub jeśli usunąć wybrać opcję **ini** <sup>Usuń</sup>

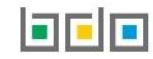

# Wybierz odpad

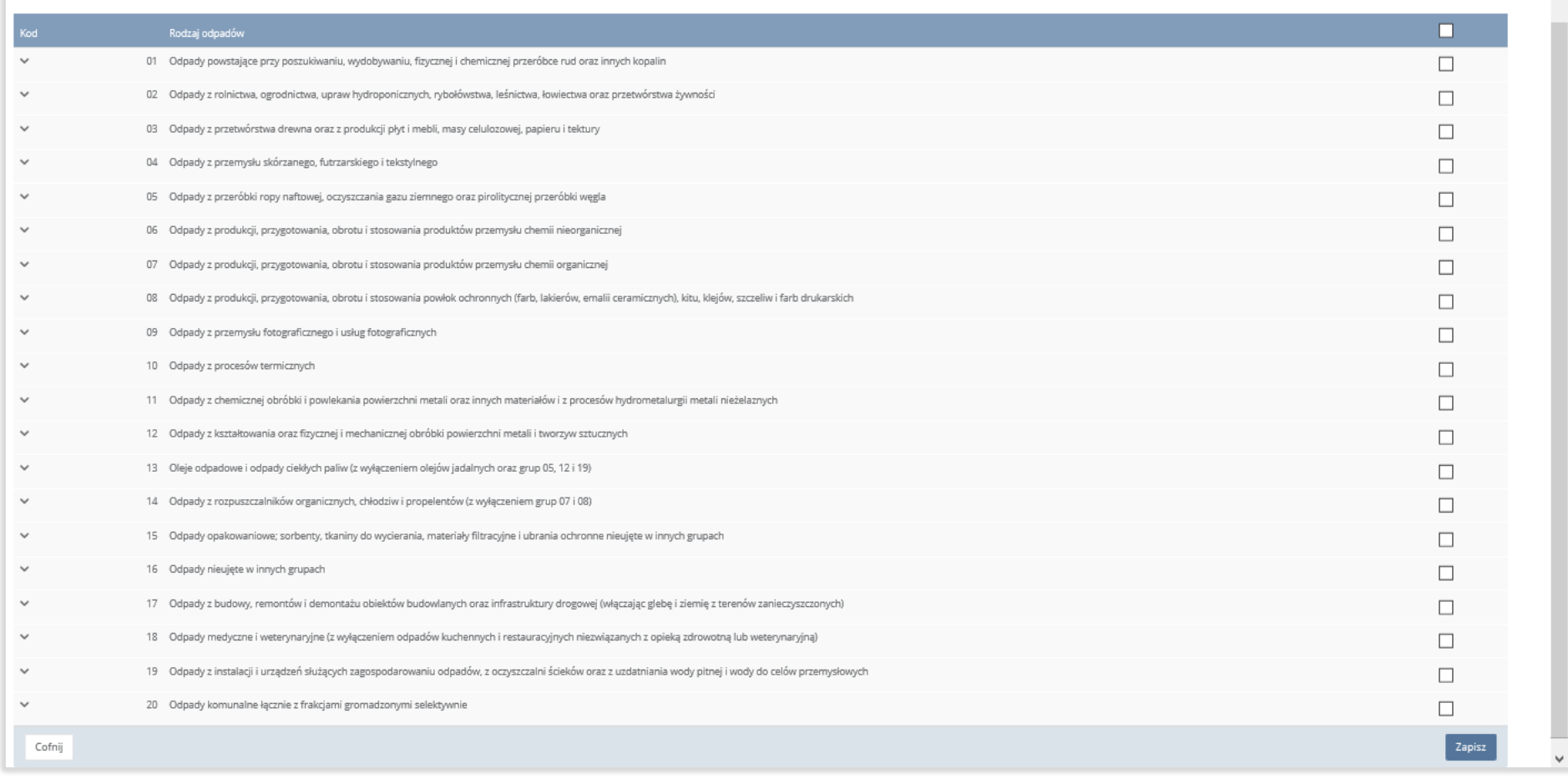

#### *Rysunek 181 Wyszukiwarka odpadów*

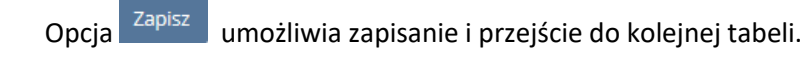

 $\hat{\phantom{a}}$ 

### 5.8. Dział IX Pośrednik w obrocie odpadami

### *5.8.1. Tabela 1. Pośrednik w obrocie odpadami*

Tabela 1. Pośrednik w obrocie odpadami zawiera sekcje z kodem i nazwą rodzajów odpadów będących przedmiotem obrotu **[RYSUNEK 182].**

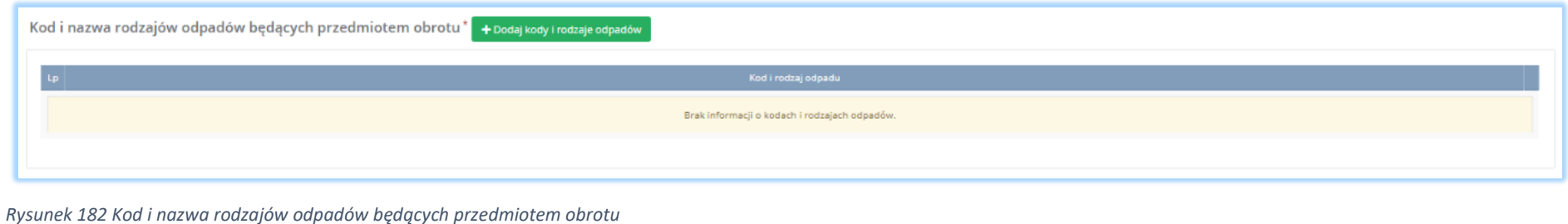

Aby dodać kod i nazwę rodzajów odpadów będących przedmiotem obrotu należy wybrać opcję **+** Dodaj kody i rodzaje odpadów kastępnie system wyświetli rozwijalną wyszukiwarkę odpadów, z której należy wybrać odpowiedni kod i rodzaj odpadów lub cały zakres kodów **[RYSUNEK 183].** Aby zapisać kod i rodzaj odpadu należy wybrać opcję <sup>zapisz</sup> lub jeśli usunąć wybrać opcję **independent** 

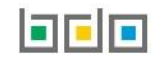

# Wybierz odpad

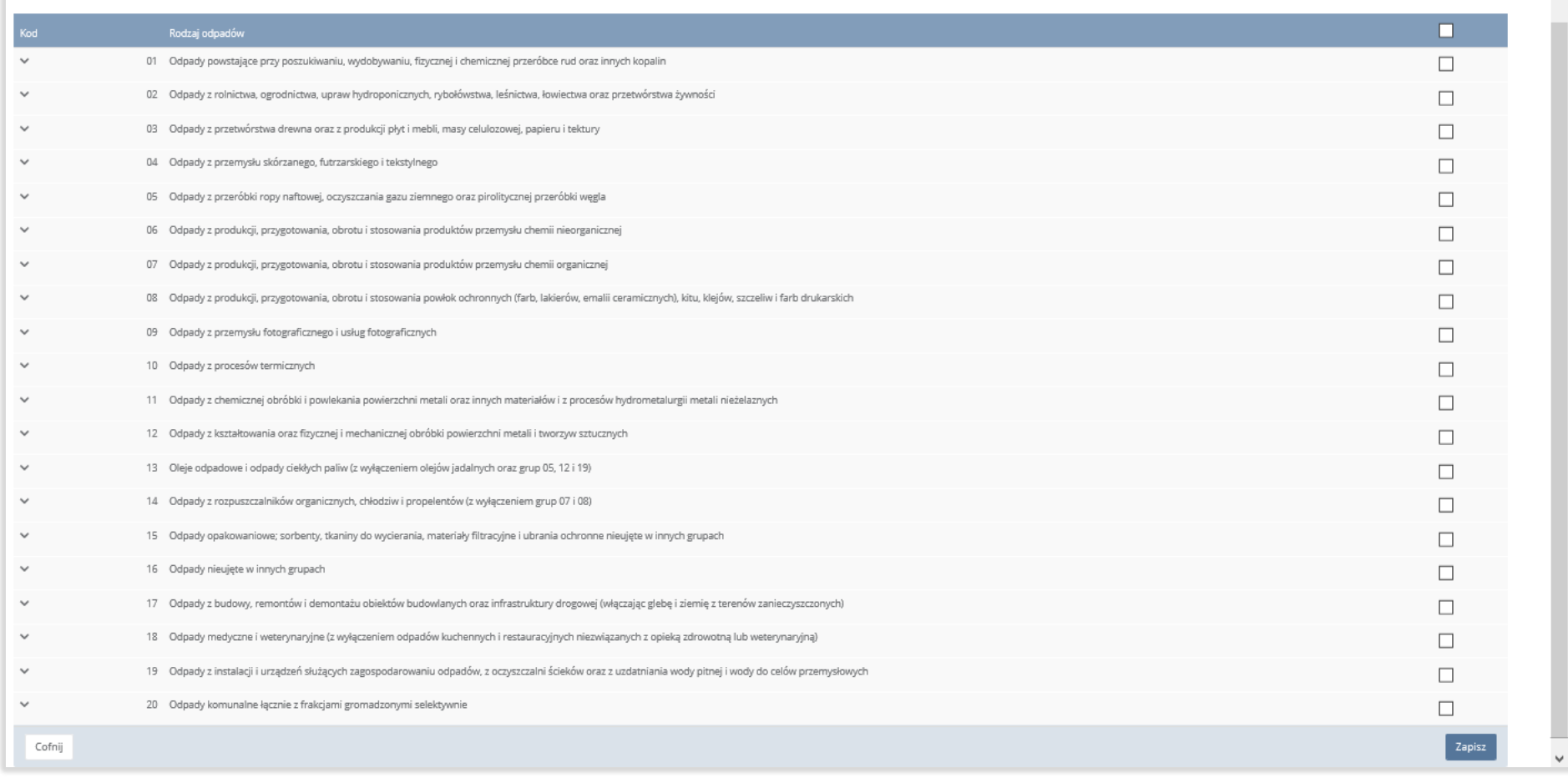

### *Rysunek 183 Wyszukiwarka odpadów*

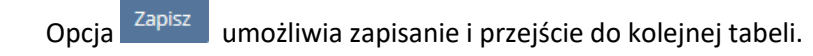

 $\hat{\phantom{a}}$ 

## 5.9. Dział X Posiadacz odpadów zwolniony z obowiązku uzyskania zezwolenia na przetwarzanie odpadów

*5.9.1. Tabela 1. Posiadacz odpadów zwolniony z obowiązku uzyskania zezwolenia na przetwarzanie*

Tabela 1. Posiadacz odpadów zwolniony z obowiązku uzyskania zezwolenia na przetwarzanie zawiera następujące sekcje:

- kod i nazwę rodzajów przetwarzanych odpadów,
- informacje o przyczynie zwolnienia z obowiązku uzyskania zezwolenia na przetwarzanie odpadów.

Sekcja kod i nazwa rodzajów przetwarzanych odpadów **[RYSUNEK 184].**

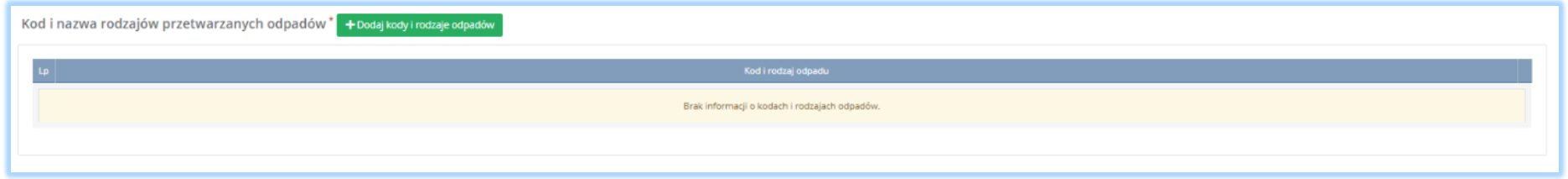

*Rysunek 184 Kod i nazwa rodzajów przetwarzanych odpadów*

Aby dodać kod i nazwę rodzajów przetwarzanych odpadów należy wybrać opcję **+** Dodaj kody i rodzaje odpadów **Następnie system wyświetli rozwijalną** wyszukiwarkę odpadów, z której należy wybrać odpowiedni kod i rodzaj odpadów lub cały zakres kodów **[RYSUNEK 185].** Aby zapisać kod i rodzaj odpadu

należy wybrać opcję <sup>Zapisz</sup> lub jeśli usunąć wybrać opcję i Usuń

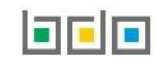

# Wybierz odpad

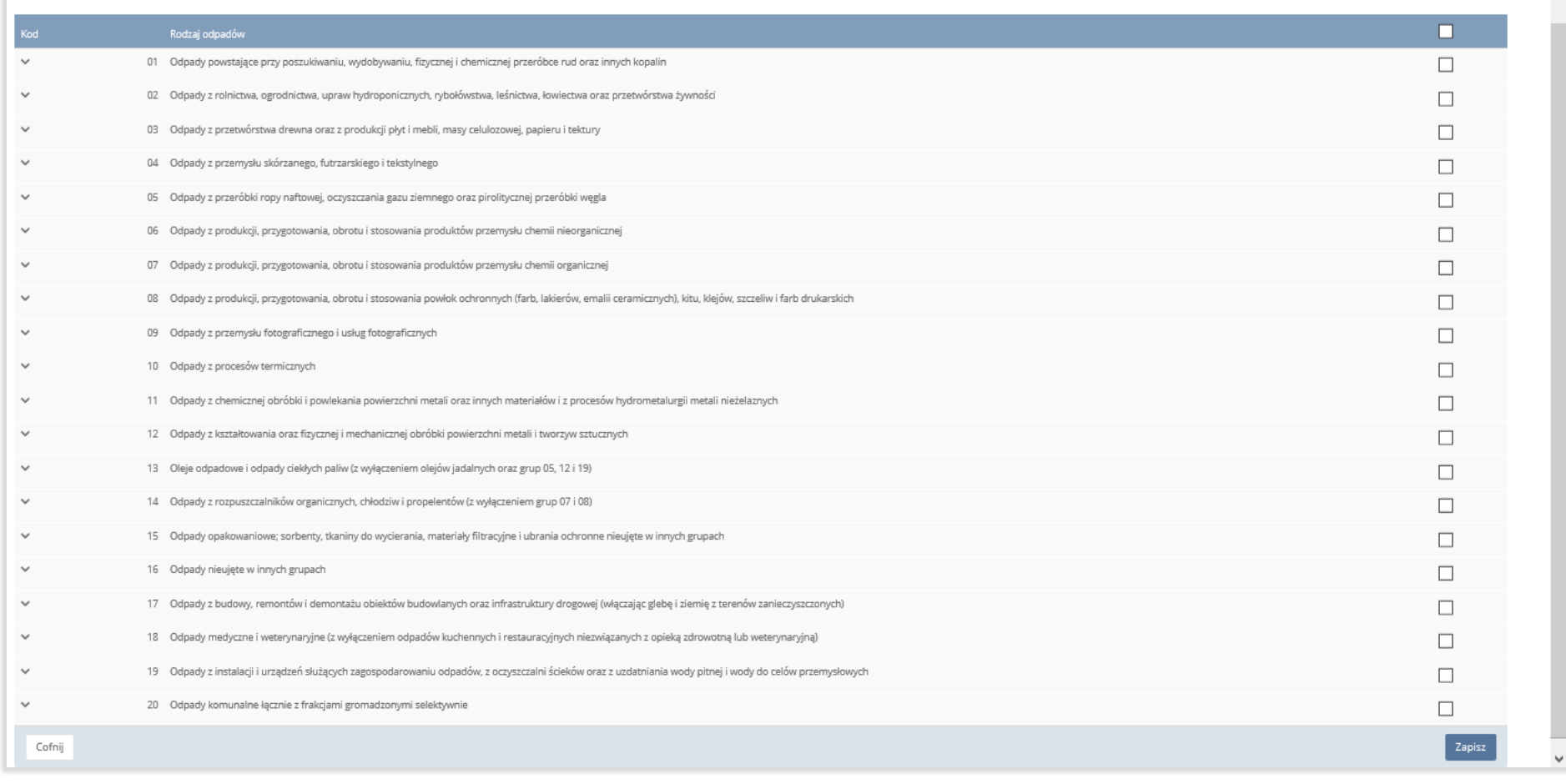

*Rysunek 185 Wyszukiwarka odpadów*

 $\overline{a}$ 

Sekcja informacje o przyczynie zwolnienia z obowiązku uzyskania zezwolenia na przetwarzanie odpadów **[RYSUNEK 186].**

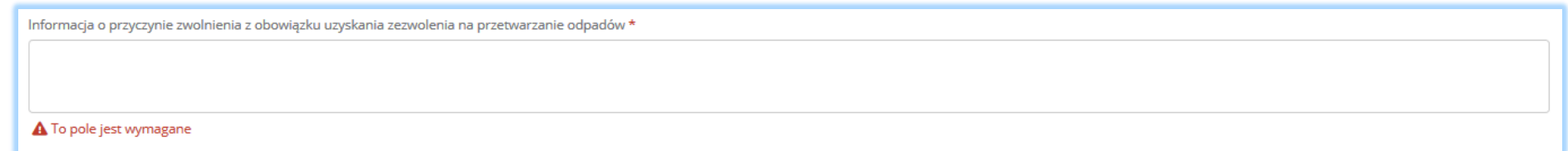

*Rysunek 186 Informacje o przyczynie zwolnienia z obowiązku uzyskania zezwolenia na przetwarzanie odpadów*

Po wybraniu kodu i rodzaju odpadów pole z "informacją o przyczynie zwolnienia z obowiązku uzyskania zezwolenia na przetwarzanie odpadów" jest obowiązkowe.

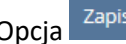

Opcja <sup>Zapisz</sup>umożliwia zapisanie i przejście do kolejnej tabeli.

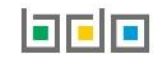

### 5.10. Dział XI Wpis z urzędu

#### *5.10.1 Tabela 1 Wpis z urzędu*

Tabela 1. Wpis z urzędu zawiera następujące sekcje:

- podstawowe informacje o instalacji oraz decyzjach lub o wpisie, o których mowa w art. 51 ust.1 ustawy o odpadach, odnoszących się do instalacji,
- informacje o decyzjach związanych z odzyskiem odpadów,
- rodzaj instalacji lub urządzenia lub innej działalności w zakresie gospodarowania odpadami,
- informacje o stosowanym procesie recyklingu oraz o kodzie i nazwie rodzaju odpadów przyjmowanych do odzysku,
- moc przerobową,
- informacje o prowadzeniu regeneracji olejów opadowych.

Sekcja podstawowe informacje o instalacji oraz decyzjach lub o wpisie, o których mowa w art. 51 ust.1 ustawy o odpadach, odnoszących się do instalacji zawiera **[RYSUNEK 187]:**

- nazwę instalacji,
- współrzędne instalacji ETR/Poland CS92 (kod EPSG: 2180).

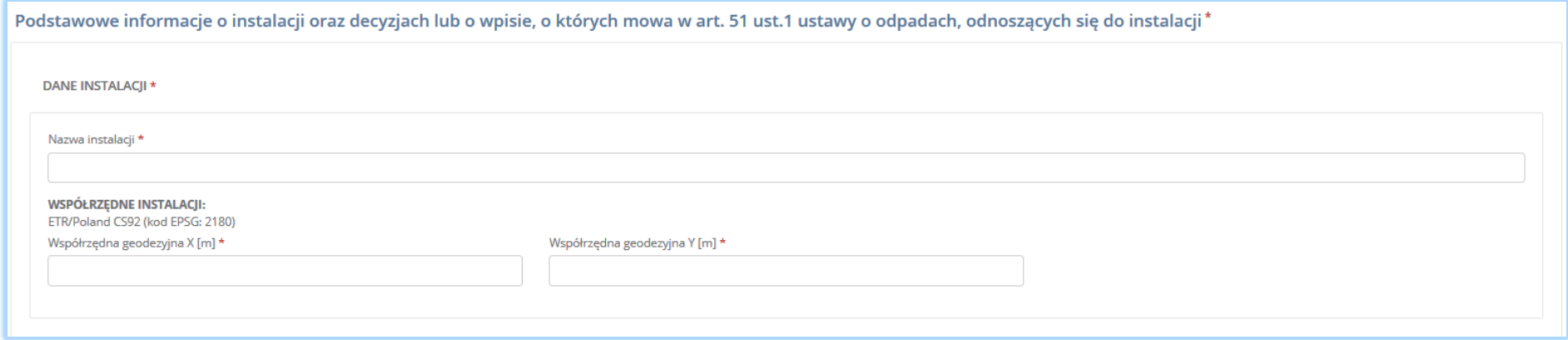

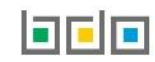

Sekcja informacje o decyzjach związanych z odzyskiem odpadów zawiera **[RYSUNEK 188]:**

- rodzaj prowadzonej działalności objętej decyzją,
- datę wydania decyzji,
- rodzaj decyzji,
- znak decyzji,
- nazwę organu wydającego decyzję,
- termin ważności decyzji.

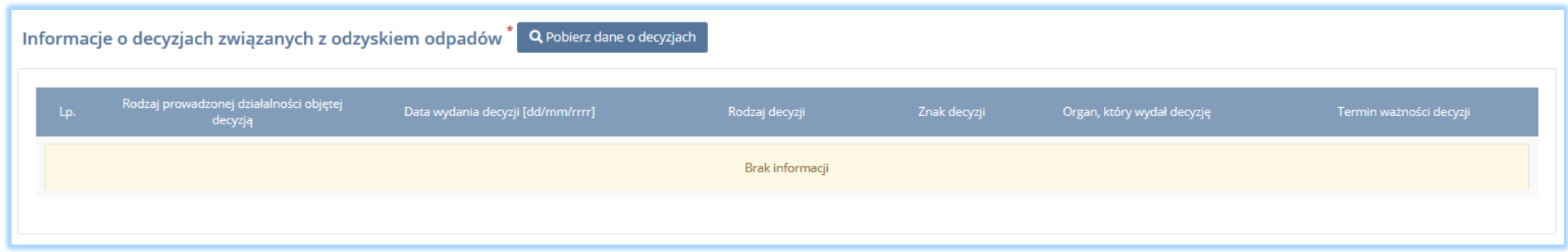

*Rysunek 188 Informacje o decyzjach*

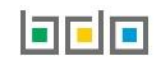

podmiot dla danego miejsca prowadzenia działalności **[RYSUNEK 189].** Po zaznaczeniu odpowiedniej decyzji i wybraniu opcji dane na formularzu zostaną automatycznie uzupełnione.

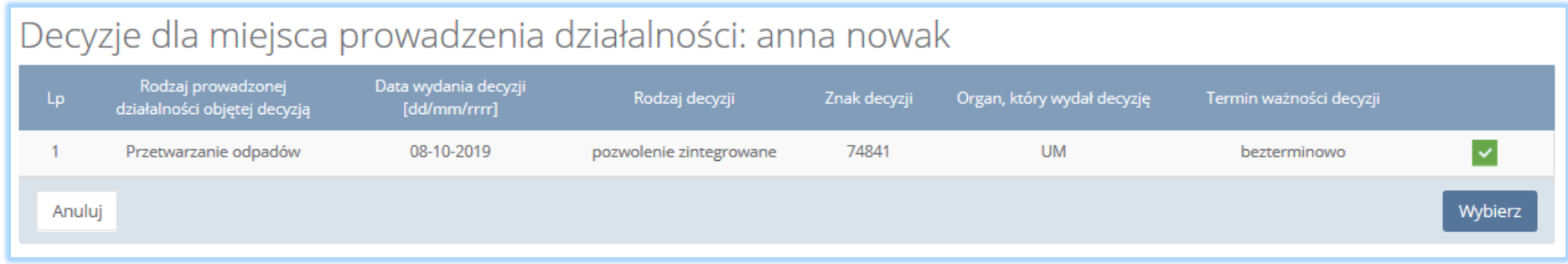

*Rysunek 189 Decyzje dla miejsca prowadzenia działalności*

Sekcja rodzaj instalacji lub urządzenia lub innej działalności w zakresie gospodarowania odpadami zawiera pola wyboru **[RYSUNEK 190]**:

- spalarnia lub współspalarnia odpadów,
- instalacja do kompostowania odpadów,
- instalacja do fermentacji odpadów,
- instalacja mechaniczno-biologicznego przetwarzania zmieszanych odpadów komunalnych,
- instalacja mechanicznego przetwarzania odpadów,
- składowisko odpadów,
- inne.

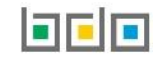

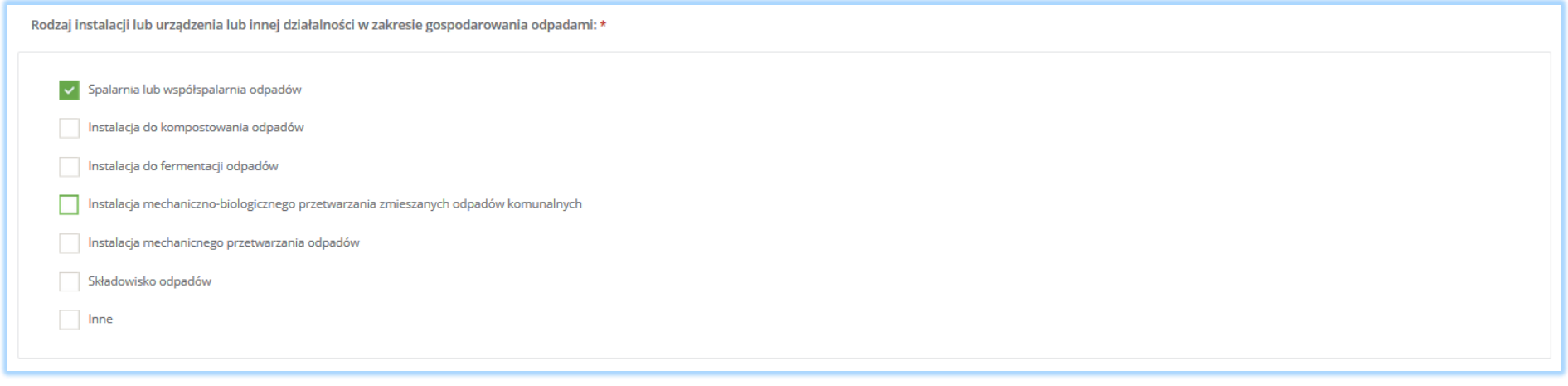

*Rysunek 190 Rodzaj instalacji lub urządzenia lub innej działalności w zakresie gospodarowania odpadami*

## Sekcja informacje o stosowanym procesie recyklingu oraz o kodzie i nazwie rodzaju odpadów przyjmowanych do odzysku **[RYSUNEK 191].**

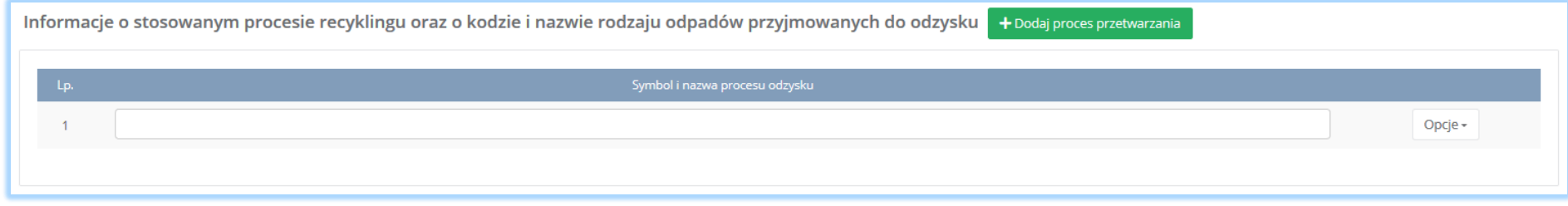

*Rysunek 191 Informacje o stosowanym procesie recyklingu oraz o kodzie i nazwie rodzaju odpadów przyjmowanych do odzysku*

Aby dodać symbol i nazwę procesu odzysku należy kliknąć w pole "symbol i nazwa procesu odzysku". Następnie system wyświetli wyszukiwarkę procesów. Aby wyszukać proces należy wpisać co najmniej trzy znaki i wybrać odpowiedni rodzaj procesu. **[RYSUNEK 192].** 

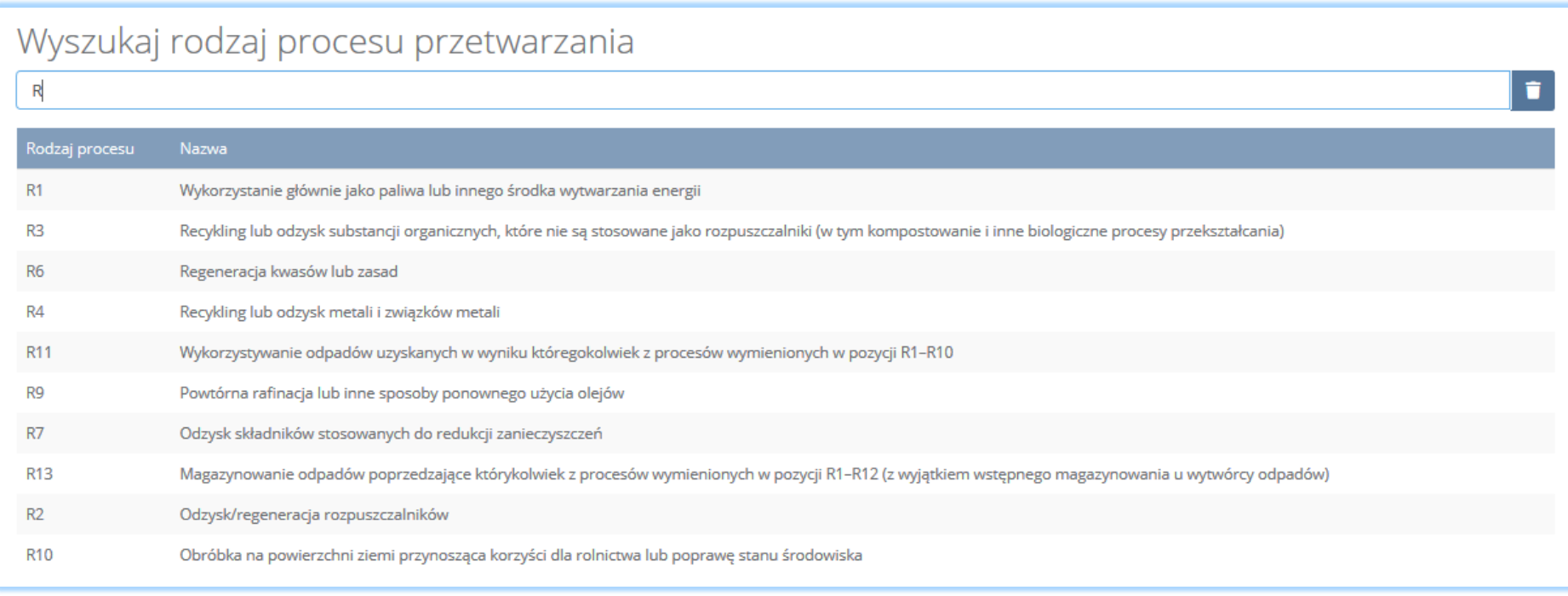

*Rysunek 192 Wyszukiwarka procesów*

Aby dodać kolejny proces przetwarzania należy wybrać opcję <sup>+ Dodaj proces przetwarzania</sup> lub jeśli usunąć

**面** Usuń

Sekcja moc przerobowa zawiera **[RYSUNEK 193]:**

- moc przerobowa instalacji lub urządzeń,
- moc przerobowa części mechanicznej,
- moc przerobowa części biologicznej.

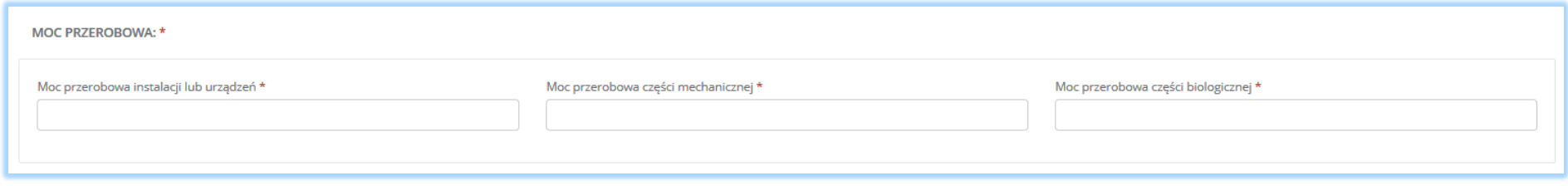

#### *Rysunek 193 Moc przerobowa*

Aby dodać kolejne dane o instalacji należy wybrać opcję **+** Dodaj dane o instalacji | lub jeśli usunąć **independent** 

Sekcja informacje o prowadzeniu regeneracji olejów opadowych zawiera pola wyboru w zakresie czy prowadzona jest regeneracja olejów opadowych **[RYSUNEK 194]:**

- tak
- nie,
- nie dotyczy.

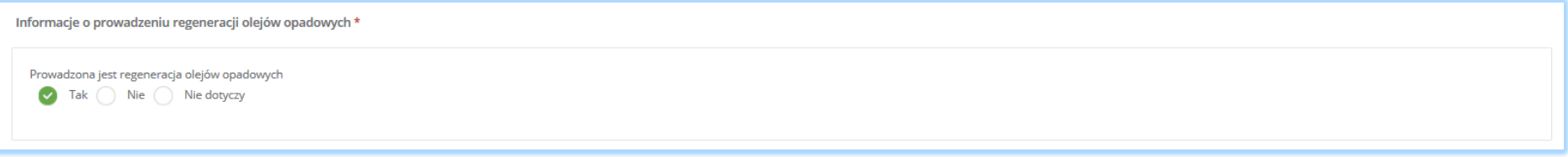

*Rysunek 194 Informacje o prowadzeniu regeneracji olejów opadowych*

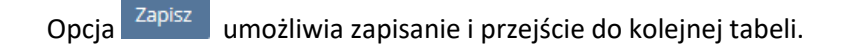

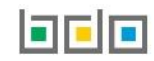

- 5.11.Dział XII Wytwórca odpadów zobowiązany do prowadzenia ewidencji odpadów niepodlegających obowiązkowi uzyskania pozwolenia na wytwarzanie odpadów albo pozwolenia zintegrowanego
- *5.11.1. Tabela 1. Wytwórca odpadów zobowiązany do prowadzenia ewidencji odpadów niepodlegających obowiązkowi uzyskania pozwolenia na wytwarzanie odpadów albo pozwolenia zintegrowanego*

Tabela 1. Wytwórca odpadów zobowiązany do prowadzenia ewidencji odpadów niepodlegających obowiązkowi uzyskania pozwolenia na wytwarzanie odpadów albo pozwolenia zintegrowanego zawiera następujące sekcje**:**

- pole wyboru dotyczące "prowadzenia działalności w zakresie obiektów liniowych w rozumieniu art. 3 pkt 3 ustawy z dnia 7 lipca 1994r. Prawo budowlane (Dz. U. z 2019r. poz. 1202, z późn. zm.), działalność w zakresie usług o których mowa w art. 3 ust. 1 pkt 32 ustawy z dnia 14 grudnia 2012r. o odpadach",
- kod i nazwę rodzajów wytwarzanych odpadów.

Sekcja dotycząca prowadzenia działalności w zakresie obiektów liniowych w rozumieniu art. 3 pkt 3 ustawy z dnia 7 lipca 1994r. – Prawo budowlane (Dz. U. z 2019r. poz. 1202, z późn. zm.), działalność w zakresie usług o których mowa w art. 3 ust. 1 pkt 32 ustawy z dnia 14 grudnia 2012r. o odpadach zawiera pola wyboru **[RYSUNEK 195]:**

- $\bullet$  tak.
- nie.

Prowadzę działalnosć w zakresie obiektów liniowych w rozumieniu art. 3 pkt 3 ustawy z dnia 7 lipca 1994 r. - Prawo budowlane Dz. U. z 2019 r. poz. 1202, zpóźn. zm.), działalność w zakresie usług o których mowa w art. 3 ust 1 pkt 32 ustawy z dnia 14 grudnia 2012 r. o odpadach

Tak  $\bigcap$  Nie

*Rysunek 195 Pole wyboru dotyczące prowadzenia działalności w zakresie obiektów liniowych*

 $\checkmark$
Zaznaczając pole "tak" dla prowadzenia działalności w zakresie obiektów liniowych w rozumieniu art. 3 pkt 3 ustawy z dnia 7 lipca 1994r. – Prawo budowlane (Dz. U. z 2019r. poz. 1202, z późn. zm.), działalność w zakresie usług o których mowa w art. 3 ust. 1 pkt 32 ustawy z dnia 14 grudnia 2012r. o odpadach należy określić czy miejsce wytwarzania odpadów znajduje się na terenie całego kraju **[RYSUNEK 196]:**

- $\bullet$  tak,
- nie.

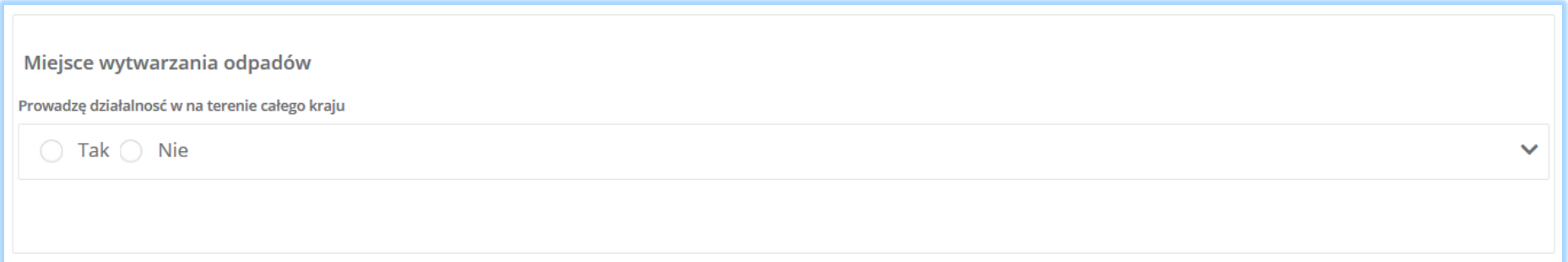

*Rysunek 196 Informacja o miejscu wytwarzania odpadów*

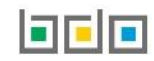

Zaznaczając pole "nie" dla miejsca wytwarzania odpadów należy uzupełnić sekcje z informacją o gminie, w której podmiot odbiera odpady komunalne. **[RYSUNEK 197]**.

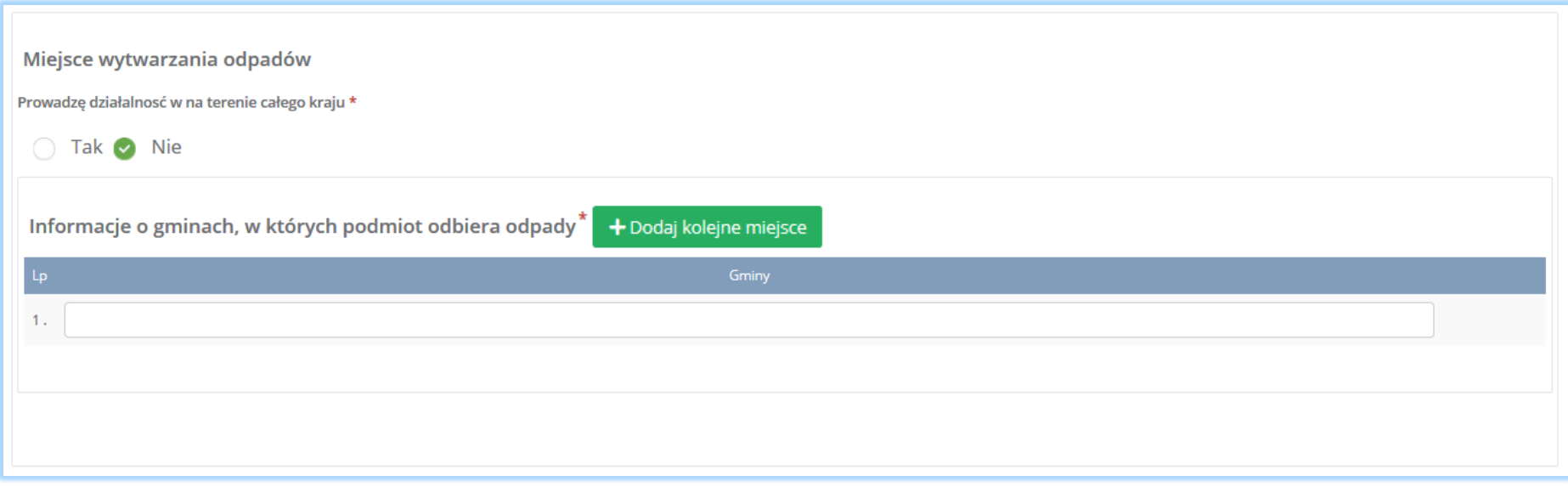

*Rysunek 197 Informacje o gminach, w których podmiot odbiera odpady komunalne*

Aby dodać kolejną gminę, w której podmiot odbiera odpady komunalne należy wybrać opcję lub jeśli usunąć wybrać opcję a lub jeśli usunąć wybrać opcję

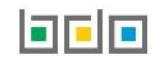

# Sekcja kod i nazwa rodzajów wytwarzanych opadów **[RYSUNEK 198].**

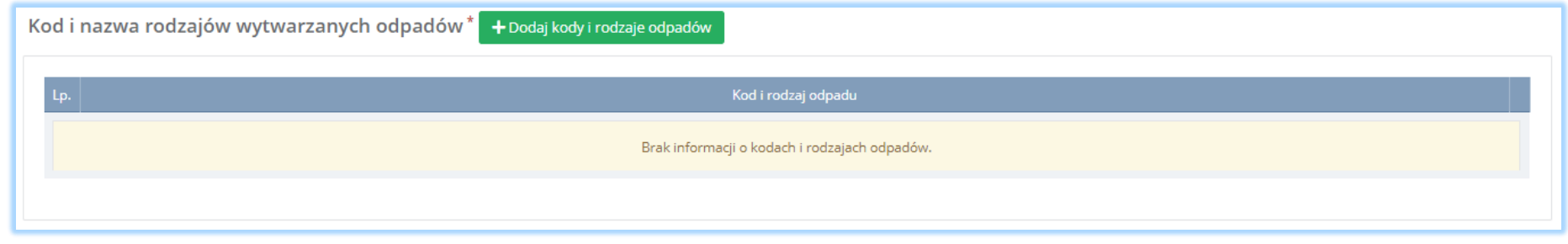

*Rysunek 198 Kod i nazwa rodzajów wytwarzanych odpadów*

Aby dodać kod i nazwę rodzajów wytwarzanych odpadów należy wybrać opcję **+** Dodaj kody i rodzaje odpadów **Następnie system wyświetli rozwijalną** wyszukiwarkę odpadów, z której należy wybrać odpowiedni kod i rodzaj odpadów lub cały zakres kodów **[RYSUNEK 199].** Aby zapisać kod i rodzaj odpadu

należy wybrać opcję <sup>Zapisz</sup> lub jeśli usunąć wybrać opcję **in** Usuń

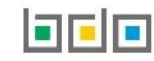

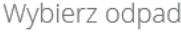

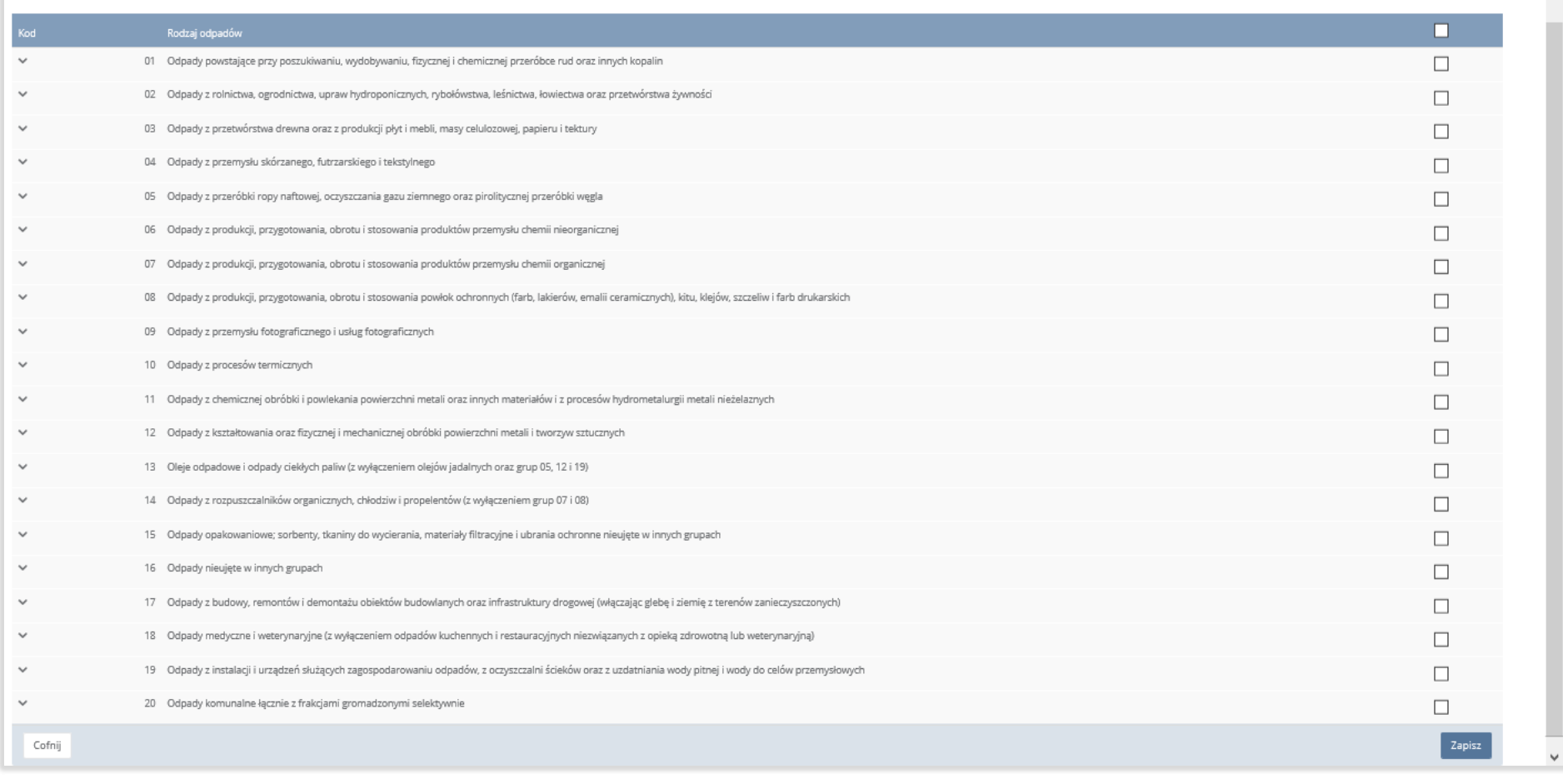

### *Rysunek 199 Wyszukiwarka odpadów*

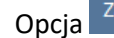

Opcja <sup>Zapisz</sup>umożliwia zapisanie i przejście do kolejnej tabeli.

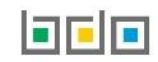

 $\land$ 

### 5.12.Dział XIII Prowadzący recykling statków

### *5.12.1. Tabela 1. Prowadzący recykling statków*

Tabela 1. Prowadzący recykling statków zawiera następujące sekcje:

- informacje o metodzie recyklingu statków,
- informacja o rodzaju i wielkości statków, które można poddać recyklingowi,
- informacje o ograniczeniach i uwarunkowaniach w funkcjonowaniu zakładu recyklingu statków, w tym dotyczących gospodarowania odpadami niebezpiecznymi,
- informacja o maksymalnej rocznej wielkości recyklingu statków, którą oblicza się jako sumę mas statków wyrażoną w tonach statku pustego (LTD) w rozumieniu art. 3 ust. 1 pkt 24 rozporządzenia Parlamentu Europejskiego i Rady (UE) 1257/2013 z dnia 20 listopada 2013r. w sprawie recyklingu statków oraz zmieniającego rozporządzenie (WE) nr 1013/2016 i dyrektywę 2009/16/WE (Dz. Urz. UE L 330 z 10.12.2013r., str. 1),
- informacje o decyzjach związanych z recyklingiem odpadów.

#### Sekcja informacja o metodzie recyklingu statków **[RYSUNEK 200].**

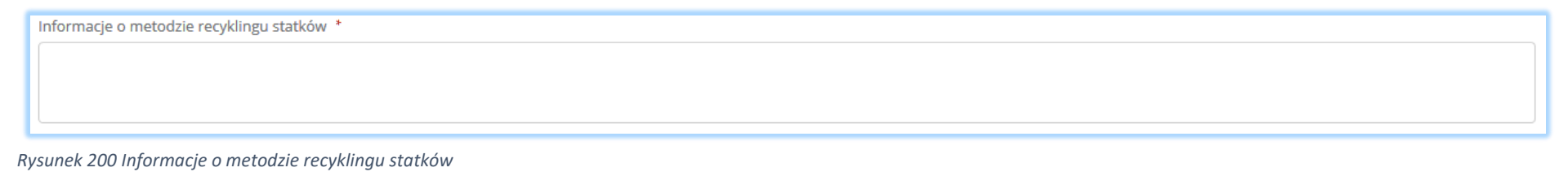

### Sekcja informacja o wielkości statków, które można poddać recyklingowi statków **[RYSUNEK 201].**

Informacja o rodzaju i wielkości statków, które można poddać recyklingowi statków \*

*Rysunek 201 Informacja o rodzaju i wielkości statków, które można poddać recyklingowi*

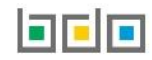

Sekcja informacja o ograniczeniach i uwarunkowaniach w funkcjonowaniu zakładu recyklingu statków, w tym dotyczących gospodarowania odpadami niebezpiecznymi **[RYSUNEK 202].**

Informacja o ograniczeniach i uwarunkowaniach w funkcjonowaniu zakładu recyklingu statków, w tym dotyczących gospodarowania odpadami niebezpiecznymi\*

*Rysunek 202 Informacje o ograniczeniach i uwarunkowaniach w funkcjonowaniu zakładu recyklingu statków, w tym dotyczących gospodarowania odpadami niebezpiecznymi*

Sekcja informacja o maksymalnej rocznej wielkości recyklingu statków, którą oblicz się jako sumę mas statków wyrażoną w tonach statku pustego (LTD) w rozumieniu art. 3 ust. 1 pkt 24 rozporządzenia Parlamentu Europejskiego i Rady (UE) 1257/2013 z dnia 20 listopada 2013r. w sprawie recyklingu statków oraz zmieniającego rozporządzenie (WE) nr 1013/2006 i dyrektywę 2009/16/WE (Dz. Urz. UE L 330 z 10.12.2013r., str. 1) **[RYSUNEK 203].**

Informacja o maksymalnej rocznej wielkości recyklingu statków, którą oblicza się jako sumę mas statków wyrażoną w tonach statku pustego (LTD) w rozumieniu art. 3. ust. 1 pkt 24 rozporządzenia Parlamentu Europejskiego i Rad 1257/2013 z dnia 20 listopada 2013 r. w sprawie recyklingu statków oraz zmieniającego rozporządzenie (WE) nr 1013/2006 i dyrektywę 1009/16/WE (Dz. Urz. UE L 220 z 10.12.2013 r., str 1)

*Rysunek 203 Informacja o maksymalnej rocznej wielkości recyklingu statków*

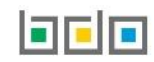

Sekcja informacje o decyzjach związanych z gospodarowaniem odpadów zawiera **[RYSUNEK 204]**:

- rodzaj prowadzonej działalności objętej decyzją,
- datę wydania decyzji,
- rodzaj decyzji,
- znak decyzji,
- nazwę organu wydającego decyzję,
- termin ważności decyzji.

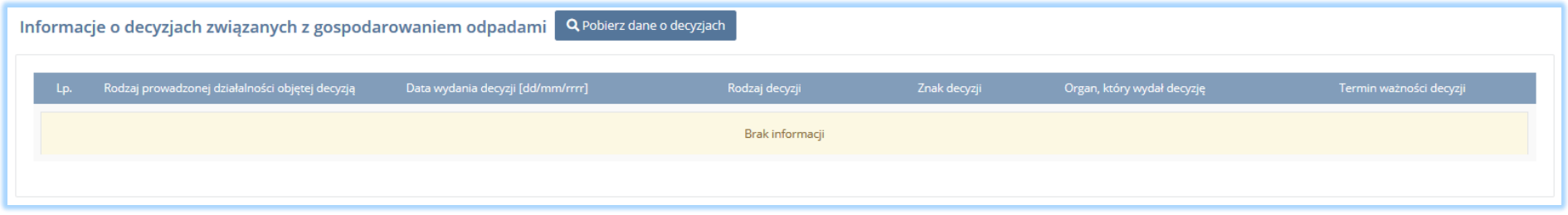

*Rysunek 204 Informacje o decyzjach*

Aby pobrać dane o decyzjach należy wybrać opcję <sup>. Pobierz dane o decyzjach</sup> . Następnie system wyświetli okno z decyzjami uprzednio wprowadzonymi przez podmiot dla danego miejsca prowadzenia działalności **[RYSUNEK 205].** Po zaznaczeniu odpowiedniej decyzji i wybraniu opcji <u>wybierza dane</u> na formularzu zostaną automatycznie uzupełnione.

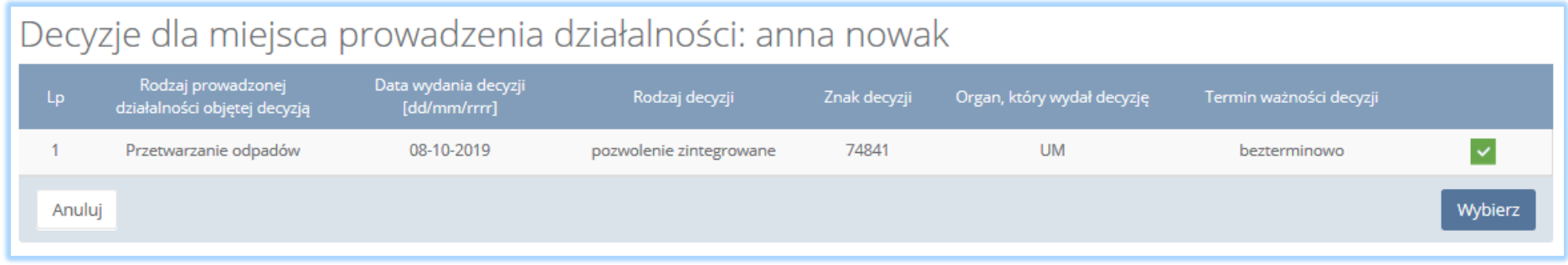

*Rysunek 205 Decyzje dla miejsca prowadzenia działalności*

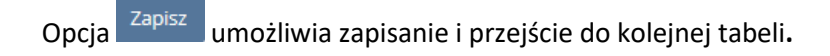

# 5.13.Dział XIV Punkt selektywnego zbierania opadów komunalnych

### *5.13.1. Punkt selektywnego zbierania odpadów komunalnych*

### Tabela 1. Punkt selektywnego zbierania odpadów komunalnych **[RYSUNEK 206].**

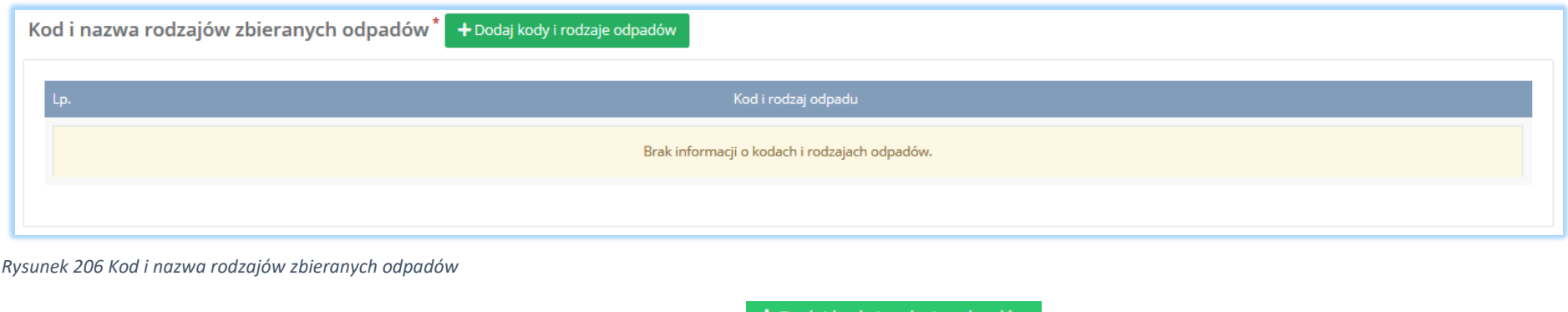

Aby dodać kod i nazwę rodzajów zbieranych odpadów należy wybrać opcję <sup>+ Dodaj kody i rodzaje odpadów</sup>. Następnie system wyświetli rozwijalną wyszukiwarkę odpadów, z której należy wybrać odpowiedni kod i rodzaj odpadów lub cały zakres kodów **[RYSUNEK 207]**. Aby zapisać kod i rodzaj odpadu

należy wybrać opcję <sup>zapisz</sup> lub jeśli usunąć wybrać opcję **interese ili** 

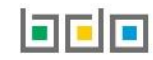

# Wybierz odpad

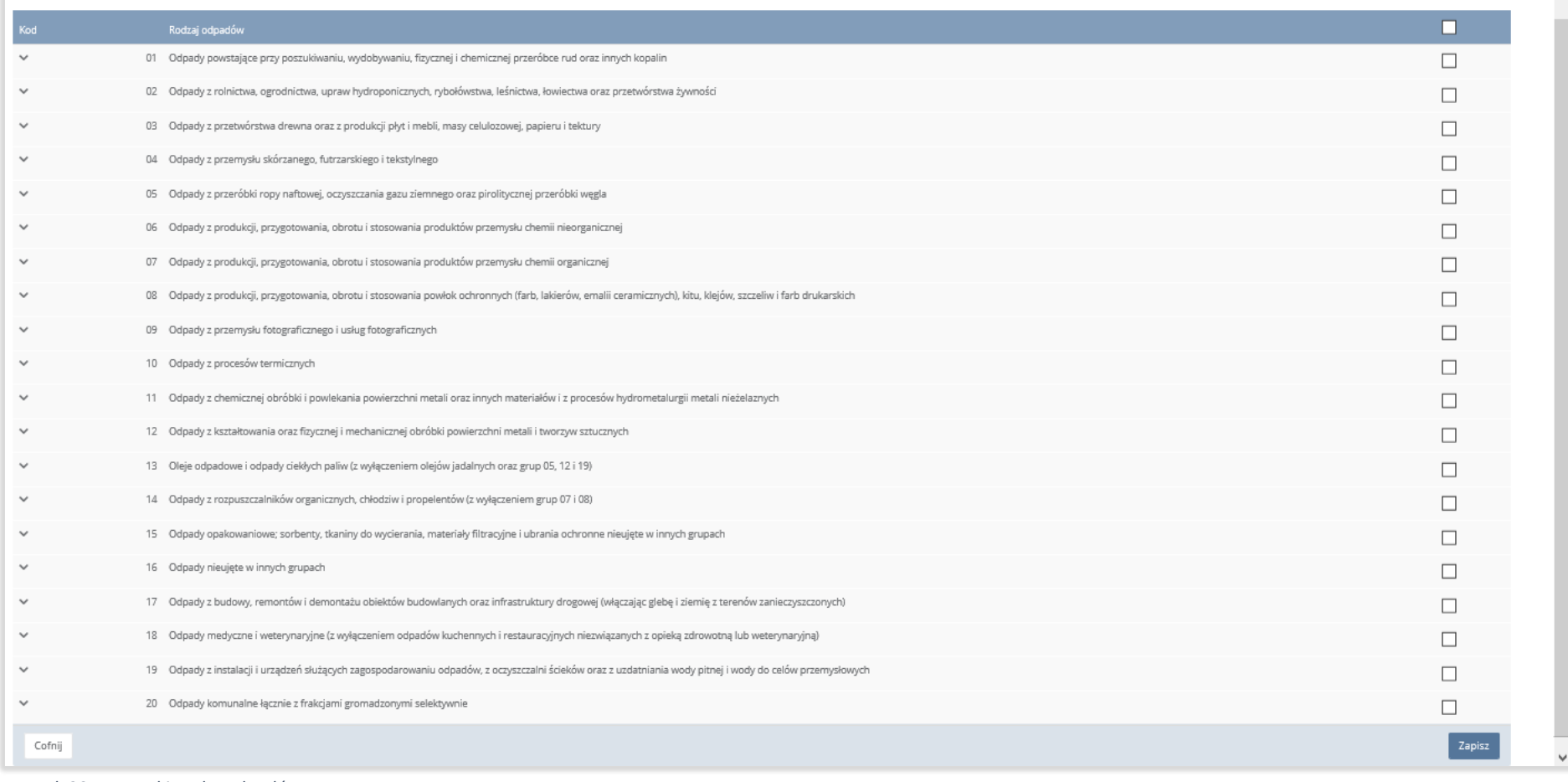

*Rysunek 207 Wyszukiwarka odpadów*

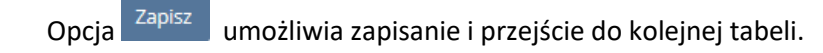

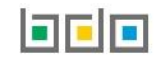

 $\hat{\phantom{a}}$ 

- 5.14.Dział XV Działalność objęta obowiązkiem uzyskania wpisu dla rejestru działalności regulowanej w zakresie odebrania odpadów komunalnych od właścicieli nieruchomości
- *5.14.1. Działalność objęta obowiązkiem uzyskania wpisu dla rejestru działalności regulowanej w zakresie odebrania odpadów komunalnych od właścicieli nieruchomości*

Tabela 1. Działalność objęta obowiązkiem uzyskania wpisu dla rejestru działalności regulowanej w zakresie odebrania odpadów komunalnych od właścicieli nieruchomości zawiera następujące sekcje:

- informacje o gminach, w których podmiot odbiera odpady komunalne,
- kod i nazwę odbieranych odpadów,

.

informacje o decyzjach związanych z recyklingiem odpadów.

Sekcja informacje o gminach, w których podmiot odbiera odpady komunalne **[RYSUNEK 208].** 

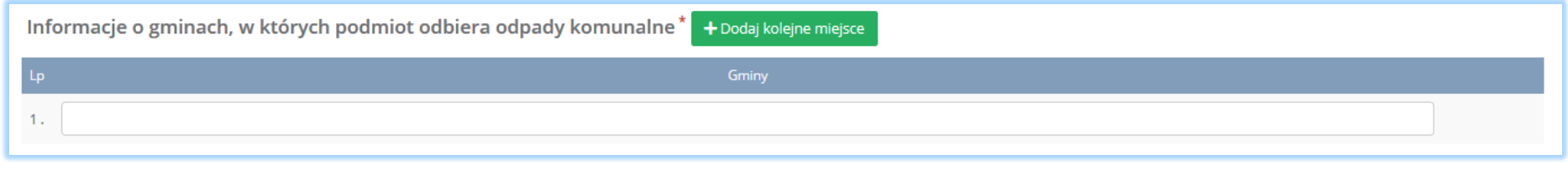

*Rysunek 208 Informacje o gminach, w których podmiot odbiera odpady komunalne*

Aby dodać kolejną gminę, w której podmiot odbiera dany rodzaj odpadu komunalne należy wybrać opcję **+** Dodaj kolejne miejsce lub jeśli usunąć wybrać opcję Usuń

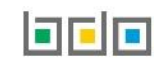

# Sekcja kod i nazwa odbieranych odpadów **[RYSUNEK 209].**

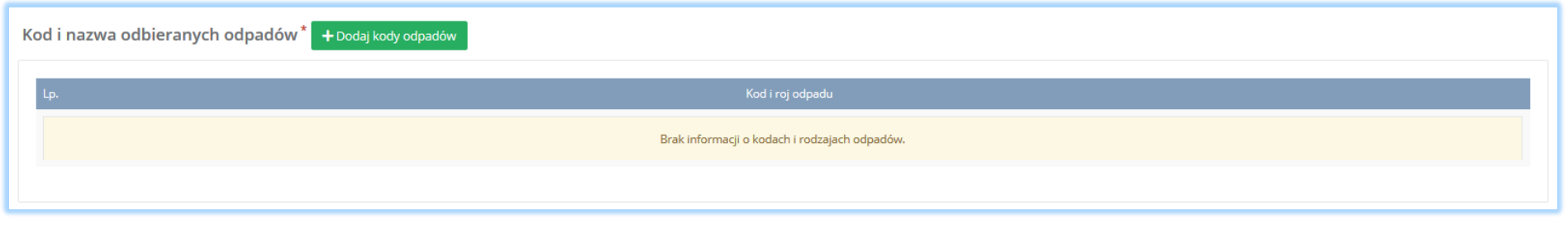

#### *Rysunek 209 Kod i nazwa rodzajów zbieranych odpadów*

Aby dodać kod i nazwę odbieranych odpadów z danej gminy należy wybrać opcję **+** Dodaj kody odpadów Rastępnie system wyświetli rozwijalną wyszukiwarkę odpadów, z której należy wybrać odpowiedni kod i rodzaj odpadów lub cały zakres kodów **[RYSUNEK 210]**. Aby zapisać kod i rodzaj odpadu należy wybrać opcję <sup>zapisz</sup> lub jeśli usunąć wybrać opcję **ini** <sup>Usuń</sup>

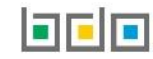

# Wybierz odpad

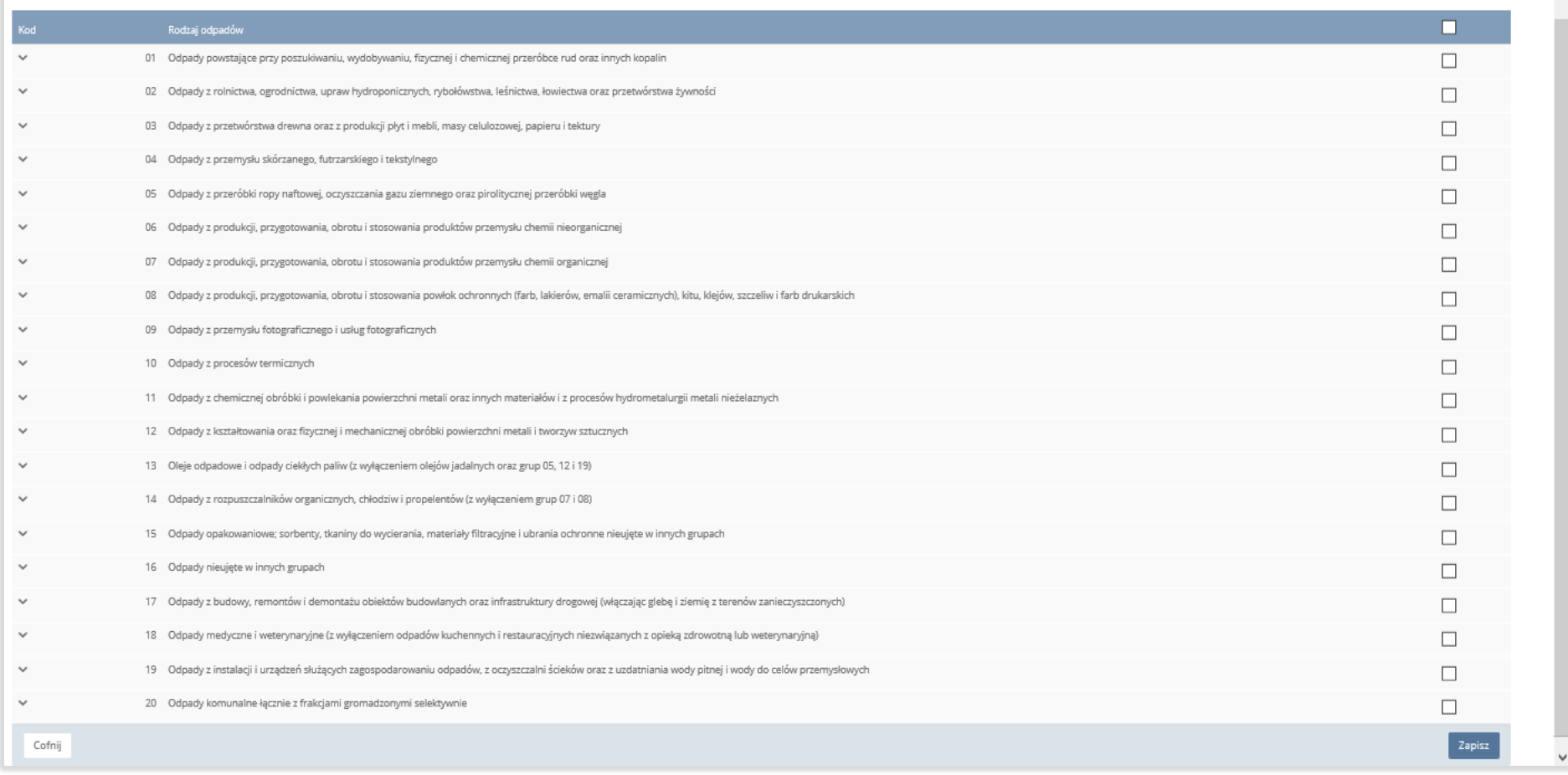

*Rysunek 210 Wyszukiwarka odpadów*

Aby dodać kolejną gminę, w której podmiot odbiera inny rodzaj odpadu komunalnego niż uprzednio wprowadzony należy wybrać opcję

+ Dodaj grupę

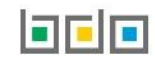

.

 $\land$ 

Sekcja informacje o decyzjach związanych z gospodarowaniem odpadów zawiera **[RYSUENK 211]**:

- rodzaj prowadzonej działalności objętej decyzją,
- datę wydania decyzji,
- rodzaj decyzji,
- znak decyzji,
- nazwę organu wydającego decyzję,
- termin ważności decyzji.

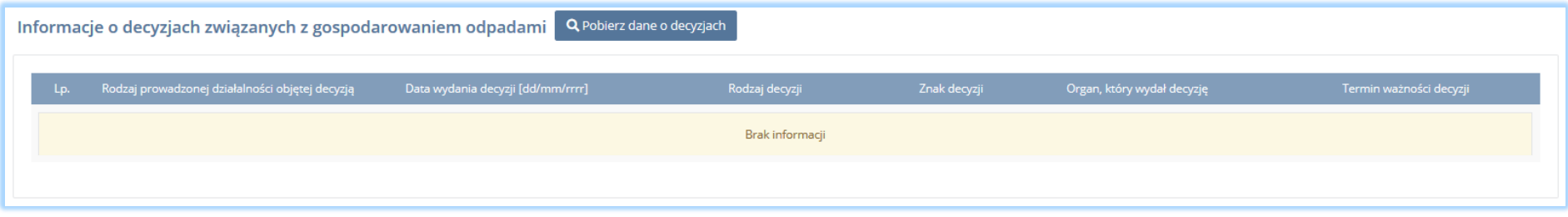

*Rysunek 211 Informacje o decyzjach*

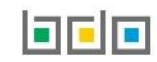

podmiot dla danego miejsca prowadzenia działalności **[RYSUNEK 212].**Po zaznaczeniu odpowiedniej decyzji i wybraniu opcji **wybierzy dane na formularzu** zostaną automatycznie uzupełnione.

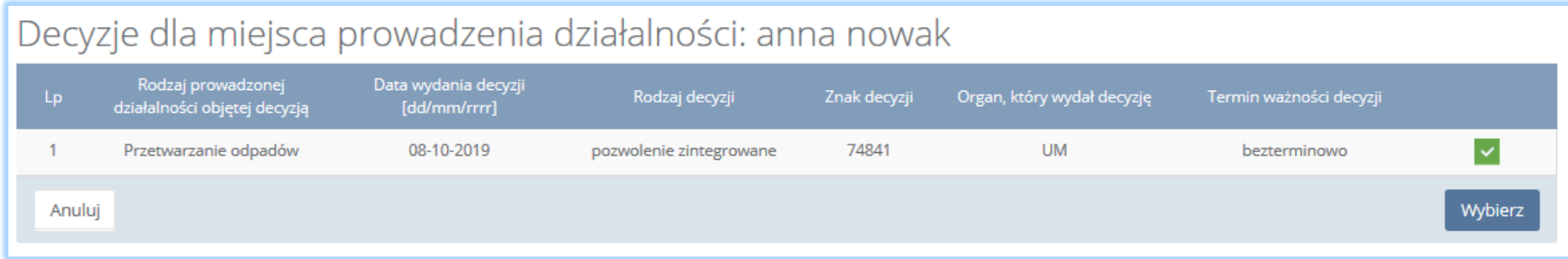

*Rysunek 212 Decyzje dla miejsca prowadzenia działalności*

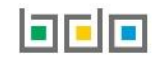

# 6. Wysyłanie wniosku rejestracyjnego

Wniosek rejestracyjny uzupełniony o decyzje oraz tabele dla wszystkich miejsc prowadzenia działalności należy wysłać do Urzędu Marszałkowskiego.

Z poziomu listy miejsc prowadzenia działalności należy wybrać opcję **[RYSUNEK 213]**, a następnie zaakceptować oświadczenie dotyczące spełnienia wszystkich niezbędnych wymogów do wpisu do rejestru podmiotów oraz dodać dowód uiszczenia opłaty rejestrowej **[RYSUNEK 214].** 

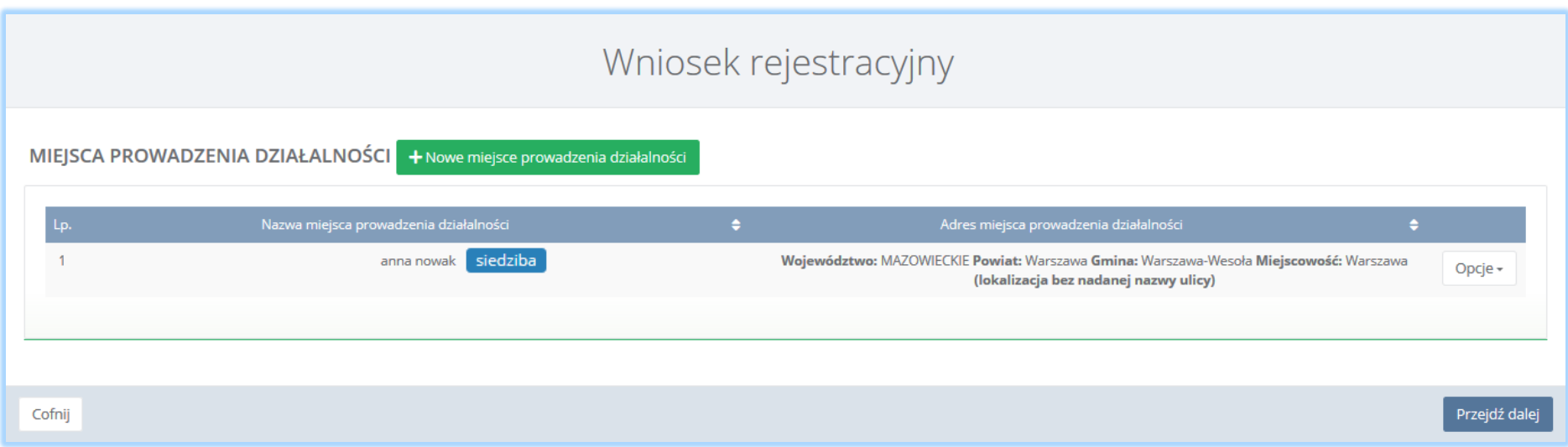

*Rysunek 213 Kontekst miejsc prowadzenia działalności*

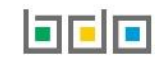

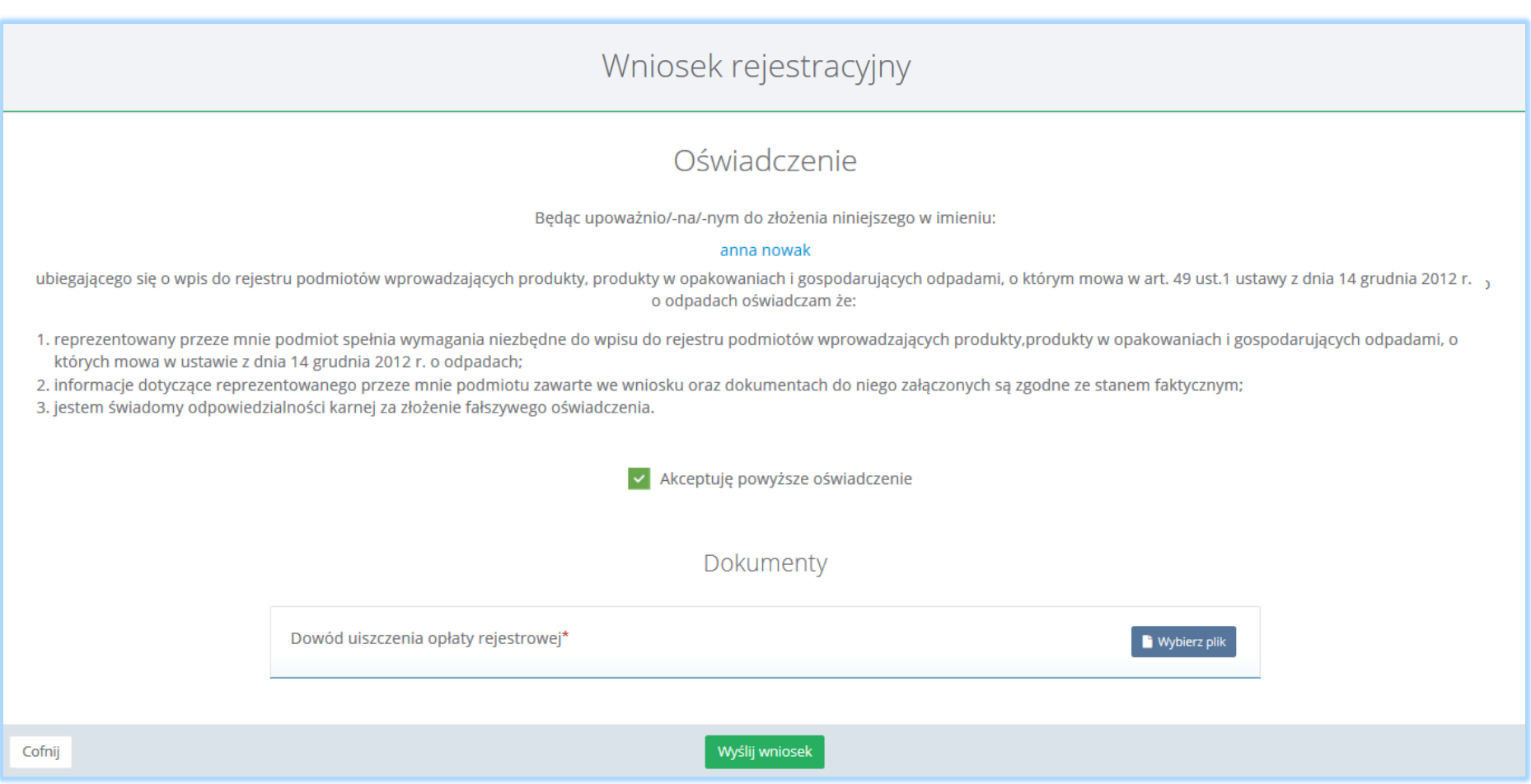

*Rysunek 214 Oświadczenie oraz możliwość dodania dowodu uiszczenia opłaty rejestrowej*

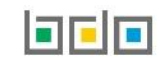

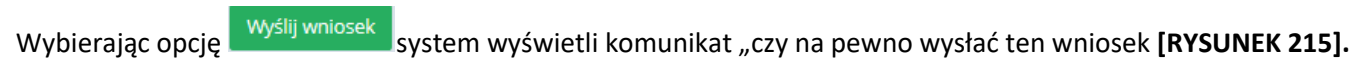

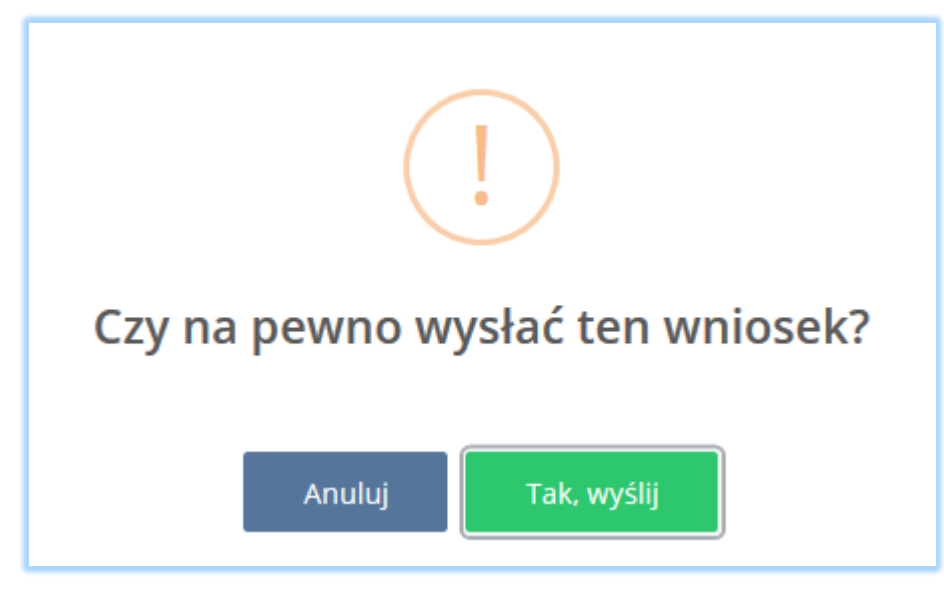

*Rysunek 215 Zatwierdzenie wysłania wniosku*

Aby cofnąć się do poziomu miejsc prowadzenia działalności należy wybrać opcję .

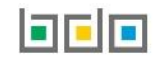

# 7. Utworzenie nowego wniosku aktualizacyjnego

**Jeżeli podmiot chce dodać nowe miejsce prowadzenia działalności to należy tego dokonać przed utworzeniem nowego wniosku aktualizacyjnego, aby dane nowego miejsca prowadzenia działalności zostały zaciągnięte na formularz wniosku aktualizacyjnego.**

**W przypadku, gdy podmiot wygeneruje już nowy wniosek aktualizacyjny, a uprzednio nie doda nowego miejsce prowadzenia działalności to należy usunąć taki wniosek, a następnie przejść do kroku dodania miejsca nowego miejsca prowadzenia działalności.**

# 7.1. Dodanie nowego miejsca prowadzenia działalności

Aby dodać nowe miejsce prowadzenia działalności należy z poziomu Menu nawigacyjnego użytkownika - wybór miejsca prowadzenia działalności, wybrać

opcie <sup>+ Nowe miejsce **[RYSUNEK 216]**. System wyświetli formularz dodania nowego miejsca prowadzenia działalności, który zawiera następując sekcje</sup> **[RYSUNEK 217]**:

- nazwę miejsca prowadzenia działalności,
- adres miejsca prowadzenia działalności,
- informacje o wdrożonym systemie jakości, systemie zarządzania środowiskowego albo o ich braku.

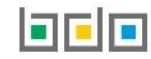

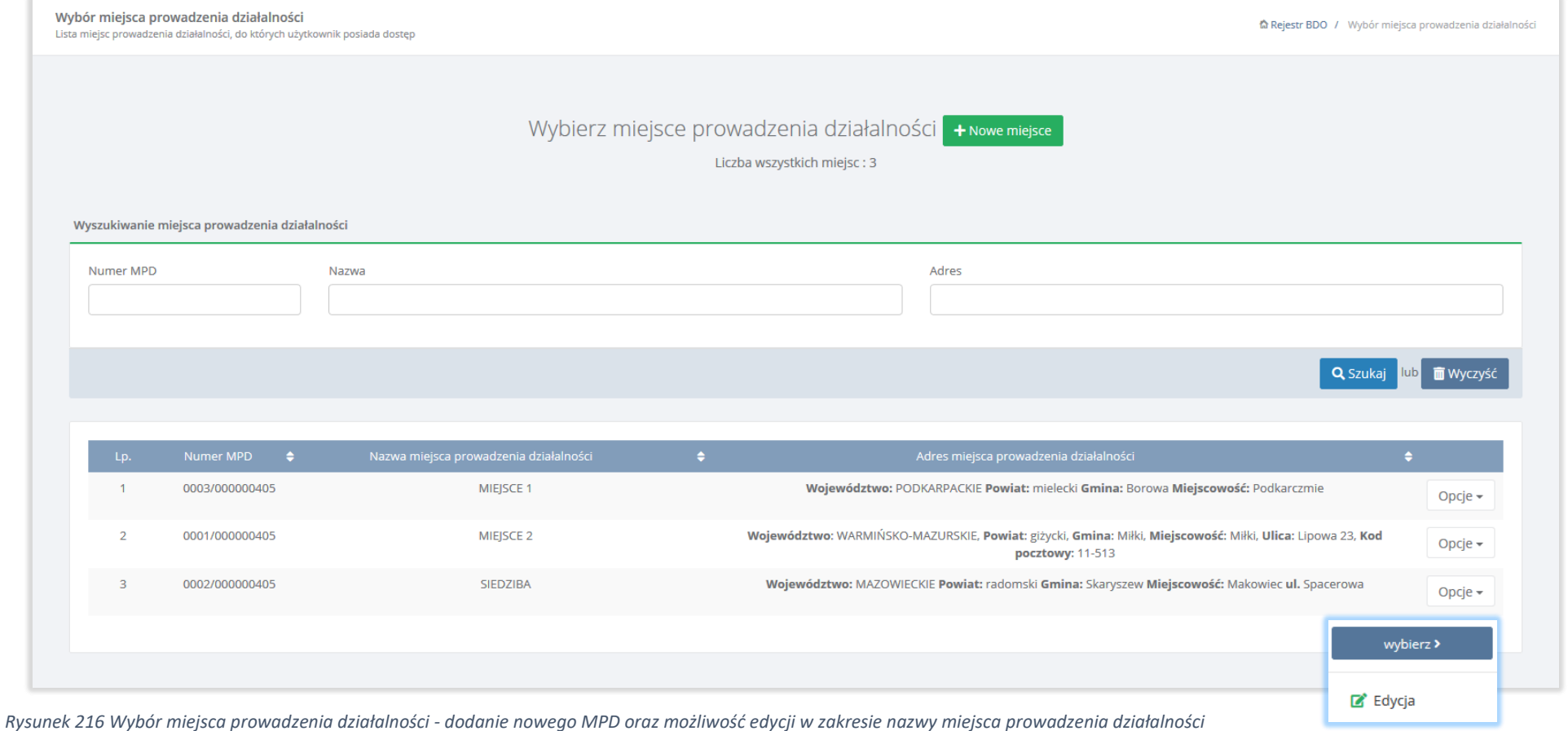

Z poziomu listy miejsc prowadzenia działalności istnieje również możliwość edycji w zakresie nazwy miejsca prowadzenia działalności poprzez opcję

 $\mathbb{Z}^{\bullet}$  Edycja

dla danego miejsca **[RYSUNEK 216].**

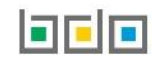

# DODAJ MIEJSCE PROWADZENIA DZIAŁALNOŚCI

Nazwa miejsca prowadzenia działalności \*

#### ADDEC MIEICCA DROWADZENIA DZIAŁALNOĆCI

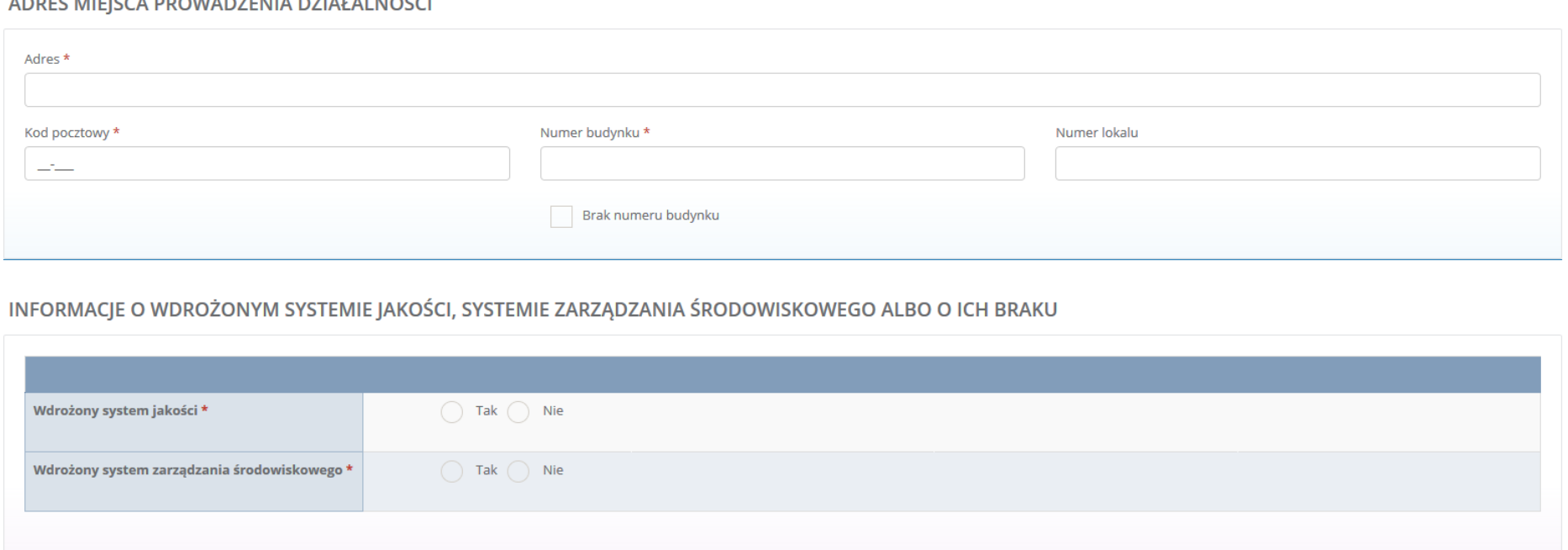

*Rysunek 217 Formularz dodania nowego miejsca prowadzenia działalności*

Aby zatwierdzić nowe miejsce prowadzenia działalności należy wypełnić wszystkie pola oznaczone gwiazdką (\*) i wybrać opcję <sup>Zapisz</sup>

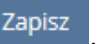

**Uwaga! Podmiot wpisany do rejestru jest obowiązany do złożenia marszałkowi województwa wniosku o zmianę wpisu w rejestrze przy użyciu aktualizacyjnego formularza elektronicznego za pośrednictwem indywidualnego konta w Bazie danych o produktach i opakowaniach oraz o gospodarce odpadami, w przypadku zmiany:**

- informacji zawartych w rejestrze,
- zakresu prowadzonej działalności wymagającej wpisu do rejestru

– **w terminie 30 dni od dnia, w którym nastąpiła zmiana.**

# 7.2. Dodanie nowego wniosku aktualizacyjnego

**Jeżeli w systemie istnieje niewysłany wniosek aktualizacyjny przez podmiot lub istnieje nierozpatrzony wniosek aktualizacyjny przez UM to nie ma możliwości wygenerowania nowego wniosku aktualizacyjnego.** 

**Jeżeli w systemie istnieje złożony wniosek o wykreślenie (rozpatrzony lub nierozpatrzony przez UM) to nie ma możliwości wygenerowania nowego wniosku aktualizacyjnego.** 

Aby utworzyć nowy wniosek aktualizacyjny należy z poziomu listy wniosków wybrać opcję **+** Nowy wniosek  $\sim$  + Nowy wniosek aktualizacyjny . Jeżeli uprzednio nie został wybrany kontekst podmiotu w zakresie, którego chcemy pracować system wyświetli komunikat o "braku kontekstu podmiotu" Wybierz podmiot

**[RYSUNEK 218].** Aby dokonać wyboru podmiotu należy wybrać opcję . Po wybraniu kontekstu podmiotu należy przejść do modułu *Wnioski.*

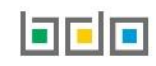

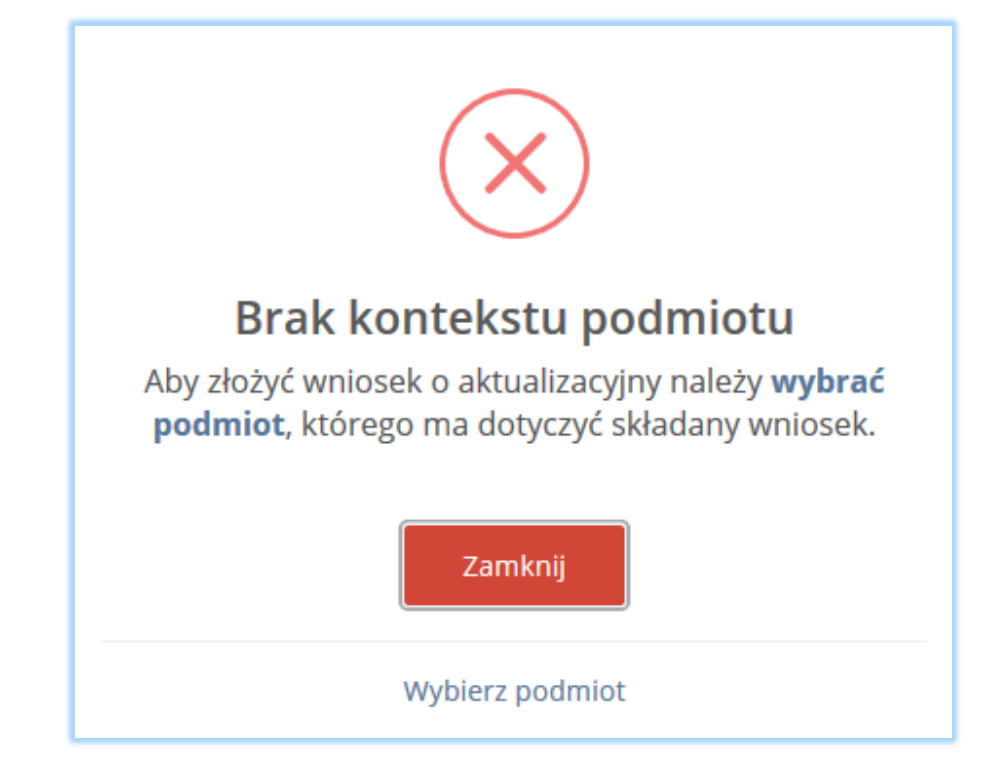

*Rysunek 218 Komunikat "Brak kontekstu podmiotu"*

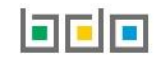

Po kliknięciu w przycisk **+ Nowy wniosek aktualizacyjny** system wyświetli komunikat "czy utworzyć nowy wniosek aktualizacyjny". Po zaakceptowaniu na liście wniosków roboczych wyświetli się informacja o generowaniu wniosku aktualizacyjnego **[RYSUNEK 219].**

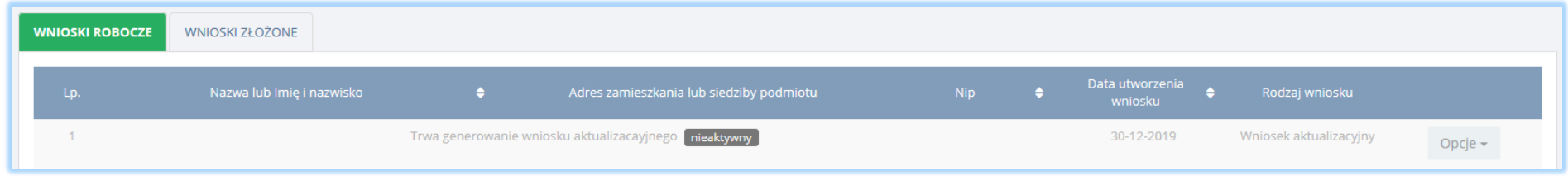

*Rysunek 219 Generowanie wniosku aktualizacyjnego*

Aby aktywować wniosek należy odświeżyć stronę (np. poprzez przycisk **F5**), następnie na liście wniosków roboczych pojawi się wniosek aktualizacyjny **[RYSUNEK 220].**

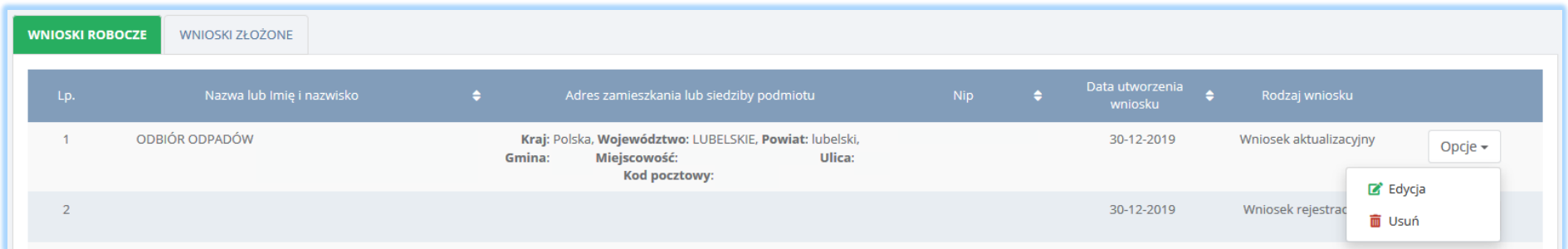

*Rysunek 220 Edycja wniosku aktualizacyjnego*

 $\mathbb{Z}^{\bullet}$  Edycja Aby edytować wniosek należy wybrać opcję . Następnie system wyświetli formularz wniosku aktualizacyjnego, w którym do edycji są następujące sekcje:

- dane identyfikacyjne podmiotu składającego wniosek wyłącznie nazwa lub imię i nazwisko,
- adres miejsca zamieszkania lub siedziby,
- adres do korespondencji,
- osoba wypełniająca wniosek osoba, która uzyska uprawnienia głównego użytkownika do konta podmiotu BDO.

### 7.2.1. Sekcja dane identyfikacyjne podmiotu składającego wniosek

Aktualizacja sekcji "dane identyfikacyjne podmiotu składającego wniosek" jest możliwa wyłącznie w zakresie nazwy lub imienia i nazwiska **[RYSUNEK 221]**. Nie ma możliwości zmiany numeru NIP/NIP europejskiego oraz numeru PESEL.

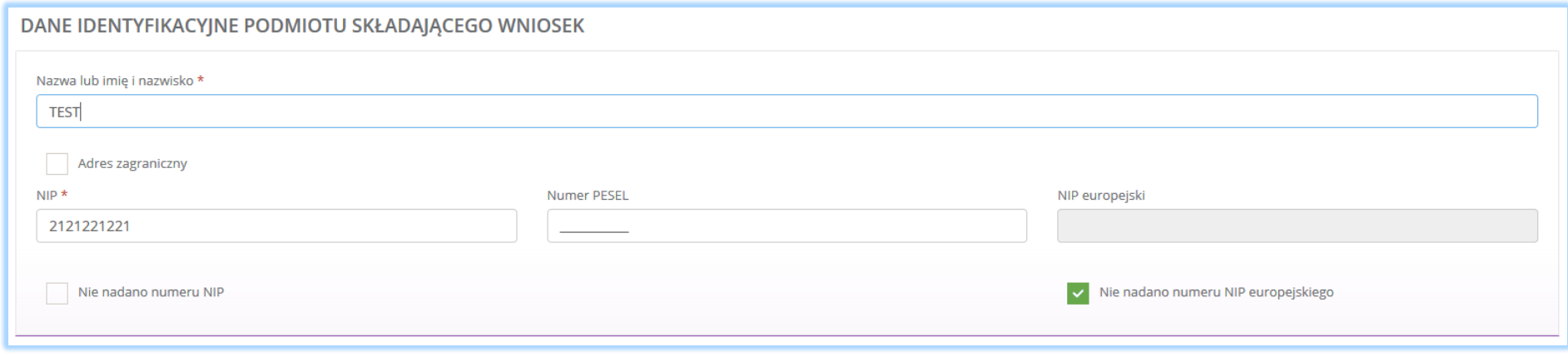

*Rysunek 221 Aktualizowanie danych identyfikacyjnych podmiotu składającego wniosek w zakresie nazwy lub imienia i nazwiska*

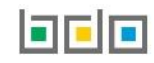

# 7.2.2. Sekcja adres miejsca zamieszkania lub siedziby

Jeżeli podmiot zmienił lokalizację siedziby można dokonać aktualizacji danych identyfikacyjnych siedziby poprzez zaznaczenie pola "zmiana siedziby podmiotu". Następnie system wyświetli dodatkową sekcję "dane identyfikacyjne nowej siedziby", w której należy wprowadzić następujące dane tj. **[RYSUNEK 222]**:

- nazwę miejsca prowadzenia działalności,
- adres miejsca prowadzenia działalności.

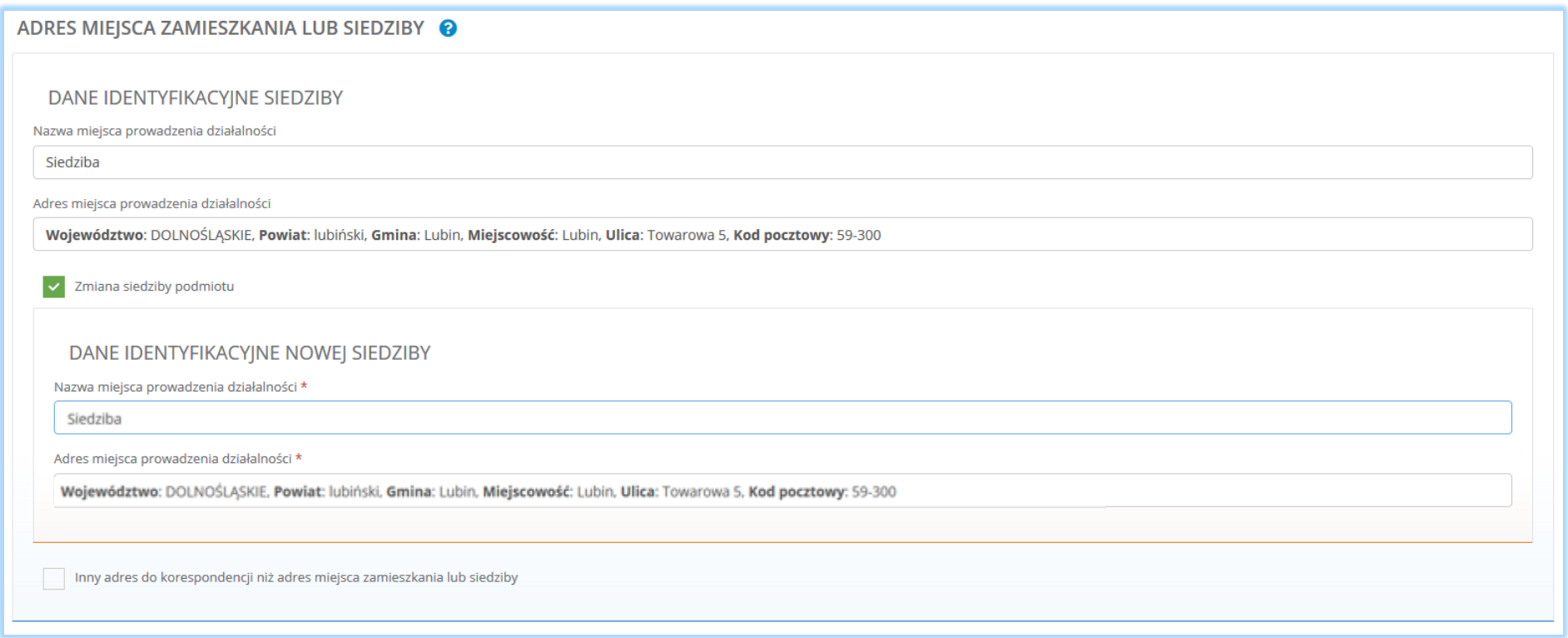

*Rysunek 222 Zmiana siedziby podmiotu*

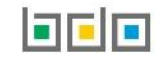

Aby zmienić siedzibę podmiotu należy kliknąć w pole "nazwa miejsca prowadzenia działalności". Następnie system wyświetli listę wszystkich miejsc prowadzenia działalności podmiotu spośród, których należy wybrać to MPD do, którego przeniosła się siedziba podmiotu **[RYSUNEK 223].**

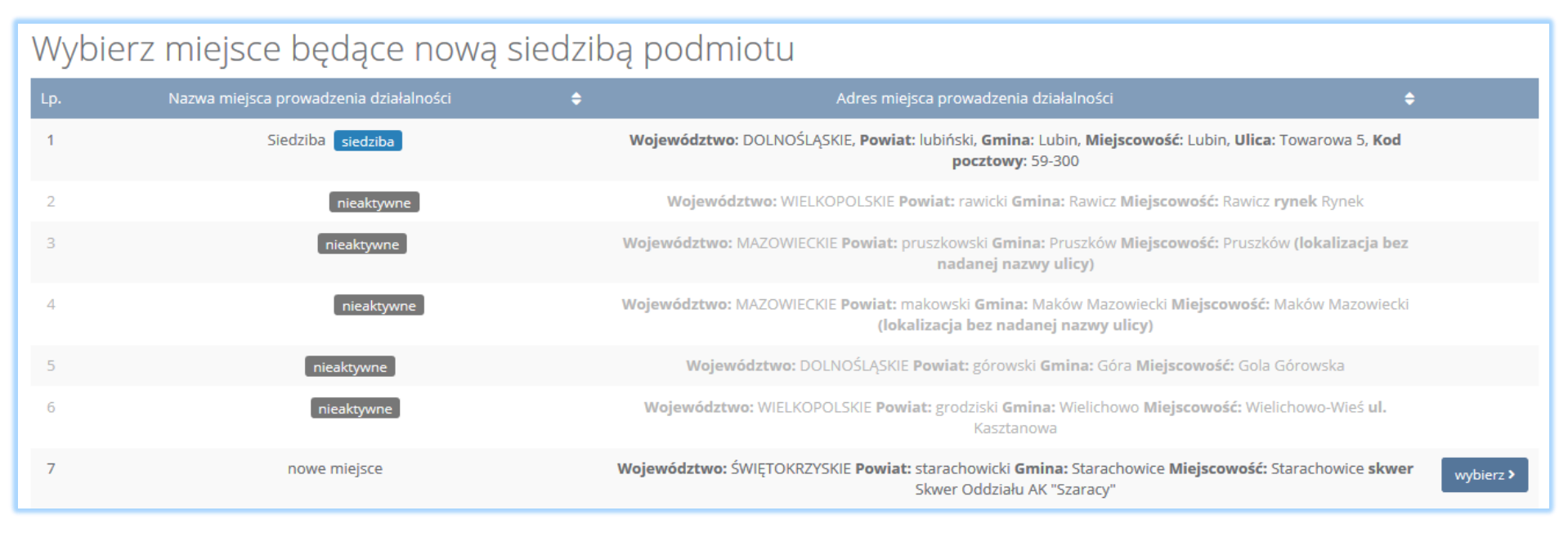

*Rysunek 223 Lista miejsc prowadzenia działalności - wybór miejsca będącego nową siedzibą podmiotu*

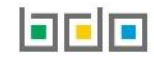

Po wybraniu miejsca będącego nową siedzibą podmiotu system automatycznie uzupełni nazwę miejsca prowadzenia działalności oraz adres miejsca prowadzenia działalności **[RYSUNEK 224].**

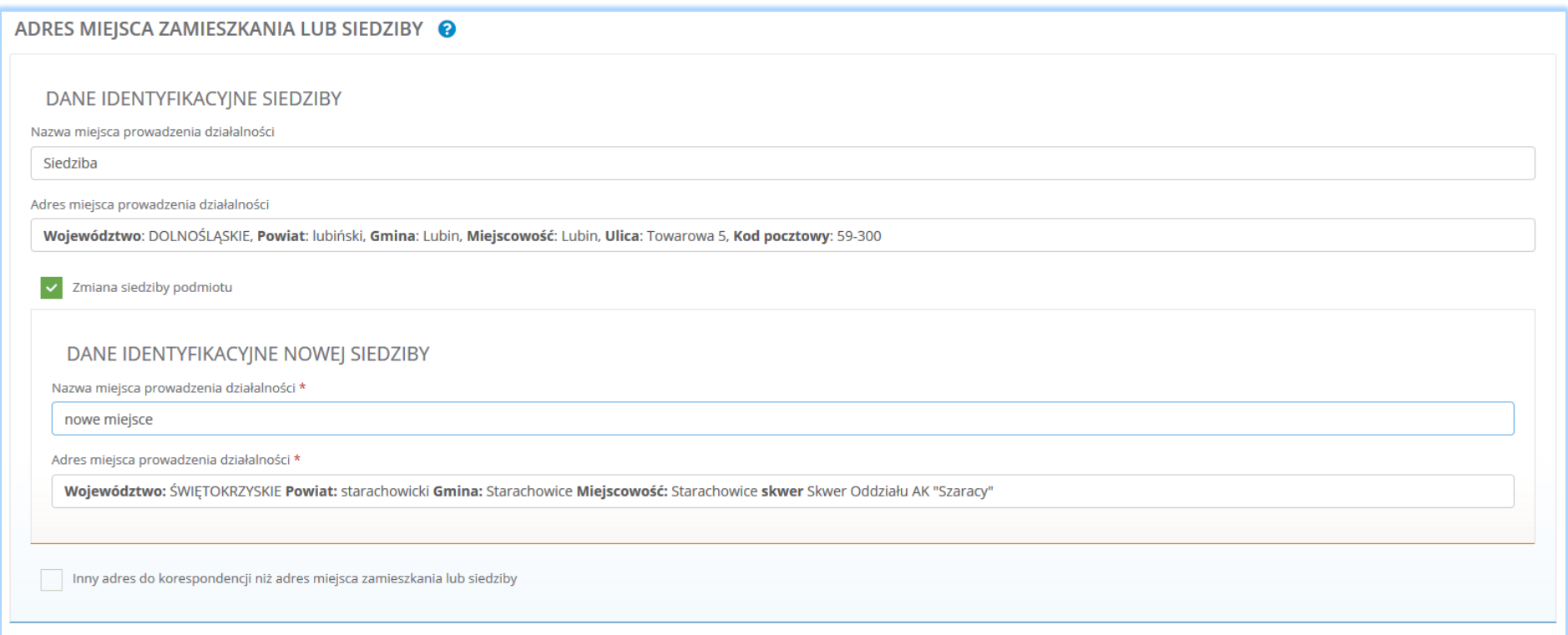

*Rysunek 224 Nowe dane identyfikacyjne siedziby*

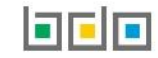

# 7.2.3. Sekcja adres do korespondencji

Jeżeli podmiot zmienił adres do korespondencji można dokonać aktualizacji adresu poprzez zaznaczenie pola "inny adres do korespondencji niż adres miejsca zamieszkania lub siedziby". Następnie system wyświetli dodatkową sekcję "adres do korespondencji", w której należy wprowadzić następujące dane **[RYSUNEK 225]**:

- adres,
- kod pocztowy,
- numer budynku,
- numer lokalu (opcjonalnie),
- pole wyboru adres zagraniczny.

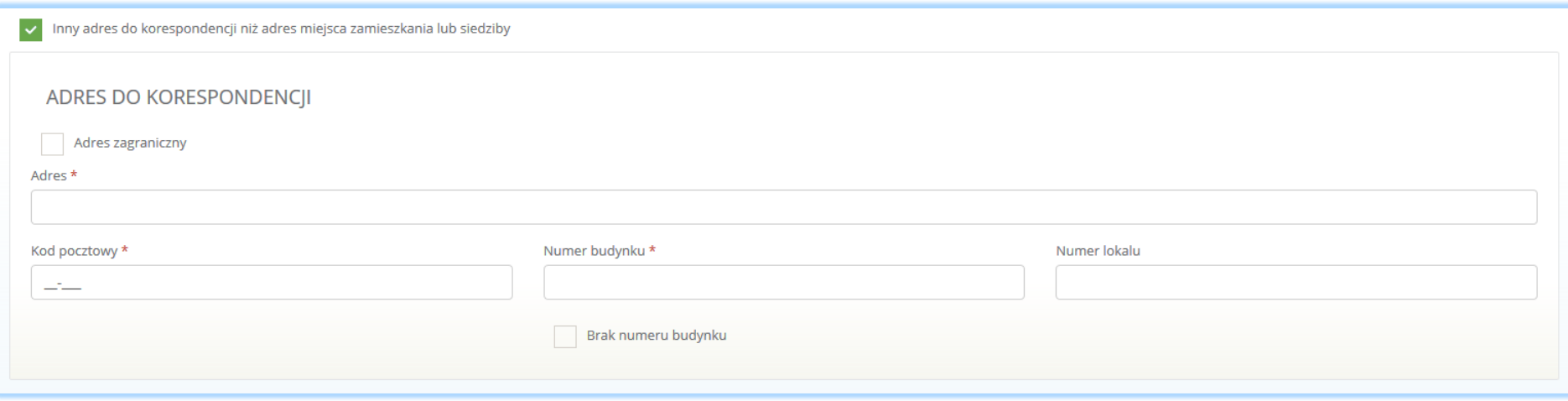

*Rysunek 225 Aktualizowanie adresu do korespondencji*

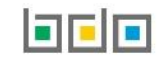

### 7.2.4. Sekcja osoba wypełniająca wniosek – osoba, który uzyska uprawnienia głównego użytkownika do konta podmiotu w BDO

Sekcja "osoba wypełniająca wniosek – osoba, która uzyska uprawnienia głównego użytkownika do konta podmiotu w BDO" zawiera do uzupełnienia następujące dane **[RYSUNEK 226]:**

- imię i nazwisko,
- numer telefonu,
- $\bullet$  fax,
- adres e-mail do korespondencji drogą elektroniczną.

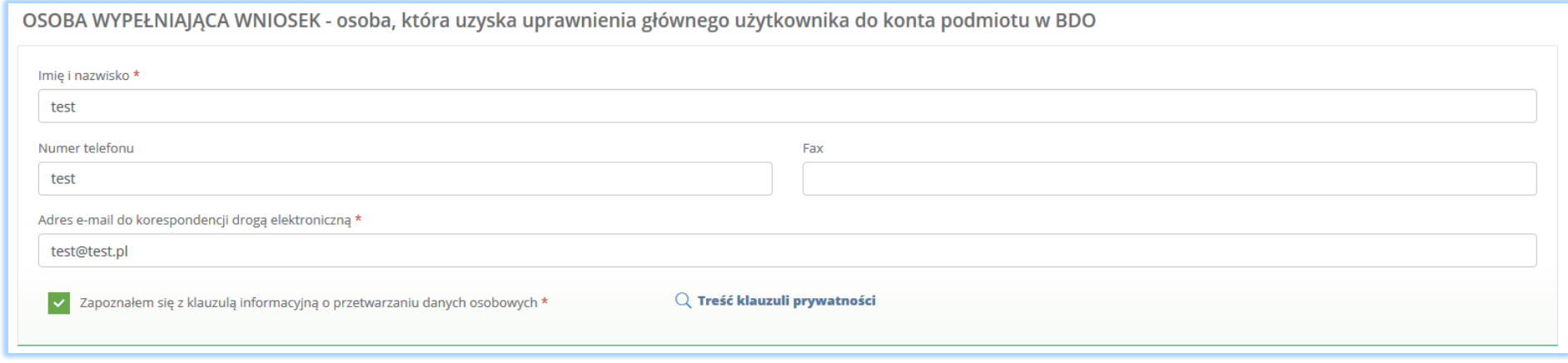

#### *Rysunek 226 Aktualizowanie danych osoby wypełniającej wniosek*

Aby dokonać aktualizacji kolejnych elementów wniosku należy wybrać opcję zapiszi przejdźdalej na dole formularza nowego wniosku aktualizacyjnego. System umożliwi przejście dalej w sytuacji, gdy uzupełnione zostaną wszystkich wymagane pola oznaczone gwiazdką (\*). Aby przejść dalej użytkownik musi również potwierdzić, że zapoznał się z klauzulą informacyjną o przetwarzaniu danych osobowych poprzez zaznaczenie pola wyboru "zapoznałem się z klauzulą informacyjną o przetwarzaniu danych osobowych"

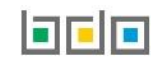

8. Aktywowanie/dezaktywowanie miejsca prowadzenia działalności

Po zaktualizowaniu i zapisaniu pierwszego kroku formularza system wyświetli listę "miejsc prowadzenia działalności", która zawiera następujące informacje **[RYSUNEK 227]:**

- nazwę miejsca prowadzenia działalności,
- adres miejsca prowadzenia działalności

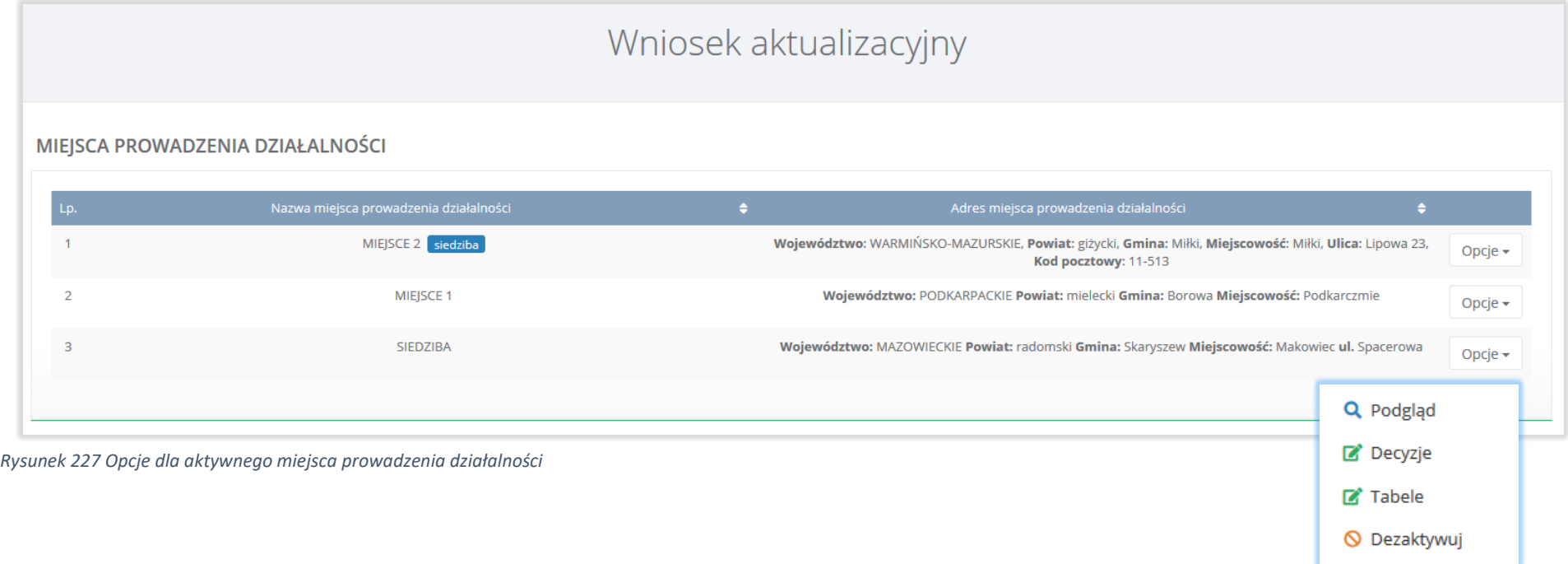

O Dezaktywuj Aby dezaktywować miejsce prowadzenia działalności (nie będące siedzibą podmiotu) należy wybrać opcję **[RYSUNEK 227].** System wyświetli komunikat "czy chcesz dezaktywować wybrane miejsce prowadzenia działalności?" **[RYSUNEK 228]** 

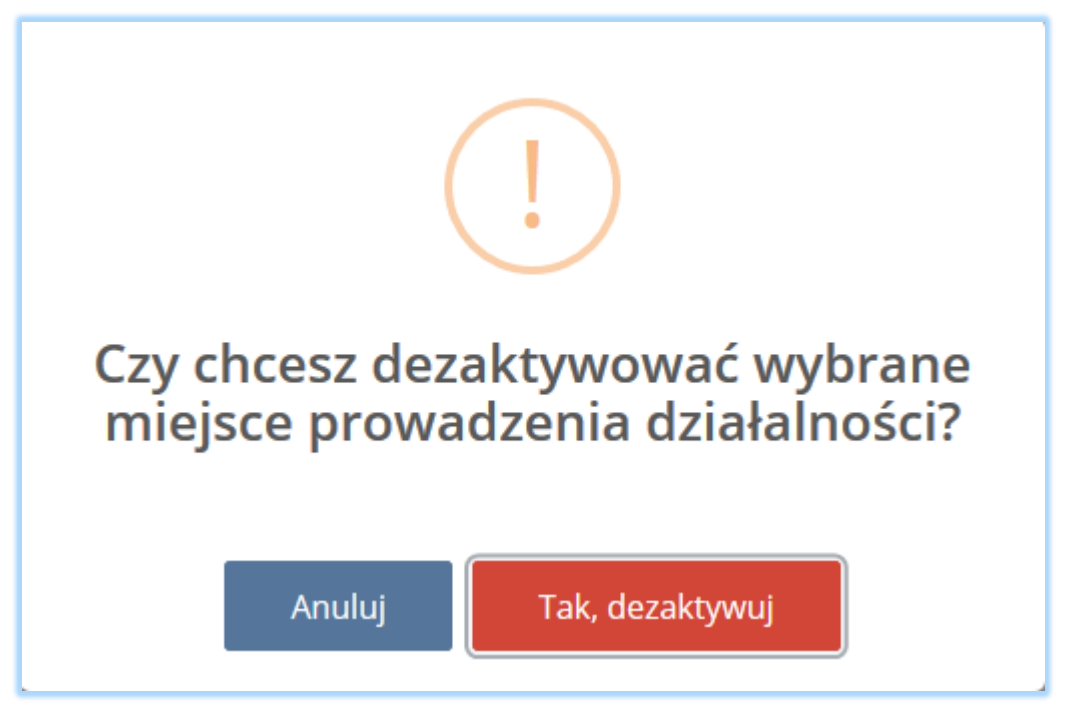

*Rysunek 228 Komunikat "czy chcesz dezaktywować wybrane miejsce prowadzenia działalności?"*

Po potwierdzeniu dezaktywacji na liście miejsc prowadzenia działalności pojawi się dezaktywowane miejsce ze znacznikiem **[RYSUNEK 229]**.

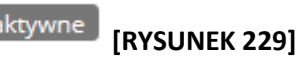

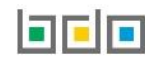

Dla nieaktywnego miejsca dostępne są następujące opcje **[RYSUNEK 229]:**

- podgląd danych miejsca prowadzenia działalności,
- podgląd decyzji,
- podgląd tabel,
- aktywuj.

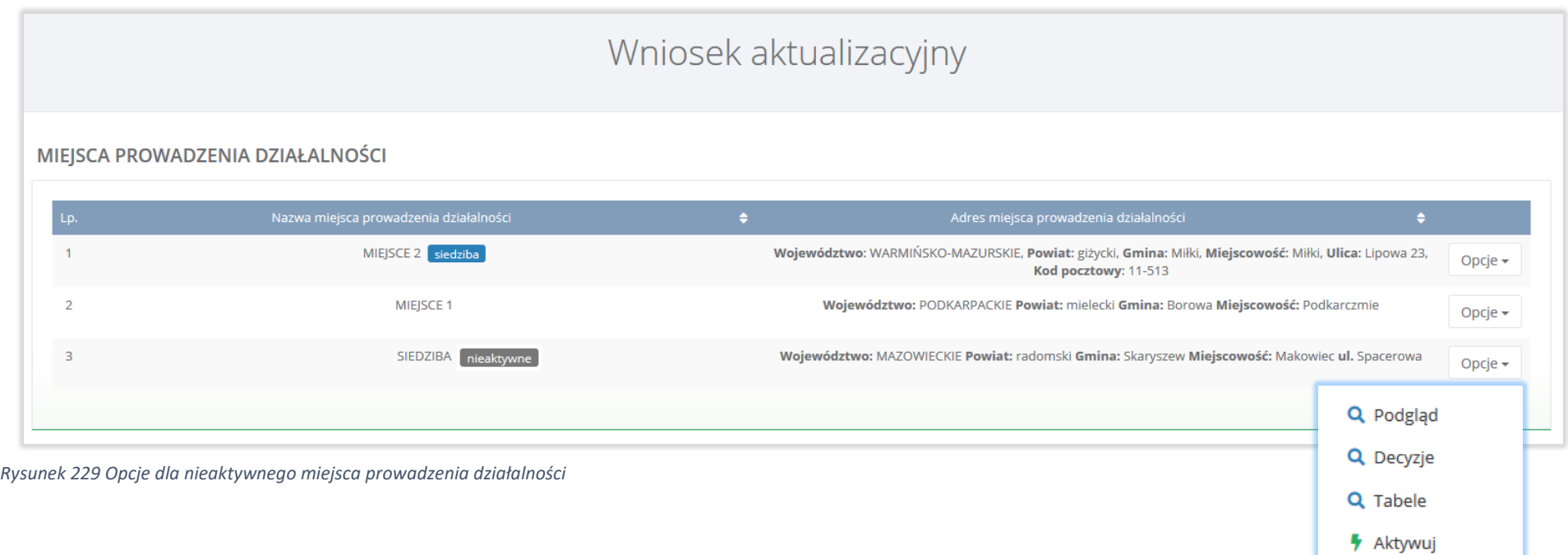

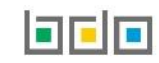

Aby aktywować miejsce prowadzenia działalności (nie będące siedzibą podmiotu) należy wybrać opcję **[RYSUNEK 229].** System wyświetli komunikat "czy chcesz aktywować wybrane miejsce prowadzenia działalności?" **[RYSUNEK 230].** 

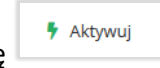

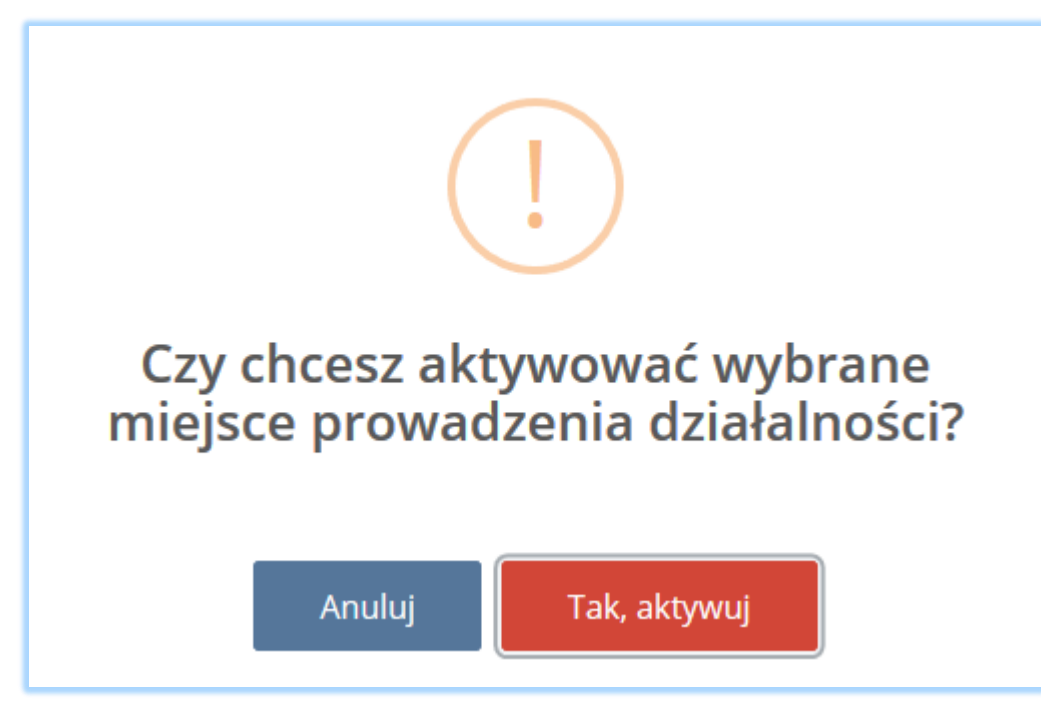

*Rysunek 230 Komunikat "czy chcesz aktywować wybrane miejsce prowadzenia działalności?"*

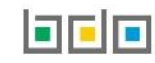

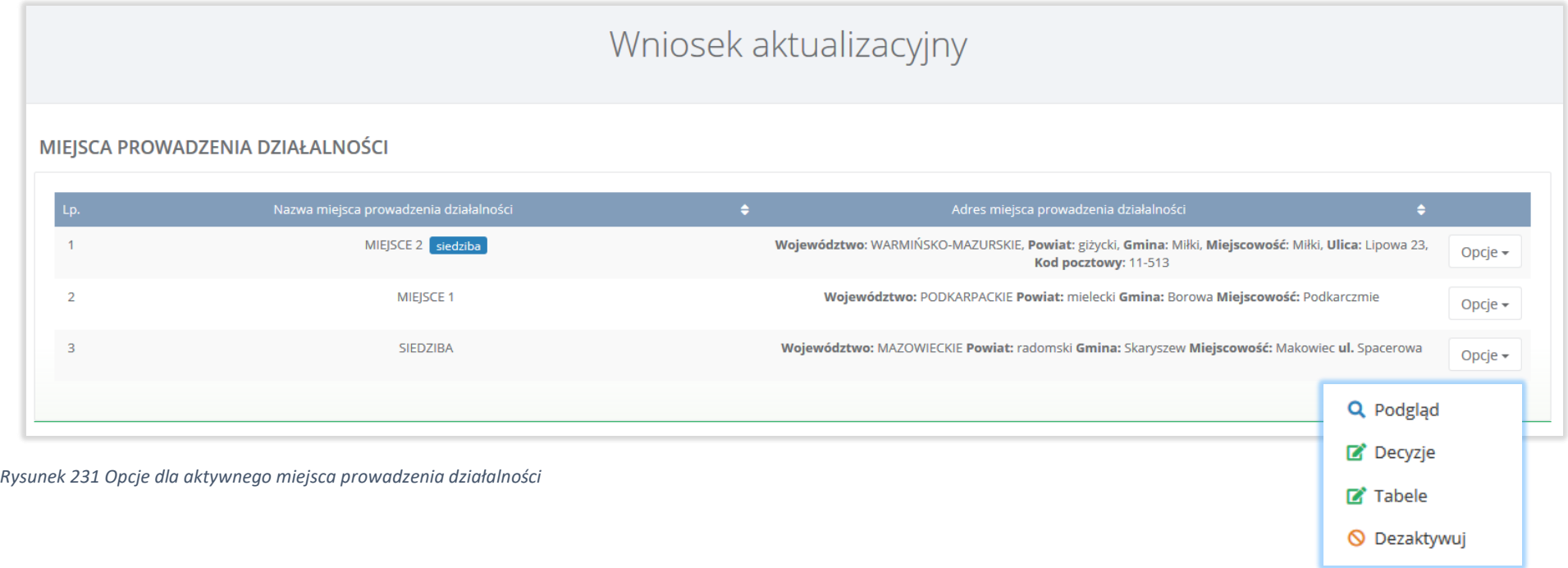

Dla aktywnego miejsca prowadzenia działalności dostępne są następujące opcje **[RYSUNEK 231]:**

- podgląd danych miejsca prowadzenia działalności,
- edycja decyzji,
- edycja tabel,
- dezaktywuj.

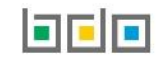

# 9. Dodanie/aktualizowanie decyzji dla miejsca prowadzenia działalności

Na wniosku aktualizacyjnym w kontekście miejsca prowadzenia działalności można dodać, usunąć lub zaktualizować informacje o posiadanych decyzjach związanych z gospodarką odpadami.

Aby wprowadzić informację o decyzjach na liście miejsc prowadzenia działalności w kontekście wybranego miejsca prowadzenia działalności należy wybrać

opcję **[Bromzigion]** [RYSUNEK 231]. Następnie system wyświetli listę wszystkich decyzji dodanych w kontekście miejsca prowadzenia działalności. Lista decyzji zawiera następujące informacje **[RYSUNEK 232]:**

- rodzaj prowadzonej działalności objętej decyzją z podziałem na:
	- przetwarzanie odpadów,
	- wytwarzanie odpadów,
	- zbieranie odpadów.
- datę wydania decyzji,
- rodzaj decyzji,
- znak decyzji.

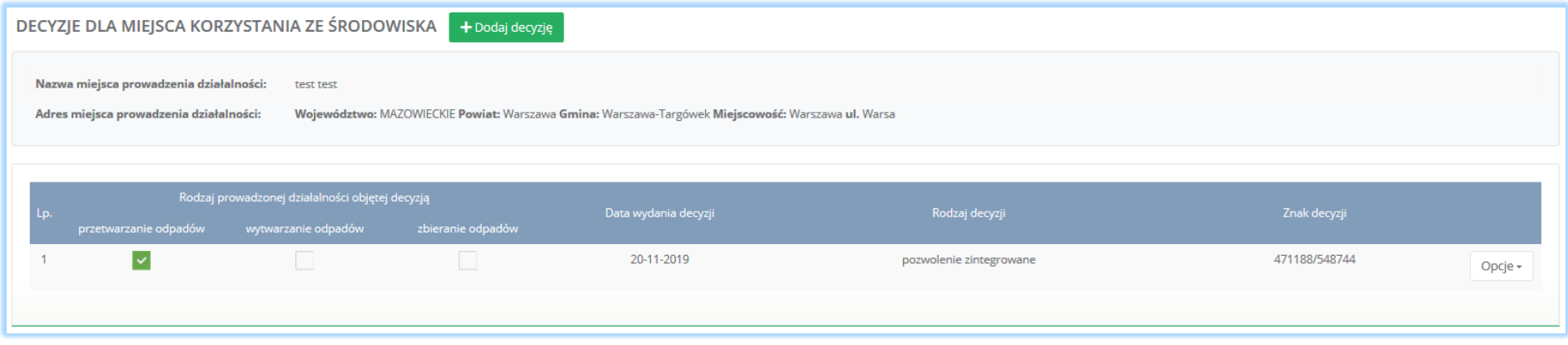

*Rysunek 232 Lista decyzji dla miejsca prowadzenia działalności*

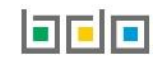

Aby dodać decyzję należy z poziomu listy decyzji dla danego miejsca prowadzenia działalności wybrać opcję **.** Następnie system wyświetli formularz dodania decyzji, który zawiera następujące sekcje **[RYSUNEK 233]**:

- informacje o wydaniu decyzji,
- zakres decyzji,
- termin obowiązywania.

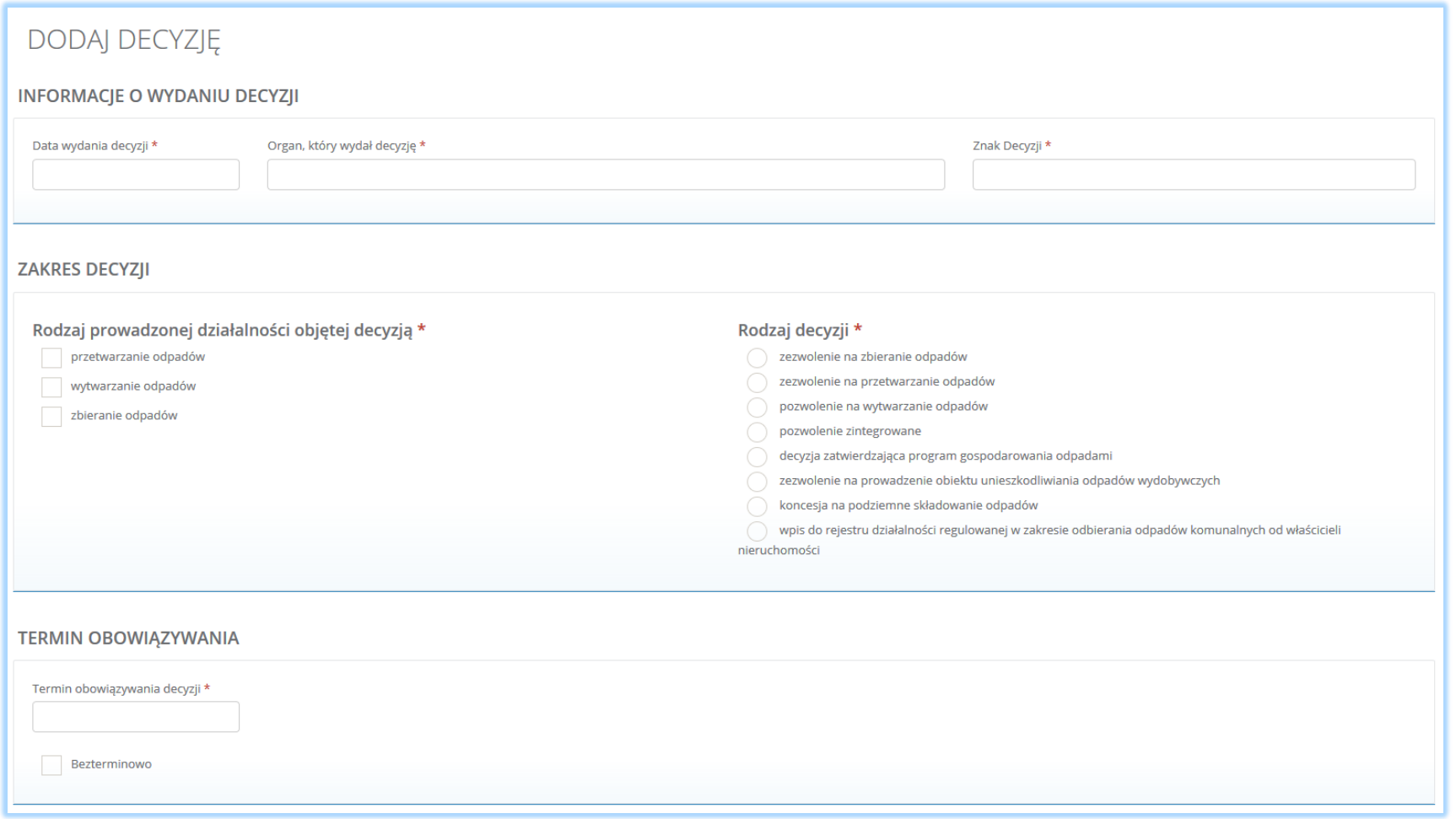

*Rysunek 233 Dodanie decyzji dla miejsca prowadzenia działalności*
Aby zatwierdzić dodaną decyzję należy wybrać opcję <sup>Zapisz</sup> . Następnie system przekieruje użytkownika do listy decyzji środowiskowych dla miejsc prowadzenia działalności.

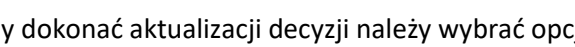

Aby dokonać aktualizacji decyzji należy wybrać opcję lub , aby usunąć daną decyzję. Wszystkie decyzje wprowadzone przed podmiot

podczas rejestracji są dostępne do edycji oraz w każdej z sekcji można dokonać aktualizacji informacji o wydanej decyzji, zakresie decyzji oraz terminie obowiązywania **[RYSUNEK 234].**

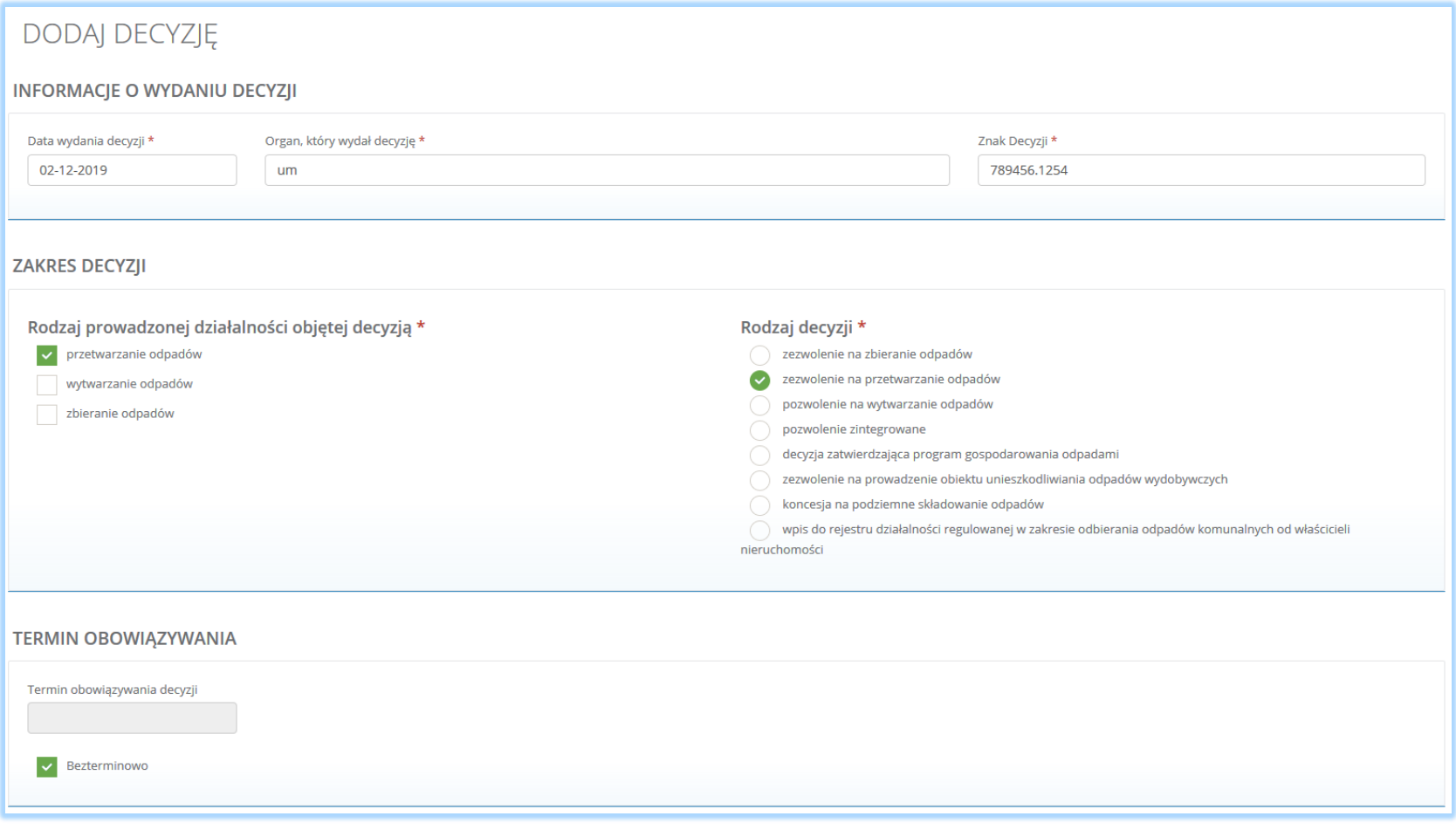

*Rysunek 234 Aktualizowanie decyzji dla miejsca prowadzenia działalności*

# 10.Dodanie/aktualizowanie tabel

Na wniosku aktualizacyjnym w kontekście każdego miejsca prowadzenia działalności można dokonać aktualizacji wprowadzonych tabel poprzez edycję lub usunięcie tabeli, a także dodanie nowej tabeli (aby określić rodzaj działalności wykonywanej w danym miejscu).

 $\mathbb{Z}^{\bullet}$  Tabele Aby to wykonać należy na liście miejsc prowadzenia działalności w kontekście wybranego miejsca prowadzenia działalności wybrać opcję **[RYSUNEK 231]**. Następnie system wyświetli listę tabel możliwych do uzupełnienia, zaktualizowania lub usunięcia przez użytkownika oraz listę dokumentów do załączenia.

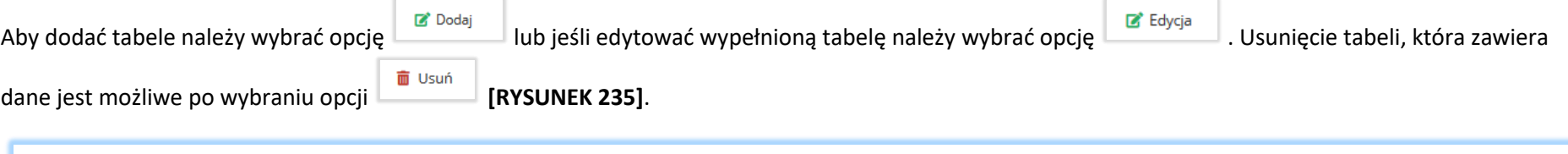

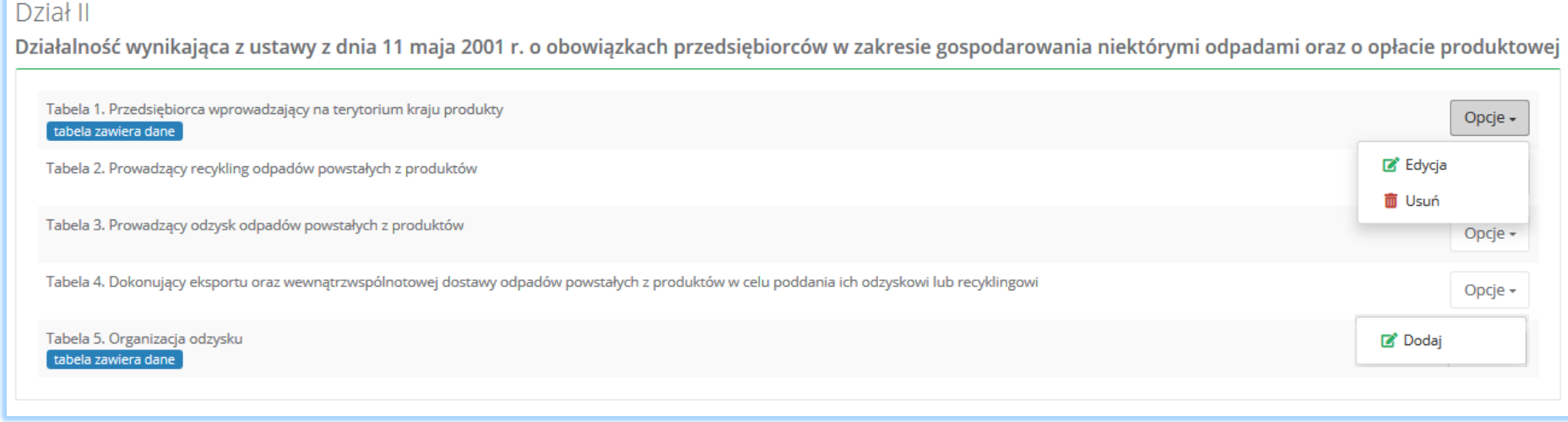

*Rysunek 235 Opcje dla tabel*

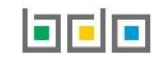

### 10.1. Dodanie dokumentów

Pod tabelami do wniosku aktualizacyjnego znajduje się lista dokumentów, które można dołączyć do wniosku.

Wyszczególniono następujące rodzaje dokumentów **[RYSUNEK 236]:**

- kopię umowy z organizacją odzysku sprzętu elektrycznego i elektronicznego, o ile została zawarta,
- dokument potwierdzający wniesienie zabezpieczenia finansowego,
- kopię umowy dotyczącą autoryzowanego przedstawiciela,
- zaświadczenie wydane przez bank prowadzący rachunek lub lokatę terminową,
- informacje potwierdzającą dobrowolny udział w systemie ekozarządzania (EMAS),
- umowę z przedsiębiorcami prowadzącymi stację demontażu,
- inne dokumenty.

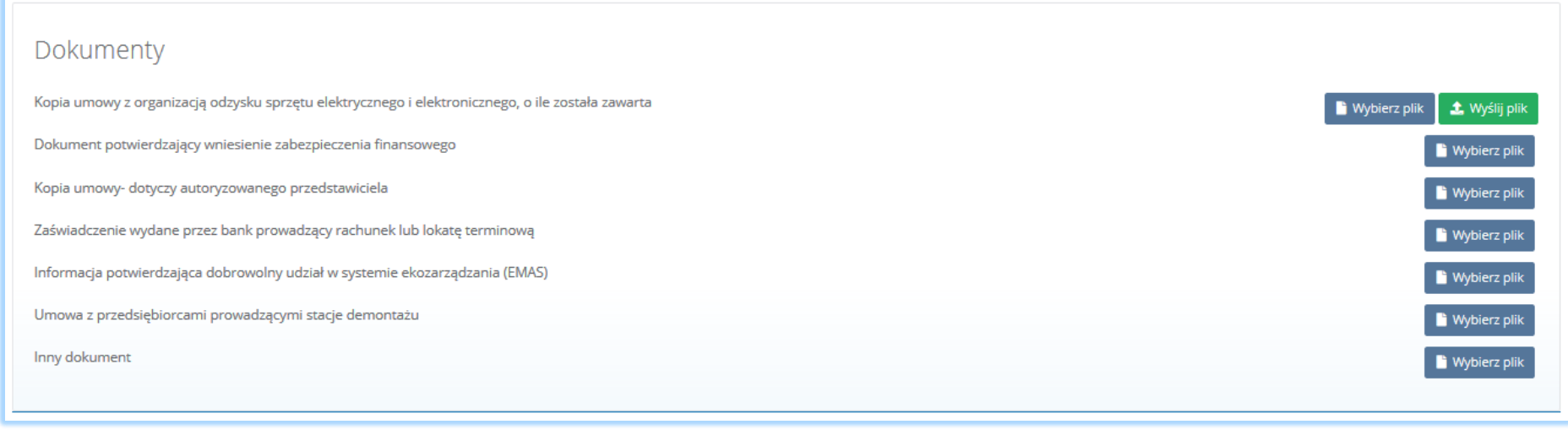

#### *Rysunek 236 Wykaz dokumentów do załączenia*

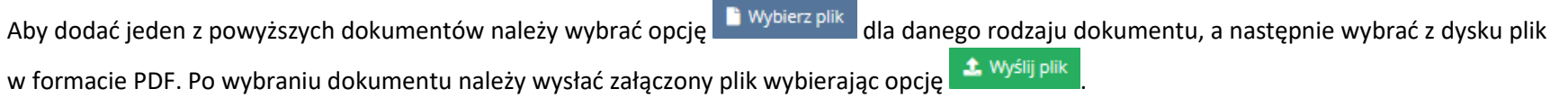

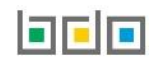

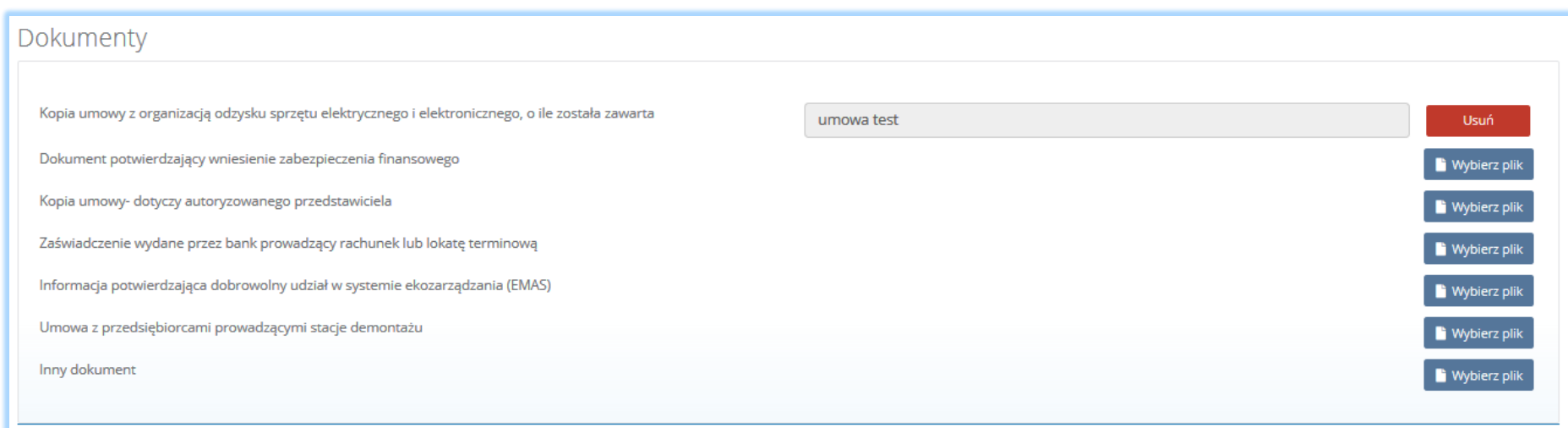

*Rysunek 237 Opcja usunięcia załączonego pliku*

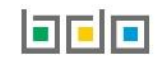

# 11.Wysyłanie wniosku aktualizacyjnego

Wniosek aktualizacyjny uzupełniony o decyzje oraz tabele dla wszystkich miejsc prowadzenia działalności należy wysłać do Urzędu Marszałkowskiego. Z poziomu listy miejsc prowadzenia działalności należy wybrać opcję **[RYSUNEK 238]**, a następnie zaakceptować oświadczenie dotyczące spełnienia wszystkich niezbędnych wymogów do wpisu do rejestru podmiotów oraz dodać dowód uiszczenia opłaty rejestrowej (jeśli wymagany) **[RYSUNEK 239].** 

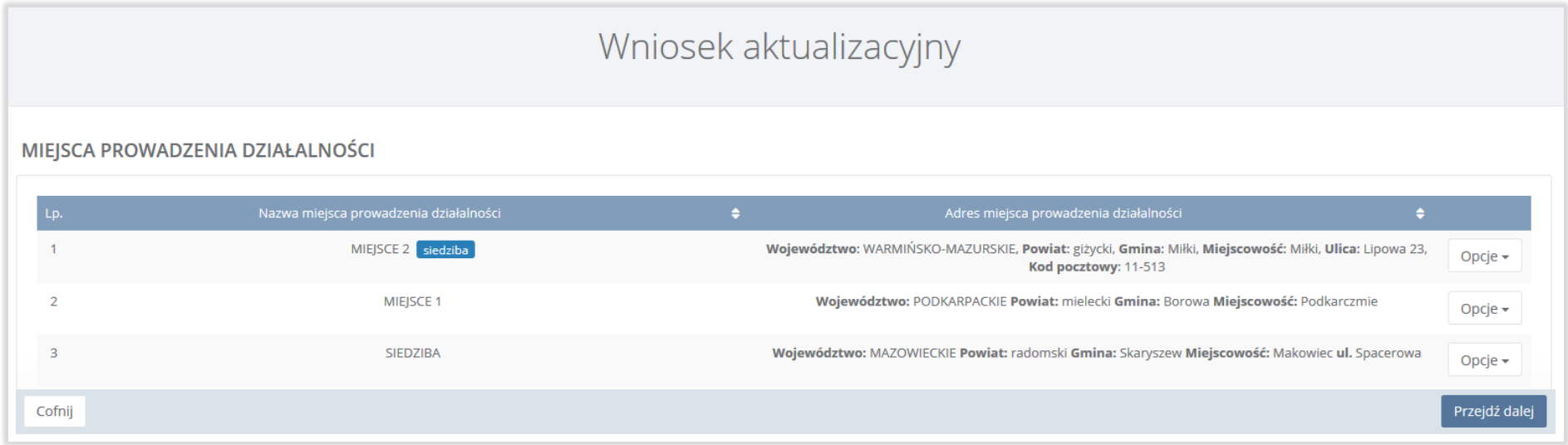

*Rysunek 238 Kontekst miejsc prowadzenia działalności*

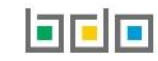

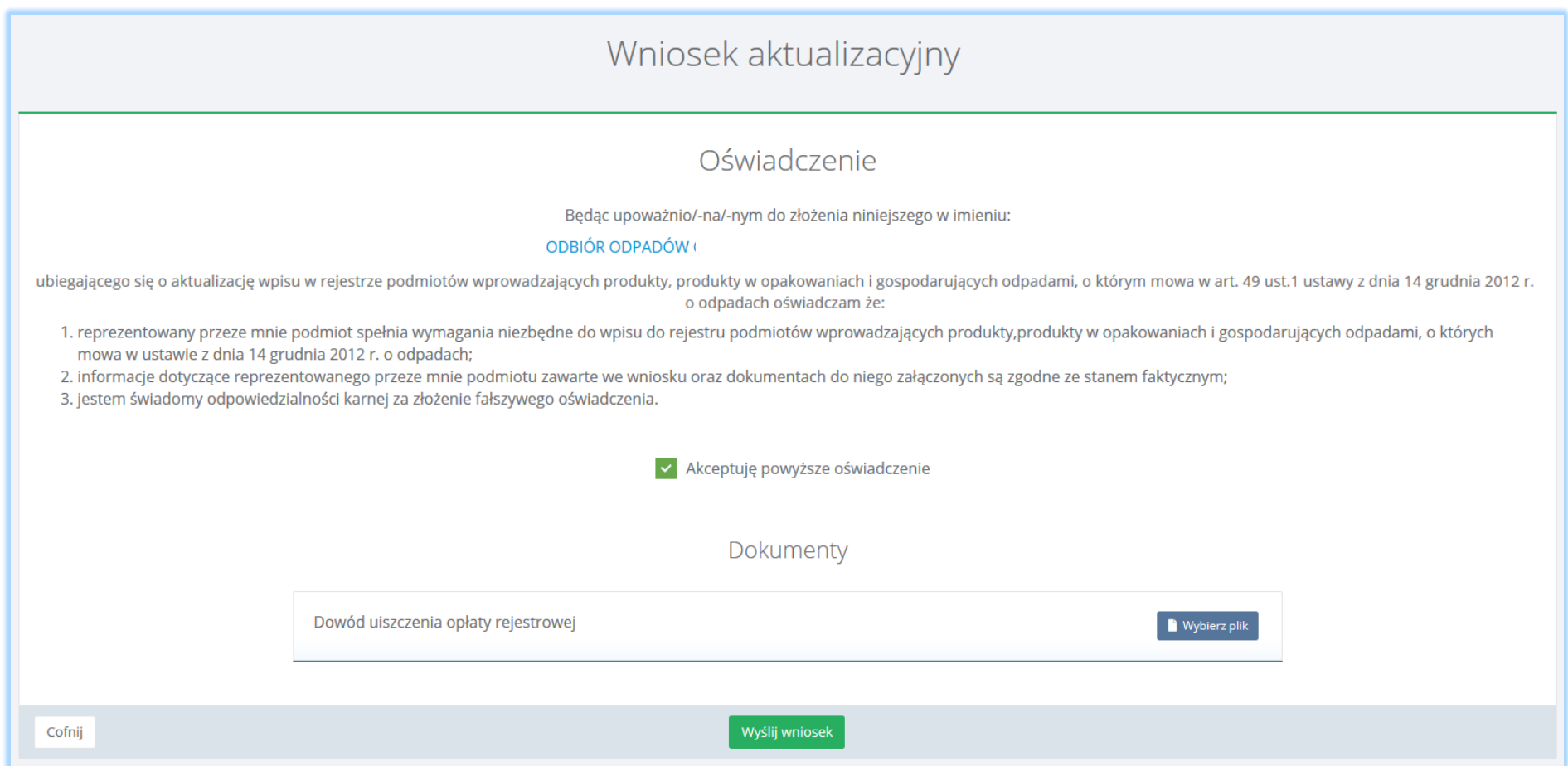

*Rysunek 239 Kontekst miejsc prowadzenia działalności*

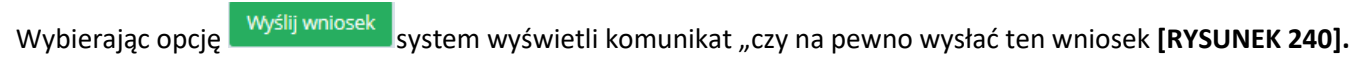

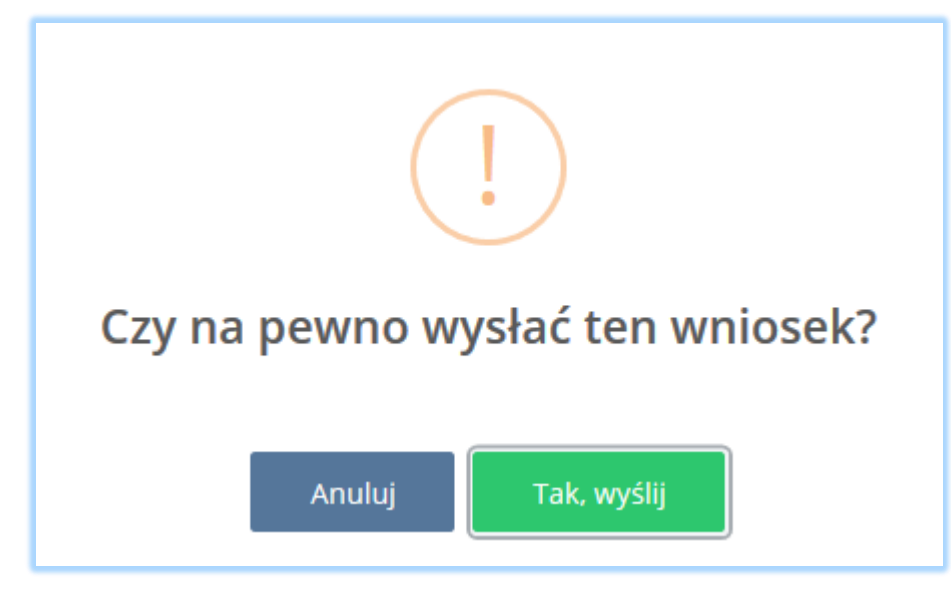

*Rysunek 240 Zatwierdzenie wysłania wniosku*

Aby cofnąć się do poziomu miejsc prowadzenia działalności należy wybrać opcję .

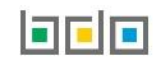

# 12.Utworzenie nowego wniosku o wykreślenie

#### *Wniosek o wykreślenie składa się w kontekście siedziby podmiotu, nigdy dla poszczególnych miejsc prowadzenia działalności.*

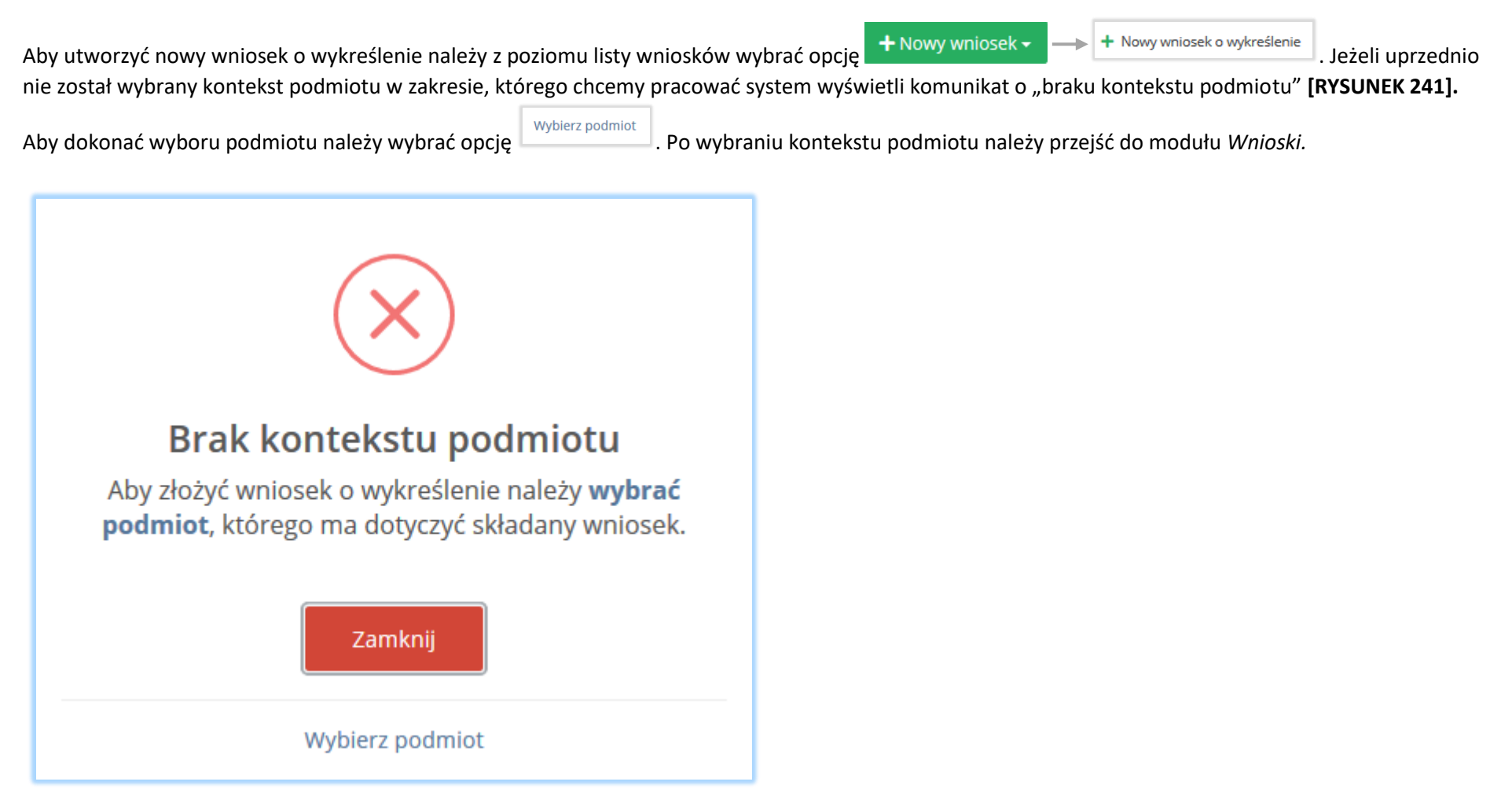

*Rysunek 241 Komunikat "Brak kontekstu podmiotu"*

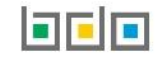

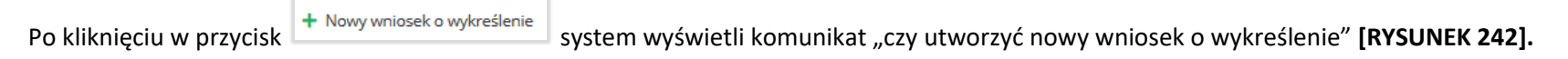

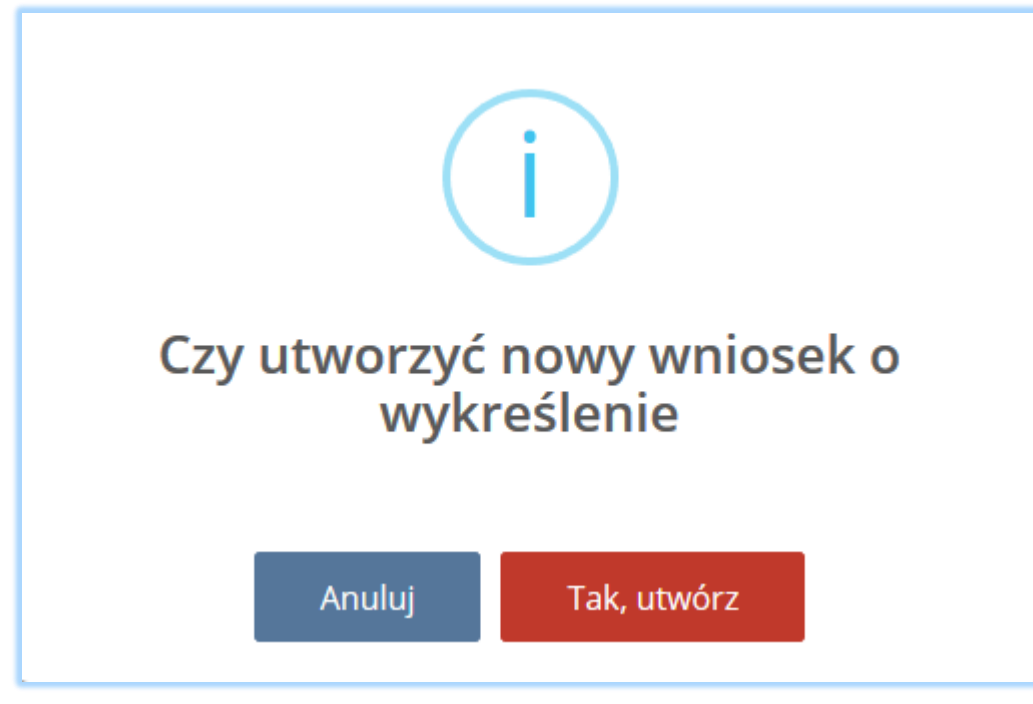

*Rysunek 242 Komunikatem "czy utworzyć nowy wniosek o wykreślenie"*

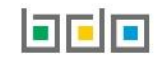

Po wybraniu opcji **Tak, utwórz** wyświetli się formularz utworzenia nowego wniosku o wykreślenie, który zawiera następujące sekcje:

- dane podmiotu,
- dane dodatkowe dotyczące wniosku o wykreślenie,
- załączniki,
- dane osoby wypełniającej wniosek.

### 12.1. Dane podmiotu

#### Sekcja dane podmiotu zawiera **[RYSUNEK 243]:**

- numer rejestrowy,
- nazwę lub imię i nazwisko,
- $\bullet$  NIP,
- adres.

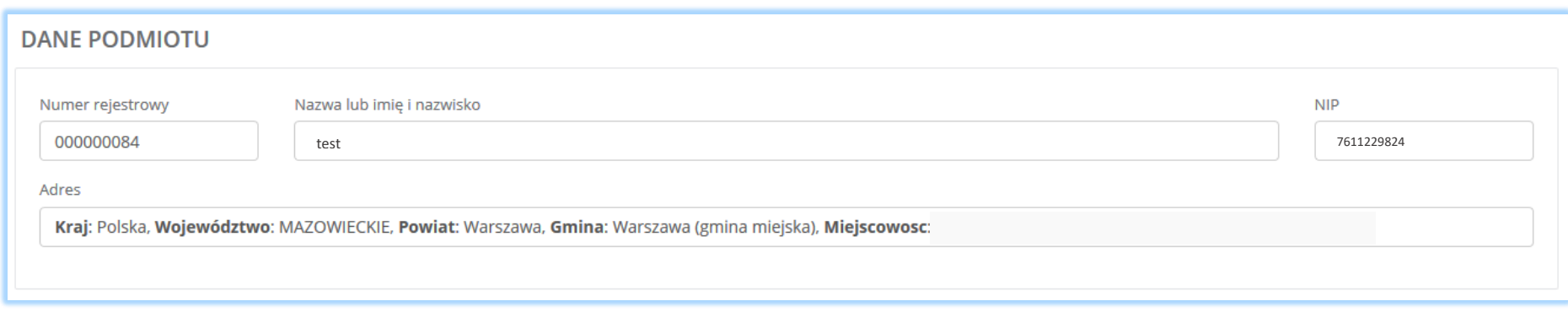

*Rysunek 243 Dane podmiotu*

Sekcja z danymi podmiotu jest nieedytowalna**.** Dane w tej sekcji zostają automatycznie uzupełnione danymi wybranego podmiotu po zalogowaniu się do systemu BDO.

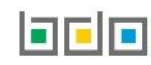

### 12.2. Dane dodatkowe dotyczące wniosku o wykreślenie

Sekcja dane dotyczące wniosku o wykreślenie zawiera pola wyboru w zakresie **[RYSUNEK 244]:**

- trwałego zaprzestania wykonywania działalności wymagającej wpisu do rejestru,
- wyznaczeniu autoryzowanego przedstawiciela zgodnie z przepisami ustawy z dnia 11 września 2015r. o zużytym sprzęcie elektrycznym i elektronicznym.

#### DANE DODATKOWE DOTYCZĄCE WNIOSKU O WYKREŚLENIE

#### Przyczyna wykreślenia \*

Trwałe zaprzestanie wykonywania działalności wymagającej wpisu do rejestru

Wyznaczenie autoryzowanego przedstawiciela zgodnie z przepisami ustawy z dnia 11 września 2015 r. o zużytym sprzęcie elektrycznym i elektronicznym

*Rysunek 244 Dane dodatkowe dotyczące wniosku o wykreślenie*

Zaznaczając pole wyboru "trwałe zaprzestanie wykonywania działalności wymagającej wpisu do rejestru" należy podać datę trwałego zaprzestania wykonywania działalności **[RYSUNEK 245].**

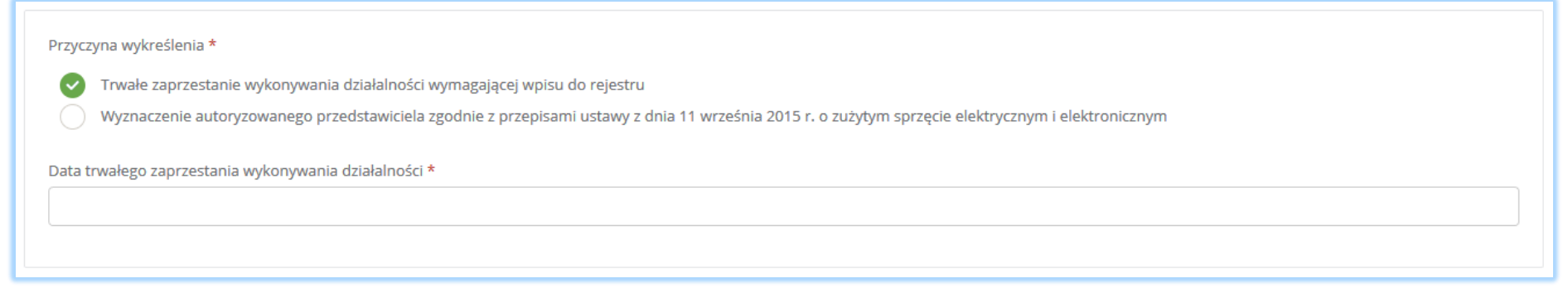

*Rysunek 245 Trwałe zaprzestanie wykonywania działalności wymagającej wpisu do rejestru*

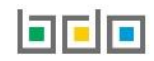

Zaznaczając pole wyboru "wyznaczenie autoryzowanego przedstawiciela zgodnie z przepisami ustawy z dnia 11 września 2015r. o zużytym sprzęcie elektrycznym i elektronicznym" należy uzupełnić następujące informacje **[RYSUNEK 246]:**

- datę podpisania umowy z autoryzowanym przedstawicielem,
- numer rejestrowy autoryzowanego przedstawiciela,
- nazwę autoryzowanego przedstawiciela.

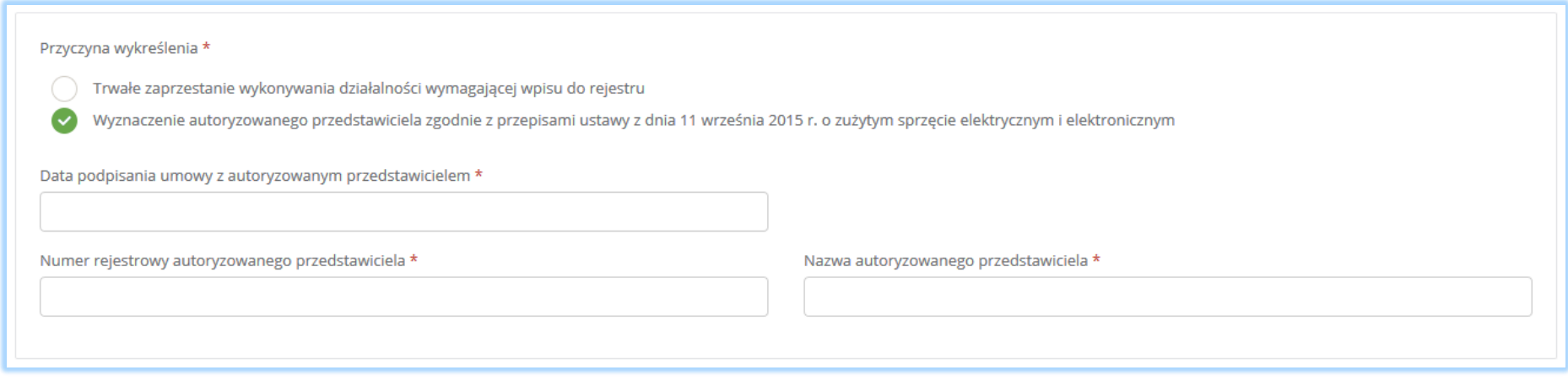

*Rysunek 246 Wyznaczenie autoryzowanego przedstawiciela*

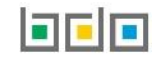

Dane autoryzowanego przedstawiciela należy uzupełnić o numer rejestrowy oraz nazwę. Klikając w pole z numerem rejestrowym pojawi się wyszukiwarka podmiotu **[RYSUNEK 247]**. Po wybraniu odpowiedniego podmiotu dane z numerem rejestrowym oraz nazwą zostaną automatycznie uzupełnione. Dodatkowo należy wprowadzić datę podpisania umowy z autoryzowanym przedstawicielem.

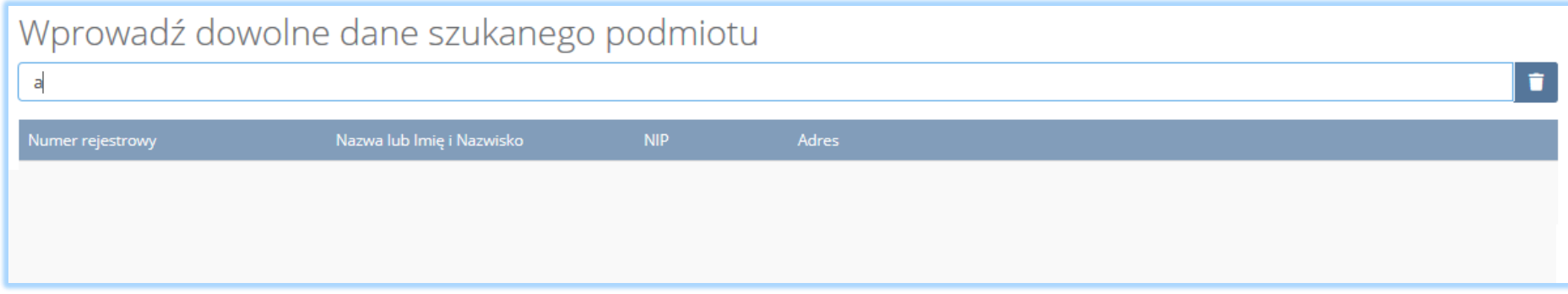

#### *Rysunek 247 Wyszukiwarka podmiotu*

### 12.3. Załączniki

#### Sekcja załączniki **[RYSUNEK 248].**

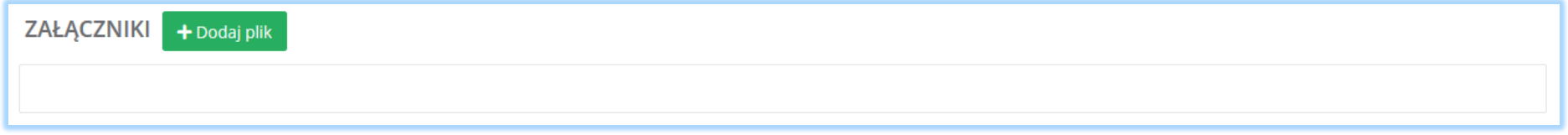

*Rysunek 248 Załączniki*

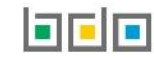

Aby dodać załącznik należy wybrać opcję dodaj plik dodaj plik z następnie dowybierz plik w formacie PDF. Po wybraniu dokumentu należy wysłać załączony plik wybierając opcję **1 Wyślij plik [RYSUNEK 249]**.

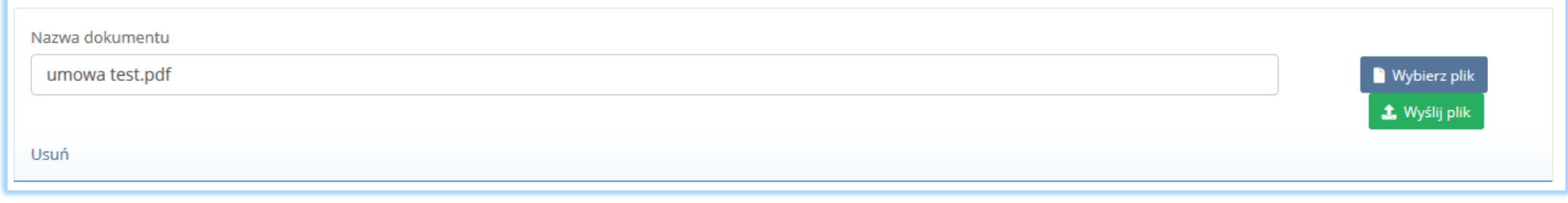

#### *Rysunek 249 Dodawanie i wysyłanie załącznika*

Usunięcie załączonego dokumentu jest możliwe poprzez wybór opcji **literalist (RYSUNEK 250].** 

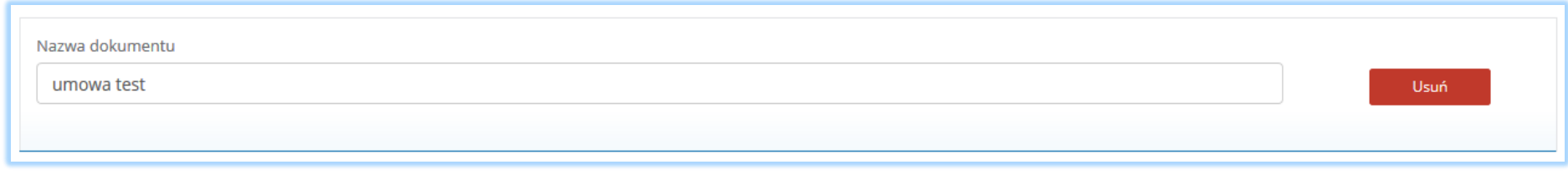

*Rysunek 250 Usunięcie załącznika*

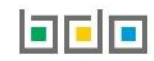

### 12.4. Dane osoby wypełniającej wniosek

Sekcja dane osoby wypełniającej wniosek zwiera **[RYSUNEK 251]**:

- imię i nazwisko,
- adres e-mail.

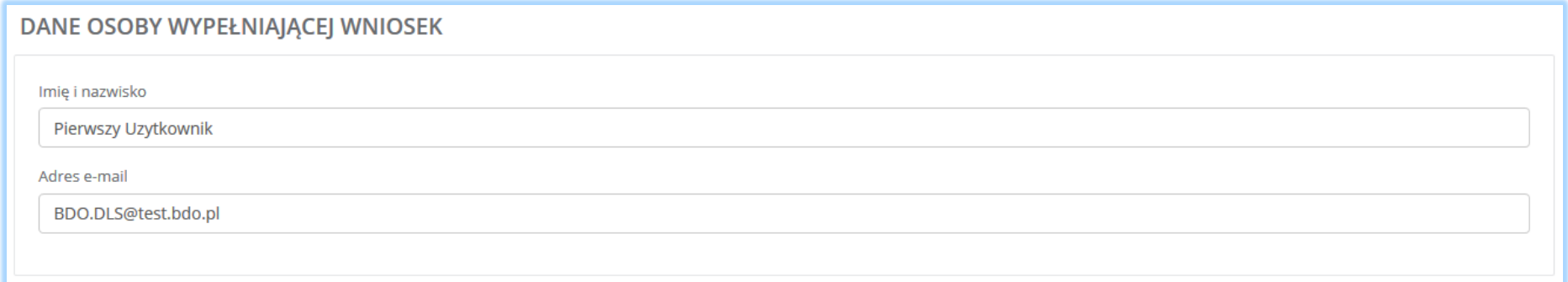

*Rysunek 251 Dane osoby wypełniającej wniosek*

Sekcja z danymi osoby wypełniającej wniosek jest nieedytowalna**.** Dane w tej sekcji zostają automatycznie uzupełnione danymi użytkownika zalogowanego do systemu BDO.

Aby zapisać wersję roboczą wniosku o wykreślenie należy wybrać opcję zapiszał lub jeśli wrócić do listy wniosków wybrać opcje . Cofnij

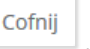

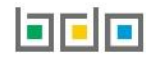

# 13. Wysyłanie wniosku o wykreślenie

Wypełniony wniosek o wykreślenie należy wysłać do Urzędu Marszałkowskiego wybierając opcję **[RYSUNEK 252]**. Następnie system wyświetli komunikat "czy na pewno wysłać ten wniosek?" [RYSUNEK 253].

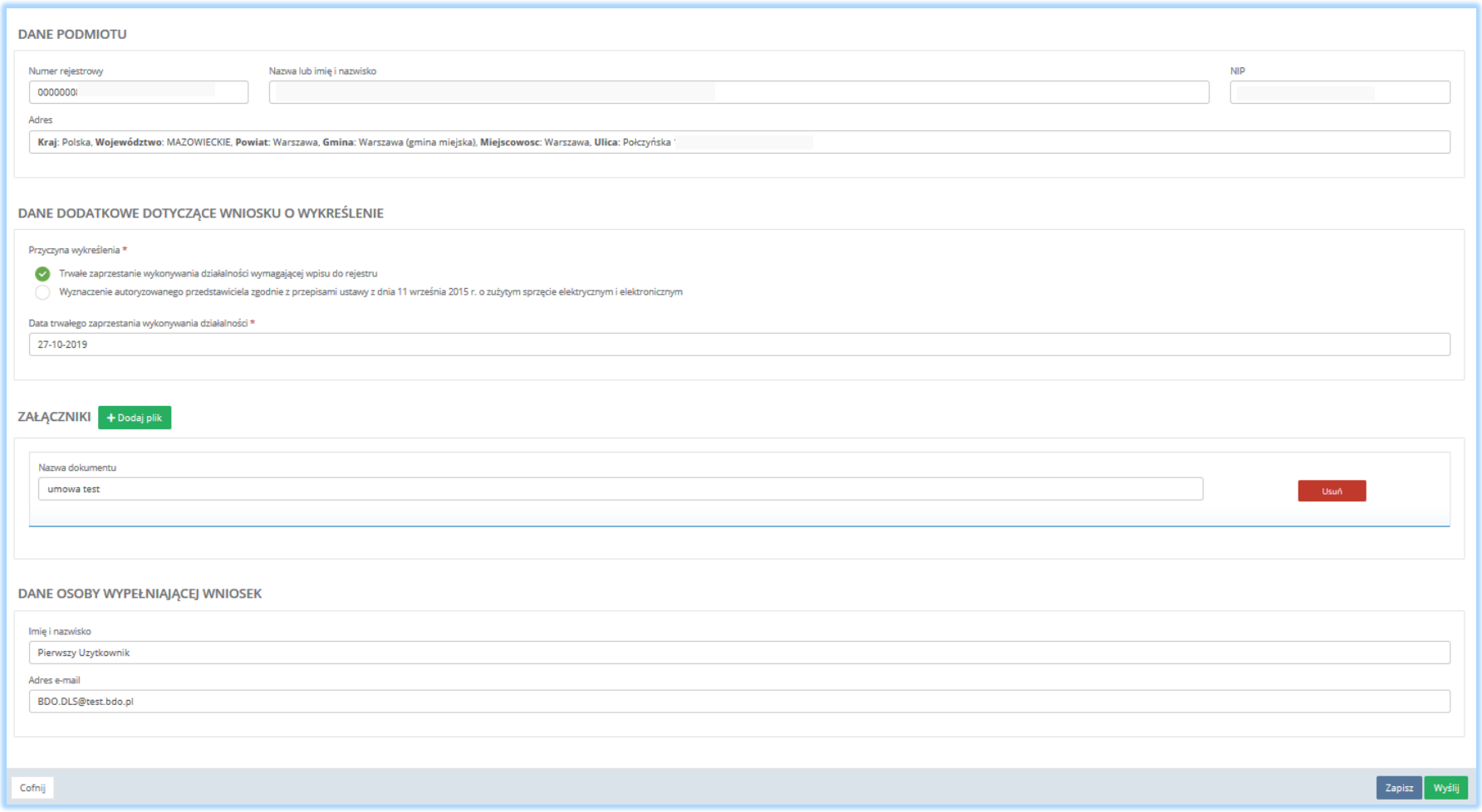

*Rysunek 252 Wysyłanie wniosku*

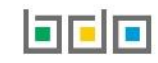

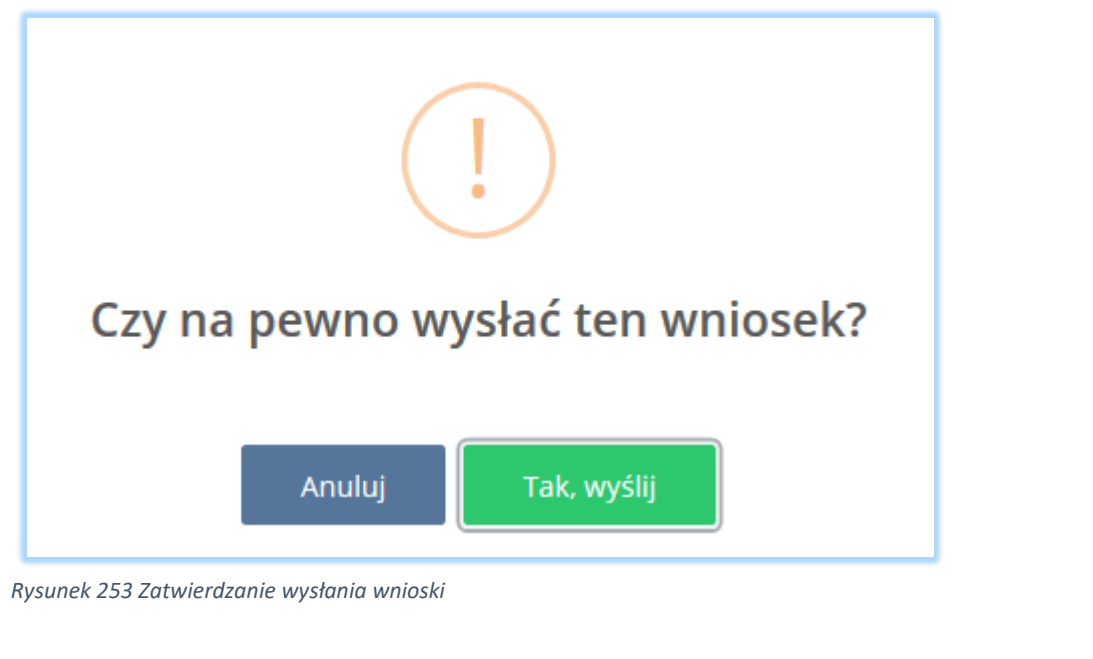

Aby wysłać wniosek należy wybrać opcję <sup>Tak, wyślij d</sup>lub jeśli anulować wysyłanie wybrać opcję <sup>Anuluj</sup>

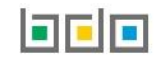

# 14. Złożenie korekty do wniosku

Wniosek rejestracyjny, aktualizacyjny oraz o wykreślenie z wydaną przez urząd decyzją Zwrócony do korekty trafia do zakładki *Wnioski złożone.* Złóż korekte Aby dokonać korekty wniosku należy z poziomu listy wniosków znajdując się w zakładce *Wnioski złożone* wybrać opcję **[RYSUNEK 254].**

Lista wniosków + Nowy wniosek -**WNIOSKI ZŁOŻONE WNIOSKI ROBOCZE** Data złożenia →<br>wniosku → Adres zamieszkania lub siedziby podmiotu Rodzaj wniosku  $\bullet$  $\overline{1}$ 24.10.2019 12:42:27 Województwo: MAZOWIECKIE Powiat: Warszawa Gmina: Warszawa-Wesoła 1231231231 Wniosek testowy Zwrócony do korekty Opcje -Miejscowość: Warszawa (lokalizacja bez nadanej nazwy ulicy) rejestracyjny Złóż korekte *Rysunek 254 Lista wniosków - wnioski złożone*Q Podgląd

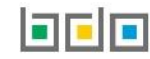

Następnie system wyświetli komunikat "czy utworzyć nową korektę wniosku?" [RYSUNEK 255].

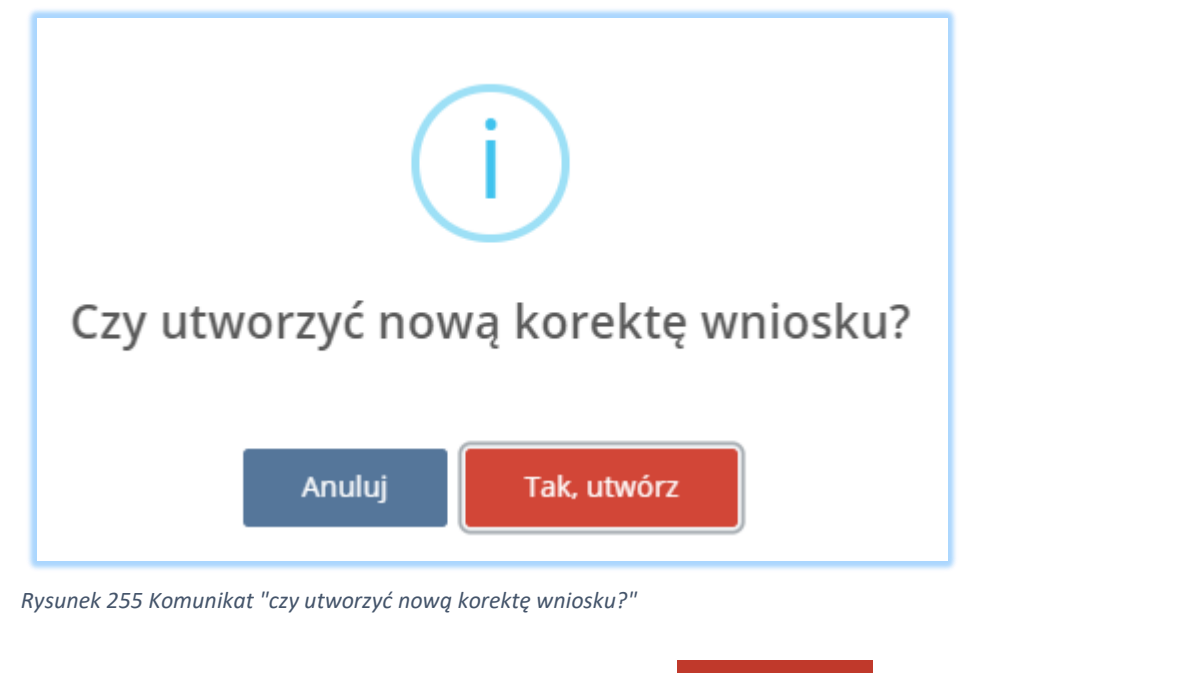

Aby utworzyć korektę do wniosku należy wybrać opcję **lub zak, utwórze lub jeśli anulować wybrać opcję** <sup>Anuluj</sup>

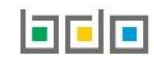

Po akceptacji utworzenia korekty do wniosku "wniosek zwrócony do korekty" zostaje automatycznie przeniesiony do zakładki *Wnioski robocze* i zostaje

oznaczony jako **[RYSUNEK 256].**

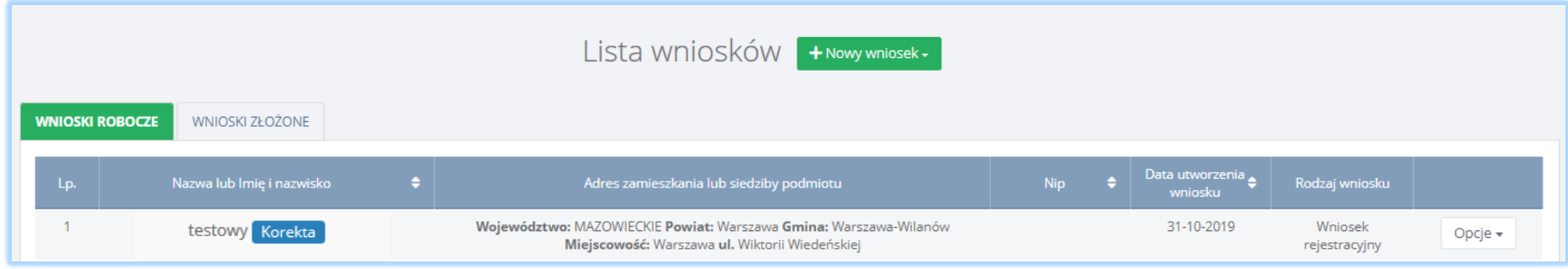

*Rysunek 256 Lista wniosków - wnioski robocze*

Aby skorygować wniosek należy wybrać opcję **do kterego dla wniosku z oznaczeniem korekta [RYSUNEK 257]**. System wyświetli formularz wniosku rejestracyjnego, aktualizacyjnego lub o wniosku o wykreślenie, w którym większość danych jest dostępna do edycji.

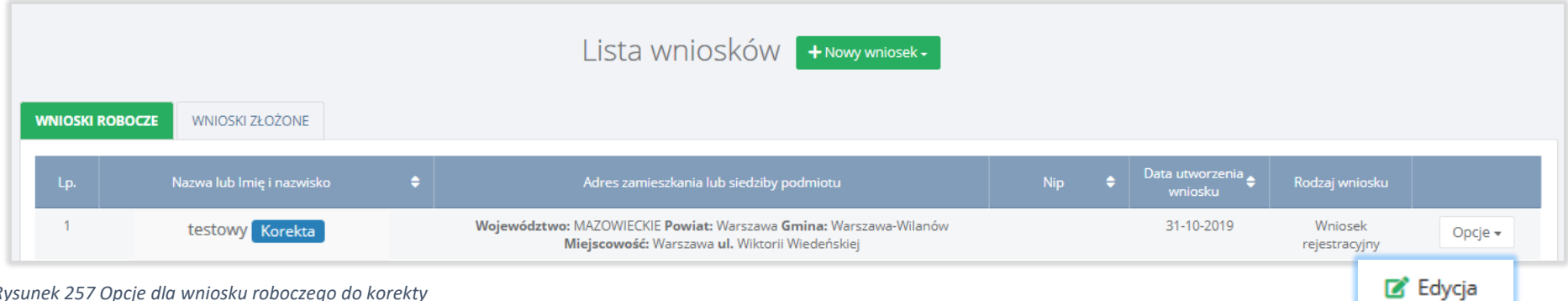

*Rysunek 257 Opcje dla wniosku roboczego do korekty*

### 14.1. Korekta wniosku rejestracyjnego/aktualizacyjnego

#### *14.1.1. Korekta formularza wniosku rejestracyjnego/ aktualizacyjnego*

Korekta formularza wniosku rejestracyjnego/aktualizacyjnego jest możliwa do edycji w zakresie następujących sekcji:

- danych identyfikacyjnych podmiotu składającego wniosek,
- adresu miejsca zamieszkania lub siedziby,
- informacji o wdrożonym systemie jakości, systemie zarządzania środowiskowego albo o ich braku (wyłącznie na wniosku rejestracyjnym),
- osoby wypełniającej wniosek osoby, która uzyska uprawnienia głównego użytkownika do konta podmiotu w BDO.

#### *14.1.2. Korekta miejsca prowadzenia działalności na wniosku rejestracyjnym*

Korekta miejsca prowadzenia działalności jest możliwa w zakresie:

- dodania nowego miejsca prowadzenia działalności,
- edycji danych miejsca prowadzenia działalności,
- usunięcia miejsca prowadzenia działalności (nie dotyczy siedziby),
- edycji decyzji dla siedziby i/lub miejsca prowadzenia działalności,
- edycji tabel dla siedziby i/lub miejsca prowadzenia działalności.

*14.1.3. Korekta miejsca prowadzenia działalności na wniosku aktualizacyjnym*

Korekta miejsca prowadzenia działalności jest możliwa w zakresie:

- dezaktywacji miejsca prowadzenia działalności (nie dotyczy siedziby),
- aktywacji miejsca prowadzenia działalności (nie dotyczy siedziby)
- edycji decyzji dla siedziby i/lub miejsca prowadzenia działalności,
- edycji tabel dla siedziby i/lub miejsca prowadzenia działalności.

### *14.1.4. Korekta decyzji*

Korekta decyzji dla siedziby/miejsca prowadzenia działalności jest możliwa w zakresie:

- dodania decyzji,
- edycji decyzji,
- usunięcia decyzji.

### *14.1.5. Korekta tabel*

Korekta tabel dla siedziby i/lub miejsca prowadzenia działalności jest możliwa w zakresie:

- dodania tabel, które nie zawierają danych,
- edycji tabel, które zawierają dane,
- usunięcia tabel, które zawierają dane,
- dodania dokumentów do wniosku.

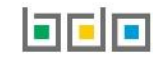

Skorygowany wniosek rejestracyjny/aktualizacyjny należy ponownie wysłać do UM wybierając opcję **Wyślij wniosek** . Następnie system wyświetli komunikat "czy na pewno wysłać ten wniosek?" **[RYSUNEK 258].**

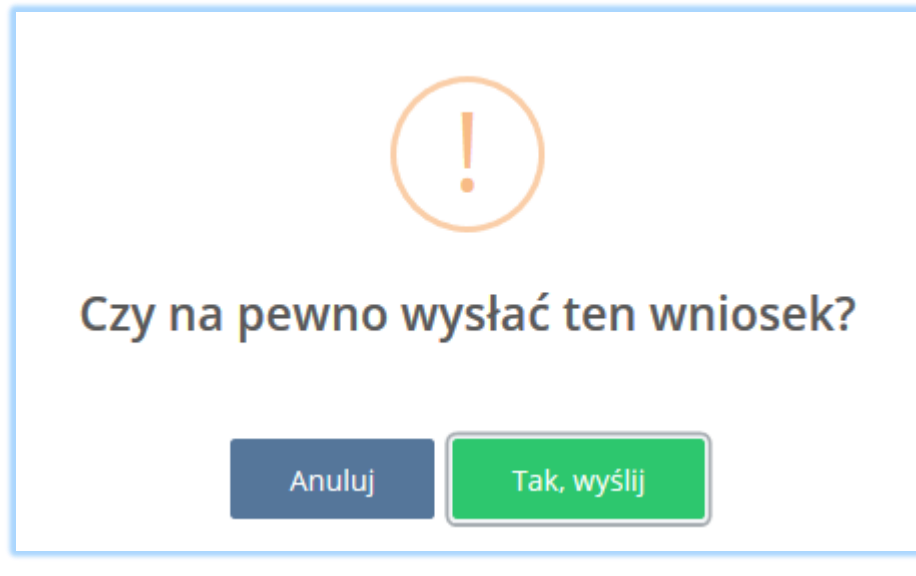

*Rysunek 258 Komunikat "czy na pewno wysłać ten wniosek?"*

Aby wysłać wniosek należy wybrać opcję lub wysłija lub jeśli anulować wysyłanie wybrać opcję . Anuluj .

Skorygowany wniosek rejestracyjny/aktualizacyjny ponownie trafia do zakładki *Wnioski złożone* i czeka na wydanie decyzji przez UM*.*

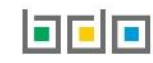

### 14.2. Korekta wniosku o wykreślenie

Korekta wniosku o wykreślenie jest możliwa do edycji w zakresie następujących sekcji:

- danych dodatkowych dotyczących wniosku o wykreślenie,
- załączników.

Dane podmiotu oraz dane osoby wypełniającej wniosek nie są dostępne do edycji.

Skorygowany wniosek o wykreślenie należy ponownie wysłać do UM wybierając opcję Wyślij . Następnie system wyświetli komunikat "czy na pewno wysłać ten wniosek?" **[RYSUNEK 259].**

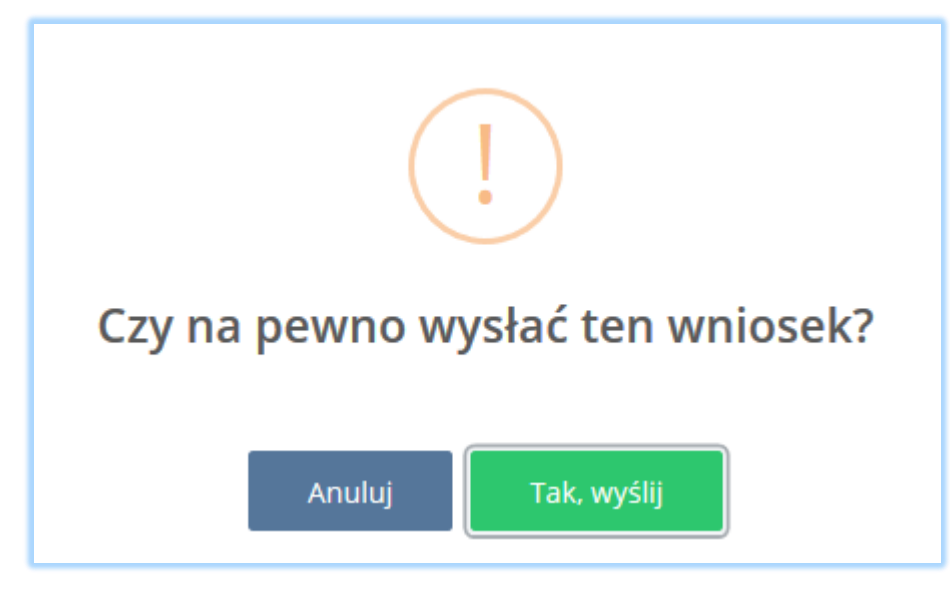

*Rysunek 259 Komunikat "czy na pewno wysłać ten wniosek?"*

Aby wysłać wniosek należy wybrać opcję <sup>Tak, wyślij</sup> lub jeśli anulować wysyłanie wybrać opcję <sup>Anuluj</sup>

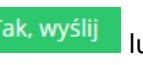

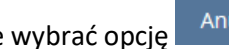

Skorygowany wniosek o wykreślenie ponownie trafia do zakładki *Wnioski złożone* i czeka na wydanie decyzji przez UM.

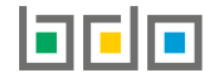

**BAZA DANYCH O PRODUKTACH** I OPAKOWANIACH ORAZ O GOSPODARCE ODPADAMI

**MINISTERSTWO KLIMATU** 

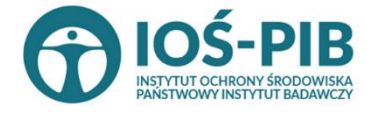

Sfinansowano ze środków Narodowego Funduszu Ochrony Środowiska i Gospodarki Wodnei

Strona | 240